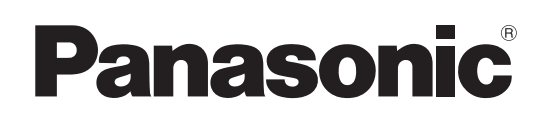

# Operating Instructions

Live Switcher

# Model No. AV-UHS500P Model No. AV-UHS500E

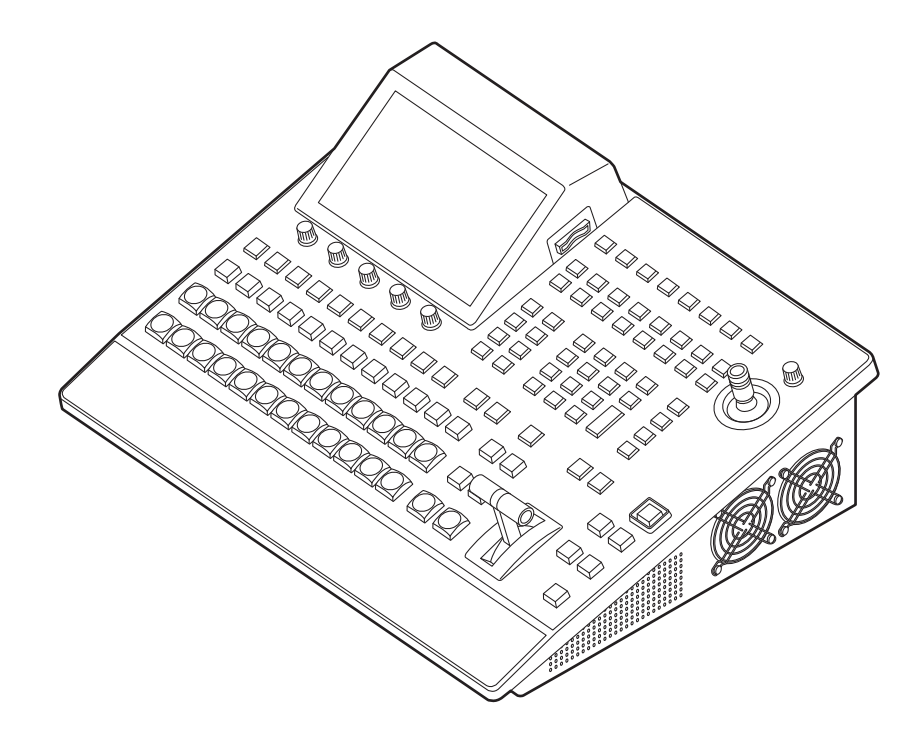

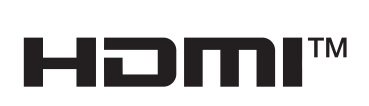

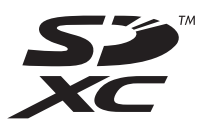

Before operating this product, please read the instructions carefully and save this manual for future use. Please carefully read the "Read this first!" (pages 3 to 7) of this Manual before use.

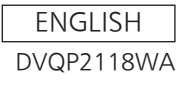

#### **•** Information on software for this product

1. Included with this product is software licensed under the GNU General Public License (GPL) and GNU Lesser General Public License (LGPL), and users are hereby informed that they have the right to obtain, change and redistribute the source codes of this software.

To obtain the source codes, go to the following website:

https://pro-av.panasonic.net/

The manufacturer asks users to refrain from directing inquiries concerning the source codes they have obtained and other details to its representatives.

- 2. Included with this product is software which is licensed under MIT-License.
- 3. This product includes software which is licensed under FreeType Project (www.freetype.org).

For more information about these, refer to the website below. https://pro-av.panasonic.net/manual/en/index.html Details are given in the original (English language) text.

#### **Trademarks and registered trademarks**

- The terms HDMI and HDMI High-Definition Multimedia Interface, and the HDMI Logo are trademarks or registered trademarks of HDMI Licensing Administrator, Inc. in the United States and other countries.
- SDXC Logo is a trademark of SD-3C, LLC.
- $\bullet$  Primatte<sup>®</sup> is the registered trademark of Photron Limited.
- Photron Limited is the holder of the intellectual rights to Primatte®.
- Photron Limited is the holder of the patent for Primatte®.
- Other names of companies and products contained in these Operating Instructions may be trademarks or registered trademarks of their respective owners.

#### **About copyright and licence**

Distributing, copying, disassembling, reverse compiling, reverse engineering, and also exporting in violation of export laws of the software provided with this unit are expressly prohibited.

#### **Abbreviations**

The following abbreviations are used in this manual.

- Both SDHC memory cards and SDXC memory cards are described as "memory cards" in this manual. When individual descriptions are provided, they are featured individually.
- Personal computers are referred to as "computers".

Furthermore, the product numbers of equipment are referred to as follows.

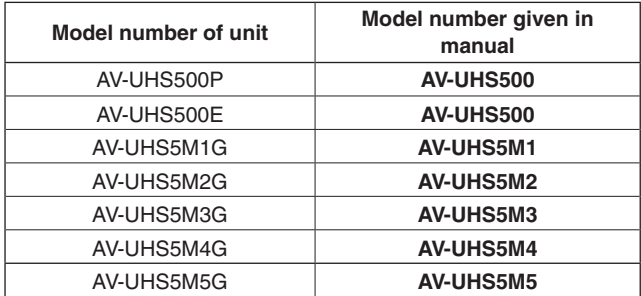

**Illustrations and screen displays featured in the manual**

What is shown in the manual's illustrations and screen displays may differ from how it is actually appears.

### **WARNING:**

This equipment must be grounded. To ensure safe operation, the three-pin plug must be inserted only into a standard three-pin power outlet which is effectively grounded through normal household wiring.

Extension cords used with the equipment must have three cores and be correctly wired to provide connection to the ground. Wrongly wired extension cords are a major cause of fatalities.

The fact that the equipment operates satisfactorily does not imply that the power outlet is grounded or that the installation is completely safe. For your safety, if you are in any doubt about the effective grounding of the power outlet, please consult a qualified electrician.

### **WARNING:**

- To reduce the risk of fire or electric shock, do not expose this equipment to rain or moisture.
- To reduce the risk of fire or electric shock, keep this equipment away from all liquids. Use and store only in locations which are not exposed to the risk of dripping or splashing liquids, and do not place any liquid containers on top of the equipment.

### **WARNING:**

Always keep memory cards (optional accessory) or accessory (mounting screws) out of the reach of babies and small children.

## **WARNING:**

This equipment is compliant with Class A of CISPR 32. In a residential environment this equipment may cause radio interference.

## **CAUTION:**

Do not remove panel covers by unscrewing. To reduce the risk of electric shock, do not remove the covers. No user serviceable parts inside. Refer servicing to qualified service personnel.

### **CAUTION:**

To reduce the risk of fire or electric shock, refer mounting of the optional interface boards to qualified service personnel.

### **CAUTION:**

To reduce the risk of fire or electric shock and annoying interference, use the recommended accessories only.

### **CAUTION:**

In order to maintain adequate ventilation, do not install or place this unit in a bookcase, built-in cabinet or any other confined space. To prevent risk of electric shock or fire hazard due to overheating, ensure that curtains and any other materials do not obstruct the ventilation.

## **CAUTION:**

The mains plug of the power supply cord shall remain readily operable.

The AC receptacle (mains socket outlet) shall be installed near the equipment and shall be easily accessible. To completely disconnect this equipment from the AC mains, disconnect the power cord plug from the AC receptacle.

## **CAUTION:**

A coin type battery is installed inside of the unit. Do not expose the unit to excessive heat such as sunshine, fire or the like.

### **CAUTION:**

Naked flame sources, such as lighted candles, should not be placed on the apparatus.

### **For U.S.A. and Canada**

### **CAUTION:**

This apparatus can be operated at a voltage in the range of 100 – 240 V AC.

Voltages other than 120 V are not intended for U.S.A. and Canada.

Operation at a voltage other than 120 V AC may require the use of a different AC plug. Please contact either a local or foreign Panasonic authorized service center for assistance in selecting an alternate AC plug.

 $\Box$  indicates safety information.

## **Read this first!**

The symbols on this product (including the accessories) represent the following:

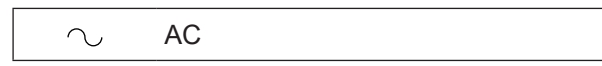

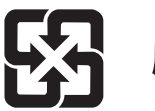

廢雷池請回收

#### **For AV-UHS500P**

#### **FCC NOTICE (USA)**

#### **Supplier's Declaration of Conformity**

Model Number: AV-UHS500P Trade Name: Panasonic Responsible Party: Panasonic Corporation of North America Two Riverfront Plaza, Newark, NJ 07102 Support contact: 1-800-524-1448

This device complies with part 15 of the FCC Rules. Operation is subject to the following two conditions:

(1) This device may not cause harmful interference, and (2) this device must accept any interference received, including interference that may cause undesired operation.

#### **FCC Note:**

This equipment has been tested and found to comply with the limits for a class A digital device, pursuant to Part 15 of the FCC Rules. These limits are designed to provide reasonable protection against harmful interference when the equipment is operated in a commercial environment. This equipment generates, uses, and can radiate radio frequency energy, and if not installed and used in accordance with the instruction manual, may cause harmful interference to radio communications. Operation of this equipment in a residential area is likely to cause harmful interference in which case the user will be required to correct the interference at his own expense.

#### **Warning:**

To assure continued FCC emission limit compliance, the user must use only shielded interface cables when connecting to external units. Also, any unauthorized changes or modifications to this equipment could void the user's authority to operate it.

### **NOTIFICATION (Canada)**

CAN ICES-3 (A)/NMB-3(A)

 $\boxed{\boxed{\phantom{a}}\phantom{a}}$  indicates safety information.

## **Read this first!**

#### **For AV-UHS500E**

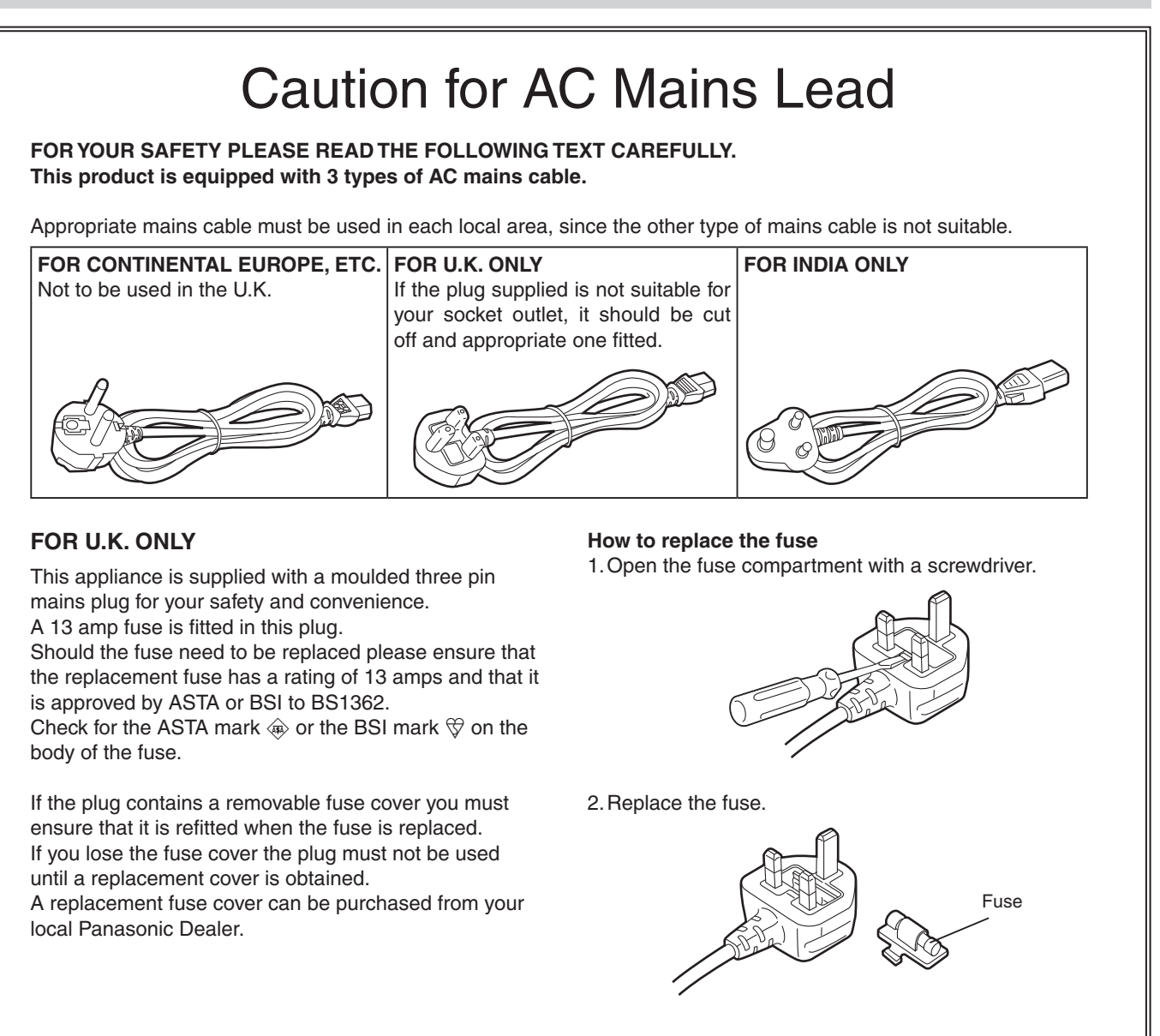

 $\exists$  indicates safety information.

Manufactured by: Panasonic Corporation, Osaka, Japan Importer's name and address of pursuant to EU rules: Panasonic Marketing Europe GmbH Panasonic Testing Centre Winsbergring 15, 22525 Hamburg, Germany

### **EMC NOTICE FOR THE PURCHASER/USER OF THE APPARATUS**

#### **1. Pre-requisite conditions to achieving compliance with the above standards**

#### **<1> Peripheral equipment to be connected to the apparatus and special connecting cables**

- The purchaser/user is urged to use only equipment which has been recommended by us as peripheral equipment to be connected to the apparatus.
- The purchaser/user is urged to use only the connecting cables described below.

#### **<2> For the connecting cables, use shielded cables which suit the intended purpose of the apparatus.**

• Video signal connecting cables

Use double shielded coaxial cables, which are designed for 75-ohm type high-frequency applications, for SDI (Serial Digital Interface).

Coaxial cables, which are designed for 75-ohm type high-frequency applications, are recommended for analog video signals.

• Audio signal connecting cables

If your apparatus supports AES/EBU serial digital audio signals, use cables designed for AES/EBU. Use shielded cables, which provide quality performance for high-frequency transmission applications, for analog audio signals.

• Other connecting cables (LAN, RS-422)

Use shielded cables, which provide quality performance for high-frequency applications, as connecting cables. • When connecting to the DVI signal terminal, use a cable with a ferrite core.

• If your apparatus is supplied with ferrite core(s), they must be attached on cable(s) following instructions in this manual.

#### **2. Performance level**

The performance level of the apparatus is equivalent to or better than the performance level required by these standards. However, the apparatus may be adversely affected by interference if it is being used in an EMC environment, such as an area where strong electromagnetic fields are generated (by the presence of signal transmission towers, cellular phones, etc.). In order to minimize the adverse effects of the interference on the apparatus in cases like this, it is recommended that the following steps be taken with the apparatus being affected and with its operating environment:

- 1. Place the apparatus at a distance from the source of the interference.
- 2. Change the direction of the apparatus.
- 3. Change the connection method used for the apparatus.
- 4. Connect the apparatus to another power outlet where the power is not shared by any other appliances.

#### **Turkey Only AEEE Yönetmeliğine Uygundur. AEEE Complies with Directive of Turkey.**

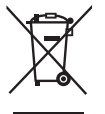

#### **Disposal of Old Equipment and Batteries**

#### **Only for European Union and countries with recycling systems**

These symbols on the products, packaging, and/or accompanying documents mean that used electrical and electronic products and batteries must not be mixed with general household waste.

For proper treatment, recovery and recycling of old products and used batteries, please take them to applicable collection points in accordance with your national legislation.

By disposing of them correctly, you will help to save valuable resources and prevent any potential negative effects on human health and the environment.

For more information about collection and recycling, please contact your local authority, dealer or supplier. Penalties may be applicable for incorrect disposal of this waste, in accordance with national legislation

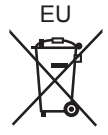

#### **Note for the battery symbol (bottom symbol):**

This symbol might be used in combination with a chemical symbol. In this case it complies with the requirement set by the Directive for the chemical involved.

#### **TO REMOVE BATTERY Back-up Battery (Lithium Battery)**

• For the removal of the battery for disposal at the end of its service life, please consult your dealer.

## **Read this first!**

#### **ІНФОРМАЦІЯ ПРО ПІДТВЕРДЖЕННЯ ВІДПОВІДНОСТІ ПРОДУКТУ**

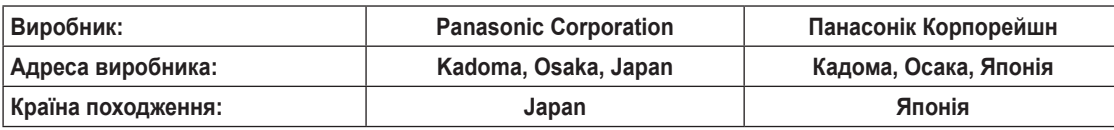

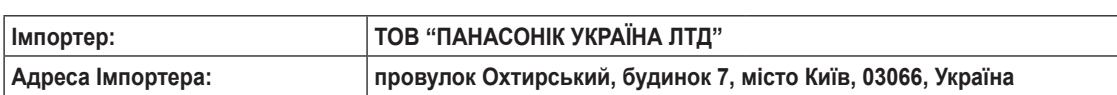

#### **Примітки:**

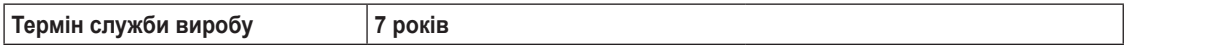

**Дату виготовлення можна визначити за комбінацією букв і цифр серійного номера, що розташований на маркувальній табличці виробу.**

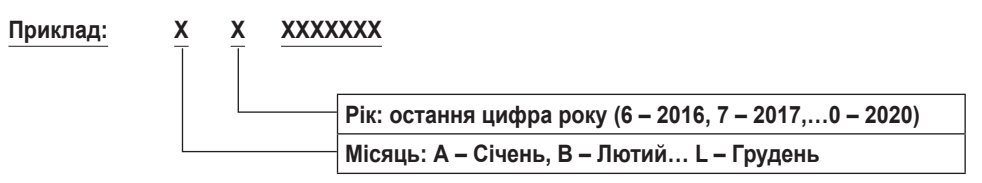

## **Contents**

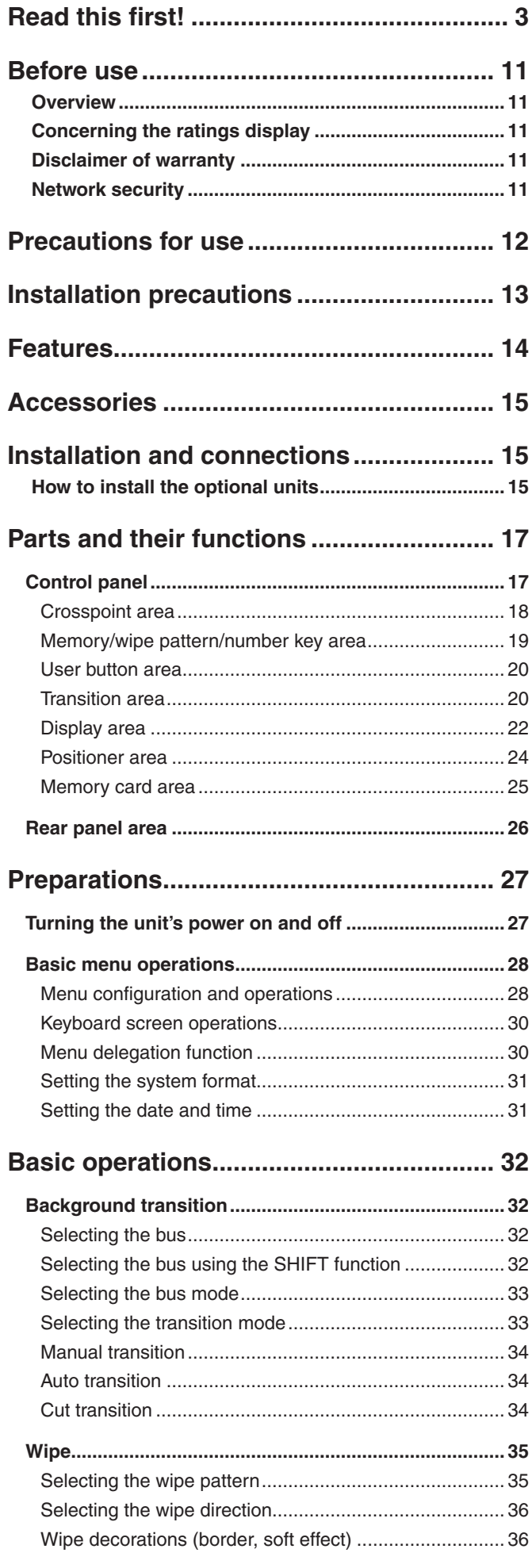

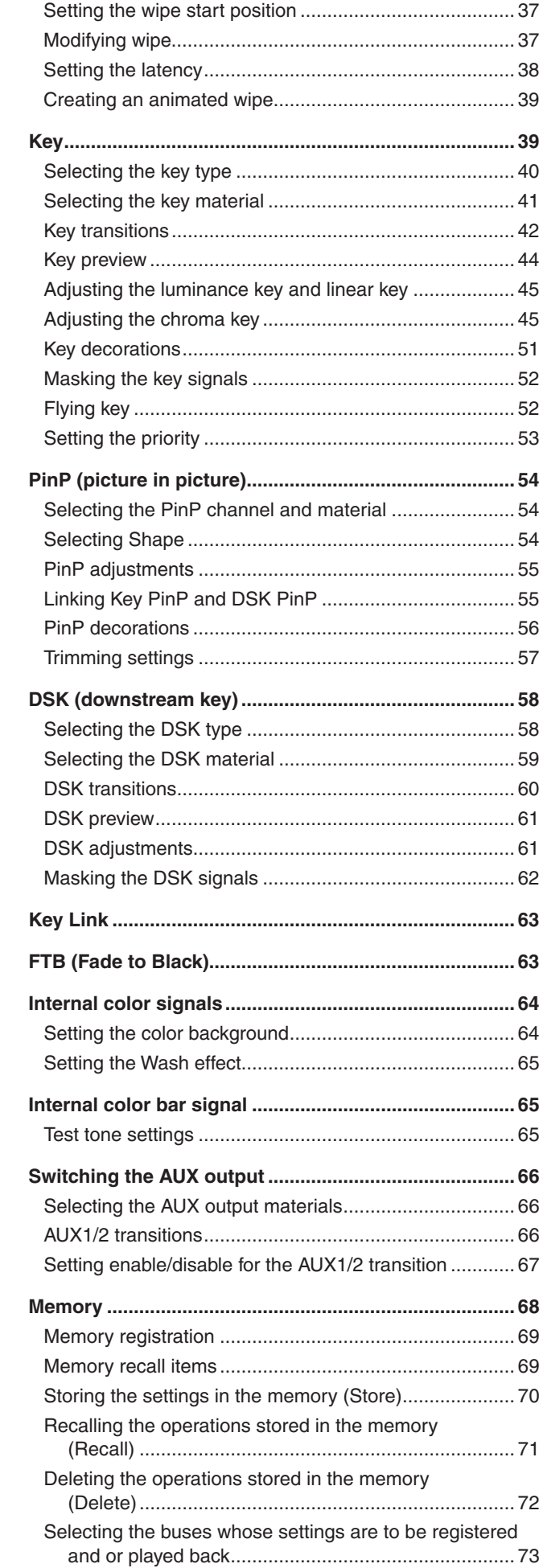

## **Contents**

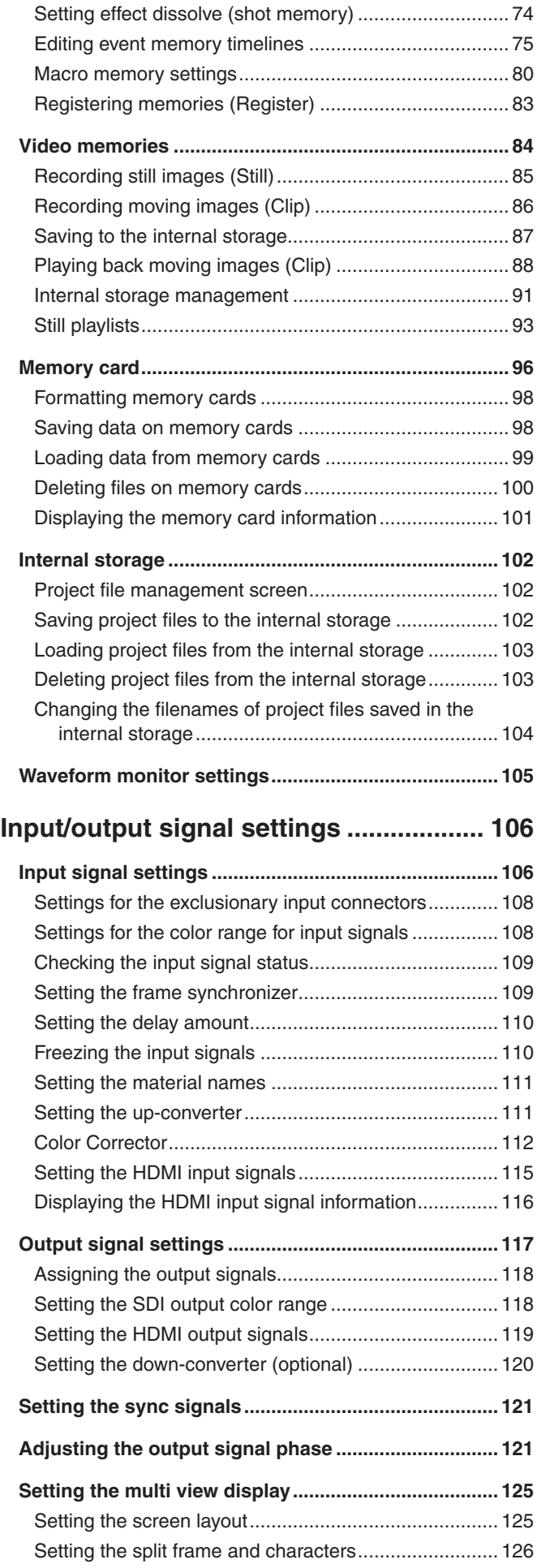

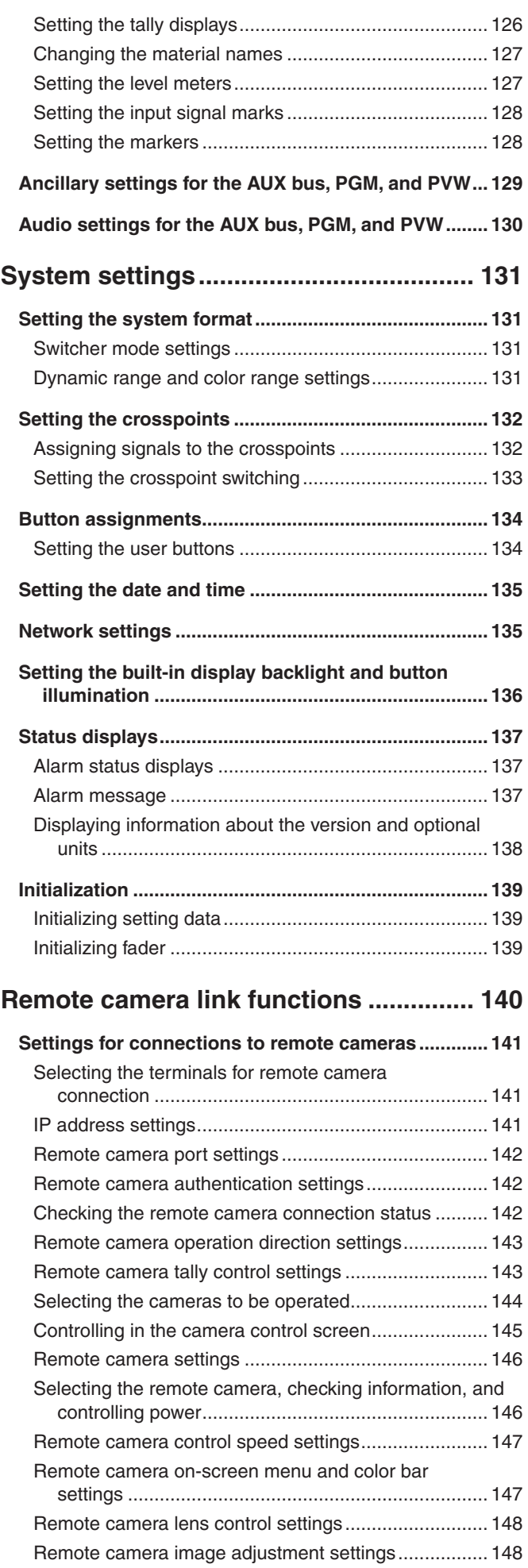

## **Contents**

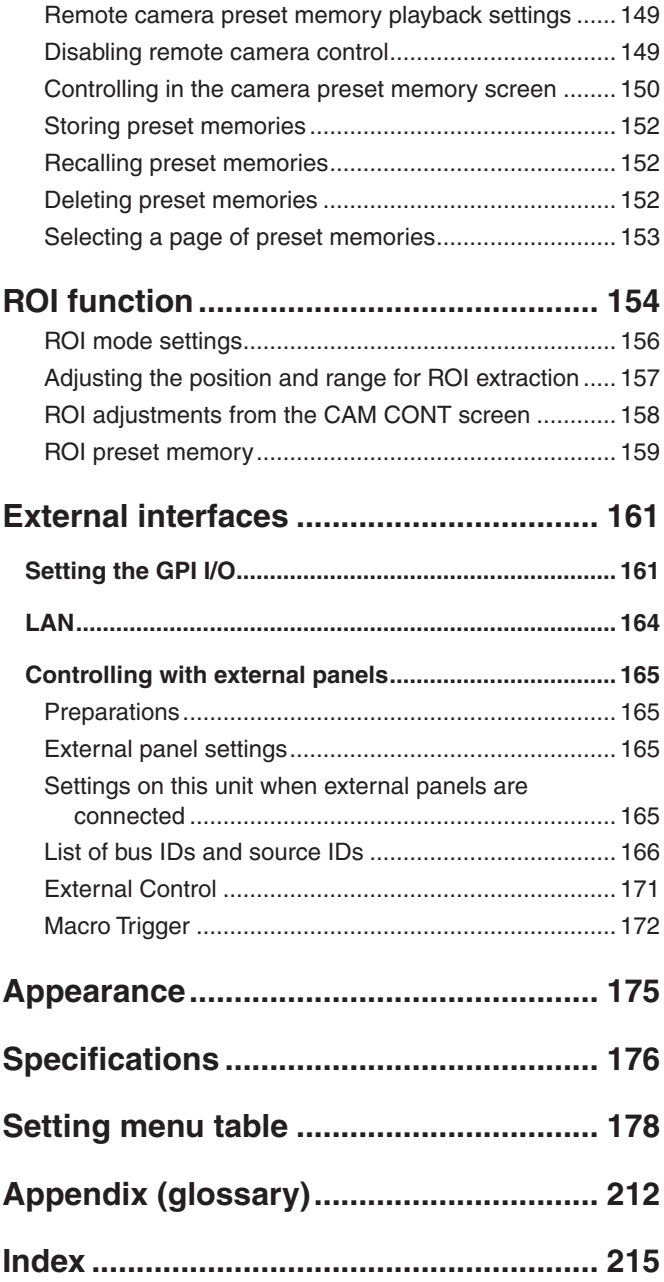

## w**Overview**

This unit is a 1 ME digital video switcher which supports a multiple number of 4K, 3G and HD formats.

The 12G-SDI-compatible AV-UHS500 4K live switcher has basic functions that rival those in larger high-end switchers, making available to you the same operability you would use for producing HD video when you produce 4K video. With its excellent portability, the all-in-one main unit can easily be transported for use at a variety of live music, sport, and entertainment events.

Furthermore, along with compatibility with multiple formats (4K, 3G, and HD), the addition of optional units makes it possible to expand to a maximum of 16 SDI inputs, enabling smooth operation even at events with a large number of cameras.

The keyers, which enable a variety of program production techniques, are equipped with a total of five keyers including two channels for chroma keys and two channels of PinP. Furthermore, you are able to flexibly select video output to match your purposes, even when you have scenes using different formats, using features such as the up/down converters, HDR/SDR converters, and the ITU-R BT.2020/ BT.709 converters.

We have endeavored to make the product useful in a variety of portable applications, such as special event venues, broadcast vehicles, at university or company presentations, etc., and of course inside broadcasters themselves. This 4K live switcher really exhibits its high performance capabilities when it produces living images on location.

## ■ Concerning the ratings display

The name, model number, and power rating for the unit are displayed on the rear panel.

## $\blacksquare$  **Disclaimer of warranty**

IN NO EVENT SHALL Panasonic Corporation BE LIABLE TO ANY PARTY OR ANY PERSON, EXCEPT FOR REPLACEMENT OR REASONABLE MAINTENANCE OF THE PRODUCT, FOR THE CASES, INCLUDING BUT NOT LIMITED TO BELOW:

- (1) ANY DAMAGE AND LOSS, INCLUDING WITHOUT LIMITATION, DIRECT OR INDIRECT, SPECIAL, CONSEQUENTIAL OR EXEMPLARY, ARISING OUT OF OR RELATING TO THE PRODUCT;
- 2 PERSONAL INJURY OR ANY DAMAGE CAUSED BY INAPPROPRIATE USE OR NEGLIGENT OPERATION OF THE USER;
- 3 UNAUTHORIZED DISASSEMBLE, REPAIR OR MODIFICATION OF THE PRODUCT BY THE USER;
- (4) INCONVENIENCE OR ANY LOSS ARISING WHEN IMAGES ARE NOT DISPLAYED, DUE TO ANY REASON OR CAUSE INCLUDING ANY FAILURE OR PROBLEM OF THE PRODUCT;
- 5 ANY PROBLEM, CONSEQUENTIAL INCONVENIENCE, OR LOSS OR DAMAGE, ARISING OUT OF THE SYSTEM COMBINED BY THE DEVICES OF THIRD PARTY;
- 6 ANY INCONVENIENCE, DAMAGES OR LOSSES RESULTING FROM ACCIDENTS CAUSED BY AN INADEQUATE INSTALLATION METHOD OR ANY FACTORS OTHER THAN A DEFECT IN THE PRODUCT ITSELF;
- 7 LOSS OF REGISTERED DATA CAUSED BY ANY FAILURE;
- 8 ANY DAMAGE OR CLAIMS DUE TO LOSS OR LEAKAGE OF IMAGE DATA OR SETTING DATA SAVED ON THIS UNIT OR ON A MEMORY CARD OR COMPUTER.

### **Network security**

The unit also has functions which are used when it is connected to a network. Using the unit when it has been connected to a network may possibly give rise to the following issues.

- 1 Leakage or theft of information through this unit
- 2 Use of this unit for illegal operations by persons with malicious intent
- 3 Interference with or stoppage of this unit by persons with malicious intent

It is your responsibility to take precautions such as those described below to protect yourself against the above network security risks.

- Use this unit in a network secured by a firewall, etc.
- If this unit is connected to a network that includes computers, make sure that the system is not infected by computer viruses or other malicious entities (using a regularly updated antivirus program, anti-spyware program, etc.).

The following points should be borne in mind as well.

- Use with the same segment is recommended for the equipment which is connected to the unit. If the unit is connected to equipment whose segments are different, events dependent upon the settings inherent to the network equipment, for instance, may occur so thoroughly check the connections with the equipment to which the unit will be connected prior to the start of operation.
- Do not choose an installation location where the unit, cables and other parts will be easily damaged.

#### **Handle carefully.**

 Do not drop the product, or subject it to strong shock or vibration.

Do not carry or move the product by the fader lever. This is important to prevent malfunctioning or accidents.

#### **Use the product in an ambient temperature of 0 °C to 40 °C (32 °F to 104 °F).**

Avoid using the product at a cold place below 0  $^{\circ}$ C (32  $^{\circ}$ F) or at a hot place above 40 °C (104 °F) because extremely low or high temperature will adversely affect the parts inside.

#### **Power off before connecting or disconnecting cables.**

 Before plugging or unplugging the cables, be sure to switch power off.

#### **Avoid humidity and dust.**

 Avoid using the product at a humid, dusty place because much humidity and dust will cause damage to the parts inside.

#### **Maintenance**

 Turn off the unit's power and wipe the product using a dry cloth. To remove stubborn dirt, dip a cloth into a diluted solution of kitchen detergent (neutral), wring it out well, and wipe the product gently. Then, after wiping the product with a moist cloth, wipe it again with a dry cloth.

#### **Caution**

- Avoid using benzine, paint thinners and other volatile fluids.
- If a chemical cleaning cloth is to be used, carefully read through the precautions for its use.

#### **Precaution to be observed during production**

 This product's image switching and image effect functions can be used to produce images which flicker rapidly or images which change rapidly.

However, bear in mind when using these functions in production that the kinds of images produced may have an adverse effect on the viewer's physical well-being.

### **Built-in display (LCD monitor)**

 Leaving the built-in display on with the same image over a long period of time may result in temporary afterimage (burn-in).

Such afterimages are usually resolved when ordinary moving images are displayed for a while.

The liquid crystal parts are highly precise with 99.99% of the pixels effective. This leaves less than 0.01% of pixels that may not light or may remain on all the time. These phenomena are normal and will have no effect on the images you shoot.

Condensation may form if you use the unit where temperatures fluctuate. Wipe dry with a soft, dry cloth.

When the unit has completely cooled down, the display on the LCD monitor appears slightly darker than usual immediately after the power has been turned on. Once the internal temperature of the unit rises, the display returns to the normal brightness.

### **When the product is to be discarded**

 When the product is to be discarded at the end of its service life, ask a specialized contractor to dispose of it properly in order to protect the environment.

#### **Concerning the consumable parts**

#### **Cooling fan:**

This is a consumable part. As a general rule, replace it every 5 years or so (when

the unit has been operated for 15 hours a day).

The period when the consumable parts need to be replaced will differ depending on the operating conditions. **When the time comes to replace one of these parts, be absolutely sure to ask your dealer to do the job.**

#### ●In addition to heeding the points presented in the "Read this first!", observe the **following precautions as well.**

#### **Connecting the power supply**

- Be absolutely sure to use only the power cable supplied with the unit.
- $\bullet$  The power cable supplied with the unit has a 3-pin plug with a grounding terminal.

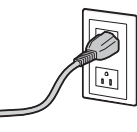

Connect to a 3-pin AC outlet which is equipped with a grounding terminal.

- Be absolutely sure to connect the ground terminal (SIGNAL GND) at the rear of the unit to the system ground.
- When the unit is not going to be used for a prolonged period of time, turn off its power, and disconnect the power plug from the AC outlet.

#### **Handle carefully!**

• Dropping the unit or subjecting it to strong impact or vibration may cause trouble and/or malfunctioning.

#### **Do not allow any foreign objects to enter inside the unit!**

• Allowing water, metal items, scraps of food or other foreign objects inside the unit may cause a fire and/or electric shocks.

#### **Choosing the best installation location**

- $\bullet$  Install the unit on a sufficiently strong, stable and level surface for use.
- Ensure a space of at least 100 mm (3-15/16 inches) around the unit's vents to avoid obstructing ventilation. In particular, ensure sufficient space between ventilation and wiring when using mounted in a panel or table.
- Do not install the unit in a manner in which its cables and other accessories can be easily damaged.
- Avoid installing the unit where it will be exposed to direct sunlight or to the hot air that is blown out from other products.
- Installing the unit in a very humid, dusty or vibration-prone location may give rise to trouble.

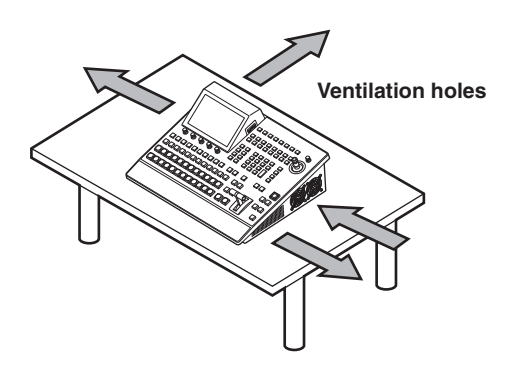

#### **Compact design, abundant inputs and outputs**

- Despite its compact size, it comes with eight SDI inputs, two HDMI inputs, five SDI outputs and two HDMI outputs.
- $\bullet$  Along with the background transitions using cuts, mixes, and wipes, the unit is also equipped with five keyers including two channels for chroma keys and two channels of PinP.
- $\bullet$  The two multi view display functions enable a single monitor to be divided so that it can display a maximum of 16 videos.
- Input/output accommodates 4K, 3G, and HD-SDI as standards, and each input is equipped with a frame synchronizer (FS).
- There are two option slots that combine input and output functionality, and the addition of optional input units expands input capabilities to a maximum of 16 inputs, and the addition of optional output units expands output capabilities to a maximum of 13 outputs.

#### **Supports multiple formats**

• The following signal formats are supported:

### **4K formats:**

#### $2160 \times 59.94$ p,  $2160 \times 50$ p,  $2160 \times 29.97$ p,  $2160 \times 25$ p, 2160 × 24p, 2160 × 23.98p

**2K formats:** 1080×59.94P, 1080×50P, 1080×29.97Psf, 1080×25Psf, 1080×24Psf, 1080×23.98Psf, 1080×59.94i, 1080×50i, 1080×29.97p, 1080×25p, 1080×24p, 1080×23.98p

**HD formats:**

720×59.94P, 720×50P

- Supports a multiple number of 4K, 2K and HD formats.
- Compatible with a variety of interfaces, such as 12G-SDI, 3G-SDI, 1.5G-SDI and HDMI.
- There are three option slots (with one of these planned to be available in the future) in the compact chassis of this all-in-one unit.
- The standard eight SDI inputs can be expanded to a maximum of 16 inputs; the standard two HDMI inputs can be expanded to a maximum of eight inputs.
- The standard five SDI outputs can be expanded to a maximum of 13 outputs; the standard two HDMI outputs can be expanded to a maximum of eight outputs.
- Equipped with five keyers to enable an abundance of video effects.
- Equipped with features such as up/down converters, HDR/ SDR converters, and ITU-R BT.2020/BT.709 converters.
- Equipped with four AUX BUS. The AUX1 and AUX2 both have MIX transition functions, and additionally DSK1 and 2 can be assigned.
- Fitted with a remote camera controller function that is able to control a maximum of 16 Panasonic 4K/HD integrated cameras.
- $\bullet$  High-quality chroma keys enabled with the Primatte® algorithm.
- Video memory (2 systems each for still images and videos (1 system only in 4K mode, however)) can be recorded and played back with key signals attached.
- $\bullet$  Equipped with a shot memory and event memory function.
- Compatible with SD memory cards, SDHC memory cards, and SDXC memory cards.
- Built-in 7-inch color display.

#### **Optional units that make possible a variety of expansion functions to suit any application**

- SDI Input Unit AV-UHS5M1 Has four 3G or 12G-SDI inputs supporting frame synchronizers, up-conversion, color correction, SDR/HDR conversion, and ITU-R BT.2020/BT.709 conversion.
- SDI Output Unit AV-UHS5M2 Has four 3G or 12G-SDI outputs supporting downconversion, HDR/SDR conversion, and ITU-R BT.2020/ BT.709 conversion.
- HDMI Input Unit AV-UHS5M3 Three HDMI2.0 inputs There is a scaler function in each of the channels.
- HDMI Output Unit AV-UHS5M4 Three HDMI2.0 outputs There is a scaler function in each of the channels.
- 4K DVE Unit AV-UHS5M5 Equipped with DVE function for the 4K mode. (one BKGD and one keyer)

## **Accessories**

Check that the following accessories are present and accounted for.

• After removing the product from its container, dispose of the power cable cap (if supplied) and packing materials in an appropriate manner.

Power cable for AV-UHS500P ............................................... 1

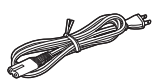

Power cable for AV-UHS500E ............................................... 3

• For U.K. and Saudi Arabia • For Continental Europe, etc. • For India only

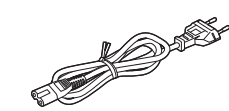

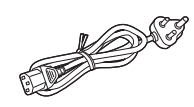

• This product is equipped with 3 types of AC mains cable. Appropriate mains cable must be used in each local area, since the other type of mains cable is not suitable.

### ■**Sold separately**

#### **Optional units**

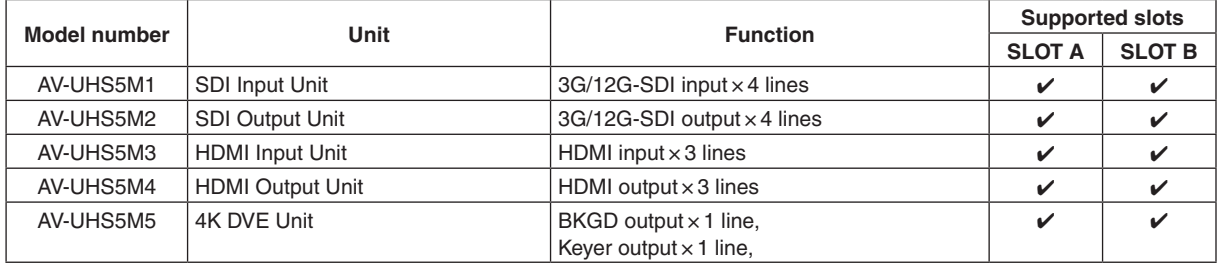

: Supported

## **Installation and connections** (Be sure to ask your dealer.)

## **How to install the optional units**

For details, refer to the operating instructions of the optional unit concerned.

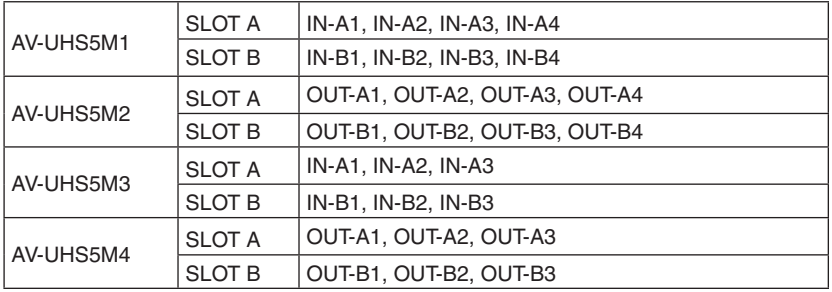

**Notes**

• Before installing or removing optional units, turn off the power, and disconnect the power plug.

• Before coming into physical contact with optional units, touch your hand to metal that has been grounded to discharge the static electricity in your body.

A safe way to proceed is to wear an anti-static wrist strap.

- Optional units may be damaged if you touch them with static still in your body.
- Avoid damage to optional units by not dropping or subjecting to strong shocks or vibrations.
- After removing optional units, be absolutely sure to attach the blank panel.
- When installing or removing optional units, take care not to hurt yourself on the edges or metal parts.

## **Installation and connections (Be sure to ask your dealer.)**

- 1 Turn off the power of the unit, and disconnect the power cable.
- 2 Loosen the four screws of SLOT A or SLOT B at the back of the unit, and remove the blank panel.

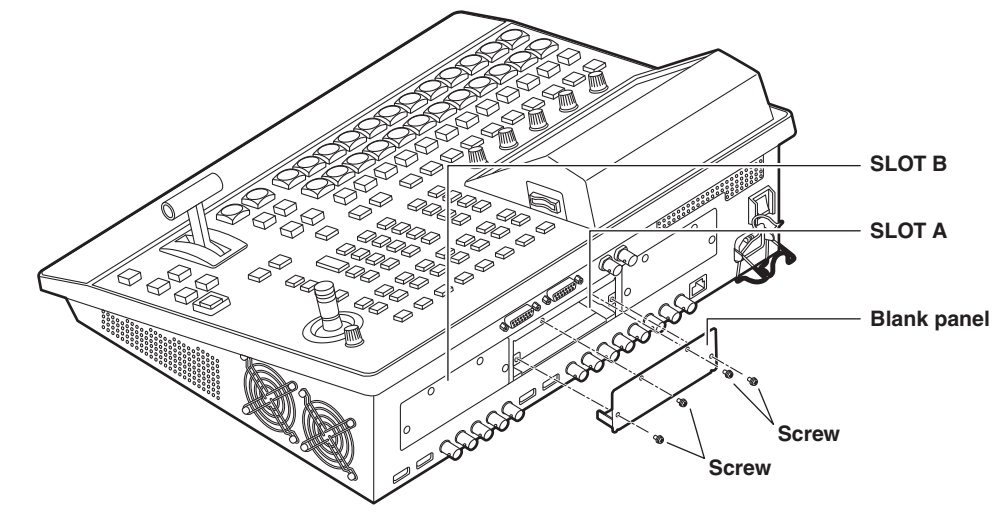

- 3 Align the optional unit with the guide rails, and insert it slowly. Insert it until it will go no further. Take care not to exert excessive force while doing this since that may damage the connector inside.
- 4 Mount the optional unit in place using the four screws. **Clamping torque:** 0.7 N•m

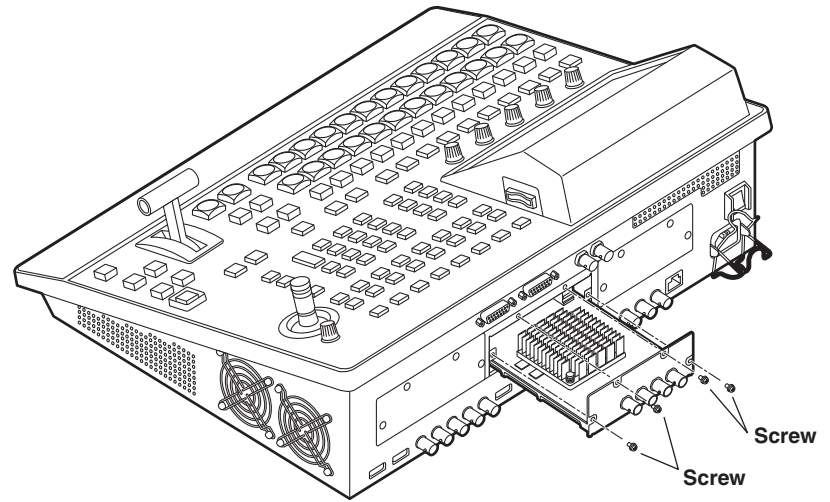

5 After connecting the necessary cables, plug the power cable into the power outlet, and turn on the power.

### **Control panel**

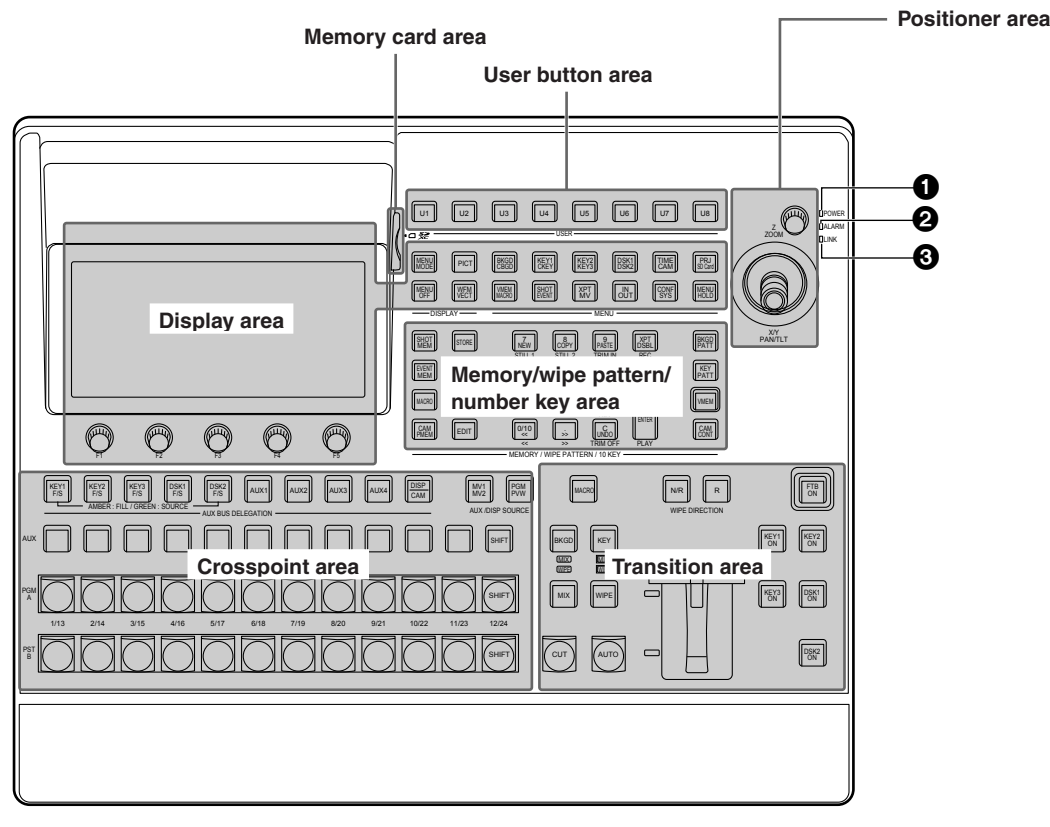

#### 1**POWER indicator [POWER]**

This indicator lights when the power switch  $\circledR$  on the rear panel is set to ON while power is supplied to the AC power input socket  $(\mathbf{\circledB}).$ 

#### 2**ALARM indicator [ALARM]**

This indicator lights up when any of the following types of trouble has occurred.

- When the cooling fan has stopped operating
- When something is wrong with the power supply (a drop in the voltage)
- When high temperatures are reached inside the unit

When any of these events has occurred, an alarm message is displayed on the built-in display. When an alarm has occurred, details of the trouble concerned can be checked by selecting the System menu followed by the Alarm sub menu.

The alarm information can be output from the TALLY/GPI connector  $(\mathbf{O})$  on the rear panel to an external device.

For further details, refer to "Alarm message". When an alarm has occurred, stop using the unit immediately, and be absolutely sure to contact your dealer. Continuing to use the unit even after an alarm has occurred could damage the unit.

#### **6** LINK indicator [LINK]

Illuminates when this unit and an external device are linked.

Refer to the operating instructions for the external device for settings on the external device.

#### **Crosspoint area**

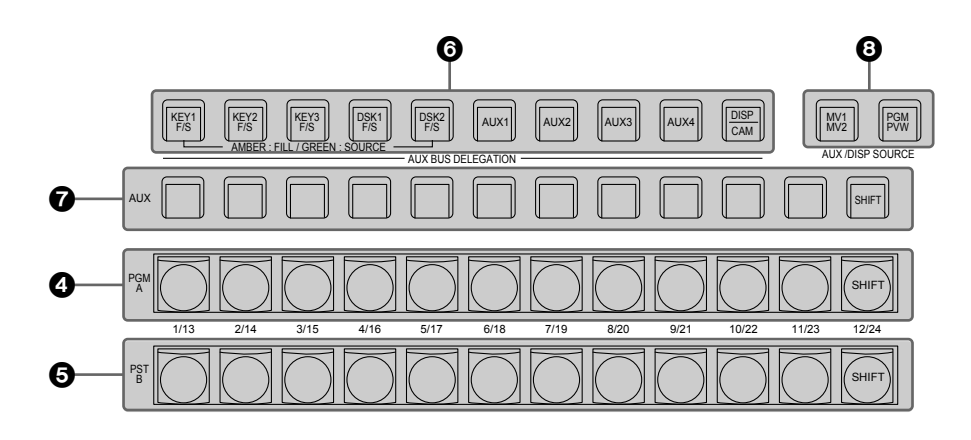

#### 4**PGM/A bus crosspoint buttons**

#### **[PGM/A 1 to 12]**

These are used to select the PGM/A bus video signals. Buttons 1 to 24 can be selected using the [SHIFT] button. Refer to "Selecting the bus using the SHIFT function".

"A/B", "PGM-A/PST-B" or "PGM-B/PST-A" can be selected as the Bus Mode item by selecting the Config menu following by the Operate sub menu. Refer to "Selecting the bus mode".

When one of the crosspoint buttons  $(①, ⑤, ③)$  is held down, the name of the input material and the number of the crosspoint button are displayed.

#### 5**PST/B bus crosspoint buttons [PST/B 1 to 12]**

These are used to select the PST/B bus video signals. Buttons 1 to 24 can be selected using the [SHIFT] button. Refer to "Selecting the bus using the SHIFT function".

"A/B", "PGM-A/PST-B" or "PGM-B/PST-A" can be selected as the Bus Mode item by selecting the Config menu following by the Operate sub menu. Refer to "Selecting the bus mode".

#### 6**AUX bus selector buttons (AUX BUS DELEGATION)**

Select the bus to be operated using the AUX bus crosspoint buttons  $\mathcal{O}(n)$ . The selected button lights.

#### **[KEY1 F/S], [KEY2 F/S], [KEY3 F/S]:**

This button is used to change the AUX bus crosspoint buttons  $\left(\bigcirc\right)$  into the source selector buttons for the key fill buses or key source buses.

Each time it is pressed, the selector button function is switched between the key fill buses and key source buses.

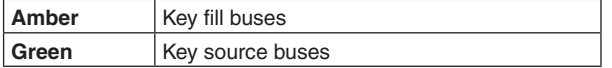

#### **[DSK1 F/S], [DSK2 F/S]:**

This button is used to change the AUX bus crosspoint buttons  $\left(\bigcirc\right)$  into the source selector buttons for the DSK fill buses or DSK source buses.

 Each time it is pressed, the selector button function is switched between the DSK fill buses and DSK source buses.

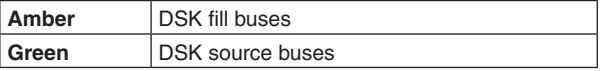

#### **[AUX1] to [AUX4]:**

These buttons are used to change the AUX bus crosspoint buttons  $(2)$  into the selector buttons for the sources of the AUX buses.

#### **[DISP/CAM] (built-in display/CAM):**

 When the built-in display is selected, this switches the AUX crosspoint buttons  $\left( \right)$  to DISP bus (the images displayed on the built-in display) source selector buttons. When CAM is selected this switches the AUX crosspoint buttons ( $\bigcirc$ ) to CAM source selector buttons.

The selection switches between built-in display and CAM each time you press the button.

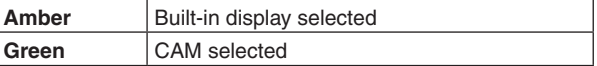

#### 7 **AUX bus crosspoint buttons**

These buttons are used to select the source of the bus which was selected by the AUX bus selector button  $\textcircled{\textsf{o}}$ ). Buttons 1 to 24 can be selected using the [SHIFT] button. Refer to "Selecting the bus using the SHIFT function".

#### 8**Dedicated crosspoint buttons for the AUX/DISP bus (AUX/DISP SOURCE)**

While the [AUX1] to [AUX4] AUX bus selector buttons (@) are illuminated, these select AUX bus sources. While the [DISP/CAM] AUX bus selector button ( $\odot$ ) is illuminated, it selects DISP bus sources. The buttons that are pressed turn amber.

#### **[MV1/MV2]:**

Selects either multi view display signal 1 or signal 2 for the AUX bus or the DISP bus.

Switching between multi view display signal 1 and 2 is done with the [SHIFT] button  $(Q)$ .

#### **[PGM/PVW]:**

Selects either the PGM signal or the PVW signal for the AUX bus or the DISP bus.

Switching between the PGM signal and the PVW signal is done with the [SHIFT] button  $(Q)$ .

#### **Memory/wipe pattern/number key area**

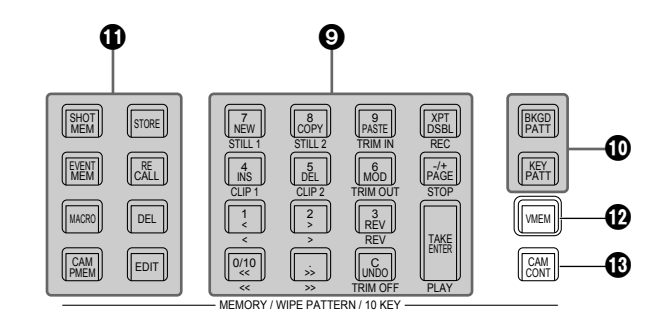

#### 9**Number keys**

When the following buttons are pressed and lit, they serve as buttons for executing their corresponding functions.

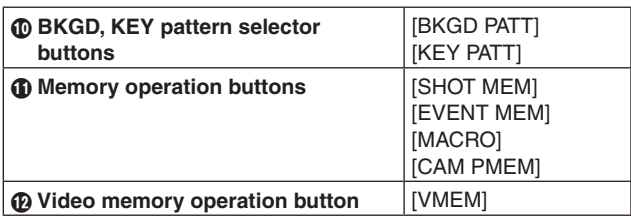

#### **BKGD, KEY pattern selector buttons [BKGD PATT], [KEY PATT]**

When the [BKGD PATT] button is pressed and lit, the wipe patterns for the background transitions can be selected using the number keys.

When the [KEY PATT] button is pressed and lit, the wipe patterns for the key transitions can be selected using the number keys.

When both the [BKGD PATT] and [KEY PATT] buttons are lit, the pattern selection menu is displayed on the built-in display.

When the  $[F1]$  ( $)$ ) is rotated, the pattern page is changed. **Refer to "Wipe".** 

#### **Memory operation buttons**

**[SHOT MEM], [EVENT MEM], [MACRO], [CAM PMEM]:**  These buttons are used to select the memory type. The number keys (1 to 10) are used to carry out operations and register and call settings. The [CAM PMEM] button is also used with the ROI PMEM function.

Refer to "ROI function".

**[STORE]:**

Press this to register data in the memory. **[RECALL]:**

Press this to recall data from the memory. **[DEL]:**

Press this to delete data in the memory.

**[EDIT]:**

Press this to edit the event memory/macro memory. Refer to "Memory".

#### **Video memory operation button [VMEM]**

When the [VMEM] button is pressed and lit, video memory operations such as recording and playback can be performed using the number keys.

Refer to "Video memories".

When the [VMEM] button has been pressed to turn it green, you can manage the internal storage for the video memory.

#### **Camera control button [CAM CONT]**

Controls connected remote cameras. The positioner  $(\mathbf{Q})$  and display mode buttons  $(\mathbf{Q})$  are used to control.

The [CAM CONT] button can also be used to control the extraction range for the ROI function.

Refer to "ROI function".

#### **User button area**

#### **User buttons (USER BUTTON) [U1 to U8]**

These are used to assign some functions of the menu settings to the [U1] to [U8] buttons on the Config menu. Refer to "Setting the user buttons".

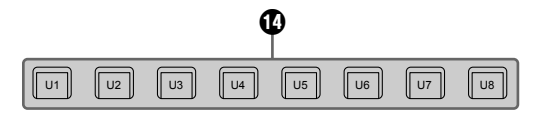

USER

#### **Transition area**

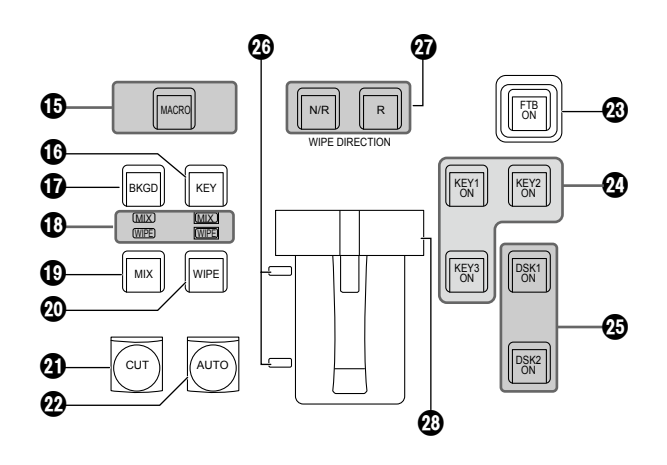

#### **[MACRO] button**

This executes the Macro memory set in XPT with Macro Assign in the menus.

The [AUX] button, in which Macro memory is set with Macro Assign in the menus, turns green when the [MACRO] button is selected and turns amber. The registered Macro memory is executed when the illuminated button is selected.

#### **[KEY] button**

This executes the KEY1 transition when the [CUT] button  $(Q)$ ), [AUTO] button  $(Q)$  or fader lever  $(Q)$ ) has been operated.

When the [KEY] button is pressed and it is selected, its indicator lights in amber.

If the [BKGD] button  $(\mathbf{D})$  is now pressed, the indicator goes off, and the de-selected status is established. When the [BKGD] button  $(\mathbf{D})$  and [KEY] button are pressed at the same time, both buttons are set to the selected status.

#### **[BKGD] button**

This executes the background transition when the [CUT] button  $(\mathbf{Q})$ , [AUTO] button  $(\mathbf{Q})$  or fader lever  $(\mathbf{Q})$  has been operated.

When the [BKGD] button is pressed and it is selected, its indicator lights in amber.

If the [KEY] button  $(\mathbf{O})$  is now pressed, the indicator goes off, and the de-selected status is established.

When the [BKGD] button and [KEY] button  $(\circled{6})$  are pressed at the same time, both buttons are set to the selected status.

#### **MIX, WIPE selection status LEDs**

These light up to indicate whether MIX or WIPE has been selected when background transitions or key transitions are executed.

#### **[MIX] button**

This is used to switch the A and B bus images while making them overlap.

During the transition, the A and B bus output total is kept at 100%.

When the [MIX] button is pressed and it is selected, its indicator lights in amber.

If the [WIPE] button  $(\circled{a})$  is now pressed, it goes off, and the de-selected status is established.

#### **[WIPE] button**

This is used to execute the transition using the pattern selected by the number key  $(③)$ .

When the [WIPE] button is pressed and it is selected, its indicator lights in amber.

If the  $[MIX]$  button  $(Q)$  is now pressed, it goes off, and the de-selected status is established.

#### **[CUT] button**

This button is used to execute transitions instantly. Its indicator lights in amber during a transition, and it goes off when the transition is completed. Only KEY1 is enabled when KEY is set.

#### **[AUTO] button**

This is used to automatically execute transitions (auto transition) using the transition time which has been set on the Time menu.

During auto transition its indicator lights in amber. When the button is pressed again during auto transition, the auto transition operation is suspended, and the indicator lights in green. When it is pressed again while auto transition is suspended, the remaining transition is executed.

The indicator goes off when auto transition is completed. When the [AUTO] button is pressed while the fader lever  $\circledcirc$ ) is at an interim setting, the transition is executed in the time remaining from the interim setting.

Only KEY1 is enabled when KEY is set.

#### **[FTB ON] button**

This button is used to execute fade-out to a black screen/ white screen/Still/Clip/color background screen or fade-in from a black screen/white screen/Still/Clip/color background screen for the transition time which has been set on the Time menu.

#### **[KEY1 ON], [KEY2 ON], [KEY3 ON] button**

This button is used to execute the key transition for the transition time which has been set on the Time menu.

#### **[DSK1 ON], [DSK2 ON] button**

This button is used to execute fade-in or fade-out of downstream key for the transition time which has been set on the Time menu.

#### **Bus tally LEDs**

These indicate the output statuses of the A bus and B bus. The LED corresponding to the bus whose program signals (PGM) are being output lights.

#### **Wipe direction selection buttons (WIPE DIRECTION) [N/R], [R]**

These buttons are used to select the direction in which to wipe for executing background transitions.

**When the [R] indicator is off:**

 Wiping proceeds in the normal direction. **When the [R] indicator is lit:**

Wiping proceeds in the reverse direction.

#### **When the [N/R] indicator is lit:**

 The normal direction is replaced with the reverse direction (or vice versa) when the transition is completed.

 (The lit and extinguished statuses of the [R] button are also switched in line with the direction of the wiping.)

#### **Fader lever**

This is used to execute background or KEY1 transitions. When it is moved as far as it will go, the transition is completed. When it has been operated during auto transition, auto transition will be switched to manual operation as soon as the fader position overtakes the amount of the transition being executed.

#### **Display area**

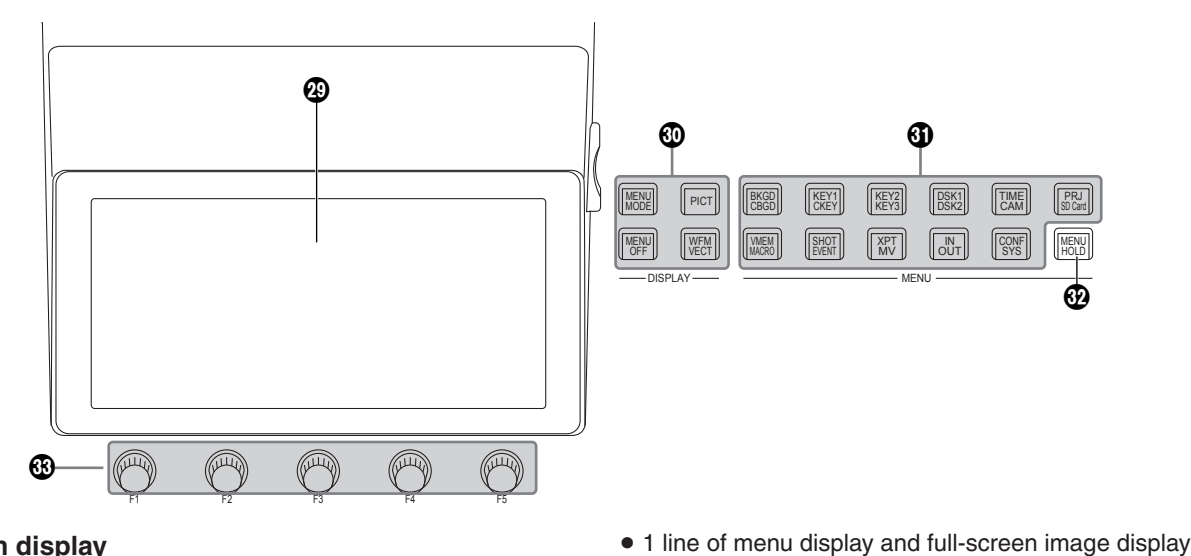

#### **Built-in display**

The images, waveforms and menus are displayed by operating the display mode buttons  $(\mathbf{O})$ , menu selection buttons  $(\mathbf{\circled{})$  and [CAM CONT] button  $(\mathbf{\circled{})}$ .

To display images on the built-in display, press the [DISP/ CAM] button of the AUX bus selector buttons (@) so it turns amber.

The source images selected with the DISP bus can also be displayed.

To check the camera input, select the [CAM CONT] button (®), and while it is displayed in amber, select the [DISP/ CAM] button of the AUX bus selector buttons ( $\odot$ ) to display it in green, and select the XPT of the AUX to which the camera you want to check is connected.

#### **Display mode buttons (DISPLAY)**

These buttons are used to select what is to be displayed on the built-in display.

#### **[MENU MODE]:**

Each time this button is pressed, the menu mode is switched.

• Menu-only display

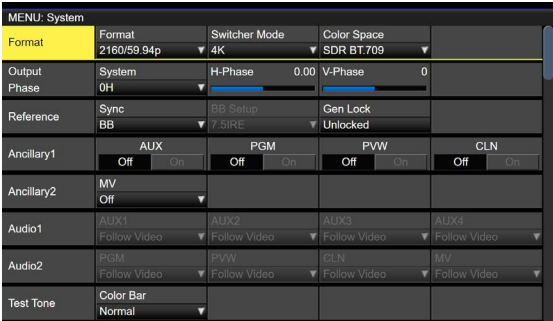

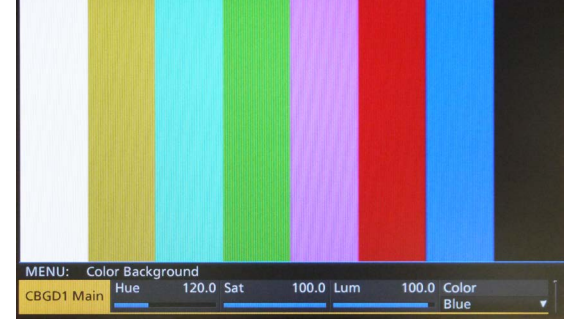

p Menu display/Subscreen/Image display

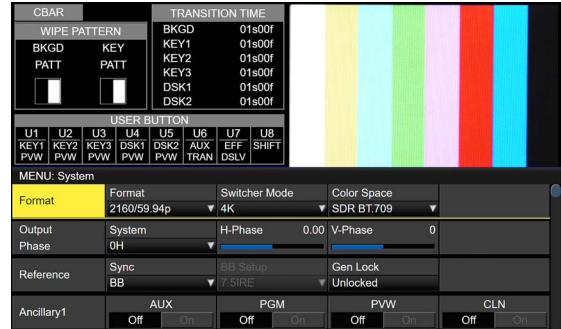

p Menu display/WFM display (or VECTOR display)/Image display

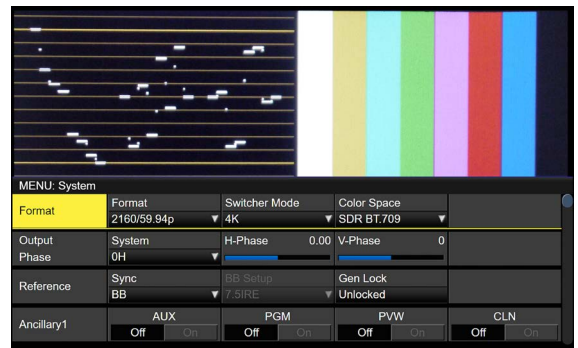

The image display and the WFM display (or VECTOR display) displayed in the upper portion of the built-in display can be switched by pressing the [PICT] button or the [WFM/VECT] button.

#### **[MENU OFF]:**

This button clears the menu display and switches to the image-only display.

#### **[PICT]:**

When this button is pressed and lit, images are displayed on the built-in display.

#### **[WFM/VECT]:**

When this button is pressed and lit, waveforms (WFM: waveform monitor) or vectors (VECTOR: vectorscope) are displayed on the built-in display.

Each time the button is pressed, the display switches between WFM and VECTOR.

• WFM (waveform monitor) display

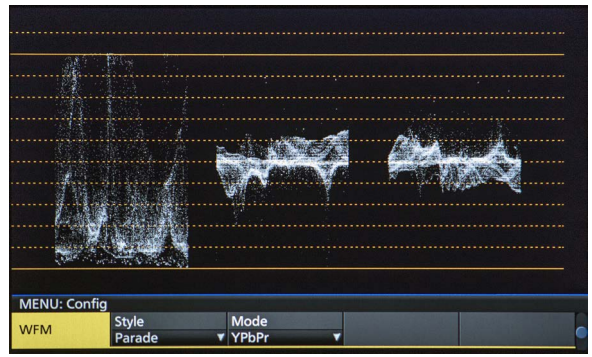

• VECTOR (vectorscope) display

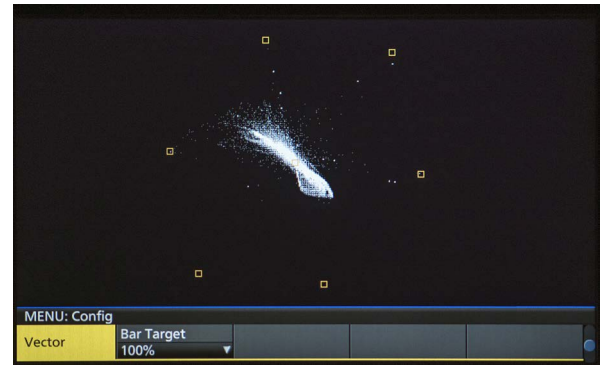

#### **Menu selection buttons (MENU)**

Each time one of these buttons is pressed, the menu of the function indicated at the top or bottom of the button is selected.

The button of a selected menu lights up in amber.

#### **[MENU HOLD] button**

This button is used to keep a menu on the display. When it is pressed while a menu is displayed, the menu displayed will not be switched to another menu even when one of the menu selection buttons is pressed. While the [MENU HOLD] button is pressed, the [MENU HOLD] button lights up in amber.

#### **Rotary encoders [F1] to [F5]**

These are used to set the parameters which are displayed on the built-in display.

Refer to "Basic menu operations".

#### **Positioner area**

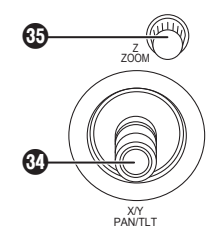

#### **Positioner (POSITIONER) [X/Y] [PAN/TILT]**

- These are used when performing the settings below.
	- Key PinP, DSK PinP position settings
	- Wipe start position setting

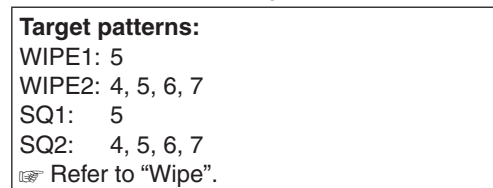

- Flying key position setting
- Chroma key marker position setting
- When entering characters
- When making settings using the keyboard screen
- Pan and tilt control for a remote camera

In each case, the settings take effect only when the following menu items have been selected.

#### **Note**

During the time it takes for the unit to start up after its power is turned on, the unit detects the positions of the positioners and sets them to their center positions. Do not touch the positioners until the unit has started up.

#### **Rotary encoder [Z] [ZOOM]**

This is used to set the PinP size, flying key size or to select the chroma key area.

Also used to control the zoom on a remote camera. In each case, the settings take effect only when the following menu items have been selected. It is also used for settings using the keyboard screen.

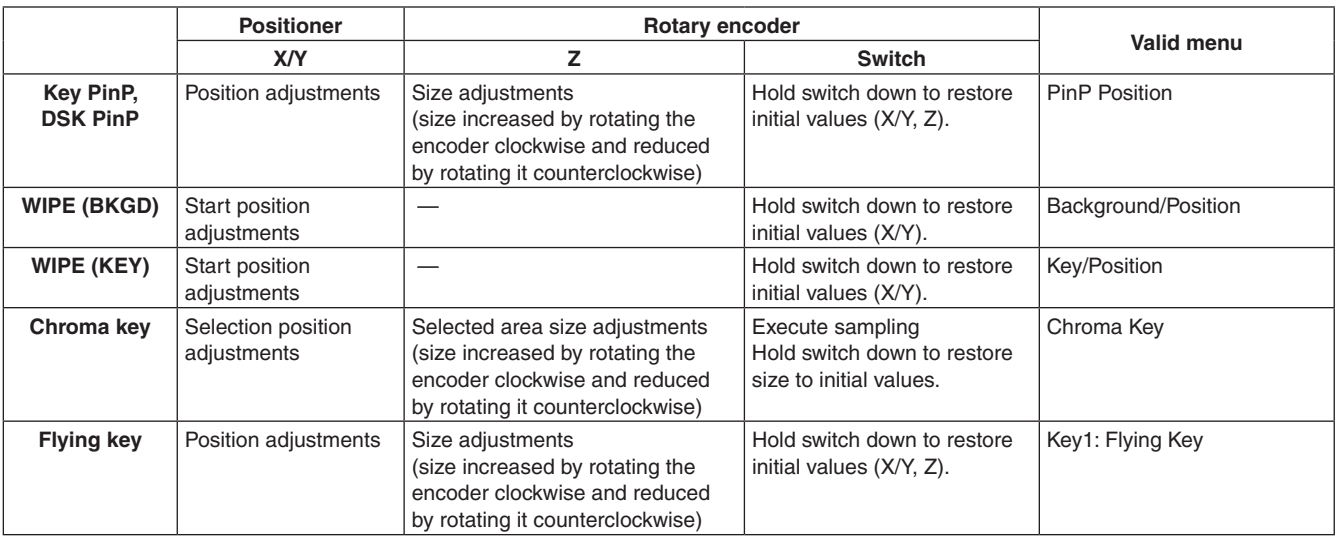

p These are available for PAN/TILT or ZOOM control of the camera that is registered in Camera Information when the [CAM CONT] button ( $\circledR$ ) turns amber or while the [CAM PMEM] screen is being displayed on the built-in display.

p In the ROI mode, while the [ROI PMEM] screen is displayed on the built-in display, these can be used to set the Pos-X, Pos-Y, Size, and Pos-Speed for the input selected with the CAM bus.

#### **Memory card area**

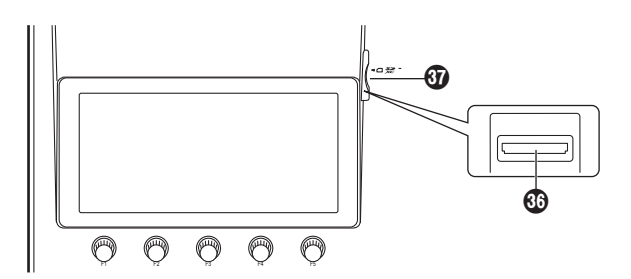

#### **Memory card slot**

Insert an SD memory card (purchased separately), an SDHC memory card (purchased separately) or an SDXC memory card (purchased separately) into this slot.

#### **Memory card access LED**

This LED lights while the data on the memory card is being accessed.

Do not turn off the unit's power or eject the memory card while the access LED is lit.

Doing so can damage the data on the memory card.

#### $\bullet$  **Concerning memory cards**

Memory cards used with the unit should conform to SD, SDHC or SDXC standards.

Be sure to format cards using the unit.

Use memory cards formatted with FAT (exFAT for SDXC memory cards). (NTFS formatted memory cards cannot be recognized.)

Panasonic memory cards with the following capacities can be used with the unit:

#### **SD (from 8 MB to 2 GB) SDHC (from 4 GB to 32 GB) SDXC (from 64 GB to 128 GB)**

For the latest information not available in the Operating Instructions, visit the following Web sites.

https://pro-av.panasonic.net/

- Memory cards must not be used or stored in an environment where they may be
	- **• Exposed to high temperatures/humidities;**
	- **• Exposed to water droplets; or**
	- **• Electrically charged.**

### **Rear panel area**

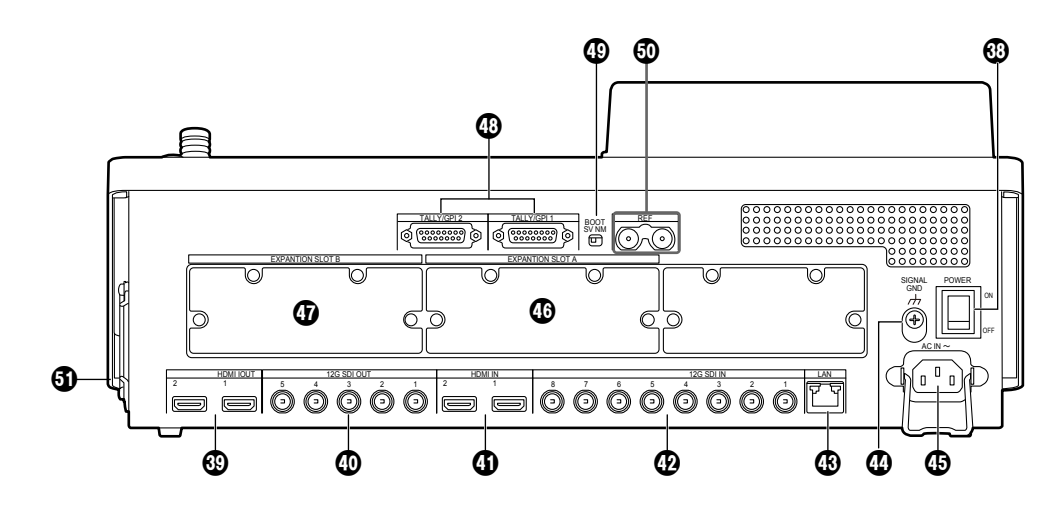

#### **Power switch [POWER]**

When the power switch is turned on, the POWER indicator ( $\bigodot$ ) lights up, and the unit can be operated.

#### **HDMI output connectors [HDMI OUT 1, 2]**

Connect to external devices with an HDMI cable.

#### **SDI signal output connectors**

**[12G SDI OUT 1 to 5]**

#### Assignable with menus

#### **HDMI input connectors [HDMI IN 1, 2]**

Connect to external devices with an HDMI cable.

#### **@SDI signal input connectors [12G SDI IN 1 to 8]**

12G SDI IN 5 to 12G SDI IN 8 can use the up-converter function.

#### **LAN connector [LAN] (RJ-45) (1000Base-TX)**

Refer to "External interfaces".

#### **Ground connector [SIGNAL GND]**

Connect to the system's earth ground.

#### $\bigcirc$  AC power input socket [AC IN  $\sim$ ] **(AC 100 V to 240 V, 50/60 Hz)**

Connect one end of the supplied power cable to this socket and the other end to the AC outlet.

The supplied power cable comes with a 3-pin power plug. Be absolutely sure to plug it into a 3-point power outlet as the power source in order to earth the unit securely. If a 3-point power outlet is not available for this connection, be absolutely sure to consult your dealer.

#### **Option slot SLOT A [EXPANSION SLOT A]**

#### **Option slot SLOT B [EXPANSION SLOT B]**

Each of these is an input/output option slot. A SDI input unit, HDMI output unit or other optional unit can be installed in these slots. For details, refer to "How to install the optional units" and the operating instructions of the unit concerned.

#### **TALLY/GPI input/output connectors [TALLY/GPI 1, TALLY/GPI 2]**

**(D-sub 15-pin, female, inch screw) Refer to "External interfaces".** 

#### **BOOT switch [BOOT SV NM]**

This switch is used for maintenance purposes. For normal operations, select the "NM" (normal) position.

#### **Reference input connector/BB output connector [REF]**

Loop-through output in the external sync mode. If the loop-through output is not going to be used, provide

a 75-ohm termination.

BB signals output from both connectors in the internal sync mode.

#### **Cooling fan**

### **Turning the unit's power on and off**

### q**Turning on the power**

## 1 **Set the power switch to the ON position.**

When power is supplied to the unit, the POWER indicator lights.

- (1) After several seconds, the crosspoint buttons light up.
- 2 Several seconds after the crosspoint buttons have lit up, the opening screen appears on the built-in display.

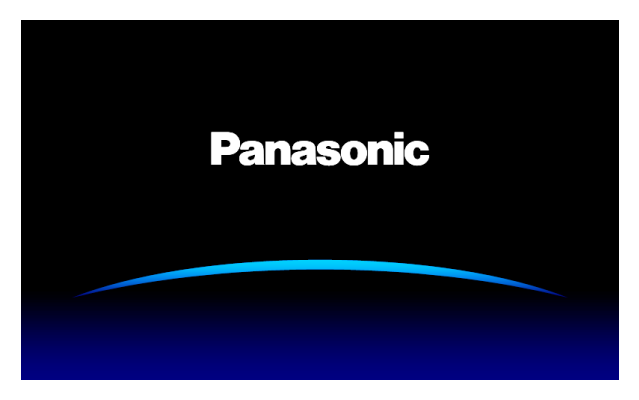

3 Menu operations can be performed when the opening screen is cleared.

### q**Turning off the power**

1 **Set the power switch to the OFF position.** The unit's power is turned off, and the POWER indicator goes off.

### **Basic menu operations**

This section describes the basic operations of the menus which are displayed on the built-in display. For the menu configuration, refer to "Setting menu table".

#### **Menu configuration and operations**

#### 1 **Press the [MENU MODE] button to show the menu on the built-in display.**

Refer to "Display area".

2 **Select the menu for each function using the menu selection buttons (MENU) that corresponds to the function concerned.**

Each time the button is pressed, the menu of the function displayed at the top of the button and the menu of the function displayed at the bottom are switched.

The button of a selected menu lights up in amber.

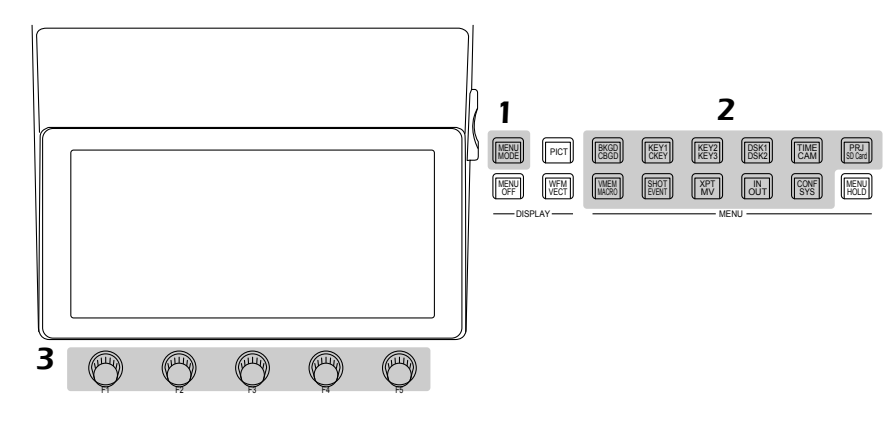

#### 3 **Use the rotary encoders [F1] to [F5] to select more detailed settings.**

**[F1] :** Turn this rotary encoder to select the sub menu.

**[F2] to [F5] :** Use (press or turn) these rotary encoders to set the parameters. For further details, refer to the next page.

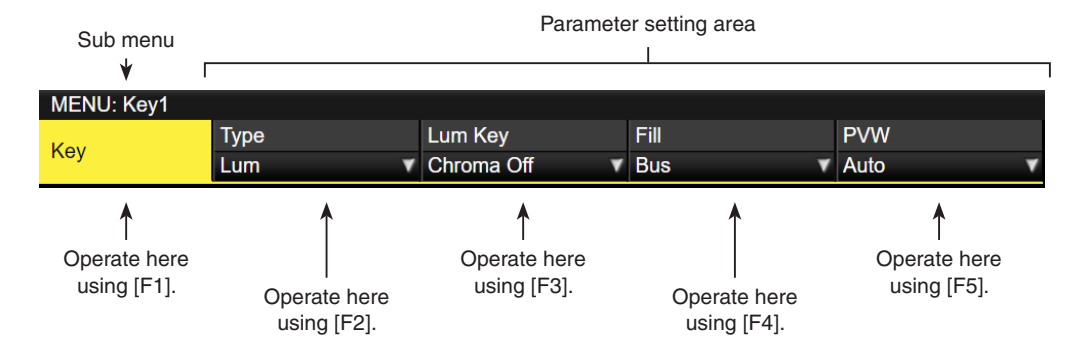

• The Input and Output menus will differ depending on whether optional units have been installed in the unit.

#### **List box:**

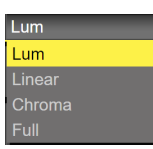

1 Press [F2] to [F5] to display the list box.

- 2) Turn [F2] to [F5] clockwise or counterclockwise to select the setting.
	- The setting of an item whose selected setting does not blink will be reflected in the unit as soon as it has been selected.
	- The setting of an item whose selected setting blinks is reflected in the unit by pressing [F2] to [F5].

3 Press [F2] to [F5] again to close the list box.

#### **Selector button:**

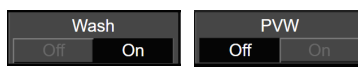

When a rotary encoder [F2] to [F5] is pressed, the setting is switched between "On" and "Off."

#### **Execution buttons:**

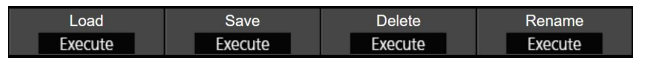

When a rotary encoder [F2] to [F5] is pressed, the corresponding function is executed.

#### **Numeric value input box:**

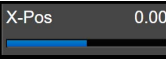

Turn a rotary encoder [F2] to [F5] to change the numeric value.

When a rotary encoder [F2] to [F5] is held down, the numeric value is returned to its initial value. A numeric value bar is displayed and its display is linked to the numeric value.

#### **Inputting numeric values using the number keys**

- $(1)$  Press [F2] to [F5] to establish the mode in which numeric values can be input using the number keys.
	- Use the  $\mathbf{I} \geq \mathbf{I}$  button to input the decimal point. If a numeric value has a decimal point which is not input, it will be treated as an integer, and its decimal places will be set to zero ("0").
	- Press the  $\frac{1}{p^2}$  button to switch the numeric value between a positive and negative value. Each time this button is pressed, the numeric value is switched from positive to negative (or vice versa).
	- If the  $\lfloor\frac{m}{2}\rfloor$  button is pressed when a numeric value has been input, the numeric value will be returned to the value prior to the change.
- 2 Input the numeric values using the number keys, and press the [TAKE ENTER] button.

The values which have been input are entered and reflected in the unit.

- When a numeric value is input using the number keys and a rotary encoder from [F1] to [F5] is operated, the input value is cleared, and the numeric value prior to input is restored.
- When a numeric value outside the setting range is input, the value is invalid and the numeric value prior to input is restored.

#### **Character input box:**

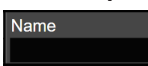

When a rotary encoder [F2] to [F5] is pressed, the keyboard screen is displayed.

Use rotary encoders [F1] to [F5] or positioner to input the characters.

Refer to "Keyboard screen operations".

#### **Keyboard screen operations**

When a name such as the name of the input signal material, name of the memory or name of the data to be saved on an memory card is to be changed, display the keyboard screen, and input the characters.

When the rotary encoder [F2] to [F5] that corresponds to the item (character input box) whose name is to be changed is pressed, the keyboard screen appears on the built-in display.

**Character input area**

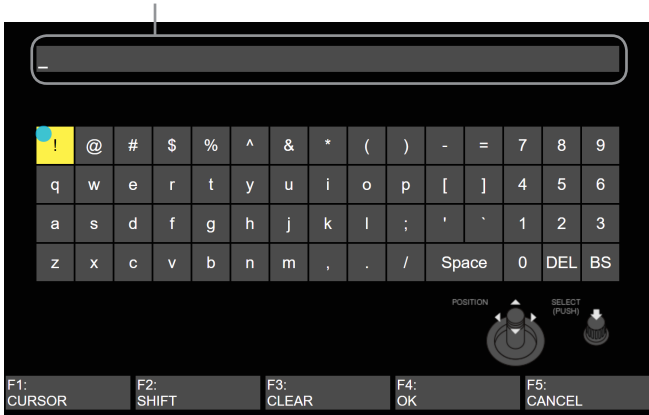

When the keyboard screen is displayed, use positioner, [Z] or rotary encoders [F1] to [F5] to input the characters (alphanumerics and symbols).

The character selected is reflected in the character input area.

#### **[F1]: CURSOR**

Turn [F1] to move the cursor inside the character input area.

#### **[F2]: SHIFT**

When [F2] is pressed, the keyboard display is switched (between upper-case letters, lower-case letters and symbols).

#### **[F3]: CLEAR**

When [F3] is pressed, all of the characters in the input area are cleared.

#### **[F4]: OK**

When [F4] is pressed, the name which has been input is entered, and reflected in the unit.

At this point, the keyboard screen is cleared, and the original screen is restored.

#### **[F5]: CANCEL**

When [F5] is pressed, the name which has been input is canceled.

At this point, the keyboard screen is cleared, and the original screen is restored.

#### **Positioner: POSITION**

Move the positioner to move the cursor within the input area.

#### **[Z]: SELECT**

Text is selected when [Z] is pressed.

• It is possible to enter numbers with the number keys, delete characters with the [C] button, and confirm the name with the [Enter] button.

#### **Menu delegation function**

When the buttons listed below are double-clicked, the specified menu is selected. (The menu delegation function) The operation corresponding to the button pressed is also executed.

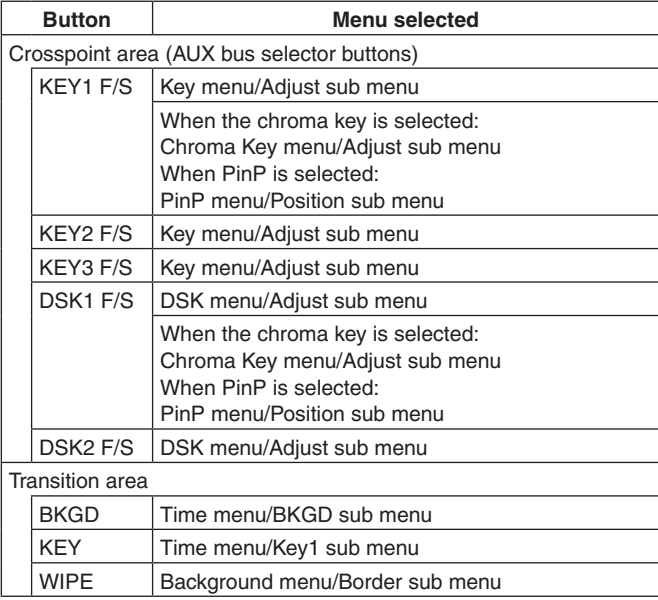

#### **<Menu delegation setting>**

This setting is used to enable (turn on) or disable (turn off) the menu delegation function.

- $\circled{1}$  Press the  $\left[\begin{array}{c} \circ \circ \circ \\ \circ \circ \circ \end{array}\right]$  button to light its indicator, and display the Config menu.
- 2 Use [F1] to display the Operate sub menu.

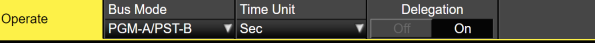

3 Use [F4] to set enable or disable for the menu delegation function at the Delegation item.

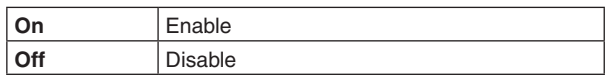

#### **Setting the system format**

One system format (input/output signal) can be selected.

- 1 Press the CONF SYS button to light its indicator, and display the System menu.
- 2 Use [F1] to display the Format sub menu.

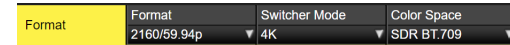

- 3 Use [F3] to select 4K or 2K in the Switcher Mode item, then press [F3] to confirm the selection.
- p When you switch the Switcher Mode of this unit between 4K and 2K, Initial and a restart are executed. Initial means that all of the current settings or video memory are cleared. The Still data saved in the internal storage is not deleted.
- (4) Use [F2] to select the format in the Format item, then press [F2] to confirm the selection.
- The video memory is cleared completely when the Format of this unit is switched. However, the still image memory (Still) is only cleared when switched to 1080 or 720. The Still data saved in the internal storage is not deleted.
- 5 [Use [F4] to select the color space in the Color Space item, then press [F4] to confirm the selection.

#### **Setting the date and time**

The user can set the date and time to be used as the memory card's time stamp.

Be absolutely sure to set them when an memory card is to be used.

**Setting the date**

- $\circled{1}$  Press the  $\left[\frac{CCS}{SC}\right]$  button to light its indicator, and display the System menu.
- 2 Use [F1] to display the Date sub menu.

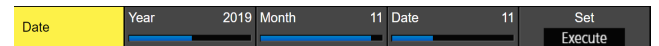

- 3 Use [F2] to set the year using the Year item.
- (4) Use [F3] to set the month using the Month item.
- 5 Use [F4] to set the day using the Date item.
- 6 Press the [F5] to enter the year/month/day.
- 7 Press [F1] (YES) to save. Press [F5] (NO) to disable.

#### **Setting the time**

 $(1)$  On the System menu, use [F1] to display the Time sub menu.

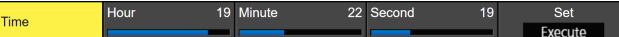

- (2) Use [F2] to set the hour using the Hour item.
- 3 Use [F3] to set the minutes using the Minute item.
- 4 Use [F4] to set the seconds using the Second item.
- 5 Press the [F5] to enter the hour/minutes/seconds.
- 6 Press [F1] (YES) to save. Press [F5] (NO) to disable.

The time counts up from when the power is turned on.

#### **About the built-in battery for the date/time**

When the time display is "2014/01/01 00:00:00", the built-in battery for the date/time is exhausted.

After recharging the built-in battery for the date/time, set the date and the time.

#### **To recharge the built-in battery for the date/time**

Turn the power of the unit on and leave it for approximately 3 hours.

It can keep the clock settings for approximately 6 months.

## **Basic operations**

## **Background transition**

### **Selecting the bus**

Press one of the crosspoint buttons to select the material to be used for the background transition.

Depending on the operating status, the button pressed will light in one of two colors.

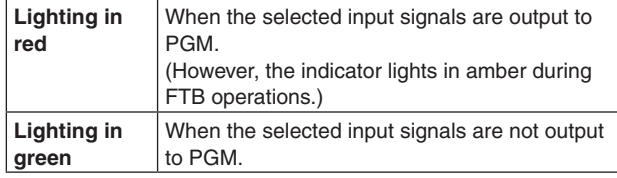

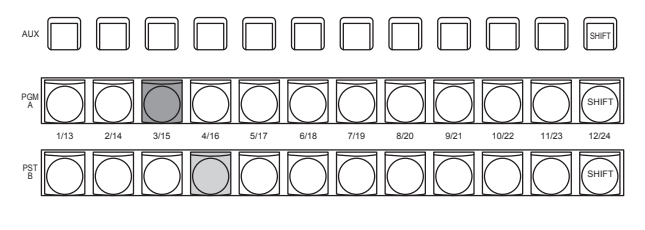

 Lighting in red Lighting in green

• When the crosspoint buttons are held down, the button numbers and the names of the input materials assigned to the buttons are displayed on the built-in display in the form of a list for as long as the crosspoint buttons remain held down.

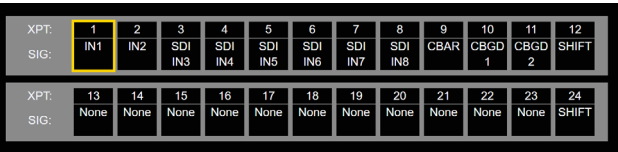

#### **Selecting the bus using the SHIFT function**

The SHIFT function enables two materials to be allocated the front material and the rear material — to one button, and the materials to be selected using the [SHIFT] button. A total of 24 materials — front materials (1 to 12) and rear materials (13 to 24) — can be allocated to the three groups of 12 crosspoint buttons whether these buttons are the PGM/A bus crosspoint buttons, PST/B bus crosspoint buttons or AUX bus crosspoint buttons.

There are actually two SHIFT functions: "All SHIFT" for switching all the front materials to the rear materials or vice versa, and "Single SHIFT" for switching the front material of one crosspoint button with its rear material or vice versa. "All SHIFT" works once the SHIFT function has been allocated to one of the user buttons.

"Single SHIFT" works once the SHIFT function has been allocated to the No.12 or No.1 crosspoint button of the crosspoint button group concerned by a menu operation.

#### **All SHIFT**

All SHIFT is used to switch all the materials of the PGM/A bus crosspoint buttons, PST/B bus crosspoint buttons or AUX bus crosspoint buttons from front materials to rear materials or vice versa.

The user button to which the SHIFT function has been allocated is used to switch between the front materials and rear materials.

- (1) Allocate the SHIFT function to one of the user buttons. (For the method used to allocate this function to the user button, refer to "Setting the user buttons".)
- 2 Each time the [SHIFT] button (user button) is pressed, the front materials are switched to the rear materials or vice versa.
- p When the rear materials (13 to 24) have been selected, the [SHIFT] button (user button) lights in amber.
- p When the button is pressed again, it goes off, and the front materials (1 to 12) are now selected.

## **Basic operations**

#### **Single SHIFT**

Single SHIFT is used to switch the individual material of a PGM/A bus crosspoint button, PST/B bus crosspoint button or AUX bus crosspoint button from a front material to a rear material or vice versa.

Switching between the front material and rear material is done using the crosspoint button in which the SHIFT function is allocated.

The SHIFT function can be allocated to button No.12 or No.1.

#### ■ Allocating the SHIFT function

- $\circled{1}$  Press the  $\left[\begin{smallmatrix} \mathbb{X}^{\text{FT}} \\ \mathbb{W} \end{smallmatrix}\right]$  button to light its indicator, and display the XPT menu.
- 2 Use [F1] to display the XPT Setting sub menu.

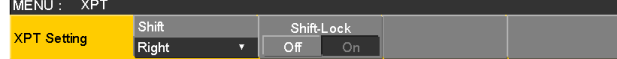

3 Use [F2] to select the button to which the SHIFT function is to be allocated using the Shift item.

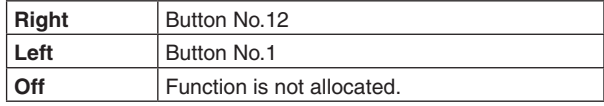

(4) Use [F3] to select the operation to be performed when the [SHIFT] button is pressed using the Shift-Lock item.

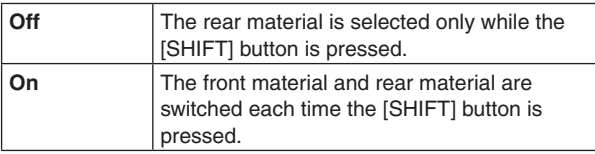

- To use the materials that have been set in the button to which the SHIFT function is allocated, either set the SHIFT function Off or allocate the SHIFT function to another button.
- p If the [SHIFT] button for "Single SHIFT" is pressed when the rear materials (13 to 24) have been selected using "All SHIFT", the bus crosspoint buttons concerned will be switched to the front materials.
- When the crosspoint buttons are held down, the button numbers and the names of the input materials assigned to the buttons are displayed on the built-in display in the form of a list for as long as the crosspoint buttons remain held down.

#### **Selecting the bus mode**

Select the A/B bus system or flip-flop system (PGM/PST system) from the setting menu.

- $\circled{1}$  Press the  $\left[\frac{\circled{20}}{\circled{20}}\right]$  button to light its indicator, and display the Config menu.
- (2) Use [F1] to display the Operate sub menu.

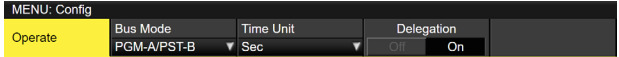

3 Use [F2], and select the A/B or PGM/PST (flip-flop system) using the Bus Mode item.

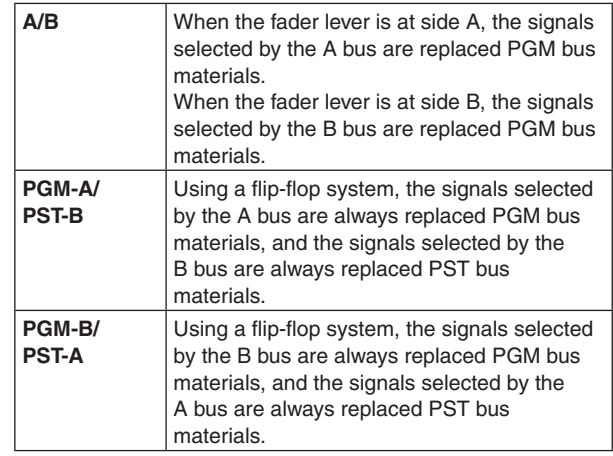

#### **Selecting the transition mode**

Select the transition mode using the [MIX] and [WIPE] buttons.

- $(1)$  Press the [BKGD] button in the transition area so that its indicator lights in amber.
	- When the [BKGD] button and [KEY] button are pressed at the same time, both buttons are selected.
- 2 Use the [MIX] and [WIPE] buttons in the transition area to select the background transition mode. The indicator of the selected button lights in amber.

#### **Manual transition**

Operate the fader lever to execute transitions manually. If the fader lever has been operated during auto transition, auto transition will be switched to manual operation as soon as the fader position overtakes the amount of the transition being executed.

The bus tally LEDs on the left of the fader lever indicate the program bus output status.

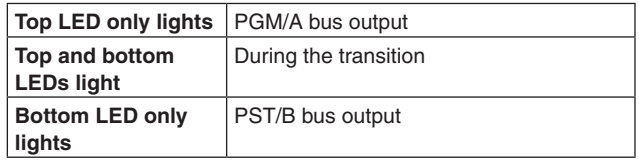

#### **Auto transition**

- When the [AUTO] button is pressed, the transition is executed automatically using the transition time which has been set.
- $\bullet$  The transition is executed in the remaining time when the [AUTO] button is pressed while the fader lever is being operated.
- The auto transition time is set using the Time menu.
	- $\circled{1}$  Press the  $\left[\mathbb{M}\right]$  button to light its indicator, and display the Time menu.
	- 2 Use [F1] to display the BKGD sub menu.

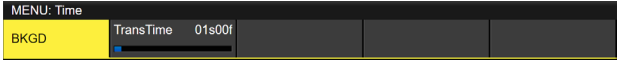

3 Use [F2] to set the transition time in frames.

The display unit is set by selecting Config menu  $\rightarrow$ Operate sub menu  $\rightarrow$  Time Unit item.

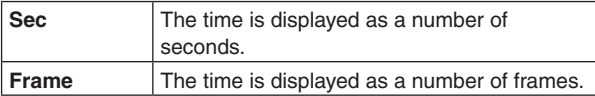

Any time from 0 to 999f can be set. The time which can be set when seconds are used as the display unit differs depending on the system format.

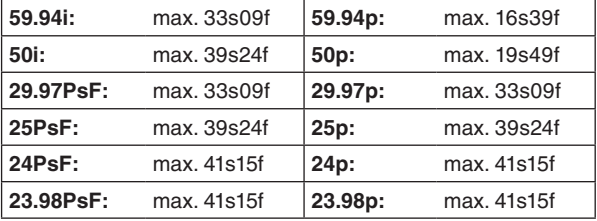

#### **Cut transition**

When the [CUT] button is pressed, the transition is executed instantly.

### **Wipe**

#### **Selecting the wipe pattern**

The wipe patterns are selected using the number keys.

- 1 Press the [BKGD PATT] button (or [KEY PATT] button). The [BKGD PATT] button (or [KEY PATT] button) indicator lights in amber, and the pattern table screen appears on the built-in display.
- 2 Use [F1] to select the page.
- 3 Use one of the number keys to select the pattern.
- (4) Use [F5] to close the table screen.
	- The table screen can also be closed by pressing the [BKGD PATT] button or [KEY PATT] button and turning off the button's indicator.

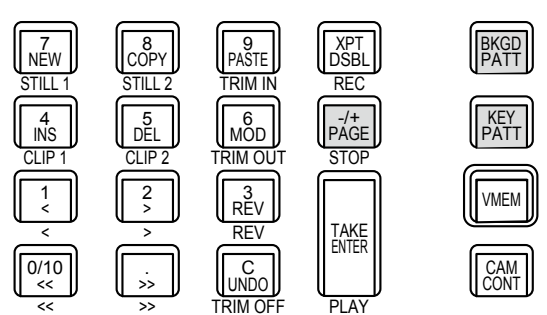

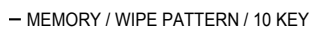

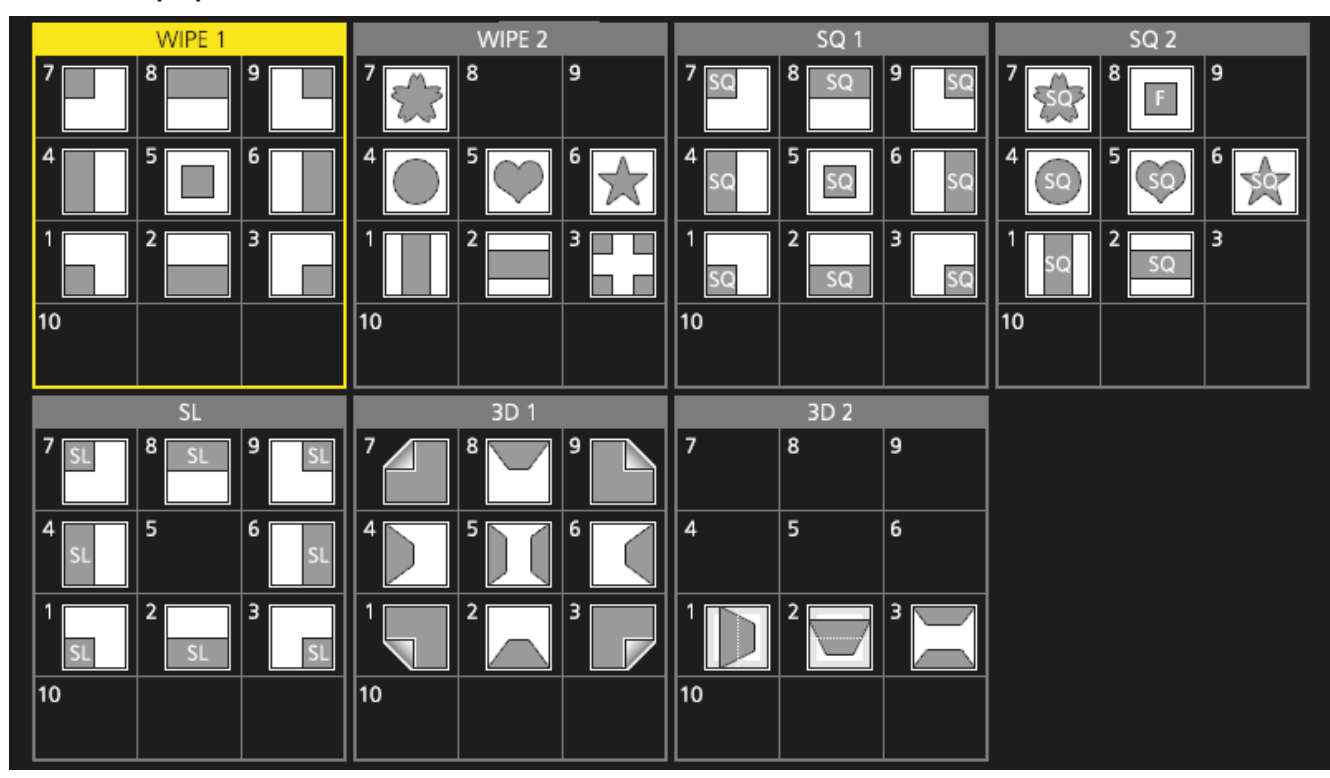

- The "SQ2: 8" pattern takes effect when the [KEY PATT] button has been pressed.
- When in 4K mode, only WIPE 1 and WIPE 2 are available. The other patterns are available with the optional 4K DVE unit (AV-UHS5M5).

<sup>■</sup> Table of wipe patterns

## **Basic operations**

#### **Selecting the wipe direction**

Operate the wipe direction selector buttons to select the wipe direction for the background transition.

(The key transitions are set by the menu. The direction which is set here will not be reflected.)

See "Key transitions".

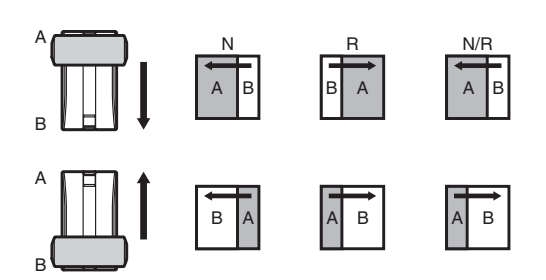

#### **When the [R] indicator is off:**

Wiping proceeds in the normal direction.

#### **When the [R] indicator is lit:**

Wiping proceeds in the reverse direction.

#### **When the [N/R] indicator is lit:**

The normal direction is replaced with the reverse direction (or vice versa) when the transition is completed.

(The lit and extinguished statuses of the [R] button are also switched in line with the direction of the wiping.)

#### **Wipe decorations (border, soft effect)**

A border effect or soft effect can be added to the wiping of background transitions.

#### **Setting the border and soft effect**

- $\circled{1}$  Press the  $\left[\frac{1666}{1666}\right]$  button to light its indicator, and display the Background menu.
- 2 Use [F1] to display the Border sub menu.

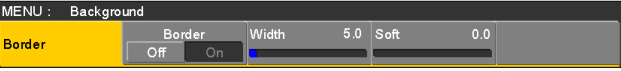

- 3 Use [F2] to set On (or Off) for the border using the Border item.
- 4 Use [F3] to set the width of the border using the Width item.
- 5 Use [F4] to set the amount of soft effect using the Soft item.

When "On" has been selected as the Border item setting, the ratio of the soft effect to the border width is indicated as the amount of soft effect. When only the soft effect is to be added to wipe, select "Off" as the Border item setting.

#### **Setting the border color**

1) On the Background menu, use [F1] to display the Border Color sub menu.

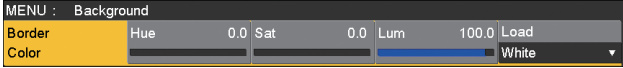

(2) Use [F2], [F3] and [F4] to adjust the Hue, Sat and Lum of the border color.

#### ■ To call the preset color

Use [F5] to select the preset color using the Load item, and press the [F5].

- When [F5] is pressed, what has been set so far is canceled and replaced with the preset color values.
- $\bullet$  To save the values that were set before calling the preset color, refer to "Memory".
### **Setting the wipe start position**

Wipe start can be set at any desired position.

**Target patterns:** WIPE1: 5 WIPE2: 4, 5, 6, 7 SQ1: 5 SQ2: 4, 5, 6, 7

The WIPE pattern is set using the Position sub menu of the Background menu (or Key menu).

- $\textcircled{\tiny{1}}$  Press the  $\textcircled{\tiny{[gggg]}]}$  button (or  $\textcircled{\tiny{[gggg]}]}$  button) to light its indicator, and display the Background menu (or Key menu).
- 2 Use [F1] to display the Position sub menu.

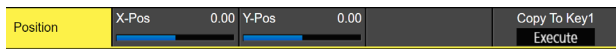

3 Either operate the positioners or use [F2] and [F3] to set the wipe start position using the X-Pos item and Y-Pos item.

This setting is possible only if the target pattern has been selected for the background or key pattern.

(4) Either operate the fader lever or press the [AUTO] button to check the wipe operation. (When, for instance, –50 has been set for X-Pos and –50 for Y-Pos, the following screen (or key) appears from the bottom left and wipe is performed while the screen (or key) moves to the screen center.)

#### **<X-Pos, Y-Pos setting range>**

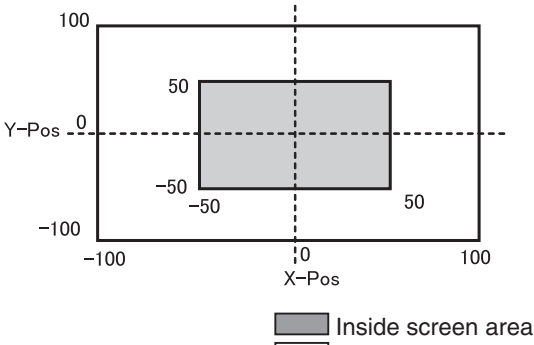

Outside screen area

5 To copy the start position setting, press [F5] (Copy To Key1 or Copy To BKGD).

The background setting is copied to the key setting while the key setting is copied to the background setting.

### **Modifying wipe**

#### **Setting the 3D (page turning) effect**

A lighting effect can be added to a wipe pattern. Alternatively, the page turning effect parameter can be set. These effects can be set for background transitions and key transitions.

**Target patterns:** 3D1: 1, 3, 7, 9

- $\circled{1}$  Press the  $\left[\frac{1}{2666}\right]$  button (or  $\left[\frac{KET}{2666}\right]$  button) to light its indicator, and display the Background menu (or Key menu).
- 2 Use [F1] to display the 3D Modify sub menu.

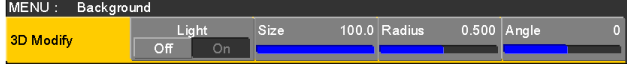

3 Use [F2] to select whether the lighting effect is to be added using the Light item.

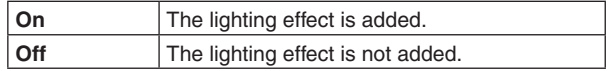

- 4 Use [F3] to set the size when images have been reduced using the Size item.
- 5 Use [F4] to set the radius of the page turning effect using the Radius item.
- 6 Use [F5] to set the direction of the page turning effect using the Angle item.

#### **Setting the trimming**

The trimming at the time a background transition is executed can be set.

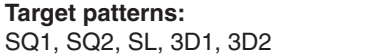

- ① Press the  $\left\lfloor\frac{\text{MSEB}}{\text{SEB}}\right\rfloor$  button (or  $\left\lfloor\frac{\text{KEY}}{\text{KEEY}}\right\rfloor$  button) to light its indicator, and display the Background menu (or Key menu).
- 2 Use [F1] to display the Modify sub menu.

Modify

3 Use [F2] to set the trimming operation and transition operation using the Trim item.

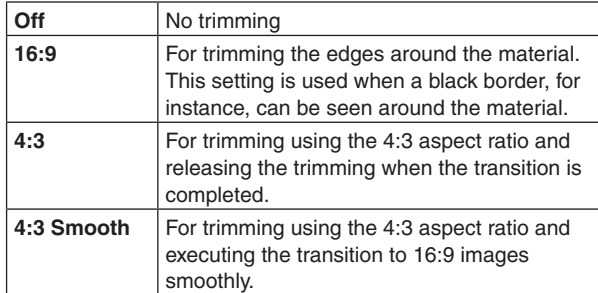

### **Setting the latency**

A delay amount can be set for the background image or key image.

- $\circled{1}$  Press the  $\mathbb{R}$  button to light its indicator, and display the Config menu.
- 2 Use [F1] to display the Latency sub menu.

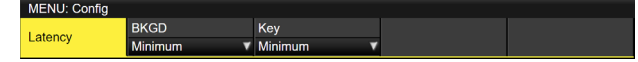

3 Use [F2] to set the delay amount for the background image using the BKGD item.

Alternatively, use [F3] to set the delay amount for the key image using the Key item.

However, only Minimum is available when in the 4K mode.

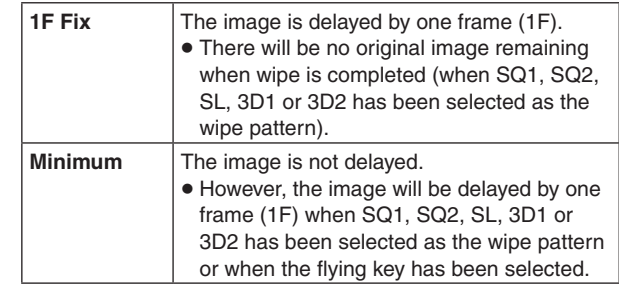

### **BKGD items**

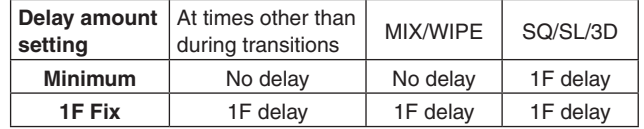

#### **Key items**

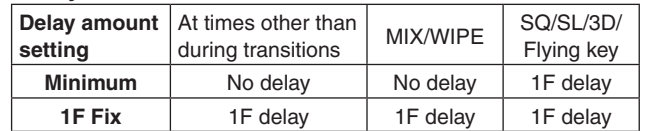

### **Creating an animated wipe**

You can create an animated wipe by linking a video (CLIP) registered in the video memory and an ME transition.

- $\circled{1}$  Press the  $\left[\begin{smallmatrix} \mathbb{R}^{\text{CG}} \\ \mathbb{R}^{\text{CG}} \end{smallmatrix} \right]$  button to light its indicator, and display the Background menu.
- 2 Use [F1] to display the Transition Time sub menu.

 $T<sub>im</sub>$ 

- 3 Use [F2] to set the BKGD transition time in the Trans Time item.
- 4 Use [F3] to set the time to wait before starting the BKGD transition time in the WaitTime item. Press [F4] to enable/disable the WaitTime. The WaitTime is disabled if the settings is Off, irrespective of the WaitTime setting.
- 5 Use [F1] to display the Transition Margin sub menu.

Transition  $0.0$  Fnc Margin

- 6 Press [F2] to enable/disable the function for adjusting BKGD AUTO transition start/end margin in the Margin item.
- 7 Use [F3] to adjust the BKGD AUTO transition start margin in the Start item. The End setting is automatically adjusted if the total when added with the End setting exceeds 10.0.
- 8 Use [F4] to adjust the BKGD AUTO transition end point margin in the End item. The Start setting is automatically adjusted if the total when added with the Start setting exceeds 10.0.
- 9 Use [F1] to display the Clip Trans Sync sub menu.

Trans Syr

 Use [F2] to set the Clip1 trigger in the Clip1 item. Triggers can be assigned to the following buttons: AUTO, KEY1 ON, KEY2 ON, KEY3 ON, DSK1 ON, DSK2 ON, FTB ON, Fader

Also use [F3] to set the Clip2 trigger in the Clip2 item. However, only Clip1 is displayed when in the 4K mode.

# **Key**

This operation combines the background image with another image. The key definition can be adjusted, and an edge can be added to the combined image.

Key1, Key2, Key3, DSK1 (downstream key), and DSK2 are available as materials to compose the background images. The default settings for priority (image positioning) are as shown in the figure below.

#### **<Priority default settings>**

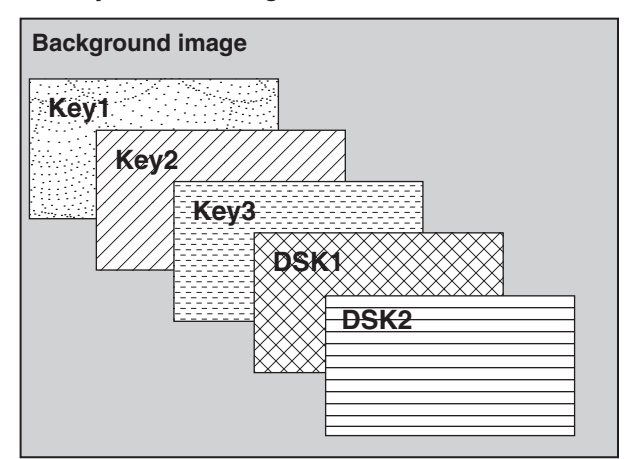

You can change the prioritization for Key1, Key2, and Key3, and the prioritization for DSK1 and DSK2. Refer to "Setting the priority".

How key combinations work is shown in the figure below.

#### **<How key composition works> Background**

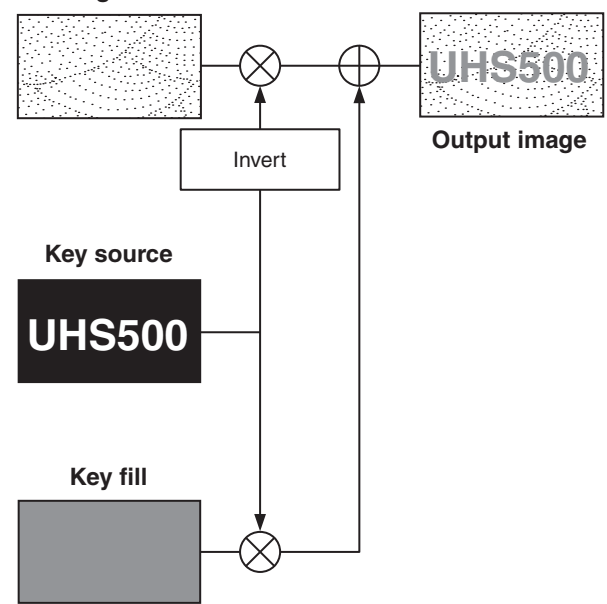

### **Selecting the key type**

- $\circled{1}$  Press the  $\left[\frac{K}{K} \right]$  button to light its indicator, and display the Key menu.
- 2 Use [F1] to display the Key sub menu.

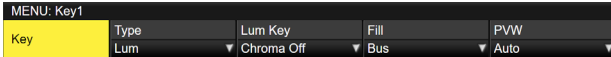

#### 3 Use [F2] to select the Type item.

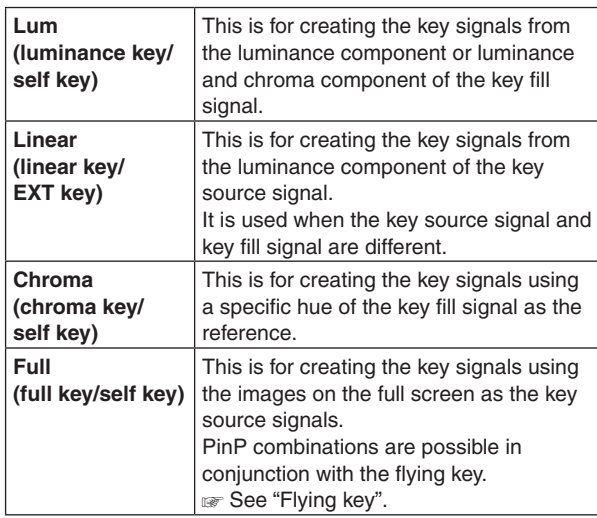

Since the luminance and chroma keys are operated as self keys, the key fill signals are used as the key source signals. For the full key, the images on the full screen are used as the key source signals.

When the luminance key, chroma key or full key has been selected as the key type, the key signals will remain unchanged even when the key source signals are switched.

When using the linear key, use material with a black background and white characters or shape to be combined by the key as the key source signal. Material which is not black and white may not be combined clearly.

Material with a white background and black characters, etc. can be reversed using the key invert function for use.

(4) When the luminance key has been selected, the chroma component can be included in the generation of the key signals in view of the self key application. (This does not apply to the linear key.)

Use [F3], and select the setting using the Lum Key item.

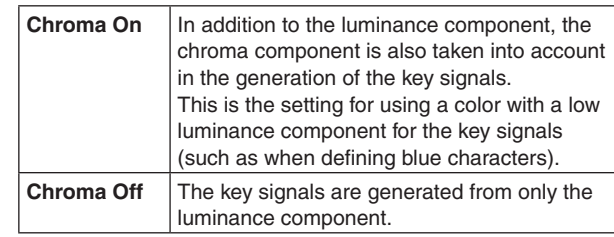

#### 5 Use [F4] to select the fill type using the Fill item.

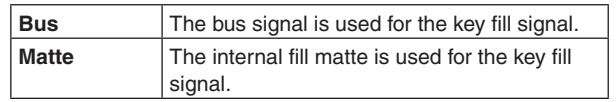

### **Selecting the key material**

#### **Selecting the key fill and key source signals**

Press the [KEY] button in the AUX bus selection area, and switch the selection of the key fill signal (indicator lights in amber) and key source signal (indicator lights in green).

#### **<Selecting the key fill signal>**

With the indicator of the [KEY] button lit in amber, press one of the AUX bus crosspoint buttons 1 to 12 to select the key fill signal.

The indicator of the selected AUX bus crosspoint button lights in amber. (It will light in red if the selected signal is being output from the PGM connector.)

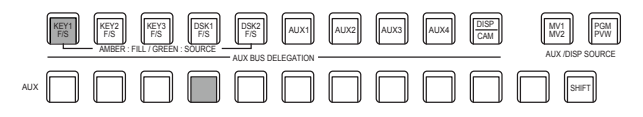

**Lighting in amber** 

#### **<Selecting the key source signal>**

With the indicator of the [KEY] button lit in green, press one of the AUX bus crosspoint buttons 1 to 12 to select the key source signal.

The indicator of the selected AUX bus crosspoint button lights in green. (It will light in red if the selected signal is being output from the PGM connector.)

Since the luminance and chroma keys are operated as self keys, the key fill signals are used as the key source signals. When the luminance key or chroma key has been selected as the key type, the key signals will remain unchanged even when the key source signals are switched.

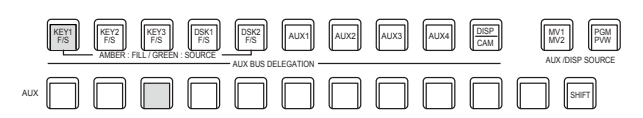

Lighting in green

#### **Linking the key fill signal and key source signal selection**

- (1) Press the KEY button to be used to display the menu. (KEY1/KEY2/KEY3)
- 2 Use [F1] to display the Key Signal Coupling sub menu and set Independent.

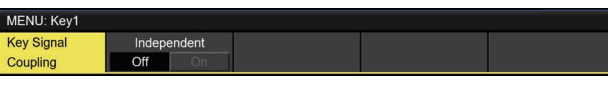

- $\circled{3}$  Press the  $\left[\frac{\circled{30}}{\circled{80}}\right]$  button to light its indicator, and display the Config menu.
- (4) Use [F1] to display the Key Signal Coupling1 sub menu and set Fill/Source.

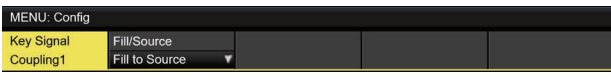

- 5 Use [F1] to display the Key Signal Coupling2 to 8 sub menu.
- p If Key Signal Coupling1 is Fill to Source, select what to use as the Source for the Fill.
- p Alternatively, if it is Source to Fill, select what to use as the Fill for the selected Source.

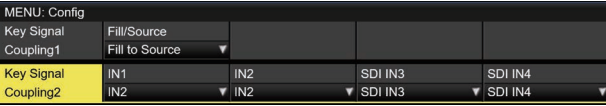

### **<Independent>**

When the [KEY] button lights in amber, the key fill signal can be selected, and when it lights in green, the key source signal can be selected.

#### **Independent**

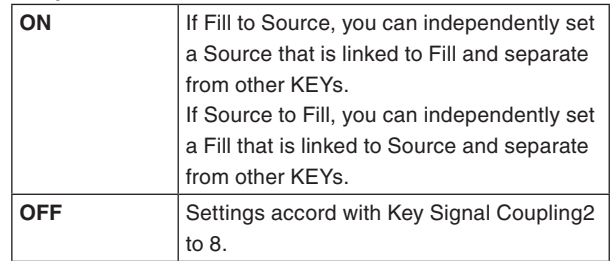

#### **<Fill To Source>**

When the key fill signal is selected, the key source signal also switches automatically.

Initially, the key source signal and the key fill signal will be the same signal.

For example, when "SDI1" is selected for the key fill signal, the key source signal also becomes "SDI1". After that, when the [KEY] button is pressed and lights in green, "SDI2" is selected for the key source signal. At this time, combination data indicating that the key fill signal is "SDI1" and the key source signal is "SDI2" is recorded on the unit.

After the key fill signal and key source signal have been switched to other signals to perform another operation, if the key fill signal is then selected and set to "SDI1", the saved combination data causes the key source signal to automatically switch to "SDI2".

If the key source signal is changed while the key fill signal is set to "SDI1", the combination data is updated to reflect the change, and is recorded on the unit.

#### **<Source To Fill>**

When the key source signal is selected, the key fill signal switches automatically. (The [KEY] button first lights amber.)

The initial values for the key source signal and the key fill signal are the same.

#### **Setting the fill matte color**

- $\circled{1}$  Press the  $\mathbb{R}$  button to light its indicator, and display the Key menu.
- (2) Use [F1] to display the Fill Matte sub menu.

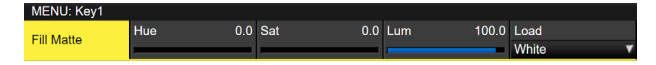

3 Use [F2], [F3] and [F4] to adjust the Hue, Sat and Lum of the fill matte.

### ■ To call the preset color

Use [F5] to select the preset color using the Load item, and press the [F5].

- When [F5] is pressed, what has been set so far is canceled and replaced with the preset color values.
- To save the values that were set before calling the preset color, refer to "Memory".

### **Key transitions**

1 Select the transition mode.

Press the [KEY] button in the transition area to light its indicator.

To execute a background transition and key transition at the same time, press the [BKGD] button and [KEY] button together to turn on both indicators.

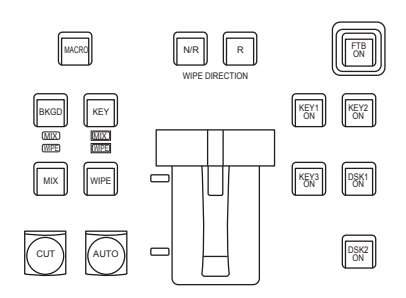

(2) Select the transition type.

Use the [MIX] button or [WIPE] button in the transition area to select the key transition mode.

The selected button lights in amber, and the MIX or WIPE status indicator LED depending on the selected mode lights.

If WIPE has been selected, press the [KEY PATT] button in the memory/wipe pattern/number key area to light its indicator, and select the wipe pattern.

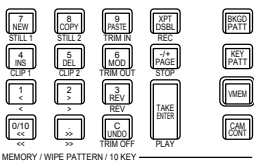

3 Set the time of the transition.

On the Time menu, use [F1] to display the Key sub menu.

As with a background transition, set the transition time.

#### 1 Set the wipe direction.

On the Key menu, use [F1] to display the Transition sub menu. Use [F1] to set "Normal" or "Reverse" using the Keyout Pattern item.

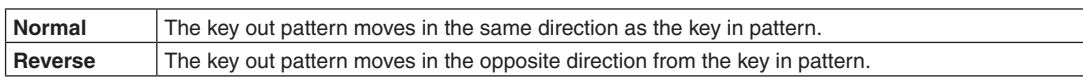

#### **<Pattern examples>**

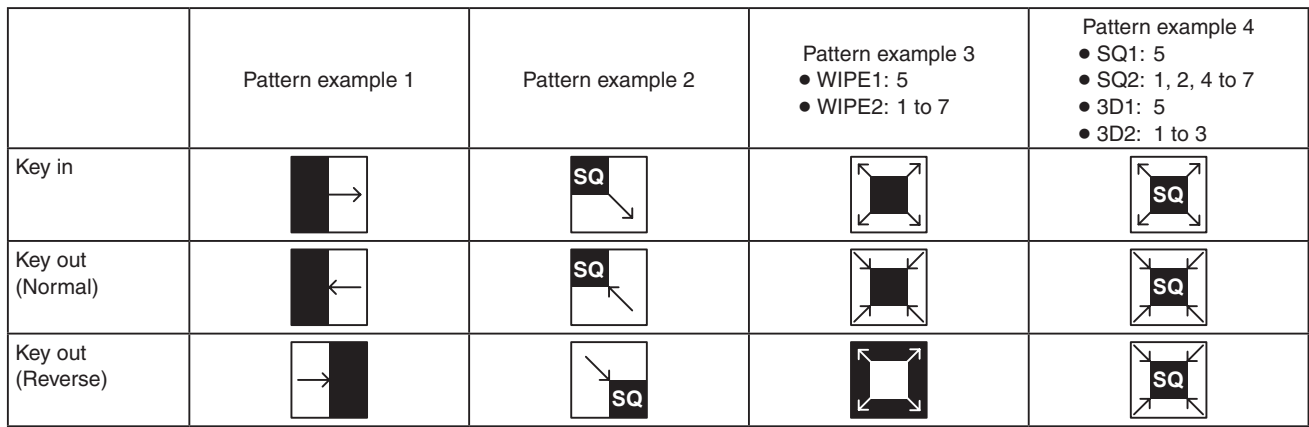

: This indicates the areas where keys are combined.

- p The operations for pattern example 3 are performed for the "WIPE1: 5" and "WIPE2: 1 to 7" patterns.
- p The operations for pattern example 4 are performed for the "SQ1: 5", "SQ2: 1, 2, 4 to 7", "3D1: 5" and "3D2: 1 to 3" patterns. The same operations are performed for normal and reverse.

2 Execute the transition.

Press the [AUTO] button in the transition area to automatically execute the transition at the transition time that has been set.

Alternatively, execute the transition manually by operating the fader lever.

#### **Key auto transition**

When the [KEY ON] button in the transition area is pressed, the transition is automatically executed at the transition time that has been set.

During key in, the indicator of the [KEY ON] button blinks in red, and it lights in red when the transition is completed. If the [KEY ON] button is pressed with the picture completely keyed in, the Key image transition (key out) is executed. During key out, the indicator of the [KEY ON] button lights in red, and it goes off when the transition is completed. If the [KEY ON] button is pressed during the transition, the transition direction is reversed.

## **Key preview**

Key preview images can be output to the preview output, and the keys can be adjusted and checked.

(1) From the Key menus and the DSK menus, use [F1] to display the Key1/Key2/Key3/DSK1/DSK2 menus.

Key1 menu

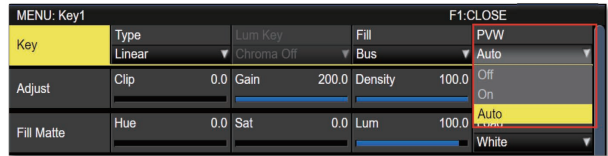

Key2/Key3/DSK1/DSK2 menu

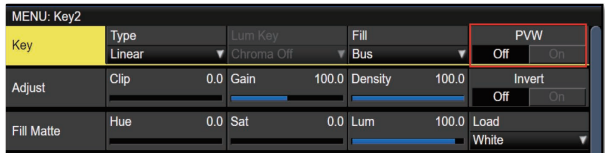

### **Linking of Menus**

The PVW settings of Key2, Key3, DSK1, and DSK2 are linked as shown below.

Key1, which can be set so that it can be operated with AUTO, CUT, and fader when the panel KEY button is ON, can be operated independently because it is different from the other Keys and DSKs.

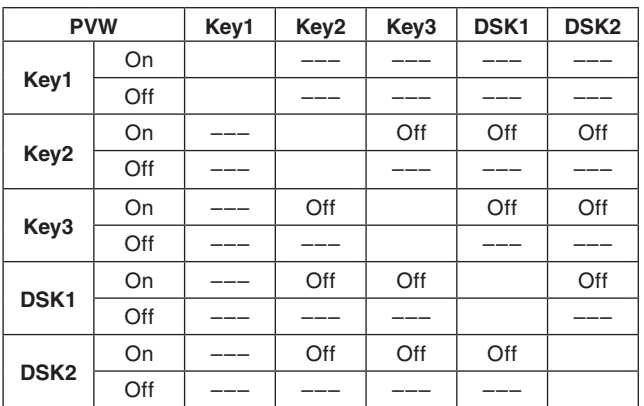

Off: Setting is changed to forced Off.

---: No change

### **PVW images:**

#### When PVW is OFF:

The PGM status is displayed in the PVW. This is not reflected in the transition status, however.

When PVW is ON:

When PVW is set to "On", the PGM images are displayed after the PVW.

You can set PVW to "On" for only one of Key2, Key3,

DSK1, or DSK2.

Key1 is independent, so a maximum of 2 Keyers can be put on the PVW.

#### When PVW is Auto:

PVW can be set to "Auto" only for Key1.

When you press a KEY button in the transition area, the following two statuses are switched:

- · When the KEY button is lit, the operation is with PVW "On".
- · When the KEY button is off, the operation is with PVW "Off".

### **Background of the PVW:**

The BKGD image for PVW is modified by the PVW setting and the setting status of the BKGD and KEY buttons in the transition area.

Basically there will be PGM images when either Key PVW or DSK PVW is "On".

However, these will become PST when both the BKGD and KEY buttons in the transition area are "On".

When a user button to which the On/Off settings have been allocated is pressed, the setting is switched alternately between On (button indicator lights) and Off (button indicator extinguished), and the "Auto" setting is not selected. (The relevant user button items are KEY1\_PVW/KEY2\_PVW/ KEY3\_PVW/DSK1\_PVW/DSK2\_PVW.)

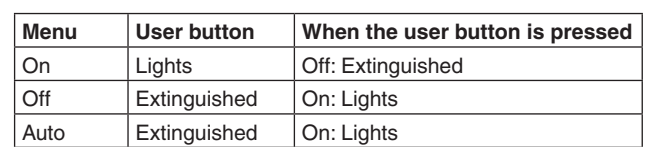

When "Auto" is selected using a menu operation, the user button indicator is turned off (extinguished).

## **Adjusting the luminance key and linear key**

These steps are taken to adjust the luminance key and linear key definition.

- $\circled{1}$  Press the  $\left[\frac{K}{K}K^{(1)}\right]$  button to light its indicator, and display the Key menu.
- 2 Use [F1] to display the Adjust sub menu.

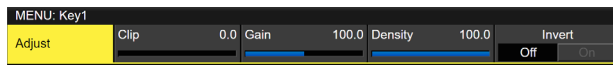

- 3 Use [F2], [F3] and [F4] to adjust the key definition.
- (4) Use [F5] to set key invert.

When "On" is selected, the key signals to be generated internally are inverted.

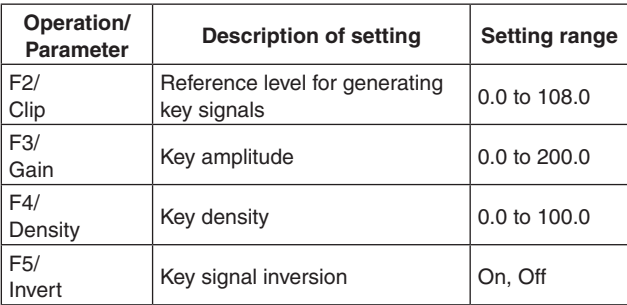

# **Adjusting the chroma key**

Sampling is executed for the selected key materials to adjust those aspects of the key that are to be compensated.

**Step 1**

### ■ To execute the sampling automatically

 $\circled{1}$  Press the  $\left[\frac{KEV(1)}{CKEV(1)}\right]$  button to light its indicator, and display the Chroma Key menu.

(2) Use [F1] to display the Auto Compute sub menu.

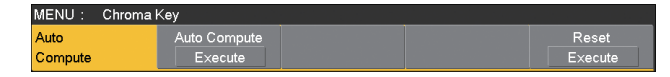

3 Press [F2] to execute the sampling automatically. To undo what has been sampled, press [F5].

#### ■ To execute the sampling manually

This changes the manual adjustment mode to the sample mode.

- $\circled{1}$  Press the  $\left[\frac{K}{K}H^{\alpha}\right]$  button to light its indicator, and display the Chroma Key menu.
- 2 Use [F1] to display the Adjusting Mode sub menu.

Adjusting Mode

- 3 Use [F2] to select Sample Mode.
- 4 Use [F1] to display the Sample sub menu.

Sample Execut

- 5 Use [F2] to select "Composite" (composite image that combines the background image and key) using the View item.
- 6 Use [F3] to select "Select BG" using the Mode item.

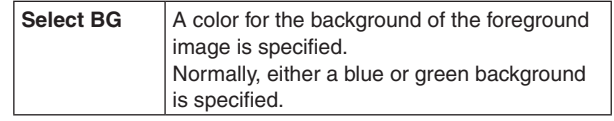

- 7 Use the positioner to move the position of the sample marker. To change the size of the sample marker, turn the rotary encoder [Z].
- 8 If the sample area that has been set is acceptable, press the rotary encoder [Z]. The area that has been set is now sampled.
- 9 To return to the pre-sampling status after sampling has been executed, press [F5].

#### **Step 2**

The objective of this step is to remove the noise in the background image.

The noise is removed by carrying out this step several times.

1) On the Chroma Key menu, use [F1] to display the Sample sub menu.

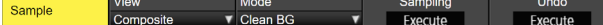

- 2 Use [F2] to select "Matte" (Matte image) using the View item.
- 3 Use [F3] to select "Clean BG" using the Mode item.

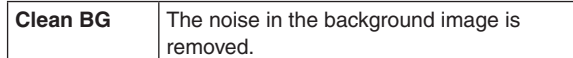

- 4 Using the positioner, move the position of the sample marker to the position of the noise (white dots) in the background image. To change the size of the sample marker, turn the rotary encoder [Z].
- 5 If the sample area that has been set is acceptable, press the rotary encoder [Z]. The noise in the area that has been set is now removed.
- 6 To return to the pre-sampling status after sampling has been executed, press [F5].

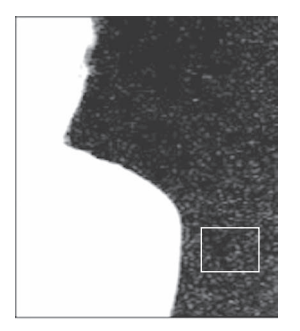

Before the noise is removed

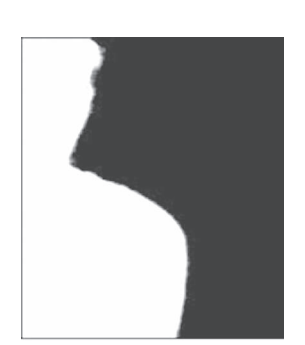

After the noise is removed

**Step 3**

The objective of this step is to remove the noise in the foreground image.

The noise is removed by carrying out this step several times.

1 Use [F2] to select "Matte" (Matte image) using the View item.

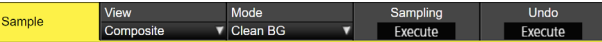

2 Use [F3] to select "Clean FG" using the Mode item.

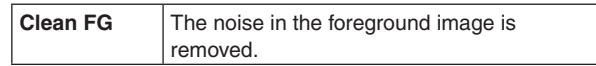

3 Using the positioner, move the position of the sample marker to the position of the noise (black dots) in the foreground image. To change the size of the sample marker, turn the rotary

encoder [Z].

- (4) If the sample area that has been set is acceptable, press the rotary encoder [Z]. The noise in the area that has been set is now removed.
- 5 To return to the pre-sampling status after sampling has been executed, press [F5].

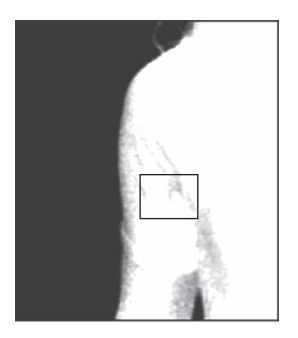

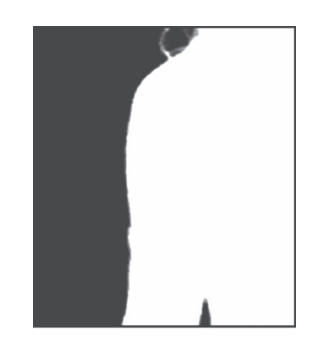

Before the noise is removed

After the noise is removed

#### **Step 4**

After steps 1 to 3 have been carried out, noise will still remain in the detail areas such as the subject's hair as shown in the image below.

Noise remaining in the detail areas is also removed in "step 4".

If there are many areas with noise, the noise is removed by carrying out this step several times.

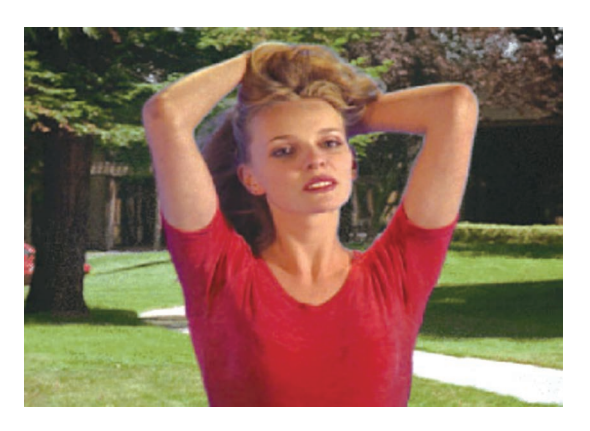

1 Use [F2] to select "Composite" (composite image that combines the background image and key) using the View item.

Sample

2 Use [F3] to select "Sponge" using the Mode item.

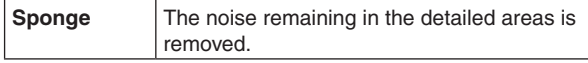

- 3 Using the positioner, move the position of the sample marker to the position of the remaining noise. To change the size of the sample marker, turn the rotary encoder [Z].
- (4) If the sample area that has been set is acceptable, press the rotary encoder [Z]. The noise in the area that has been set is now removed, and the colors become more natural.
- 5 To return to the pre-sampling status after sampling has been executed, press [F5].
- p Execute sampling in both the light and dark areas as the sample area.
- $\bullet$  If the noise in the foreground image is not completely removed by carrying out the steps above, proceed with the FineTuning sub menu operation.

**Step 5**

The objective of this step is to finely adjust the image by adjusting the noise and transparency, for example.

 $(1)$  On the Chroma Key menu, use [F1] to display the Sample sub menu.

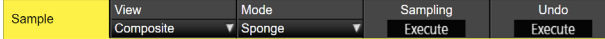

2 Use [F2] to select the image to be adjusted using the View item.

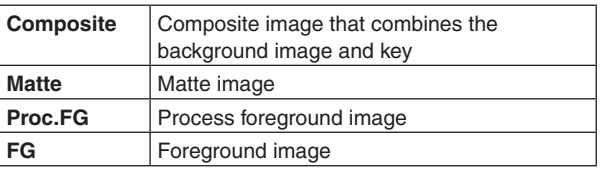

- 3 Use [F3] to select the adjustment function using the Mode item. For details on the items, refer to "[FineTuning]".
- 4 Using the positioner, move the position of the sample marker to the position to be sampled. To change the size of the sample marker, turn the rotary encoder [Z].
- 5 If the sample area that has been set is acceptable, press the rotary encoder [Z]. The area that has been set is now sampled.
- 6 To return to the condition of a step earlier after an adjustment has been made, press [F5].

#### **[FineTuning]**

- In this mode, detailed images can be adjusted.
- $(1)$  On the Chroma Key menu, use [F1] to display the Sample sub menu.

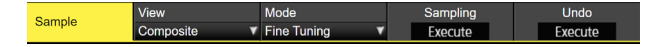

- (2) Use [F2] to select "Composite" using the View item.
- 3 Use [F3] to select "FineTuning" using the Mode item.
- 4 Using the positioner, move the position of the sample marker to the position to be sampled. To change the size of the sample marker, turn the rotary encoder [Z].
- 5 If the sample area that has been set is acceptable, press the rotary encoder [Z].
- 6 On the Chroma Key menu, use [F1] to display the Fine Tuning sub menu.

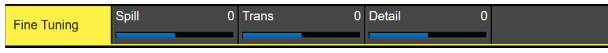

7 Use [F2] to remove or restore the noise using the Spill item.

Increase the value in the minus direction to remove a large amount of noise from the foreground image, and to make the image colors approach the complementary color (opposite color) of the blue screen. Increase the value in the plus direction to make the image colors approach the original foreground image.

8 By turning [F3] clockwise, the matte of the colors closely resembling the colors of the foreground image can be adjusted using the Trans item.

This is useful when, for instance, areas covered with dark smoke or clouds in a foreground image are to be made semi-transparent.

9 By turning [F4] clockwise, the matte information for the colors closely resembling the colors of the background image can be adjusted using the Detail item. This is useful when, for instance, restoring the details of an image (such as an image with a subject who has loose hair or an image with smoke), which have been lost in the foreground image as a result of sampling, to what they were in the original image.

**Step 6**

Finely adjust the chroma key signals which have been generated.

 $(1)$  On the Chroma Key menu, use [F1] to display the Adjust sub menu.

Adjust

2 Use [F2], and adjust the width of the chroma key signals using the Narrow item.

The key signal width can be adjusted horizontally in 0.5 (half-pixel) increments.

3 Use [F3], and adjust the horizontal phase of the chroma key signals using the Phase item. The key signal position can be moved horizontally in 0.5 (half-pixel) increments.

### ■ When manually adjusting the 3 border surfaces

This changes the manual adjustment mode to the Value mode.

The Value mode is a mode that enables adjustment of the 3 border surfaces as whole by changing values.

In the chroma key algorithm adopted by this unit, color signals are divided into 4 regions by polyhedra with 128 faces.

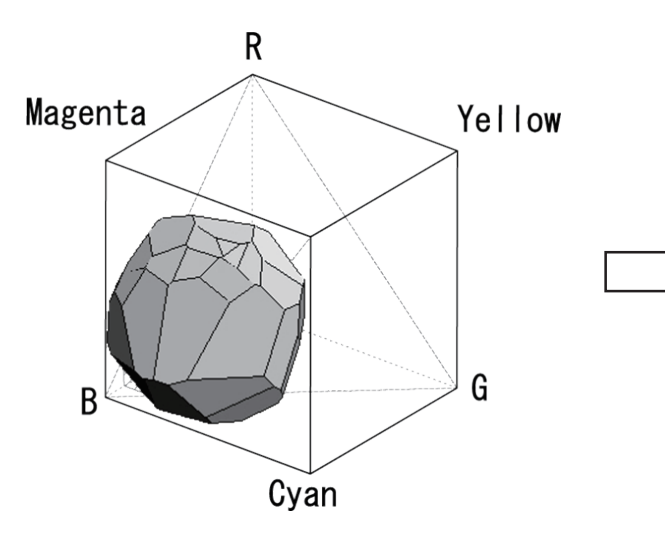

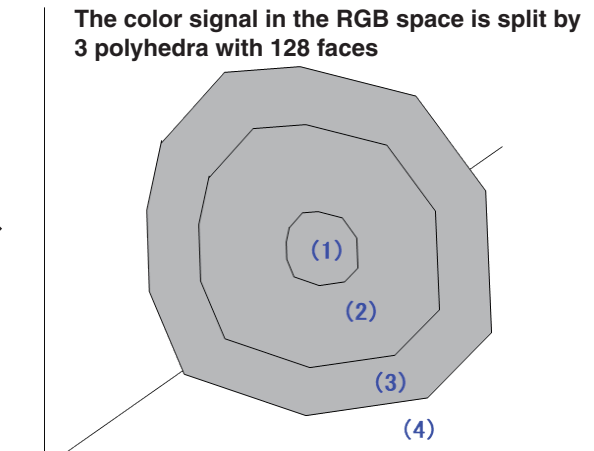

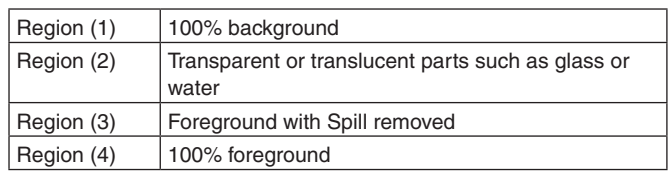

The below illustration is an overview of the Value mode.

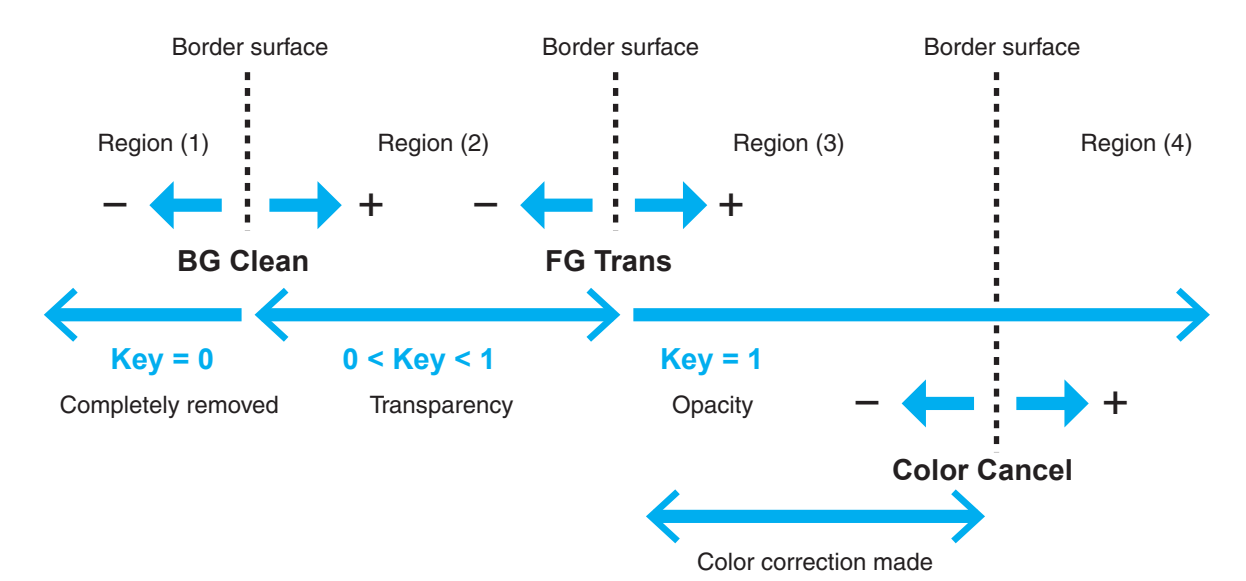

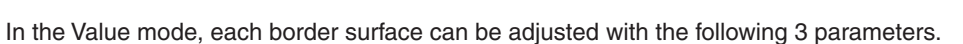

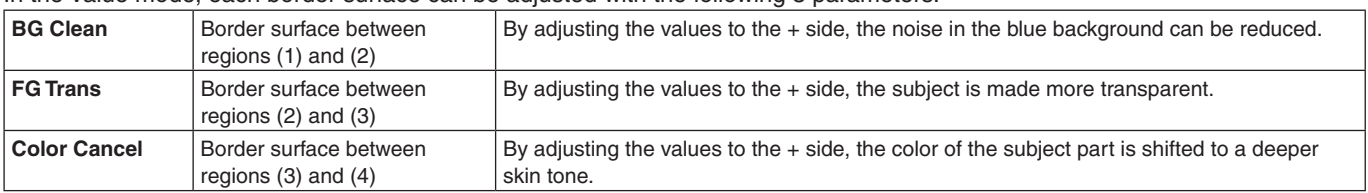

- $\circled{1}$  Press the  $\left[\frac{KEV(1)}{CKEV(1)}\right]$  button to light its indicator, and display the Chroma Key menu.
- 2 Use [F1] to display the Adjusting Mode sub menu.

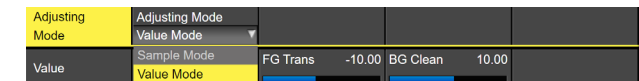

- 3 Use [F2] to select Value Mode.
- (4) Use [F1] to display the Value sub menu.

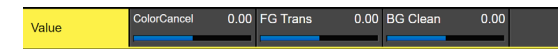

- 5 Use [F2] to adjust the border surfaces between regions (3) and (4) in the Color Cancel item. By adjusting the values to the  $+$  side, the color of the subject part is shifted to a deeper skin tone.
- 6 Use [F3] to adjust the border surfaces between regions (2) and (3) in the FG Trans item. By adjusting the values to the  $+$  side, the subject is made more transparent.
- 7 Use [F4] to adjust the border surfaces between regions (1) and (2) in the BG Clean item. By adjusting the values to the  $+$  side, the noise in the blue background can be reduced.

## **Key decorations**

A border, shadow or other edge can be added to the key.

#### **Setting the key edge**

 $\circled{1}$  Press the  $\mathbb{R}\$  button to light its indicator, and display the Key menu.

2 Use [F1] to display the Edge1 sub menu.

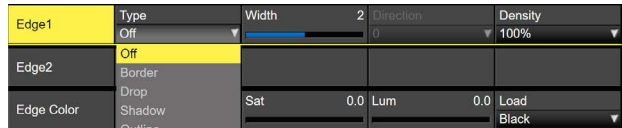

#### 3 Use [F2] to select the edge type.

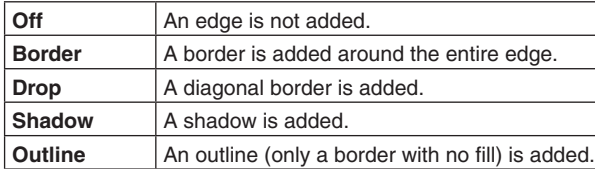

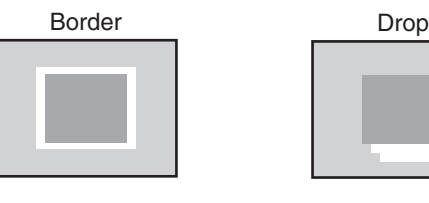

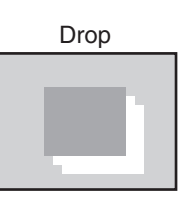

Shadow **Outline** 

- 4 Use [F3] to set the edge width.
- 5 Use [F4] to set the direction (in 45-degree increments) in which "Drop" and "Shadow" will be added.

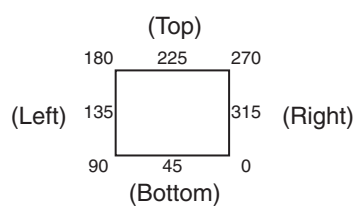

6 Use [F5] to set the darkness (Density) of the edges.

#### **Selecting the Edge Fill settings**

Materials to be inserted as edges can be set.

1 On the Key menu, use [F1] to display the Edge2 sub menu.

Edge2

2 Use [F2] to select the edge material using the Edge Fill items.

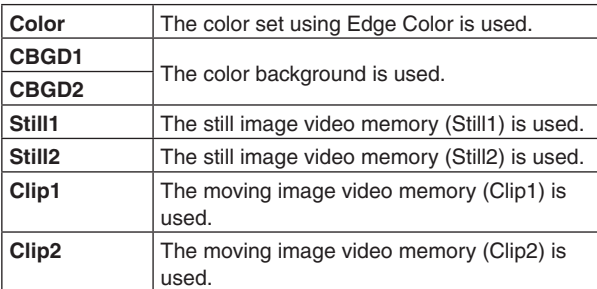

p Still2 and Clip2 cannot be selected in 4K mode.

#### **Setting the edge color**

(1) On the Key menu, use [F1] to display the Edge Color sub menu.

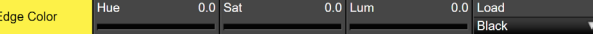

2 Use [F2], [F3] and [F4] to adjust the Hue, Sat and Lum of the edge color.

### ■ To call the preset color

Use [F5] to select the preset color using the Load item, and press the [F5].

- When [F5] is pressed, what has been set so far is canceled and replaced with the preset color values.
- $\bullet$  To save the values that were set before calling the preset color, refer to "Memory".

### **Masking the key signals**

These steps are taken to mask the key signals using the mask signal of the box pattern.

- $\circled{1}$  Press the  $\left[\frac{K}{K}K^{(1)}\right]$  button to light its indicator, and display the Key menu.
- 2 Use [F1] to display the Mask sub menu.

Mask

3 Use [F2], and select the masking method using the Mask item.

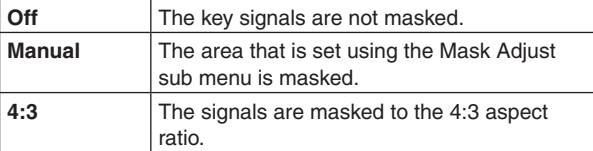

(4) Use [F3] to set whether to invert the mask signal using the Invert item.

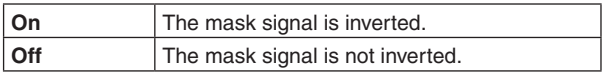

5 Use [F1] to display the Mask Adjust sub menu.

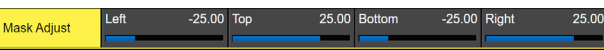

6 Use [F2] to [F5] to set the area to be masked.

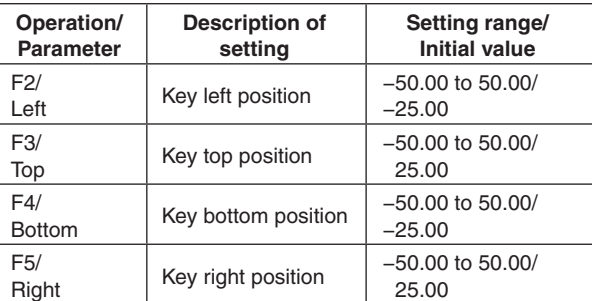

The Left setting cannot exceed the Right setting (and vice versa) and, similarly, the Top setting cannot exceed the Bottom setting (and vice versa).

#### **<Key mask setting>** (figure shows the default values)

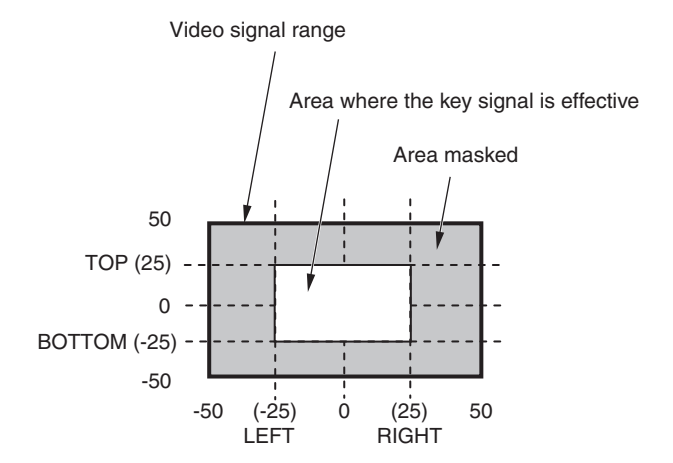

## **Flying key**

Using DVE effects, this key enables the key signals that have been input to be moved, expanded or contracted.

In order for the flying key to take effect, select "SQ2: 8" as the key transition.

Refer to "Selecting the wipe pattern".

When the key transition is executed, the keys are combined by the key signals set using the flying key menu. (The transition effect is fixed at MIX.)

Since the flying key uses DVE effects, the image is delayed by one frame.

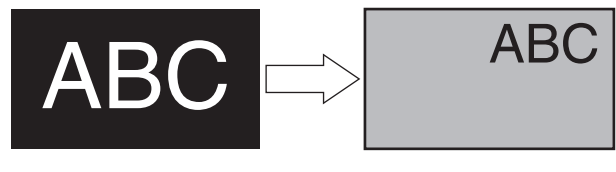

Key signal When combined using the flying key

 $10000$ 

In order to add the edge of the key before the DVE effect, the thickness of the edge is also changed when the size is changed.

#### **Adjusting position and size**

- $\circled{1}$  Press the  $\left[\frac{K}{K}K^{(n)}\right]$  button to light its indicator, and display the Key menu.
- 2 Use [F1] to display the Flying Key Position/Size sub menu.

 $0.00 \text{ Y-P}$ os  $0.00$ **Flying Key** Position/SIz

- 3 Use [F2] to set the X coordinate of the key signal using the X-Pos item.
- 4 Use [F3] to set the Y coordinate of the key signal using the Y-Pos item.
- 5 Use [F4] to set the key signal change size (max. 400: 400%) using the Size item.

#### **Adjusting rotation**

- $\circled{1}$  Press the  $\left[\frac{KEV(1)}{CKEV(1)}\right]$  button to light its indicator, and display the Key menu.
- (2) Use [F1] to display the Flying Key Rotation sub menu.

Flying K

- 3 Use [F2] to set the X rotation of the key signal in the X item.
- (4) Use [F3] to set the Y rotation of the key signal in the Y item.
- 5 Use [F4] to set the Z rotation of the key signal in the Z item.

#### **Adjusting aspect ratio**

- $\circled{1}$  Press the  $\left[\frac{KEV(1)}{CKEV(1)}\right]$  button to light its indicator, and display the Key menu.
- 2 Use [F1] to display the Flying Key Aspect sub menu.

Aspec

- 3 Use [F2] to set the horizontal ratio of the key signal in the X item.
- (4) Use [F3] to set the vertical ratio of the key signal in the Y item.

#### **PinP combinations using the flying key**

When "Full" is selected using the Type item in "Selecting the key type", PinP combinations can be performed using the flying key.

(At this point in time, the Clip item and Gain item cannot be set on the Adjust sub menu.)

With the full key, the image on the full screen serves as the key source signal so an edge will not be added unless a further step is taken.

To add an edge, mask the key signals so that the key source signals are made smaller than the entire screen.

For details on masking, refer to "Masking the key signals".

#### **Setting the priority**

Key Priority

The relative positions of the images when Key1, Key2 and Key3 images are to be superimposed onto one another can be set.

- $\circled{1}$  Press the  $\mathbb{K}$   $\mathbb{K}$  button (or  $\mathbb{K}$  button) to light its indicator, and display the Key menu.
- 2 Use [F1] to display the Key Priority sub menu.

3 Use [F2] to [F4] to set the relative positions using the

3rd item, 2nd item and 1st item.

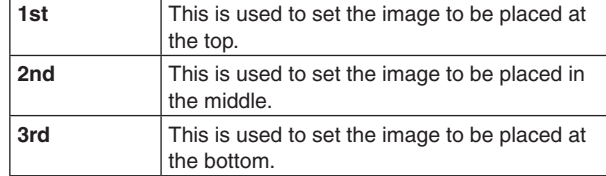

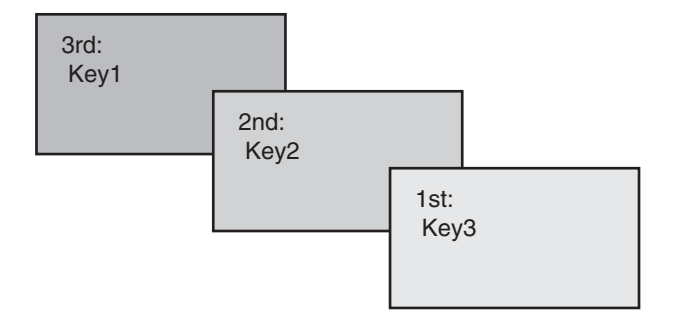

# **PinP (picture in picture)**

Another image can be combined with the background image. This unit supports PinP for 2 channels, DSK and Key.

### **Selecting the PinP channel and material**

In 2K mode or HD mode:

Press the [Key2] button among the AUX bus selector buttons.

In 4K mode or when there is no 4K DVE unit: Press the [Key1] button among the AUX bus selector buttons.

When the [Key2] button (or [Key1] button) is lit, the PinP menu is displayed on the built-in display.

The state in which the PinP materials are selected is now established for the AUX bus crosspoint buttons.

The selected AUX bus crosspoint button lights in amber. (It will light in red if the selected signal is a PGM output signal.)

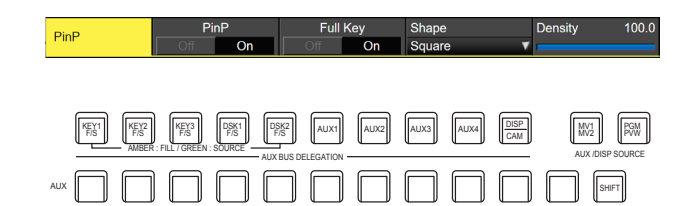

### **Selecting Shape**

Square, Circle, Heart, Flower or Star can be selected as the shape used for combining PinP images.

(1) Press the [Key2] button (2K/HD mode) or [Key1] button (in 4K mode or when there is no 4K DVE unit) to light the button and display the PinP menu.

<sup>2</sup> Use [F1] to display the PinP sub menu.

| PinP | PinP |    | Full Kev <sup>1</sup> |    | Shape  | <b>Density</b> | 0.001 |
|------|------|----|-----------------------|----|--------|----------------|-------|
|      |      | On |                       | On | Square |                |       |

- 3 Use [F4] and, using the Shape item, select the shape used for combining images.
- (4) Use [F5] to adjust the transmissivity (darkness) applying when the images are combined using the Density item.

#### **Full Key On/Off**

1) In the PinP sub menu, use [F3] to enable (On)/disable (Off) Full Key.

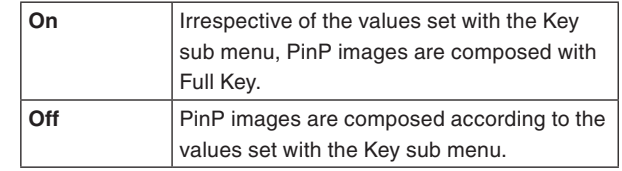

### **PinP adjustments**

#### **Adjusting the PinP position and size**

While the PinP menu is selected, adjust the X and Y coordinates using the positioner in the positioner area, and adjust the size using the rotary encoder [Z]. Alternatively, the settings can be performed on the menus.

- (1) Press the [Key2] button (2K/HD mode) or [Key1] button (in 4K mode or when there is no 4K DVE unit) to light the button and display the PinP menu.
- 2 Use [F1] to display the PinP Position sub menu.

0.00 Y-Pos  $0.00$  S  $25.0$ Position

3 Either operate the positioner and the rotary encoder [Z] or use [F2], [F3] and [F4] to set the X and Y coordinates and the size using the X-Pos, Y-Pos and Size items.

### **Linking Key PinP and DSK PinP**

The Key PinP and DSK PinP images perform a symmetrical operation for the axis whose coordinates and rotation angle have been set.

The image serving as the reference is the PinP image of the menu being operated.

#### **Linking Key PinP and DSK PinP**

- 1 Press the [Key2] button (2K/HD mode) or [Key1] button (in 4K mode or when there is no 4K DVE unit) to light the button and display the PinP menu.
- 2 Use [F1] to display the PinP Sync sub menu.

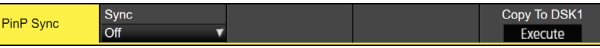

3 Use [F2] to select the position that will serve as the reference using the Sync item. The image serving as the reference is the PinP image of the menu being operated.

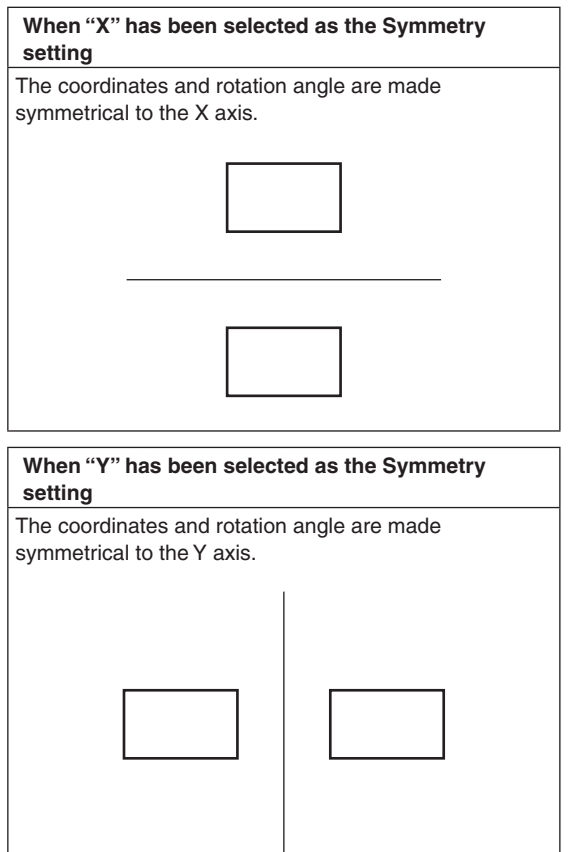

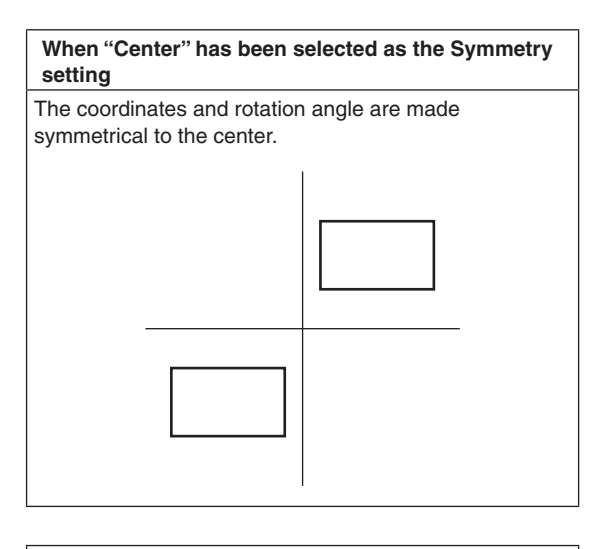

**When "Same" has been selected as the Symmetry setting**

The coordinates are the same.

#### **Copying the settings**

The Key PinP settings can be copied to DSK PinP and, similarly, the DSK PinP settings can be copied to Key PinP.

 $(1)$  On the PinP menu, use [F1] to display the PinP Sync sub menu.

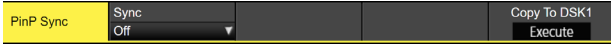

- (2) Use [F2] to select "Off" using the Sync item.
- 3 When [F5] is pressed, the Key PinP (or DSK PinP) settings are copied and set in DSK PinP (or Key PinP).

#### **Note**

- The following settings are not copied.
- PinP Trim sub menu items
- PinP sub menu items

### **PinP decorations**

A border or soft effect can be added to PinP.

1 Press the [Key2] button (2K/HD mode) or [Key1] button (in 4K mode or when there is no 4K DVE unit) to light the button and display the PinP menu.

 $5.0$  Soft

 $0.0$  Mode

<sup>(2)</sup> Use [F1] to display the PinP Border sub menu. Width

| $-$ | _____ |                                                                 |  |
|-----|-------|-----------------------------------------------------------------|--|
|     |       |                                                                 |  |
|     |       |                                                                 |  |
|     |       | $\Omega$ I lea [E2] to eat On (or Off) for the border using the |  |

- 3 Use [F2] to set On (or Off) for the border using the Border item.
- (4) Use [F3] to set the width of the border using the Width item.
- 5 Use [F4] to set the amount of soft effect using the Soft item. The soft effect is OFF if 0.0 is set. When "On" has been selected as the Border item setting, the ratio of the soft effect to the border width is indicated as the amount of soft effect. When only the soft effect is to be added to PinP, select "Off" as the Border item setting.
- 6 Use [F5] to set the change in the border width using the Mode item.

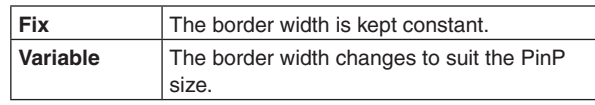

#### **Setting the border color**

1 On the PinP menu, use [F1] to display the PinP Border Color sub menu.

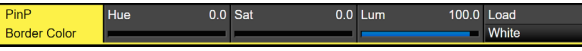

(2) Use [F2], [F3] and [F4] to adjust the Hue, Sat and Lum of the border color.

#### ■ To call the preset color

Use [F5] to select the preset color using the Load item, and press the [F5].

- When [F5] is pressed, what has been set so far is canceled and replaced with the preset color values.
- To save the values that were set before calling the preset color, refer to "Memory".

### **Trimming settings**

- (1) Press the [Key2] button (2K/HD mode) or [Key1] button (in 4K mode or when there is no 4K DVE unit) to light the button and display the PinP menu.
- 2 Use [F1] to display the Trim sub menu.

3 Use [F2] to set the trimming On/Off in the Trim item.

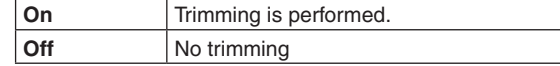

4 Use [F3] to select the trimming type.

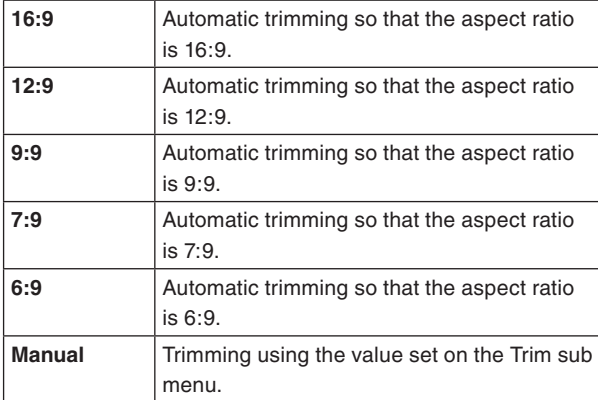

5 Use [F3] to set the Pair On/Off in the Pair item.

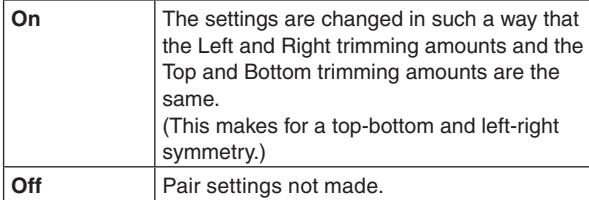

6 Use [F1] to display the PinP Trim Adjust sub menu, and use [F2], [F3], [F4] and [F5] to set the trimming values.

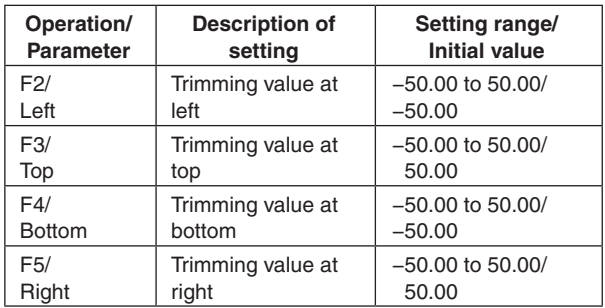

#### **<Trimming settings>** (figure shows the default values)

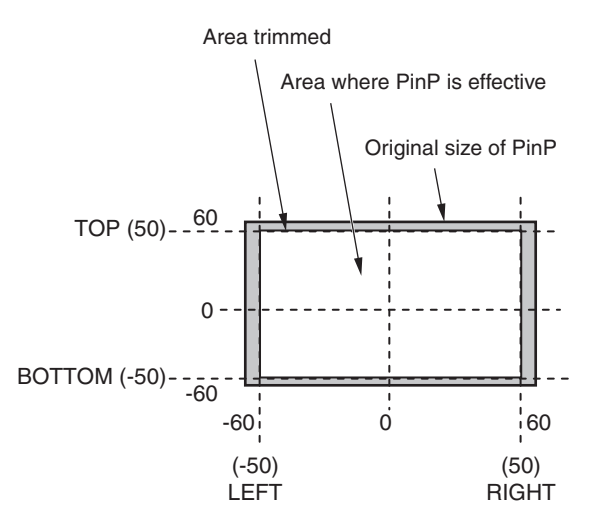

# **DSK (downstream key)**

Characters or other images can be combined with the background image. There are 2 types of DSK; DSK1 and DSK2.

### **Selecting the DSK type**

- $\circled{1}$  Press the  $\left[\frac{DSSK1}{DSSK2}\right]$  button to light its indicator, and display the DSK menu.
- 2 Use [F1] to display the DSK sub menu.

MENU: DSK1 Lum Key Fill **PVW** DSK

- 3 Use [F2] to select the Type item.
	- DSK1:

There are 4 options; Lum, Linear, Chroma, and Full. DSK2:

There are 3 options; Lum, Linear, and Full.

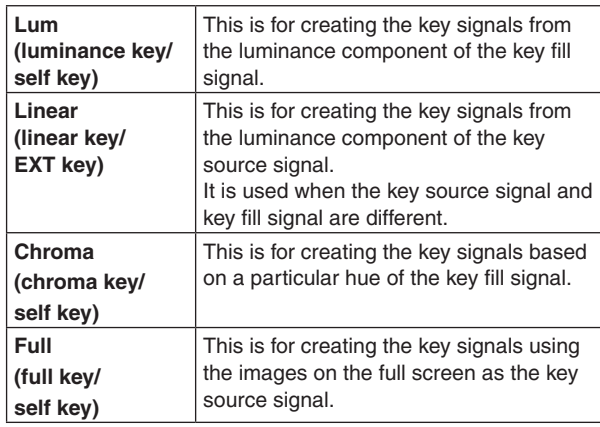

Since the luminance key is operated as a self key, the key fill signals are used as the key source signals. When the luminance key has been selected as the downstream key type, the key signals will remain unchanged even when the key source signals are switched.

When using the linear key, use material with a black background and white characters or shape to be combined by the key as the key source signal. Material which is not black and white may not be combined clearly.

Material with a white background and black characters, etc. can be reversed using the key invert function for use.

(4) When the luminance key has been selected, the chroma components can be contained in the key signals generated in view of the fact that it is used as a self key. (This is not applied to the linear key.)

Use [F3] to select the setting using the Lum Key item.

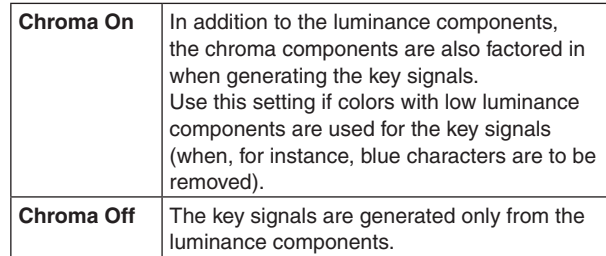

5 Use [F4] to select the fill type using the Fill item.

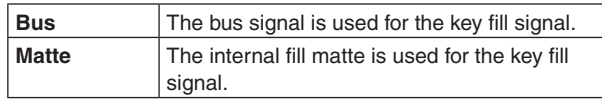

#### **Setting the fill matte color**

1 On the DSK menu, use [F1] to display the Fill Matte sub menu.

 $0.0$  $0.0$  Lum  $100.0$ Fill Matte

2 Use [F2], [F3] and [F4] to adjust the Hue, Sat and Lum of the fill matte.

#### ■ To call the preset color

Use [F5] to select the preset color using the Load item, and press the [F5].

- When [F5] is pressed, what has been set so far is canceled and replaced with the preset color values.
- p To save the values that were set before calling the preset color, refer to "Memory".

## **Selecting the DSK material**

#### **Selecting the DSK fill signal and DSK source signal**

Press the [DSK] button in the AUX bus selection area to switch the selection of the DSK fill signal (indicator lights in amber) and DSK source signal (indicator lights in green).

#### **<Selecting the DSK fill signal>**

While the indicator of the [DSK] button is lit in amber, press one of the AUX bus crosspoint buttons 1 to 12 to select the DSK fill signal.

The indicator of the selected AUX bus crosspoint button lights in amber. (It lights in red if the selected signal is being output from the PGM connector.)

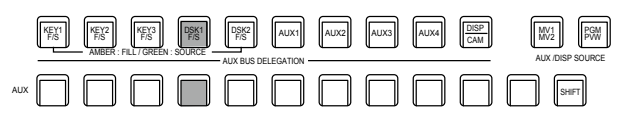

**Lighting in amber** 

#### **<Selecting the DSK source signal>**

While the indicator of the [DSK] button is lit in green, press one of the AUX bus crosspoint buttons 1 to 12 to select the DSK source signal.

The indicator of the selected AUX bus crosspoint button lights in green. (It lights in red if the selected signal is being output from the PGM connector.)

Since the luminance key is operated as a self key, the key fill signals are used as the key source signals. When the luminance key has been selected as the downstream key type, the key signals will remain unchanged even when the key source signals are switched.

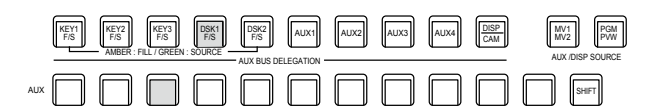

Lighting in green

#### **Linking the DSK fill signal and DSK source signal selection**

 $\circled{1}$  Press the  $\left[\frac{\circled{W}}{\circled{W}}\right]$  button to light it, and display the Config menu.

2 Use [F1] to display the Key Signal Coupling1 sub menu.

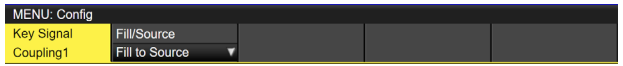

3 Use [F2] to select the linking method for the DSK fill signal and DSK source signal by using the Fill/Source item.

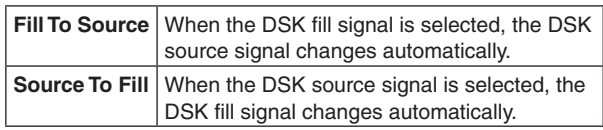

#### **<Fill To Source>**

When the DSK fill signal is selected, the DSK source signal also switches automatically.

Initially, the DSK source signal and the DSK fill signal will be the same signal.

For example, when "SDI1" is selected for the DSK fill signal, the DSK source signal also becomes "SDI1". After that, when the [DSK] button is pressed and lights in green, "SDI2" is selected for the DSK source signal. At this time, combination data indicating that the DSK fill signal is "SDI1" and the DSK source signal is "SDI2" is recorded on the unit.

After the DSK fill signal and DSK source signal have been switched to other signals to perform another operation, if the DSK fill signal is then selected and set to "SDI1", the saved combination data causes the DSK source signal to automatically switch to "SDI2". If the DSK source signal is changed while the DSK fill signal is set to "SDI1", the combination data is updated to reflect the change, and is recorded on the unit.

#### **<Source To Fill>**

When the DSK source signal is selected, the DSK fill signal switches automatically.

However, be aware that if the [DSK] button is pressed when it is not lit, the [DSK] button will first light green, and the mode will be that for selecting the DSK source signal.

The recorded combination information can be set from combinations of Coupling1 to 8 in the Key Signal Coupling sub menu.

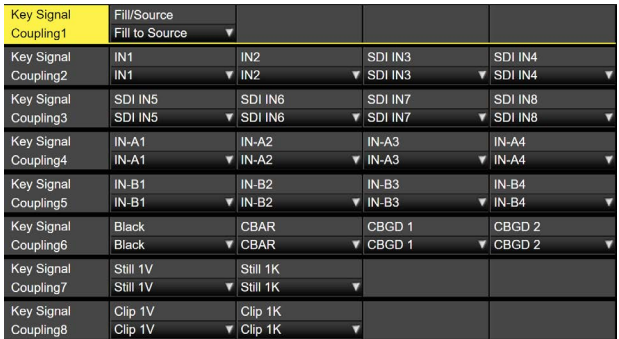

The initial values for the DSK source signal and the DSK fill signal are the same.

**Independently set the selection for the DSK fill signal and the DSK source signal**

1 From the DSK menu, use [F1] to display the DSK Signal Coupling sub menu.

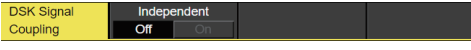

2 Use [F2] to set On/Off in the Independent item.

#### **<Independent>**

When the [DSK] button lights in amber, the DSK fill signal can be selected, and when it lights in green, the DSK source signal can be selected.

### **DSK transitions**

- (1) Set the transition time. Press the  $\left[\begin{smallmatrix} \overline{T} \text{MEE} \\ \text{CAM} \end{smallmatrix}\right]$  button to light its indicator, and display the Time menu.
- 2 Use [F1] to display the DSK sub menu. As with background transitions, set the transition time. Refer to "Auto transition".
- 3 When the [DSK1 ON] or [DSK2 ON] button in the transition area is pressed, the DSK image is combined (fades in) for the length of the transition time that has been set.

During fade-in, the [DSK1 ON] or [DSK2 ON] button blinks in red, and when the transition (fades in) is completed, it lights in red.

When the [DSK1 ON] or [DSK2 ON] button is pressed after fade-in is completed, the DSK image transitions (fades out).

During fade-out, the [DSK1 ON] or [DSK2 ON] button lights in red, and when the transition (fades out) is completed, it goes off.

If the [DSK1 ON] or [DSK2 ON] button is pressed at any point during a transition, the direction of the transition is reversed.

## **DSK preview**

Select whether to output the DSK preview image to the preview output.

- $\circled{1}$  Press the  $\left[\frac{DSSK1}{DSSK2}\right]$  button to light its indicator, and display the DSK menu.
- 2 Use [F1] to display the DSK sub menu.

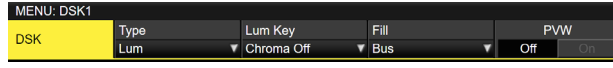

3 Use [F5] to set the PVW item.

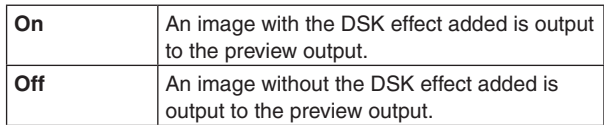

The PVW On and Off settings can be allocated to the user buttons.

Refer to "Setting the user buttons".

### **DSK adjustments**

The DSK definition can be adjusted.

- $\circled{1}$  Press the  $\left[\frac{S}{BSE} \right]$  button to light its indicator, and display the DSK menu.
- 2 Use [F1] to display the Adjust sub menu.

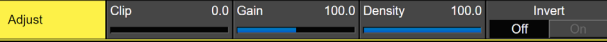

3 Use [F2], [F3] and [F4] to adjust the DSK (downstream key) definition.

4 Use [F5] to set key invert.

If "On" is set, the key signals generated internally are inverted.

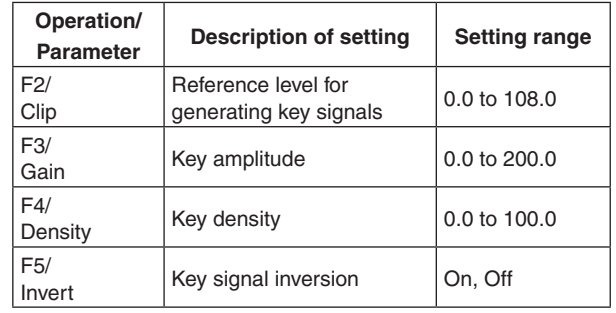

## **Masking the DSK signals**

These steps are taken to mask the DSK signals using the mask signal of the box pattern.

- $\circled{1}$  Press the  $\left[\frac{DSSK1}{DSSK2}\right]$  button to light its indicator, and display the DSK menu.
- 2 Use [F1] to display the Mask sub menu.

Mask

3 Use [F2], and select the masking method using the Mask item.

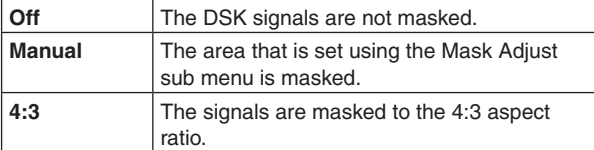

4 Use [F3] to set whether to invert the mask signal using the Invert item.

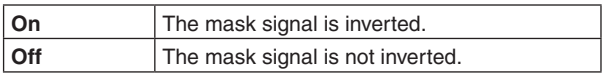

5 Use [F1] to display the Mask Adjust sub menu.

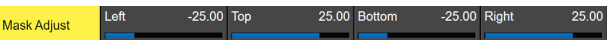

6 Use [F2] to [F5] to set the area to be masked.

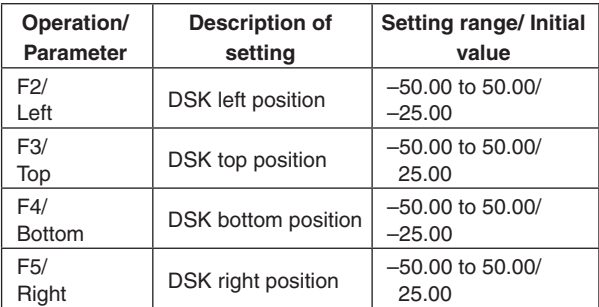

The Left setting cannot exceed the Right setting (and vice versa) and, similarly, the Top setting cannot exceed the Bottom setting (and vice versa).

**<DSK mask setting>** (figure shows the default values)

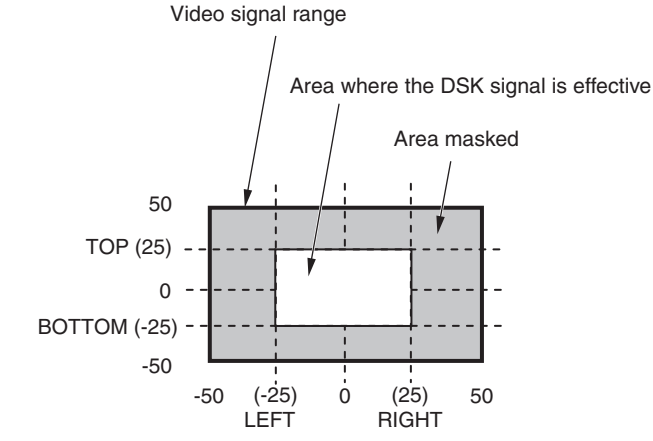

# **Key Link**

Key1, Key2, and Key3 and DSK1 and DSK2 can be linked in Group1 to 4.

This function makes it possible to link the "On" or "Off" setting of the [DSK ON] button (DSK1 ON, DSK2 ON) and [KEY ON] buttons ([KEY1 ON], [KEY2 ON] and [KEY3 ON]) with the "On" or "Off" (button indicator lights or off) of the [KEY ON] button.

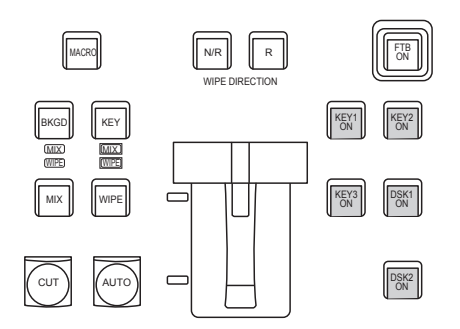

(1) Press the Config button to be used to display the menu.

- (2) Use [F1] to display the Key/DSK Link1 or 2 sub menu, then use Group1 to 4 to set the button linked to each of the buttons.
- There is no linking if OFF is selected.
- The button color for each of the buttons is set in the Color Group KEY ON and Color Group DSK/FTB ON sub menus.

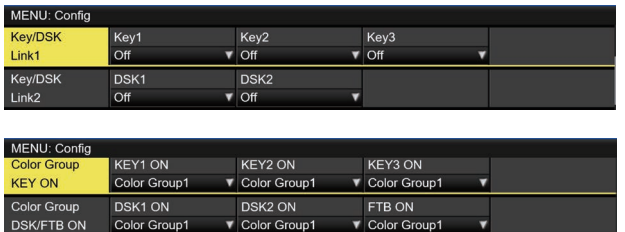

Example:

When KEY1 of Key/DSK Link1 is set to Color Group 1, then whichever of the KEY2 ON/KEY3 ON/DSK1 ON/ DSK2 ON buttons is set to ON (illuminated), the KEY1 ON button will also be set to ON.

# **FTB (Fade to Black)**

The user can fade out from a program image to the black screen/white screen/Still/Clip/color background screen or fade in to a program image from a black screen/white screen/Still/ Clip/color background.

1 Set the duration of the transition.

Press the  $\left[\begin{smallmatrix} 2M & 0 \\ CAM & D \end{smallmatrix}\right]$  button to light its indicator, and display the Time menu.

- 2 Use [F1] to display the FTB sub menu.
	- As with a background transition, set the transition time. Refer to "Auto transition".

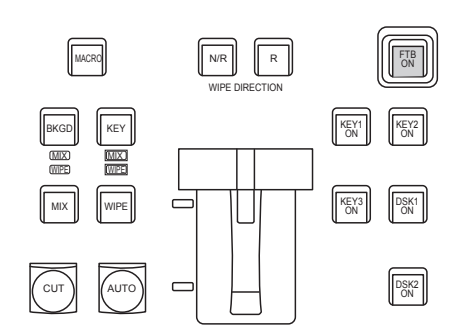

3 The screen fades out to the setting screen at the set transition time when you press the [FTB ON] button in the transition area.

During fade-out, the indicator of the [FTB ON] button blinks in red, and it lights in red when the transition (fade-out) is completed, and the black screen is displayed.\*

When the [FTB ON] button is pressed with the black screen displayed, fade-in to the program image is initiated.

During fade-in, the indicator of the [FTB ON] button lights in red, and it goes off when the transition (fade-in) is completed.

If the [FTB ON] button is pressed at any point during a transition, the direction of the transition is reversed.

\*: In the FTB status, the crosspoint button which is normally lit in red lights in amber.

**Selecting the image**

The image to be used for fading out can be selected.

- $\circled{1}$  Press the  $\left[\begin{smallmatrix}\mathbb{Q}_{\mathbb{N}}\mathbb{S}\\\mathbb{S}\mathbb{S}\end{smallmatrix}\right]$  button to light its indicator, and display the Config menu.
- 2 Use [F1] to display the Assign sub menu.

#### K1 on AUX1 Assign

3 Use [F2] to select the image to appear when fading out using the FTB Source item.

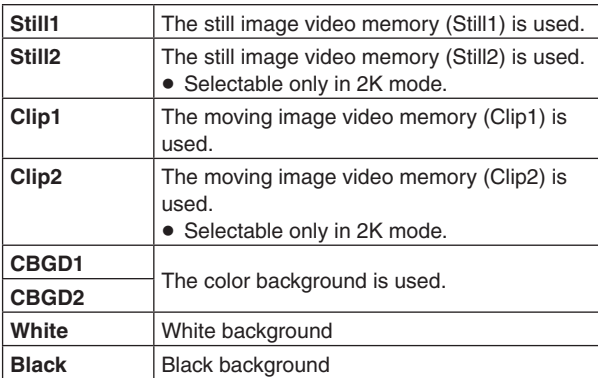

# **Internal color signals**

This unit supports two sets of internal color signals.

### **Setting the color background**

The color background to be used by the bus can be set. Two methods are available: under one method the Hue (hue), Sat (color saturation) and Lum (luminance) are set, and under the other the 8 preset colors (white, yellow, cyan, green, magenta, red, blue and black) are called. The Hue, Sat and Lum of the called colors can also be adjusted.

#### **Adjusting the colors**

- $\circled{1}$  Press the  $\left[\frac{RCE}{B} \right]$  button to light its indicator, and display the Color Background menu.
- 2 Use [F1] to display the CBGD1 Main sub menu (or CBGD2 Main sub menu).

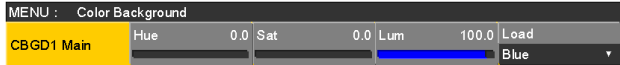

3 Use [F2], [F3] and [F4] to perform the color adjustments (Hue, Sat and Lum).

#### ■ To call the preset color

Use [F5] to select the preset color using the Load item, and press the [F5].

- When [F5] is pressed, what has been set so far is canceled and replaced with the preset color values.
- $\bullet$  To save the values that were set before calling the preset color, refer to "Memory".

### **Setting the Wash effect**

The gradation effect for color backgrounds can be set.

#### **Selecting the Wash effect and setting the colors**

- $\circled{1}$  Press the  $\left[\frac{186B}{160}\right]$  button to light its indicator, and display the Color Background menu.
- 2 Use [F1] to display the CBGD1 Wash sub menu (or CBGD2 Wash sub menu).

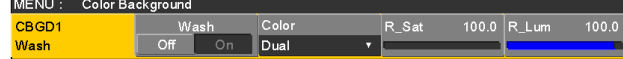

3 Use [F2] to set the Wash (gradation) effect using the Wash item.

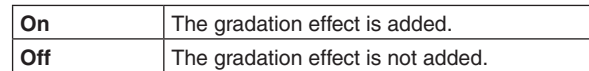

4 Use [F3] to set the color of the Wash (gradation) effect using the Color item.

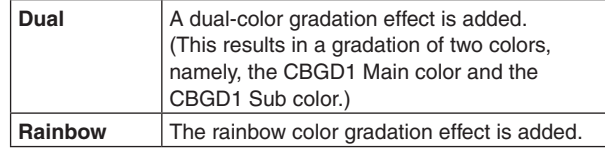

5 When "Dual" has been selected, use [F1] to display the CBGD1 Sub sub menu (or CBGD2 Sub sub menu), and set the sub color.

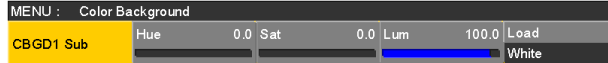

6 Use [F2], [F3] and [F4] to adjust the colors (Hue, Sat and Lum).

**Adjusting the Wash waveforms**

1) On the Color Background menu, use [F1] to display the CBGD1 Wave sub menu (or CBGD2 Wave sub menu).

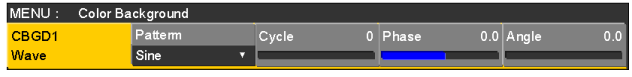

2 Use [F2] to select the gradation waveforms using the Pattern item.

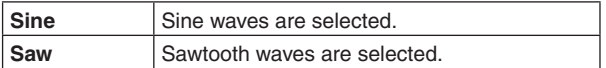

- 3 Use [F3] to select the gradation cycle using the Cycle item.
- 4 Use [F4] to select the gradation phase using the Phase item.
- 5 Use [F5] to select the gradation angle using the Angle item.

#### **Setting the Wash movements**

 $(1)$  On the Color Background menu, use [F1] to display the CBGD1 Move sub menu (or CBGD2 Move sub menu).

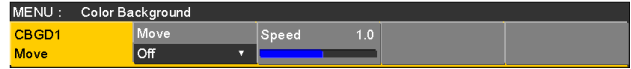

2 Use [F2] to set the gradation movement using the Move item.

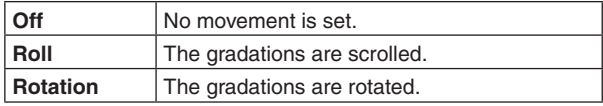

3 Use [F3] to set the movement speed using the Speed item.

## **Internal color bar signal**

The unit supports 1 internal color bar signal.

#### **Test tone settings**

The settings related to the test tone signals (1 kHz) output with color bar signals can be set.

- $\circled{1}$  Press the  $\left[\frac{\cos\theta}{\sin\theta}\right]$  button to light its indicator, and display the System menu.
- 2 Use [F1] to display the Test Tone sub menu.

**Test Tone** 

3 Use [F2] to set the test tone function in the Color Bar item.

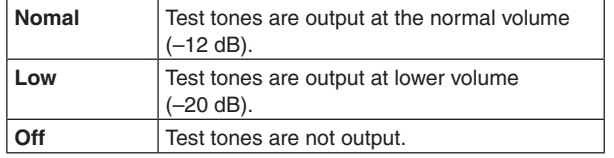

# **Switching the AUX output**

## **Selecting the AUX output materials**

The output signals of the AUX buses (AUX1 to AUX4) can be selected.

- 1 Press one of the [AUX1] to [AUX4] buttons among the AUX bus selector buttons. The selected button lights in amber.
- (2) Press one of the AUX bus crosspoint buttons. The selected signal is output to the pressed [AUX1] to [AUX4] button.

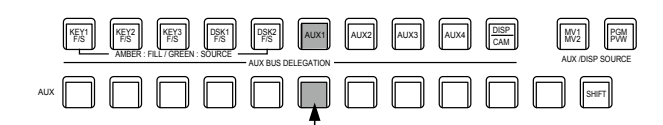

The button with the signals selected by AUX1 lights in amber.

#### **<Signals that can be selected by the AUX bus>**

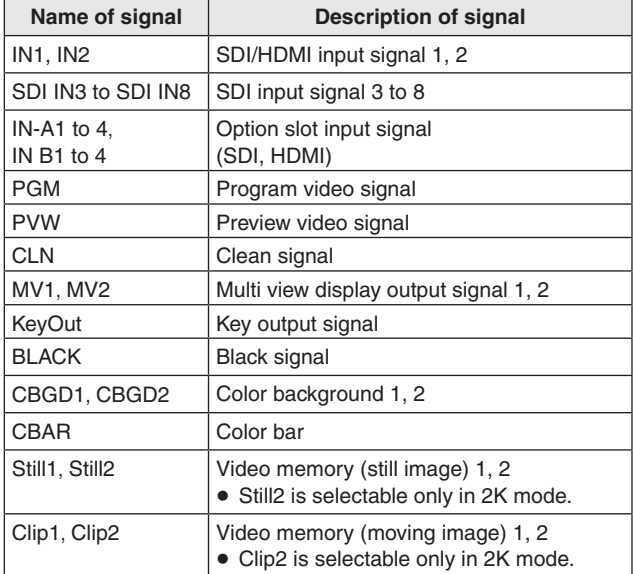

p When the AUX bus for which "MV" has been selected is displayed on the sub screen of the multi view display, the images are looped as if two mirrors were facing each other.

## **AUX1/2 transitions**

The MIX transition is executed when the output signal set for AUX1/2 is switched.

- (1) Press the [AUX1] or [AUX2] button of the AUX bus selector buttons. The selected button and its corresponding AUX bus crosspoint button light in amber.
- 2 Press the AUX bus crosspoint button for the output signal to be switched to. The MIX transition is now initiated for the length of the

transition time that was set using the Time menu. While the transition is underway, the transition source AUX button lights in green, and the transition destination AUX button blinks in amber.

As soon as the transition is completed, the transition source AUX button goes off, and the transition destination AUX button lights in amber. Furthermore, when another signal is selected at a midway point through a transition, the transition processing continues from that midway point.

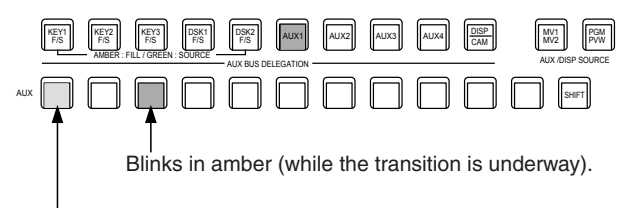

Lights in green.

p The AUX bus transition when Shot Memory is recalled is linked to the Shot Memory dissolve time.

### **Setting enable/disable for the AUX1/2 transition**

The AUX1/2 transition time and transition enable/disable can be set.

- $\circled{1}$  Press the  $\left[\begin{smallmatrix} 1 \ \text{MSE} \end{smallmatrix}\right]$  button to light its indicator, and display the Time menu.
- 2 Use [F1] to display the AUX1 BUS Trans sub menu.

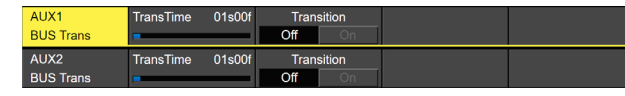

- 3 When the transition time is to be set in frame units, use [F2] for the setting.
- (4) When the transition time is to be set in second units, use [F3] to set the seconds and [F4] to set the frames.

Any time from 0 to 999f can be set. The time which can be set when seconds are used as the display unit differs depending on the system format.

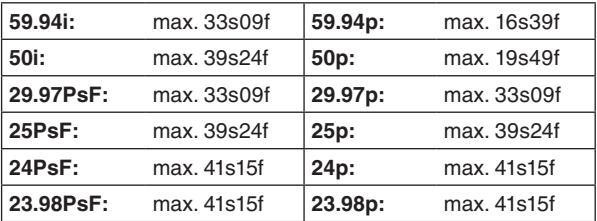

5 Use [F4] to set enable or disable for the transition using the Transition item.

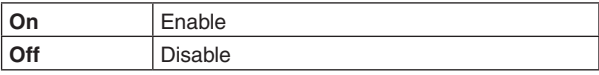

 When disable has been set for the transition, the output signals are switched with no transition when the output signals set in AUX1 is switched.

## **Memory**

#### ■ Shot memories

The background transition pattern, PinP size, border width and other video effects can be registered in the memory and recalled. The memory used for this is referred to as a shot memory.

By setting effect dissolve, it is possible to ensure a smooth change of the switching from the current images to the images or operations registered in the shot memory.

#### **Event memories**

A multiple number of the video effects which can be registered in the shot memory can be registered and continuously played back while the current event and next event are interpolated to achieve the effect of a smooth transition. A group of these events are referred to as an event memory. Up to 64 events can be registered in one event memory.

• When operations such as playing are performed on event memories with a different system format to when the event memories were recorded, the operations will not be performed correctly.

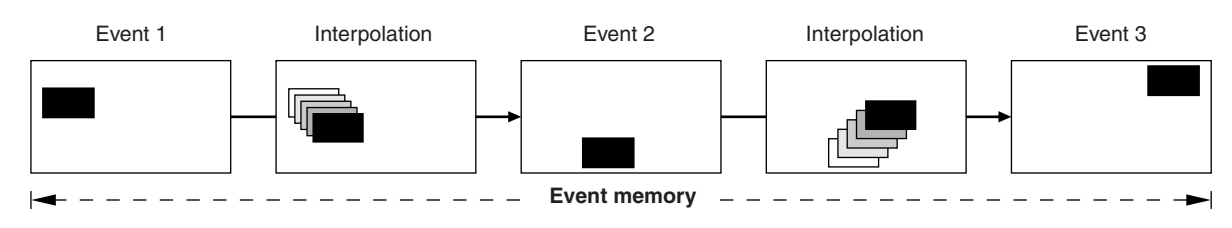

#### ■ Macro memories

This is a function that records a series of operations by the unit and then replays them.

You can record and replay across an extensive range of functions that are not covered by the shot memory and event memory (such as input and output settings, etc.).

The recorded macros can be replayed by pressing the AUX bus crosspoint buttons or special buttons to which macros have been attached.

Up to a hundred shot memories, a hundred event memories and a hundred macro memories can be registered.

The related operations are performed using the number keys.

Page 1 to page 10 can be specified for the page numbers of the memories.

Numbers 1 to 10 can be specified as the respective memory numbers for the specified page numbers.

#### **Selecting the memory numbers**

- 1 Press the [SHOT MEM], [EVENT MEM] or [MACRO] button of the memory to be selected.
- $\circled{2}$  Press the  $\mathbb{R}^+$ <sub>PAGE</sub> button.

The  $\|\vec{\mu}_{\text{max}}\|$  button indicator lights up, and the mode for specifying the memory page number is established.

The number key of the currently selected page lights in amber.

The number keys of the page numbers in which more than one memory is registered light in green.

The indicators of the number keys of page numbers in which no memories have been registered remain extinguished.

3 Press the number key (1 to 10) of the page number.

When the page number is determined, the  $\frac{z}{|P|}$  button indicator goes off, and the mode for specifying the memory number is established.

If the page number is not going to be changed, press the  $\frac{z}{|s|}$  button to turn off its indicator instead of pressing the number key. This establishes the mode for specifying the memory number.

(4) Press the number key (1 to 10) corresponding to the memory number. (Hold down the number key when specifying a memory number to register or delete the memory.)

# **Memory registration**

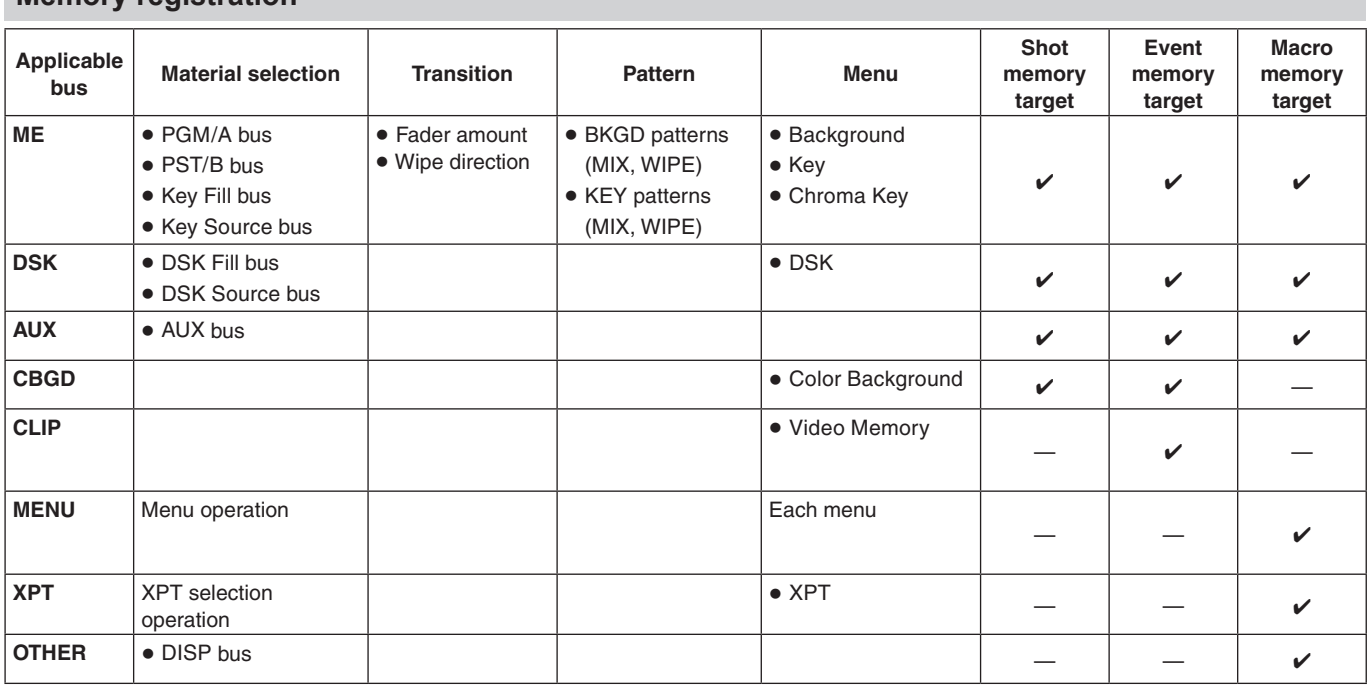

: Valid —: Invalid

• The following operations cannot be registered in the MENU of the macro memory. Project File: Load, Save, Delete, Rename, Protect SD Card: Mount, Unmount, Format, Load, Delete, Rename, Save, Create Thumbnail (for both Still and Clip)

### **Memory recall items**

The targets for memory recall can be selected as On (recall target)/Off (not a recall target) in the Target Select 1 and 2 menus.

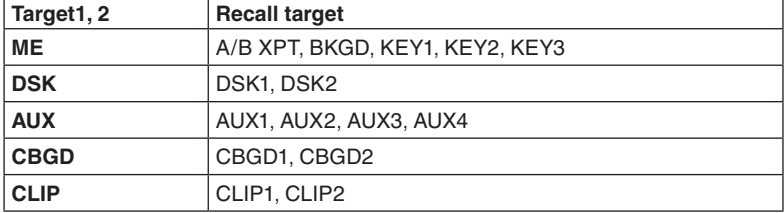

• CLIP is for the event memory only.

### **Storing the settings in the memory (Store)**

Images and operations to be registered can be set and then registered in the memories.

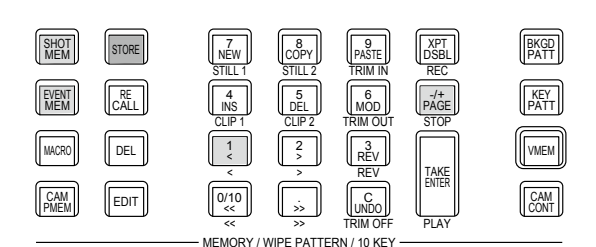

1 Using the unit, set the images or operations to be kept in the memory.

To register event memory, refer to "■ Creating a new timeline" in "Editing event memory timelines".

- (2) Press the [SHOT MEM], [EVENT MEM] or [MACRO] button of the memory in which the images or operations are to be registered. Depending on the operation that was performed last, the [STORE] button, [RECALL] button, [DEL] button or [EDIT] button lights.
- 3 Select the bus (ME, DSK, AUX, CBGD, CLIP, MENU, XPT or OTHER) to be registered in the memory. From the Shot Memory menu (or Event Memory menu), select the Target Select1/2 sub menu, and then select "On".

From the Macro menu, select the Store Select sub menu, and then select "On".

- Refer to "Memory registration" and "Selecting the buses whose settings are to be registered and or played back".
- 4 Press the [STORE] button. The [STORE] button turns red.
- $\circledS$  Press the  $\mathbb{R}^*$  button, and press the number key (1 to 10) corresponding to the page number.

6 Hold down (for 2 seconds or so) the number key (1 to 10) corresponding to the number of the memory to be registered.

When the registration is completed, the number key corresponding to the memory number lights in green.

- The number keys whose indicators are lit in green have memories already registered in them. Delete the memory corresponding to the number key concerned, and register the new memory.
- 7 Repeat the above steps to register other kinds of settings in the memories.

## **Recalling the operations stored in the memory (Recall)**

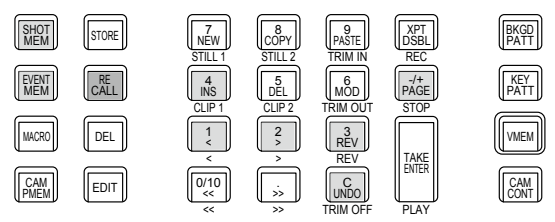

MEMORY / WIPE PATTERN / 10 KEY

- (1) Press the [SHOT MEM] or [EVENT MEM] button of the memory whose operations are to be recalled. Depending on the operation that was performed last, the [STORE] button, [RECALL] button, [DEL] button or [EDIT] button lights.
- 2 Select the bus (ME, DSK, AUX, CBGD, CLIP, MENU, XPT or OTHER) to be recalled from the memory. From the Shot Memory menu (or Event Memory menu), select the Target Select sub menu, and then select "On". From the Macro menu, select the Store Select sub menu, and then select "On".
	- Refer to "Selecting the buses whose settings are to be registered and or played back".
- 3 When selecting materials using the crosspoint buttons on the operation panel instead of using the registered "Material selection" item materials, press the [XPT DSBL] button to light its indicator in red. Refer to "Memory registration".
- (4) Press the [RECALL] button. The [RECALL] button turns amber.
- $\circledS$  Press the  $\mathbb{P}^{\prime\prime\prime}_{\text{min}}$  button, and press the number key (1 to 10) corresponding to the page number.
- 6 Press the number key (1 to 10) corresponding to the number for the memory whose operations are to be recalled.
	- p In the case of a shot memory, the video effects are recalled, and playback starts. During playback, the number key corresponding to the memory number blinks in green.
- In the case of an event memory, the events are recalled, and playback starts. During playback, the number key corresponding to the memory number blinks in green. If there is a PAUSE event, playback pauses at that event, and the number key corresponding to the memory number blinks in amber. Playback is started from the beginning each time the number key corresponding to the memory number is pressed.

Playback starts or pauses each time the [TAKE/ ENTER] button is pressed.

 $(7)$  When playback of the effects or events in the recalled memory number starts, the  $\sqrt{\mathcal{C}_{\text{UNDO}}}$  button is enabled, and its indicator lights up. If this button is pressed during playback, playback is terminated.

### **Deleting the operations stored in the memory (Delete)**

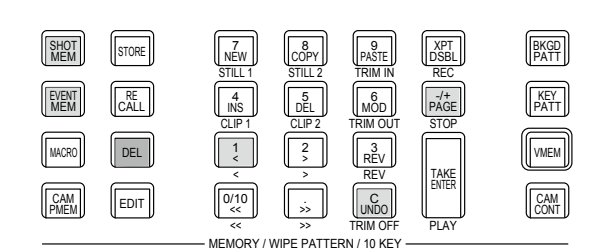

(1) Press the [SHOT MEM] or [EVENT MEM] button of the memory whose operations are to be deleted to select the memory.

The selected button lights in amber.

Depending on the operation that was performed last, the [STORE] button, [RECALL] button, [DEL] button or [EDIT] button lights.

2 Press the [DEL] button.

The [DEL] button lights in red. The button of the number key containing the stored operations lights in green.

 $\bullet$  To change a page number, press the  $\mathbb{R}^{\uparrow\downarrow}_{\text{CCE}}$  button, and press the number key (1 to 10) corresponding to the page number.

Next, press the number key (1 to 10) corresponding to the number of the memory whose operations are to be deleted.

3 Hold down (for 2 seconds or so) the number key (1 to 10) corresponding to the number of the memory whose operations are to be deleted.

The button of the pressed number key goes off.
### **Selecting the buses whose settings are to be registered and or played back**

#### **Bus selection when registering/playing back memories**

Select the bus used for registering event memories, shot memories and macro memories.

- $\mathbb{O}$  Press the  $\frac{|\mathfrak{F}_{\sf{NOM}}|^2}{|\mathfrak{F}_{\sf{MOM}}|^2}$  button to display the Event Memory menu (Shot Memory menu or Macro menu).
- 2 Use [F1] to display the Target Select1, 2 sub menu.
- 3 Use [F2] to [F5] to set the items to be saved to "On".

#### Event Memory menu:

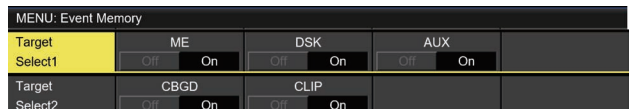

Shot Memory menu:

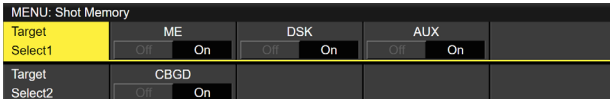

Macro menu:

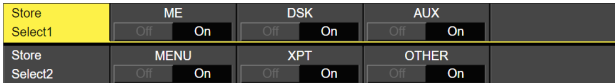

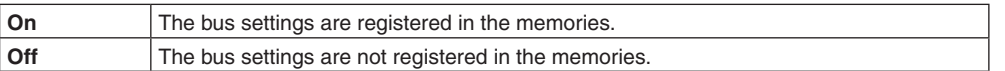

#### **<Example of memory information display>**

Page: 1 (1 to 10)

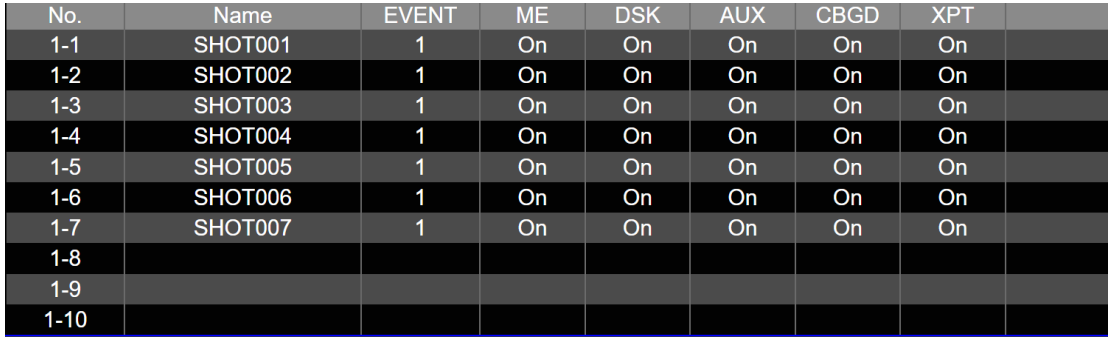

#### **Registering the material selection items**

Set whether or not to register the "Material selection" items of the buses. Refer to "Memory registration".

## **Setting effect dissolve (shot memory)**

Switching from the current image to the image or operation stored in the shot memory can be performed smoothly.

① Press the  $\left[\frac{1807}{18001}\right]$  button to display the Shot Memory menu.

(2) Use [F1] to display the Path sub menu.

Path

3 Use [F2] to set the effect used for switching the images using the Effect item.

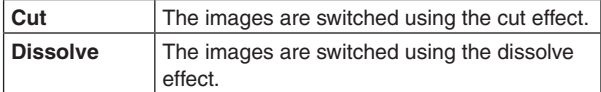

- The dissolve effect duration is set in the Effect Dissolve sub menu which is selected in the Time menu.
- (4) Use [F3] to select the effect used for switching the colors using the Hue Path item.

The following colors are targeted by Hue.

- Colors of the color background
- Colors of the borders
- Colors of the edges
- Colors of the fill matte

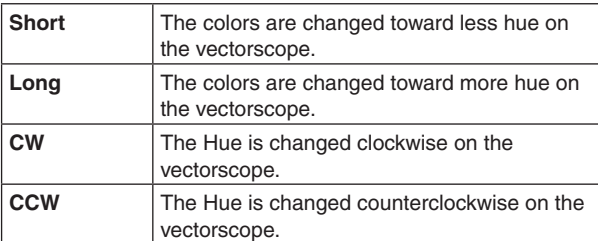

- Pressed number keys blink in green while the operation switching is underway.
- p When the operation switching has been completed, the pressed number key lights in amber.
- p When the Effect item is changed from "Dissolve" to "Cut" while operation is being switched, the dissolve effect is released, and the images are switched to the images of the selected shot memory in an instant.
- During the operation switching, the operation of the fader lever is canceled.
- There are cases when it is not possible to recall other memory operations during operation switching:
	- · Recalling another shot memory while a shot memory is operating
	- · Recalling another event memory while an event memory is operating
- $\bullet$  It is possible to recall a shot memory while an event memory is operating or to recall an event memory while a shot memory is operating, but if there is conflict with the buses or materials played back by the event memory and shot memory, playback occurs after switching to the memory recalled last.

## **Editing event memory timelines**

Insertion or modification of the events can be edited on the timelines.

### **Timeline**

A timeline is a succession of events in the event memories which have been joined together on the time axis.

## **Event points and edit points**

On a timeline, the position where an event has been registered is called the event point, and the event currently being edited is called the current event memory. When there is an edit point between one event point and another, the event point before the edit point serves as the current event memory.

(Event "n" in the figure below)

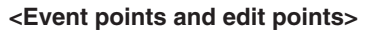

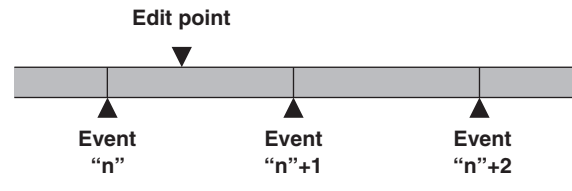

## ■ Event duration and total duration

The length of time as far as the next event is called the event duration.

The total of all the event durations is called the total duration. The present point in time on the timeline is called the current time.

## **<How times are referred to>**

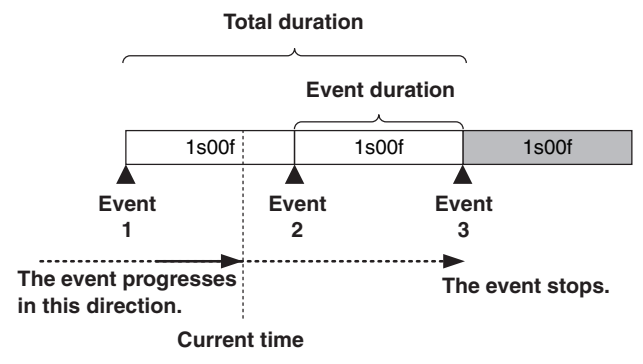

### **Timeline editing flow**

## **Modifying registered event memories**

(1) Press the [EVENT MEM] button and light its indicator.

### **[EVENT MEM] button**

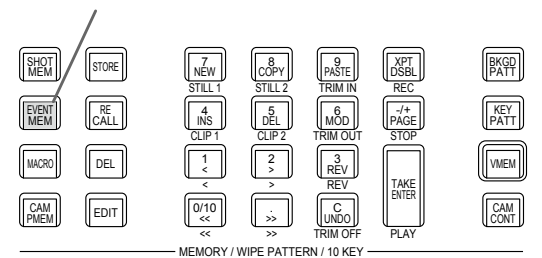

- 2 Press the [RECALL] button to light its indicator, and use the  $\left\| \vec{p}_{\text{MSE}} \right\|$  button and number keys (1 to 10) to select the event memory to be modified.
	- Refer to "Recalling the operations stored in the memory (Recall)".
- 3 Press the [EDIT] button to establish the editing mode. (At this point, the timeline of the selected event memory is copied into the work area.) The timeline appears on the built-in display, and events can be inserted or modified.
- 4 Edit the timeline, and check what has been edited. Refer to the operations described later.
- 5 Register the event memory which has been modified. Refer to "Storing the settings in the memory (Store)".

### **Creating a new timeline**

When this operation is performed, the timeline currently in the work area is deleted.

If it is required, register it in the event memory.

- (1) Press the [EVENT MEM] button and light its indicator.
- 2 Press the [EDIT] button to light its indicator, and press  $\frac{7}{NEW}$ .
- 3 Create the new timeline.
	- Refer to the operations described later.
- (4) Register the event memory which has just been created. Refer to "Storing the settings in the memory (Store)".

The timeline is edited in the work area. After editing is completed, be absolutely sure to register which has been edited.

#### **Setting the playback method**

#### **Setting the playback mode**

1 Press the [EVENT MEM] button and light its indicator.

### **[EVENT MEM] button**

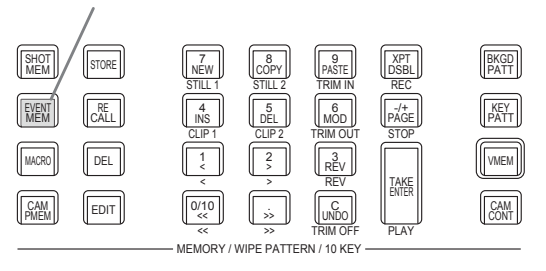

- (2) Press the [EDIT] button to establish the editing mode.
- ③ Press the  $\left[\frac{3\text{H}{200}}{1000}\right]$  button to display the Event Memory menu.
- 4 Use [F1] to display the Play sub menu.

Play

5 Use [F2] to set the playback mode using the Loop item.

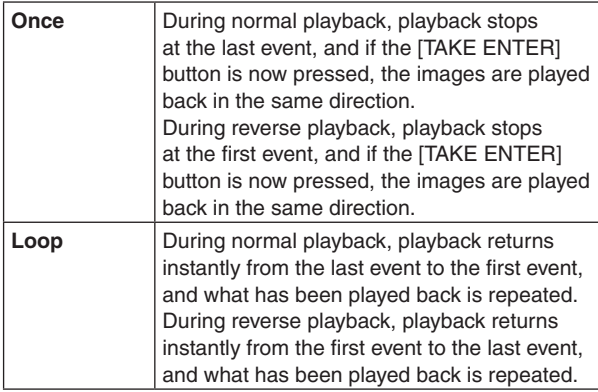

#### **Setting the display mode**

- $\textcircled{1}$  Press the  $\left[\frac{1\text{HOT}}{2\text{HOT}}\right]$  button to display the Event Memory menu.
- (2) Use [F1] to display the Timeline sub menu.

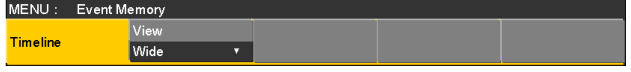

3 Use [F2] to set the timeline display mode using the View item.

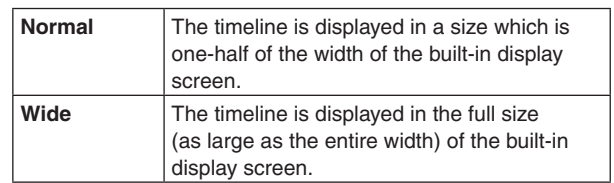

#### **<Timeline displays (on the built-in display)>**

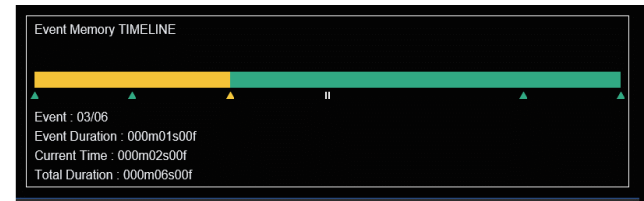

A green " $\triangle$ " below the timeline indicates an event point.

A "||" indicates that "PAUSE" has been set for an event point.

If an edit point is over an event point, " $\triangle$ " for the event point is indicated in amber.

When "CLIP" (Clip1, Clip2) has been registered in an event, " $\odot$ " appears above the event point.

Similarly, when "GPI-Out" (GPI-O1 to GPI-O19) has been registered in an event, ">" appears above the event point.

The timeline axis is indicated in green from the start event to the end event.

During playback, the part from the beginning to the current position is indicated in yellow.

Similarly, during reverse playback, the part from the end to the current position is indicated in yellow.

### **Number key operations**

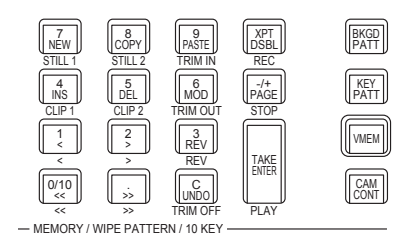

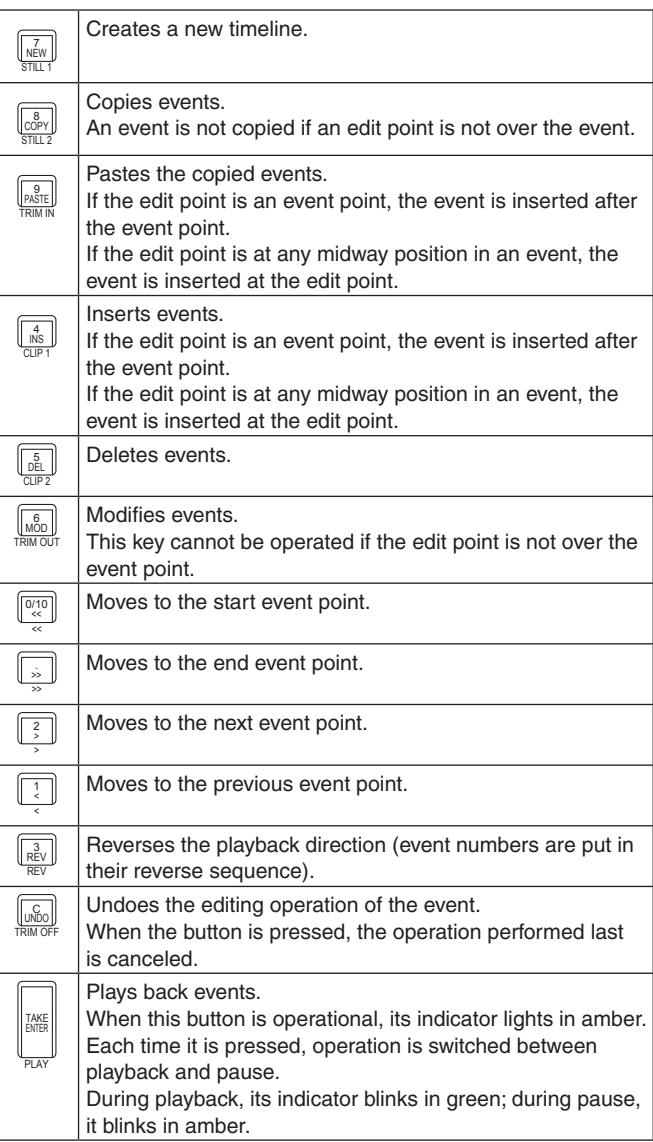

#### **Inserting events (Insert)**

The current setting status can be inserted as an event after the current event memory.

When an event is inserted, the numbers of the events after the current event memory are each moved up by one.

- $\circled{1}$  Use  $\left[\begin{array}{c} \circled{1} & \circled{1} \\ \circled{1} & \circled{1} \end{array}\right],\left[\begin{array}{c} \circled{1} \\ \circled{1} \end{array}\right],\left[\begin{array}{c} \circled{1} \\ \circled{1} \end{array}\right]$  and  $\left[\begin{array}{c} \circled{1} \\ \circled{1} \end{array}\right]$  to select the event point (current event memory) which is to be inserted. To insert the event at a midway point of an event, play back the event to the place where the event is to be inserted, and stop the edit point.
- 2 Operate the panel, and create the event.
- $\circled{3}$  Press  $\left[\begin{smallmatrix} 4 \\ \text{MS} \end{smallmatrix}\right]$  to insert the created event. To cancel the event insertion, press the  $\left\Vert_{\mathsf{unbo}}\right\Vert$  button.
	- When the number of events on the timeline has reached 64, no further events can be inserted.
	- When the edit point is over the event point, the newly created event is inserted with the same duration as the current event memory.
	- If the edit point is between one event point and another, the current event memory is split at the edit point position, and the newly created event is inserted.
	- p When registering "CLIP" (Clip1, Clip2) to event memory, place Current time for Clip1 (or Clip2) at the beginning (from the Video Memory2 sub menu, press [F2] (LEAD)).

Some clips might not play back.

#### **Modifying events (Modify)**

Already registered events can be modified.

- $\textcircled{\tiny{1}}$  Use  $\left[\begin{array}{c} 0 \ \end{array}\right],\left[\begin{array}{c} 1 \ \end{array}\right],\left[\begin{array}{c} 2 \ \end{array}\right],\left[\begin{array}{c} 2 \ \end{array}\right]$  and  $\left[\begin{array}{c} 0 \ \end{array}\right]$  to select the event point of the event to be modified.
- 2 Operate the panel, and modify the event.
- $\circledS$  Press  $\left[\begin{smallmatrix} &\circledD\ \mathsf{M\odot\odot}\end{smallmatrix}\right]$  to set the modified details. To cancel the event modification, press the  $\|$ uើ $_{\circ}\|$  button.

**Copying events (Copy)**

Already registered events can be copied.

- $\textcircled{\tiny{1}}$  Use  $\left[\begin{array}{c} 0 \ \end{array}\right],\left[\begin{array}{c} 1 \ \end{array}\right],\left[\begin{array}{c} 2 \ \end{array}\right],\left[\begin{array}{c} 2 \ \end{array}\right]$  and  $\left[\begin{array}{c} 0 \ \end{array}\right]$  to select the event point of the event to be copied.
- ② Press  $\lfloor_{\circlearrowleft^8\mathbb{P}^\vee} \rfloor$  to copy the event.

#### **Pasting events (Paste)**

Copied events can be pasted.

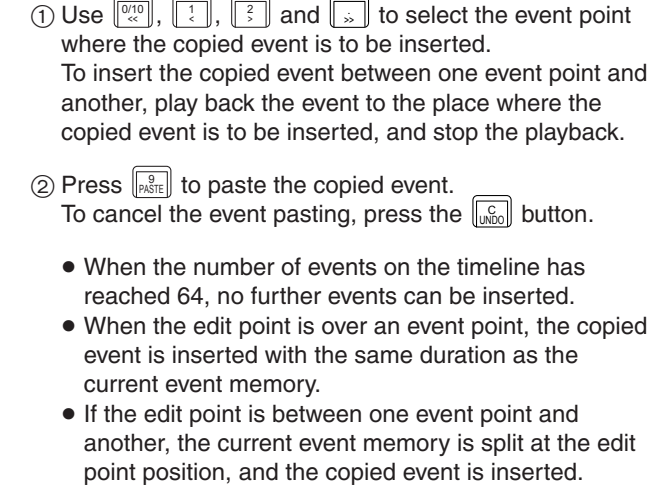

#### **Deleting events (Delete)**

Already registered events can be deleted.

- $\circled{1}$  Use  $\left[\begin{array}{c} \circled{1} & \circled{1} \\ \circled{1} & \circled{1} \end{array}\right],\left[\begin{array}{c} \circled{1} \\ \circled{1} \end{array}\right],\left[\begin{array}{c} \circled{1} \\ \circled{1} \end{array}\right]$  and  $\left[\begin{array}{c} \circled{1} \\ \circled{1} \end{array}\right]$  to select the event point of the event to be deleted.
- $\circled{2}$  Press  $\lVert \frac{\delta}{\delta} \rVert$  to delete the event. To cancel the event deletion, press the  $\left\Vert \mathbf{u}_{\text{NDO}}^{\mathbb{C}}\right\Vert$  button.
	- p Even if the edit point is midway through an event, the current event memory will be deleted.

**Undoing what has been edited (Undo)**

When the  $\left\| \mathbf{w}_{\text{new}}^{\text{c}}\right\|$  button is pressed, the operation performed last is canceled.

#### **Setting events using the menus**

#### **Registering marks**

Marks can be registered and events inserted at the event points.

- Pause
- $\bullet$  Clip playback
- GPI-Out output
- $\textcircled{\tiny{1}}$  Use  $\textcircled{\tiny{210}}$ ,  $\textcircled{\tiny{21}}$ ,  $\textcircled{\tiny{31}}$  and  $\textcircled{\tiny{32}}$  to select the event where the mark is to be registered or the event inserted.
- 2 Press the SHOT EVENT button to display the Event Memory menu.
- 3 Use [F1] to display the Mark sub menu.

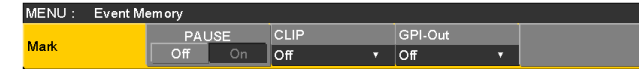

(4) Use [F2] (PAUSE item), [F3] (CLIP item) or [F4] (GPI-Out item) to select the item.

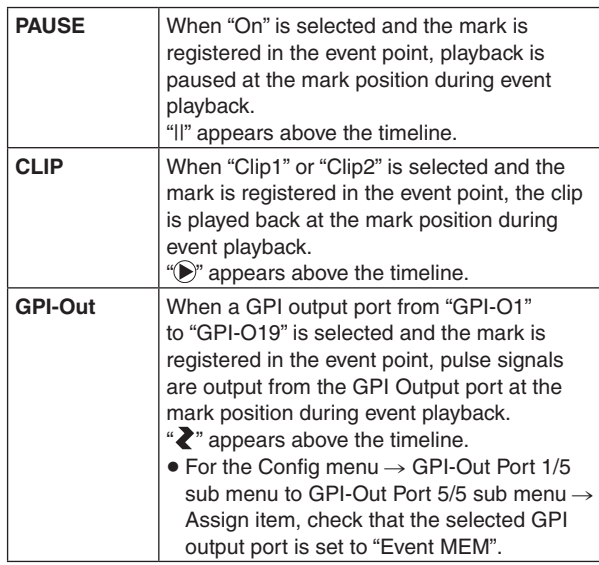

 $\circledS$  Press  $\left[\begin{smallmatrix} \dots & \dots & \dots & \dots \end{smallmatrix}\right]$  to register the mark.

In addition, press  $\left[\begin{smallmatrix} 4 \\ \text{NS} \end{smallmatrix}\right]$  to insert the event.

To cancel the mark registration or event insertion, press the  $\left[\begin{smallmatrix} C \\ \overline{UND} \end{smallmatrix}\right]$  button.

#### $\blacksquare$  Setting the event duration

The lengths of the events can be set.

- $\circled{1}$  Use  $\left[\begin{smallmatrix}\frac{0\prime 10}{\infty}\end{smallmatrix}\right],\left[\begin{smallmatrix}\frac{1}{\infty}\end{smallmatrix}\right]$  $\{\n \mid \mathbf{y}, \mathbf{z}\n \mid \mathbf{z} \leq \mathbf{z}\}$  and  $\|\mathbf{z}\|$  to select the event to be modified.
- 2 Press the SHOT EVENT button to display the Event Memory menu.
- 3 Use [F1] to display the Event Duration sub menu.

Event<br>Duration

01s00

- 4 Use [F2] to set the event length.
- 5 Press [F3] to enter the duration. To cancel what has been modified, press the  $\|$ u $_{{\sf U}}$ co button.

#### ■ Setting the total duration

The total length of all the events from start to end can be set. When the total duration is changed, the durations of the events contained in the event memories are re-calculated using the duration ratio prior to the change. However, the shortest duration of an event cannot be shorter than one frame.

- (1) Press the [EVENT MEM] button and light its indicator.
- (2) Press the [RECALL] button to light its indicator, and use the  $\frac{1}{\left|\mathcal{P}_{\text{AGE}}\right|}$  button and number keys (1 to 10) to select the event memory to be modified.
	- Refer to "Recalling the operations stored in the memory (Recall)".
- ③ Press the  $\frac{|\mathbb{R}\mathbb{H}|}{|\mathbb{R}\mathbb{R}|}$  button to display the Event Memory menu.
- (4) Use [F1] to display the Total Duration sub menu.

5 Use [F2] to set the event length.

Total Duration

6 Press [F3] to enter the duration.

p If no more events can be contained in the total duration which already has many events and which has been changed, the number of frames will be forcibly adjusted.

### ■ Setting the event switching effect (Path)

Switching from one event to another (bus switching) can be accomplished smoothly.

- 1 Press the SHOT EVENT button to light its indicator, and display the Event Memory menu.
- 2 Use [F1] to display the Path sub menu.

Path

3 Use [F2] and the Trans Path item to set how transitions to the next event are performed.

The following transitions are available:

- Width of the borders
- Soft effect of the borders
- Positions of the images
- Trimming values

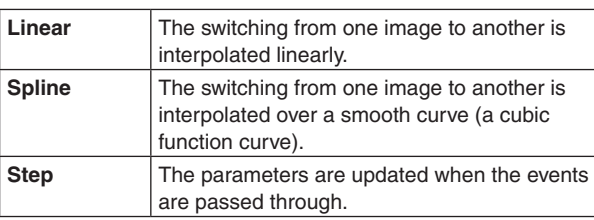

(4) Use [F3] to select the effect when the colors are switched using the Hue Path item.

The following hues are targeted.

- Colors of the color background
- Colors of the borders
- Colors of the edges
- p Colors of the fill matte

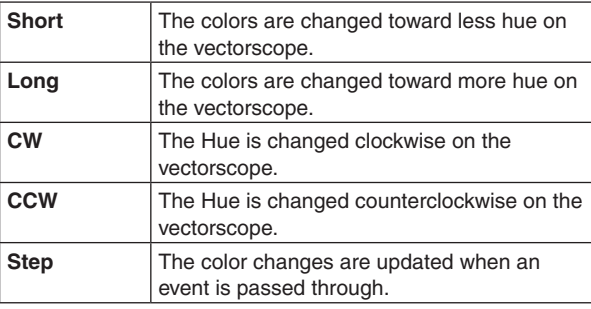

## **Macro memory settings**

### **Recording non-operation periods**

- $\circled{1}$  Press the  $\mathbb{W}\times\mathbb{W}$  button to light its indicator, and display the Macro menu.
- 2 Use [F1] to display the Insert Delay sub menu.

**Insert Delay** 

- 3 Use [F2] to set the time of the non-operation period in the Time item.
- (4) Use [F3] to save the time set in Step (3).

### **Assigning macro memories**

You can assign registered macro memories to the AUX bus crosspoint buttons.

- $\circled{1}$  Press the  $\mathbb{W}\times\mathbb{W}$  button to light its indicator, and display the Macro menu.
- 2 Use [F1] to display the Macro Assign1/6 to 6/6 sub menu.

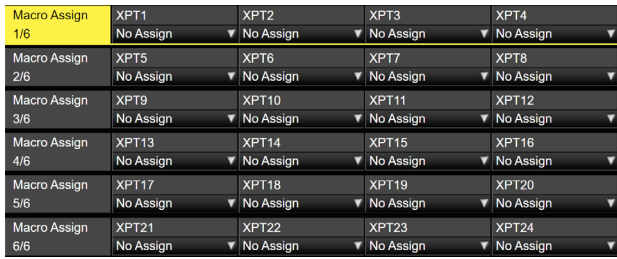

3 Use [F2] to [F5] in each of the sub menus to set the macro memories assigned to each crosspoint in the XPT1 to 24 items.

#### **Changing macro memory file names**

- $\circled{1}$  Press the  $\mathbb{W}\mathbb{H}$  button to light its indicator, and display the Macro menu.
- 2 Use [F1] to display the Register sub menu.
- Register  $\overline{\phantom{a}}$ Execute
- 3 Use [F2] and [F3] to select the macro memory whose file name is to be changed.
- (4) Use [F4] and press [F4] in the Rename item. The keyboard screen is displayed, so use it to change the file name of the macro memory.

#### **Timeline display**

This displays the number of events, used capacity, and remaining capacity on a macro memory timeline.

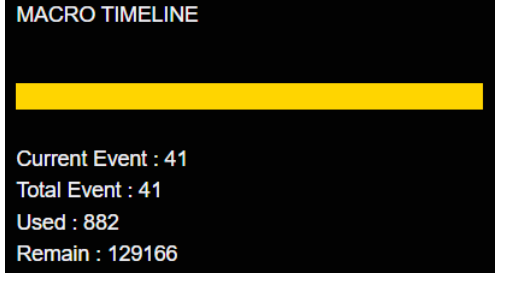

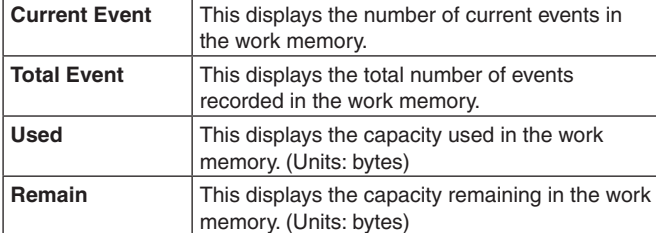

#### **Number key operations**

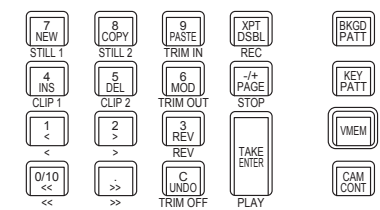

PE PATTERN / 10 KE

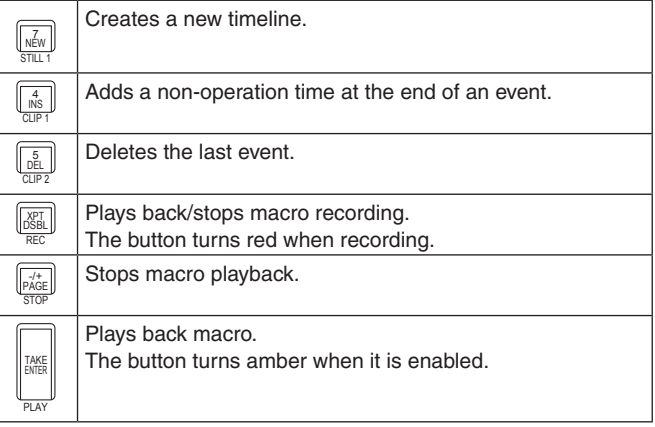

#### **Macro attach function**

The macro registered memories can be assigned to the following playback trigger buttons: PGM/A bus, PST/B bus, KEY1/KEY2/KEY3 bus, DSK1/DSK2 bus, AUX1 to AUX4 bus crosspoint buttons, <KEY1 ON>/<KEY2 ON>/<KEY3 ON>/<DSK1 ON>/<DSK2 ON> button

 $\circled{1}$  Press the  $\left[\begin{smallmatrix} 1WEM & 0 & 0 & 0 \ 0 & WEM & 0 & 0 \end{smallmatrix}\right]$  button to light its indicator, and display the Macro menu.

2 Use [F1] to display the Attach sub menu.

Attach **Of** Execute

3 Use [F2] to enable/disable the macro attach function. The macro attach function is enabled when ON is set.

4 Press [F3] to select the Attach Setting item and assign the playback trigger button.

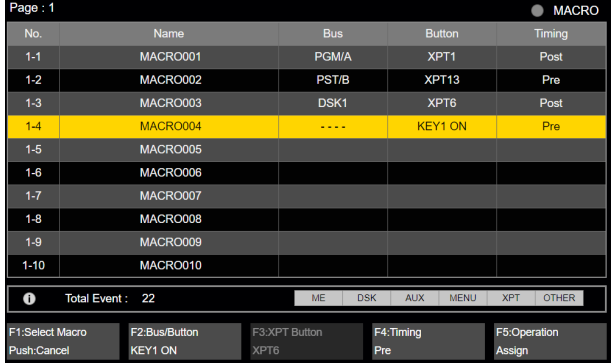

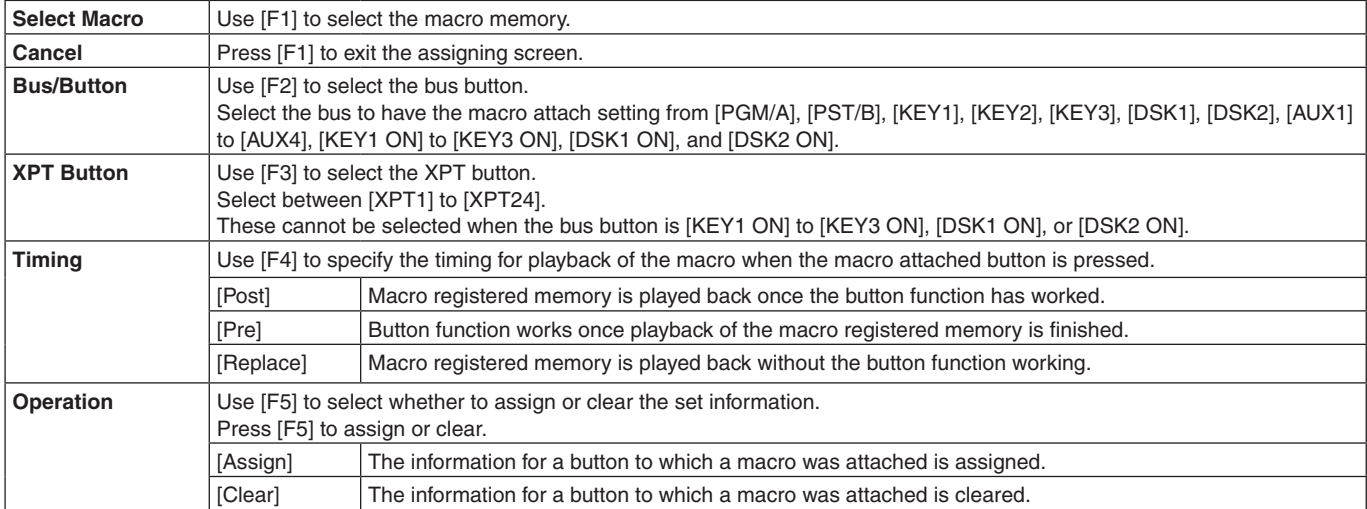

## **Registering memories (Register)**

Shot memories and event memories can be registered. Information on the memories is displayed in the status area of the built-in display, and names can be changed.

- 1 Press the SHOT EVENT button to light its indicator, and display the Shot Memory menu (or Event Memory menu). The information of the memories is now displayed in the status area of the built-in display.
- 2 Use [F1] to display the Register sub menu.

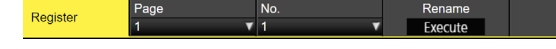

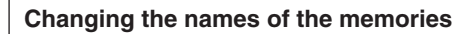

The names (up to 32 characters) of the memories can be changed.

- 1 On the Register sub menu, use [F2] to select the page number of the registered memories using the Page item.
- (2) Use [F3] to select the memory number using the No. item.
- 3 Use [F4] to display the keyboard screen.
- 4 Use the positioner, the number keys, and [F1] to [F3] to enter a name, then press [F4]. To cancel the name which has been input and close the keyboard screen, press [F5].
	- Refer to "Keyboard screen operations".

## **Video memories**

This unit can be used to store still image memories (Still) and moving image memories (Clip), each in two channels. 1 channel at a time is saved in 4K mode.

- Images with key signals can be stored in the video memories (still images and moving images).
- The number of seconds that can be saved in the moving image memory depends on the system format.
- The size of the images (number of seconds) which can be stored depends on the system format (frame rate).
- The video memory data can be stored onto, and read out from, memory cards.
- Video memory data can be saved to and read from the internal storage.
- It is possible to load to the video memory from the internal storage by creating playlists.

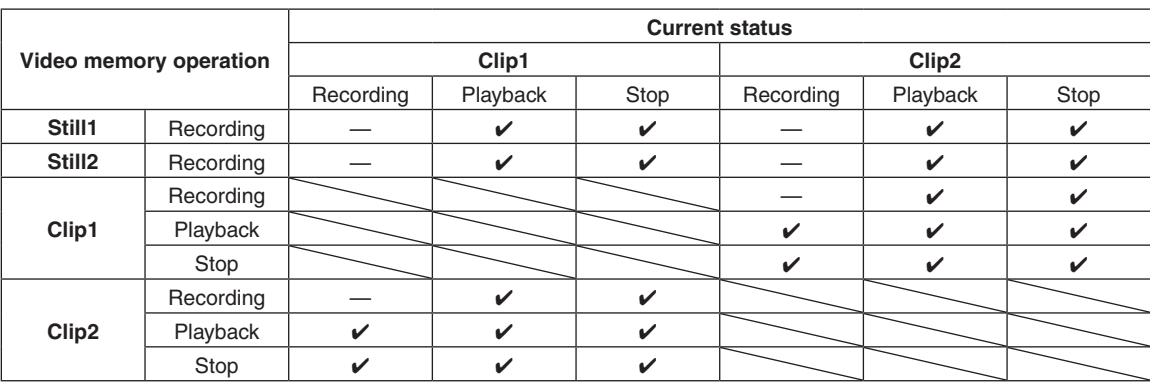

 $\checkmark$ : Valid $\checkmark$ —: Invalid

#### **Video memory input/output**

The image input materials can be selected from the output signals of the AUX buses (AUX1 to AUX4).

#### **<Image systems of the video memories>**

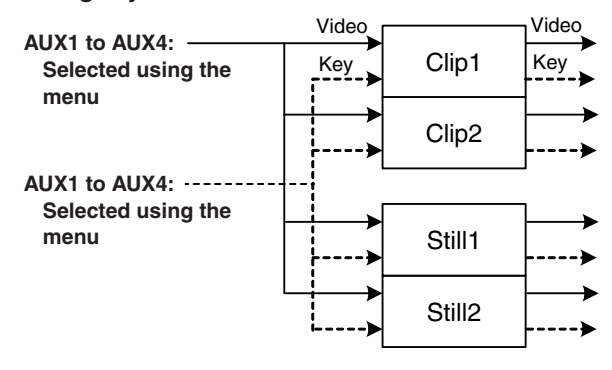

## **Recording still images (Still)**

- $\circled{1}$  Press the  $\left[\begin{smallmatrix} 1 & 0 \\ 0 & 0 \end{smallmatrix}\right]$  button to light its indicator, and display the Video Memory menu.
- (2) Use [F1] to display the Video Memory1 sub menu.

MENU: V Rec Key<br>Off

- 3 Use [F2] to select "Still1" or "Still2" using the Select item.
	- Only Still1 can be selected in the 4K mode.
- (4) Use [F1] to display the Rec2 sub menu.

Key I Rec2 ..<br>Cr

5 Use [F2] to set the images to appear on the built-in display using the Preview item.

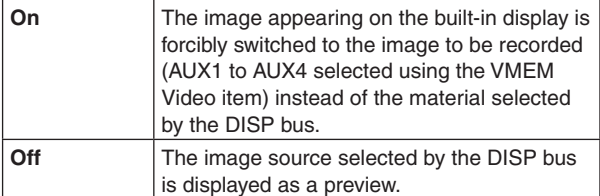

When "On" is selected for the Preview item, be aware that the following operations will occur:

- **The DISP button will link with the AUX bus selection** button (AUX BUS DELEGATION) of AUX1 to AUX4 selected in the VMEM Video item, which will light or turn off the buttons.
- p If the material of the DISP bus is changed, the materials of the DISP bus and the selected AUX bus change at the same time. Similarly, if the material of the selected AUX bus is changed, the material of the DISP bus changes at the
- 6 Use [F2] and [F3] of Rec1 to set the images to be recorded in the video memory in the VMEM Video item.

same time.

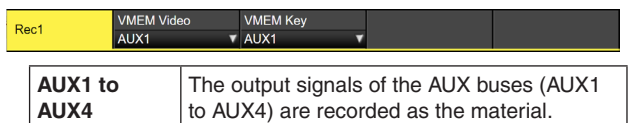

 $(7)$  Use [F4] of Rec2 to set the review display in the Review item.

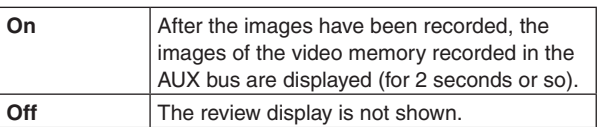

8 Use [F1] to display the Video Memory1 sub menu.

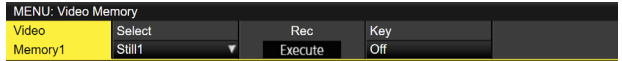

- 9 As soon as [F3] (Rec) is pressed, the still images are recorded.
	- p If the [VMEM] button on the right of the number keys is pressed and the video memory operation mode has been established, the operation of this button is linked with the [XPT/DSBL] button among the number keys.
	- p When the recording of the still images is completed, thumbnails of the still images are displayed in the thumbnail screen.

### **Recording moving images (Clip)**

- $\circled{1}$  Press the  $\left[\begin{smallmatrix} 1 & 0 \\ 0 & 0 \end{smallmatrix}\right]$  button to light its indicator, and display the Video Memory menu.
- 2 Use [F1] to display the Video Memory1 sub menu.

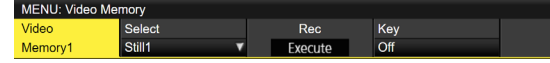

- 3 Use [F2] to select "Clip1" or "Clip2" using the Select item.
	- Only Clip1 can be selected in the 4K mode.
- 4 Use [F1] to display the Rec2 sub menu.

Rec2

5 Use [F2] to set the images to appear on the built-in display using the Preview item.

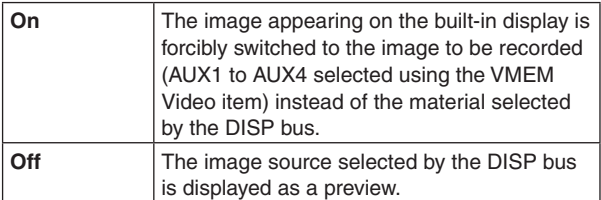

When "On" is selected for the Preview item, be aware that the following operations will occur:

- The DISP button will link with the AUX bus selection button (AUX BUS DELEGATION) of AUX1 to AUX4 selected in the VMEM Video item, which will light or turn off the buttons.
- If the material of the DISP bus is changed, the materials of the DISP bus and the selected AUX bus change at the same time.

Similarly, if the material of the selected AUX bus is changed, the material of the DISP bus changes at the same time.

6 Use [F2] and [F3] of Rec1 to set the images to be recorded in the video memory in the VMEM Video item.

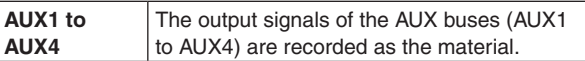

7 Use [F4] of Rec2 to set the review display in the Review item.

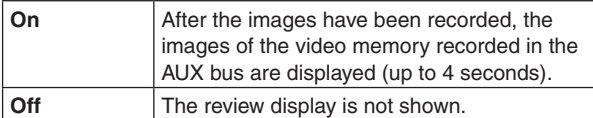

8 Use [F1] to display the Rec3 sub menu.

Rec3

 $\bullet$  of

9 Use [F2] to select the recording repeat setting using the Loop item.

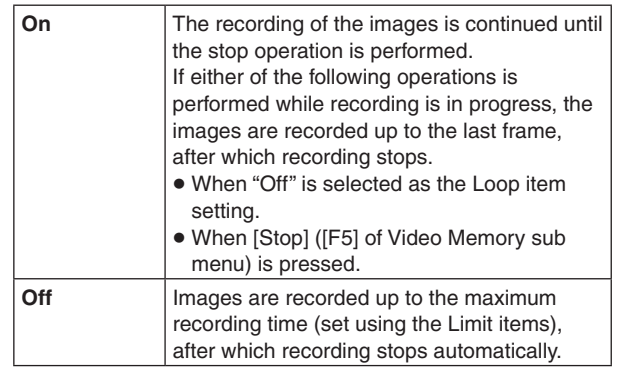

 Use [F3] to set the quality of the images to be recorded using the Quality item.

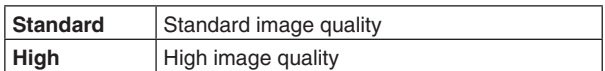

The maximum recording time depends on the video format.

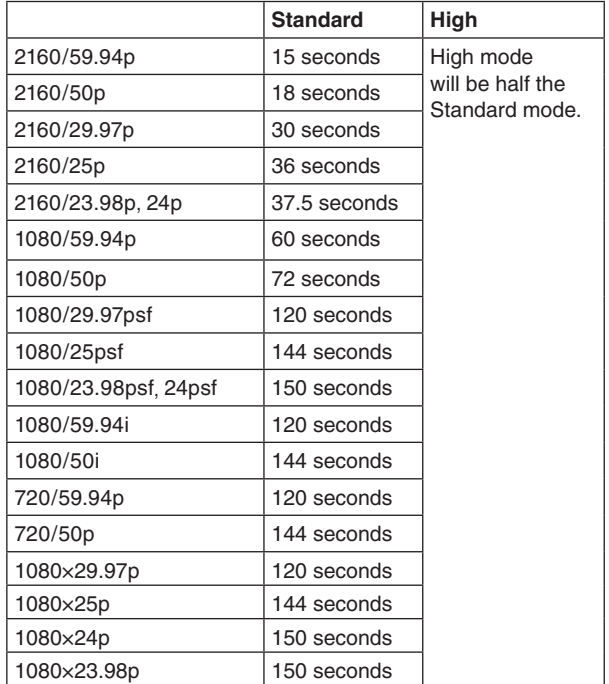

- Use [F1] to set the maximum recording time using the Limit item.
- Use [F1] to display the Play Mode2 sub menu.

Play Mode

- Use [F4] to set the sound to be recorded with the Audio item.
- (14) Use [F1] to display the Video Memory1 sub menu.

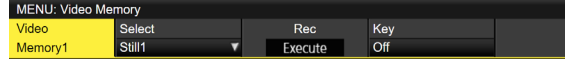

- As soon as [F3] (Rec) is pressed, the recording of the moving images starts.
- When [F5] (Stop) is pressed, the recording of the moving images is stopped.
	- If the [VMEM] button on the right of the number keys is pressed and the video memory operation mode has been established, the operation of this button is linked with the  $\left|\frac{f}{\text{PAGE}}\right|$  button among the number keys.
	- Thumbnails of moving images are displayed on the thumbnail screen.

While the thumbnails are displayed, the following information is also displayed on the thumbnail screen.

Current playback position (time), IN point position, OUT point position

- With the moving images on which the key signals are recorded, a white " $\bigcirc$ " mark is displayed for the thumbnail icons.
- p The recording time is displayed in the Total Time item of the Video Memory3 sub menu. However, if trimming has been performed, the time from the IN point to the OUT point after trimming is displayed.

Also, "On" is displayed for the Key item when the key signals have been recorded.

#### **Saving to the internal storage**

Data for images stored in the video memory can be retained even when the power is turned off, by saving them in the internal storage area.

Whether to automatically save the image data stored in the video memory when the data is transferred from the AUX bus or to manually save them must be set.

**Notes**

- If power to the unit is turned off when the saving of data has not finished, video memory data will be lost.
- Video memory data that has been saved is always restored when the power is turned on.
- $\circled{1}$  Press the  $\left[\frac{MEM}{MEM}\right]$  button to light its indicator, and display the Video Memory menu.

#### 2 Use [F1] to display the Memory sub menu.

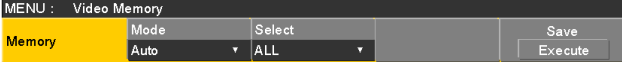

3 Use [F2] to select the saving method using the Mode item.

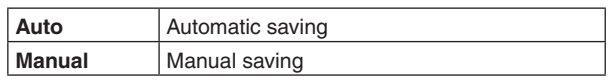

- (4) Use [F3] to select the video memory for saving data in the internal storage area using the Select item. If "All" is selected, all video memory will be saved. Video memory that has finished being recorded is saved to the internal storage area.
- 5 Press the [F5] (Save) to save data in the internal storage area.
	- p [F3] (Select) and [F5] (Save) are enabled when "Manual" is selected for the Mode item.
	- p When "Auto" is selected for the Mode item, if video memory recording is stopped, the video memory is saved to the internal storage area immediately after recording stops.

However, if the power is cut off during recording, the video memories will not be saved in the internal storage area.

## **Playing back moving images (Clip)**

#### **Establishing the playback mode**

- $\circled{1}$  Press the  $\left[\begin{smallmatrix} 1 & 0 \\ 0 & 0 \end{smallmatrix}\right]$  button to light its indicator, and display the Video Memory menu.
- 2 Use [F1] to display the Play Mode1 sub menu (or Play Mode2 sub menu).

Play Mode1

3 Use [F2] to select the playback mode using the Mode item.

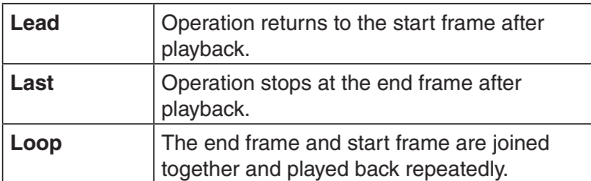

(4) Use [F3] to select reverse playback using the Reverse item.

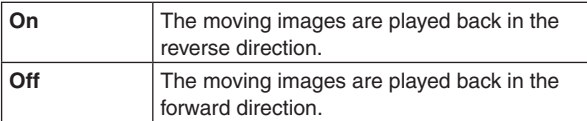

- When the [VMEM] button on the right of the number key is pressed and the video memory operation mode has been established, the operation of this button is linked with the  $\left[\frac{3}{REV}\right]$  button among the number keys.
- 5 Use [F4] to select the speed for variable speed playback using the Variable item.

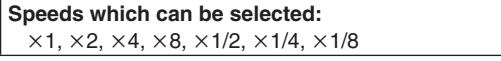

6 Use [F5] to select the image when operation is stopped using the Freeze item.

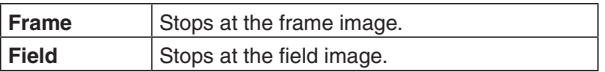

- Depending on the video format, some formats cannot be selected.
- 7 Use [F1] to display the Play Mode2 sub menu.

Play Mode2

8 Use [F2] to set the control button used for playing back moving images in tandem with the transition operation. Use [F2] to set the Clip playback start button.

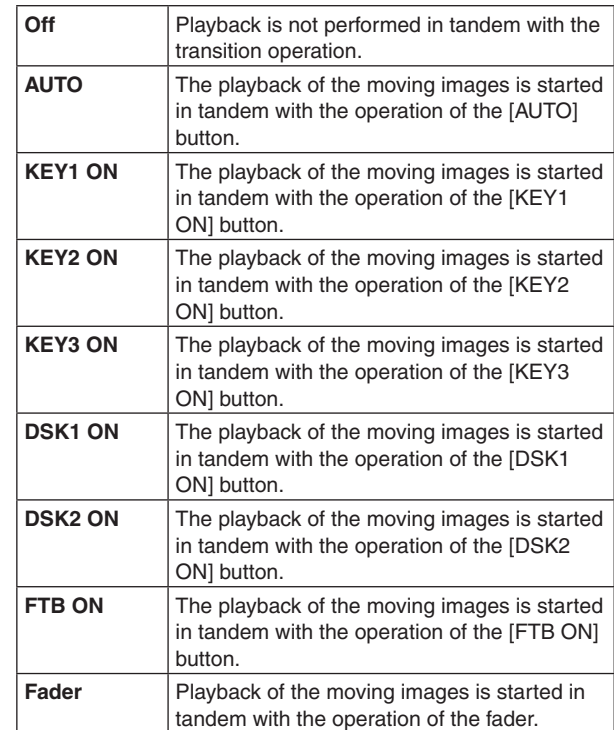

#### **Playing back the moving images**

- $\circled{1}$  Press the  $\mathbb{W}\times\mathbb{W}$  button to light its indicator, and display the Video Memory menu.
- 2 Use [F1] to display the Video Memory1 sub menu.

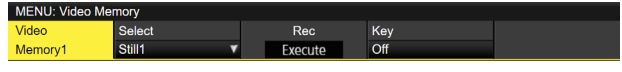

- 3 Use [F2] to select Clip1 or Clip2 using the Select item.
- (4) When [F4] (Play) is pressed, playback of the moving images is started.
	- When the [VMEM] button on the right of the number key is pressed and the video memory operation mode has been established, the operation of this button is linked with the [TAKE/ENTER] button among the number keys.
	- The current playback position (time) is displayed for the Current Time item on the Video Memory3 sub menu.

#### **Moving to the first frame or last frame**

- $\circled{1}$  Press the  $\mathbb{W}\mathbb{H}$  button to light its indicator, and display the Video Memory menu.
- 2 Use [F1] to display the Video Memory2 sub menu.

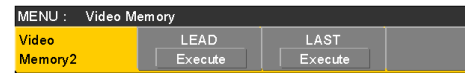

3 When [F2] (LEAD) is pressed, the current position is moved to the first (head) frame; conversely, when [F3] (LAST) is pressed, the current position is moved to the last frame.

#### **Trimming moving images**

The position where the playback of the moving images is to start (IN point) and the position when it is to end (OUT point) can be set.

- $(1)$  Press the [VMEM] button on the right of the number keys to establish the video memory operation mode.
- 2 Use [F1] (SELECT) to select Clip1 or Clip2.
- 3 Use the number keys to stop the moving images at the position where the images are to be trimmed (IN point or OUT point).
- (4) Trim the moving images by operating the buttons below.

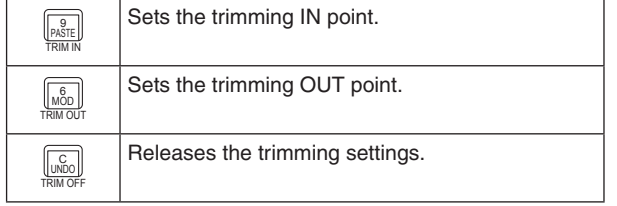

- p Moving images that have been trimmed are played back from the IN point to the OUT point.
- p When moving images are saved to a memory card, only the trimmed portion is saved.
- The same position cannot be specified for the IN point and the OUT point. The smallest unit available when trimming is performed is 2 frames.

#### ■ Operations performed using the number keys

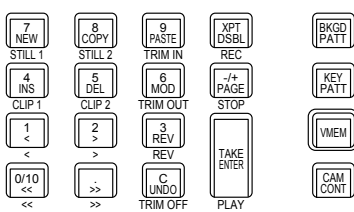

MIPE PATTERN / 10 KP

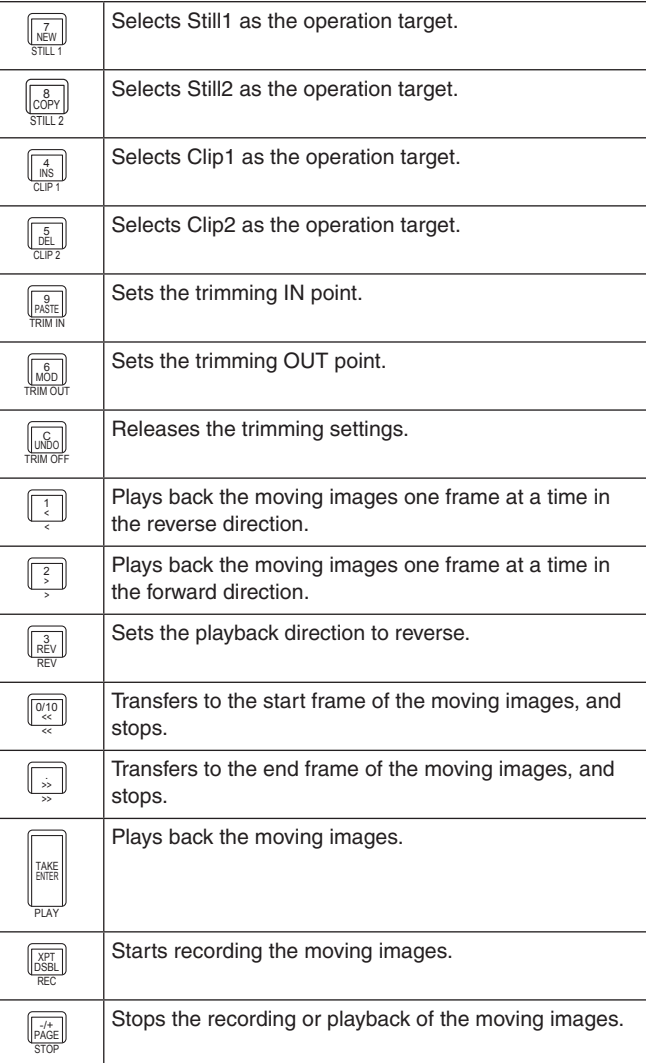

#### **Displaying thumbnails**

• When the [VMEM] button located on the right of the number keys is pressed and the video memory operation mode has been established, thumbnails of the images registered in the video memories (Still1, Still2, Clip1, Clip2) can be shown on the built-in display.

#### **Thumbnail layout**

#### **Still (still images)**

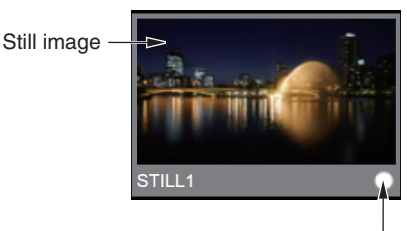

Key signal indicator The "O" icon is displayed when there is a key signal.

#### **Clip (moving images)**

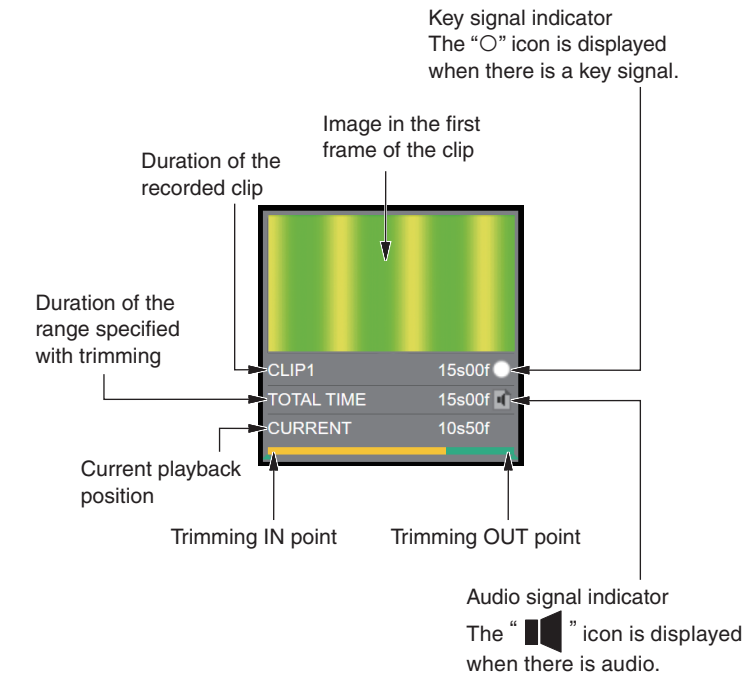

### **Internal storage management**

This unit enables you to manage multiple video memories in the internal storage.

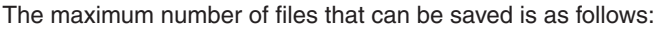

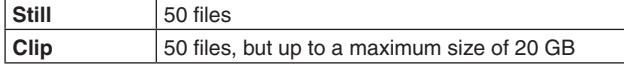

- pp If the internal storage does not have enough capacity to save, saving is not possible. Try deleting some existing files to free capacity in the internal storage.
- In the Clip file list screen, you can see the data size for each Clip and the used capacity and available capacity allocated for Clips in the internal storage.

Use the following operation to display the management screen used for saving and reading multiple video memory data items with the internal storage.

 $(1)$  Press the  $\left[\overline{v_{MEM}}\right]$  button to make it turn green.

Internal storage file management screen (list view)

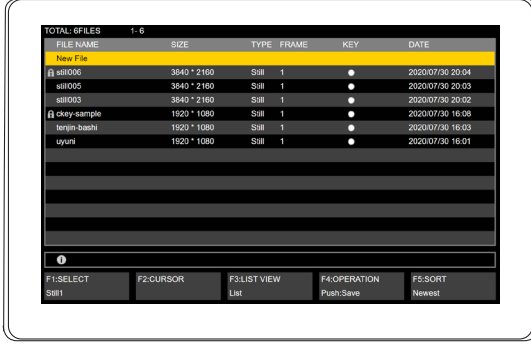

$$
\bigcirc \quad \bigcirc \quad \bigcirc \quad \bigcirc \quad \bigcirc \quad \bigcirc
$$

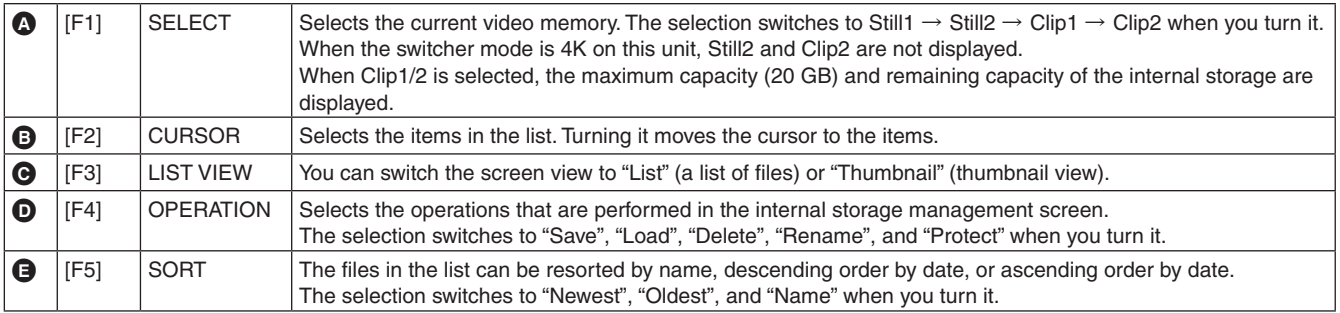

Internal storage file management screen (thumbnail view) You can switch between the list view and the thumbnail view by turning [F3].

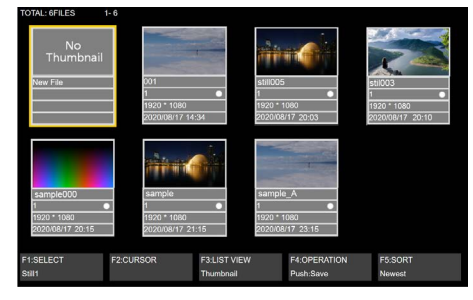

#### **Saving files**

Saves the Still and Clip data that has been loaded into the video memory to the internal storage.

- $(1)$  Turn [F1] to select the video memory to save.
- 2 Turn [F4] to select Save and press [F4].
- 3 The keyboard screen is displayed, so use it to enter the name of the file to be saved and press [F4]. Refer to "Keyboard screen operations" (page 30).
- (4) A progress bar is displayed while saving, and saving is complete when it reaches the rightmost end.
- p If the internal storage does not have enough capacity, saving is not possible.

#### **Recalling files**

Loads the Still and Clip data that has been saved to the internal storage into the video memory.

- 1 Turn [F1] to select the video memory to load.
- 2 Turn [F4] to select Load.
- 3 Turn [F2] to select the Still or Clip data that you want to load from the file list. When you select a list that cannot be loaded, [F4] is
- grayed out and cannot be pressed. (4) Press [F4] to load the target file.
- A progress bar is displayed while loading, and loading is complete when it reaches the rightmost end.

#### **Deleting files**

Deletes the Still and Clip data that has been saved in the internal storage.

- (1) Turn [F4] to select Delete.
- 2 Turn [F2] to select the Still or Clip data that you want to delete from the file list.
- 3 Press [F4] to delete the target file.
- (4) A confirmation screen is displayed before deletion. The file is deleted when [F1] is pressed. Deleting is canceled when [F5] is pressed.
- p You cannot restore a file once you delete it. When there is no file list or you select a protected file, [F4] Delete is grayed out and cannot be selected.

#### **Changing filenames**

The filenames of the Still and Clip data saved in the internal storage can be changed.

- 1 Turn [F4] to select Rename.
- 2 Turn [F2] to select the Still or Clip data for which you want to change the name from the file list.
- 3 Press [F4] to change the name of the target file.
- (4) The keyboard screen is displayed, so use it to enter the new name and press [F4]. Refer to "Keyboard screen operations" (page 30).
- p You cannot restore a name once you have changed it. Do the renaming procedure again if necessary. When there is no file list or you select a protected file, [F4] Rename is grayed out and cannot be selected.

#### **Protecting files**

The Still and Clip data saved in the internal storage can be protected so that the data cannot be overwritten, deleted, or the filenames changed.

1 Turn [F4] to select Protect.

- 2 Turn [F2] to select the Still or Clip data that you want to protect in the file list.
- 3 Press [F4] to protect the target file.
- p When protected, a lock symbol is displayed in front of filenames to indicate that the files are protected. When there is no file list, [F4] Protect is grayed out and cannot be selected.
- Operations to save, recall, delete, change the filenames, or protect files are not possible during Rec of Still or Clip.

#### **Thumbnail display**

#### ■ Internal storage file management screen

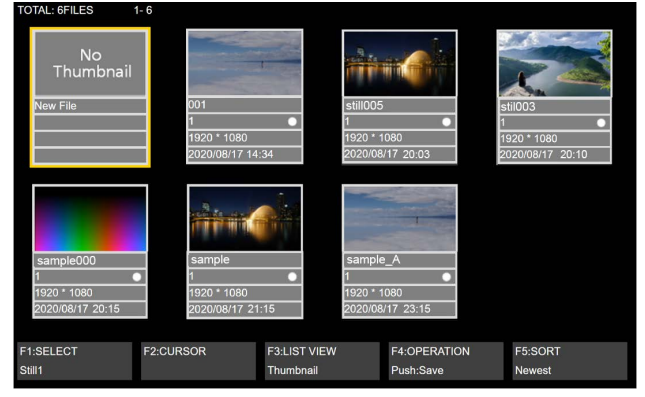

#### **Still (still images)**

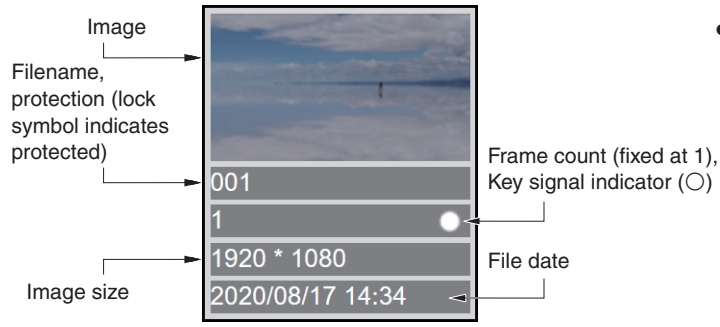

#### **Clip (moving images)**

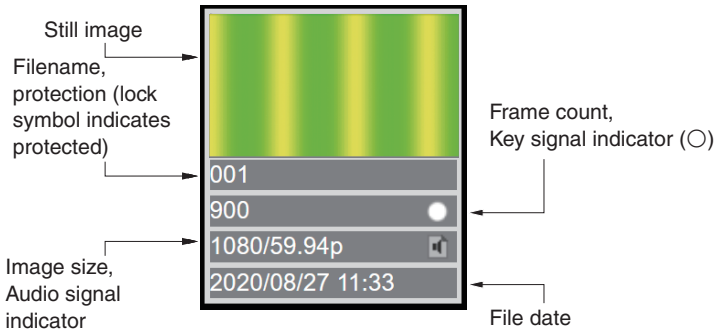

### **Still playlists**

It is possible with this unit to set a maximum of 10 sequences for the loading of Still data saved in the internal storage to the video memory, and have the Still data loaded to the video memory accordingly.

- When a Still data file that has been set in a Still playlist is deleted from the internal storage, it is also deleted from the associated playlist.
- When a Still data file that has been set in a Still playlist has its name changed, the name in the associated playlist is also changed.
- When this unit is initialized, all Still playlists are also initialized so that all item fields will be blank.
- $\bullet$  The playlist that is created can be saved in the project file. It is also possible to load from the project file.
- The Still playlist editing procedure can be recorded using the macro function of this unit.
- When Still data is loaded according to the playlist, the procedure that loaded the Still data selected from the internal storage is recorded in the macro.

### **Creating and editing Still playlists**

Display the video memory operation screen to create and edit Still playlists.

 $1$  Press the  $\boxed{\text{WEM}}$  button to make it turn amber.

Video memory operation screen (Still playlist editing screen)

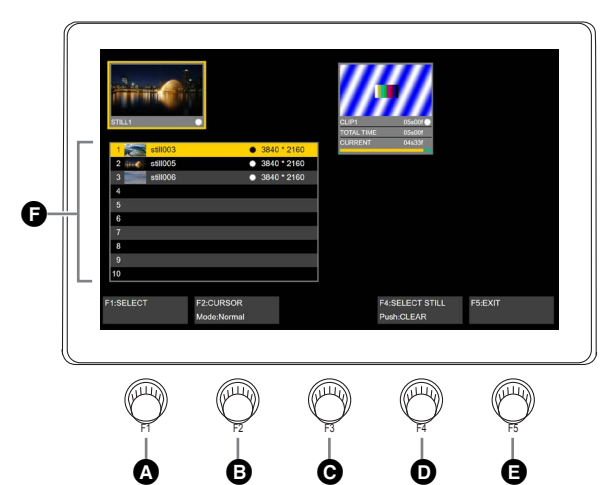

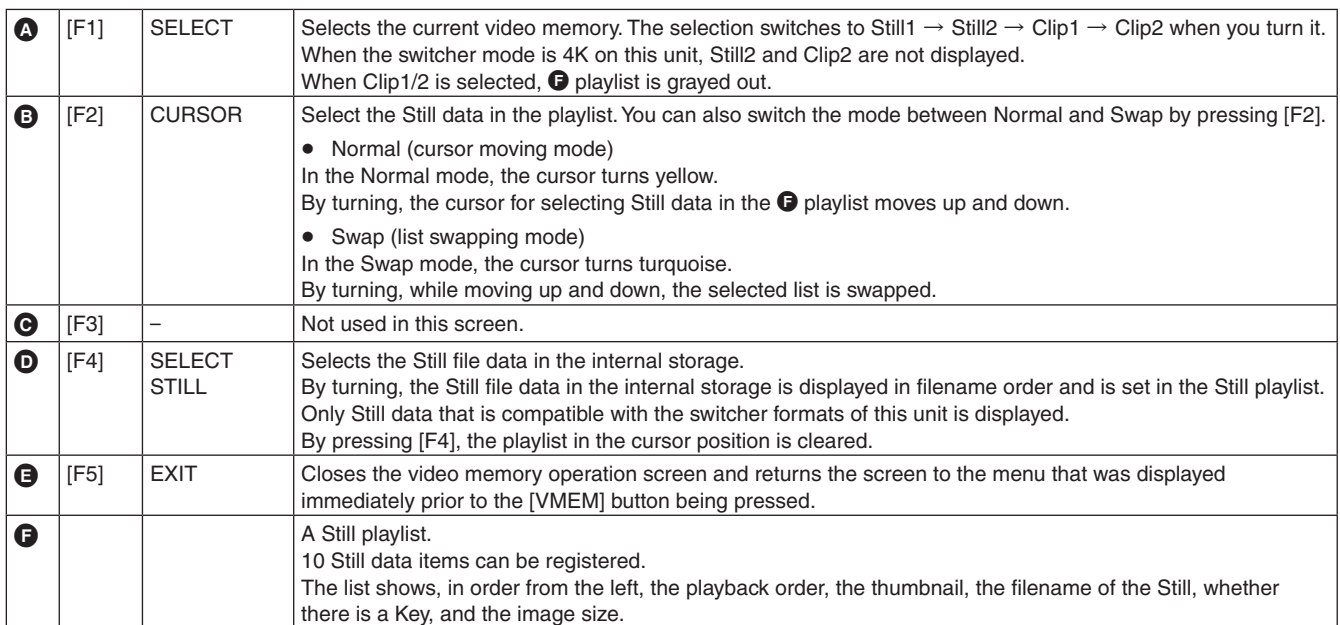

#### **Loading from the Still playlist to the video memory**

Loads Still data from the Still playlist to the video memory (Still1/2).

 $(1)$  Press the  $\left[\overline{v_{MEM}}\right]$  button to make it turn amber.

(2) Turn [F1] to select the video memory to load to.

- p Select Still1 or Still2. Loading of the Still data is not possible when Clip1/2 is selected.
- p Still2 is not displayed when the switcher mode is 4K.

3 Press number key [1] or [2] to execute load.

[1] loads in descending order according to the playlist. ([Prev.] move backward between the items of the playlist.)

[2] loads in ascending order according to the playlist. ([Next] move forward between the items of the playlist.)

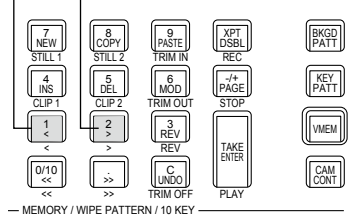

- You cannot move to No.10 when you press the [1] button when the cursor is on No.1 in the playlist.
- You cannot move to No.1 when you press the [2] button when the cursor is on No.10 in the playlist.
- Lists that cannot be played back are skipped and cannot be played back.
- Unregistered lists are skipped, the next Still list is loaded, and the cursor moves.

It is also possible to load the Still data selected in the playlist from the internal storage to the video memory.

- (4) Press [F2] to switch to Normal mode.
- 5 Turn [F2] to select the Still data that you want to load from the playlist.
- 6 Press the [TAKE/ENTER] button in the number key area to load the Still data to the video memory.

## **Memory card**

You can save the video memory data and setup data of this unit to a memory card as a project file.

Conversely, this data can be loaded from the memory card to the unit.

Furthermore, it is possible to upgrade the unit's software.

• It may take a while to store a moving image of a long recording time with high image quality or a still image file with high image quality on the memory card.

### **Video memory (still image data: Still1, Still2):**

#### **<File formats supported>**

Bitmap (bmp), JPEG (jpg), TARGA (tga), TIFF (tif), GIF (gif), PNG (png)

- p This unit supports 24-bit uncompressed or 32-bit uncompressed TARGA files. If any other types of TARGA files are loaded into the unit, black images will be displayed as the thumbnails, and the unit cannot recognize the files.
- p Be aware that saving video memory still images on the memory card in GIF format will cause the picture quality to deteriorate.

#### **<Applicable sizes>**

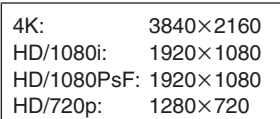

• The size of images is converted automatically if it does not match any of the "applicable sizes".

## **Video memories (moving image data: Clip1, Clip2):**

This is the original format of the unit. Data is stored in and read from these memories.

#### **Setup data (Set Up):**

The "setup data" refers to all the data stored in the unit with the exception of the following data. Project files can be saved.

Date, time, network settings, video memory data, shot memory data, event memory data, macro memory data, Still playlist

### **Software for upgrading (Upgrade):**

The software for upgrading is loaded.

This software can be obtained from "Service and Support" on the Web site whose address is provided below:

#### **https://pro-av.panasonic.net/**

For the upgrade procedure, follow the steps in the directions which are contained in the download file.

#### **Log file (Log):**

Log files stored in the unit can be saved.

## $\bullet$  **Concerning memory cards**

Memory cards used with the unit should conform to SD, SDHC or SDXC standards.

Be sure to format cards using the unit.

Use memory cards formatted with FAT (exFAT for SDXC memory cards). (NTFS formatted memory cards cannot be recognized.)

Panasonic memory cards with the following capacities can be used with the unit:

#### **SD (from 8 MB to 2 GB) SDHC (from 4 GB to 32 GB) SDXC (from 64 GB to 128 GB)**

For the latest information not available in the Operating Instructions, visit the following Web sites.

https://pro-av.panasonic.net/

- Memory cards must not be used or stored in an environment where they may be
	- **• Exposed to high temperatures/humidities;**
	- **• Exposed to water droplets; or**
	- **• Electrically charged.**

The data is stored in the following folders on the memory card. When data is to be loaded, first store the data in the respective folders, and then load the files.

#### **<Data folder configuration>**

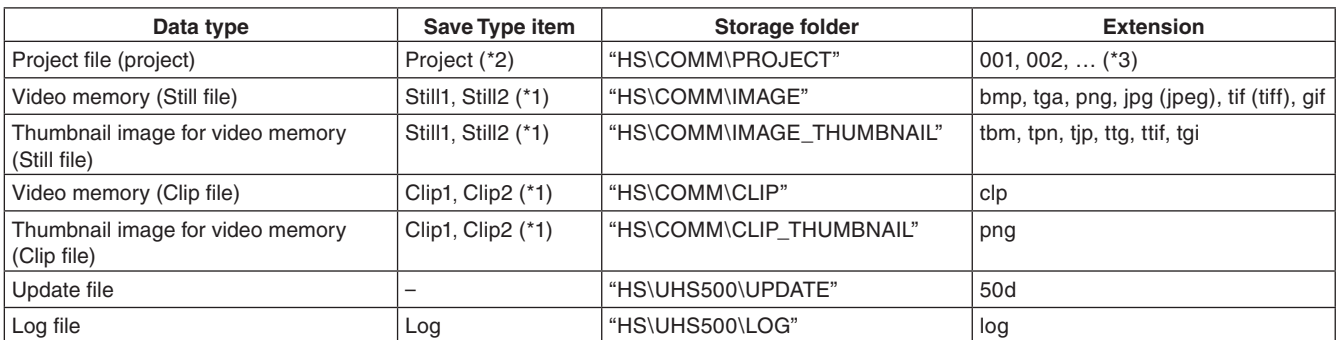

**\*1:** When the still image data with key signals attached is stored into the video memory, select "tga" or "png" as the file format. The still image data of any other file format cannot be stored with attaching the key signals. In 4K mode, only Still1 and Clip1 are available.

**\*2:** The setup data, shot memory data, event memory data, macro memory data, still image data, video data, and still image playlists selected in the Target Select item are saved as a collection in the project file.

**\*3:** The project file is saved in a folder created as File Name folder created under the HS\COMM\PROJECT folder. When the project file being stored is large, the file is divided and each file is appended with a serial number extension (001, 002, etc.).

#### **Memory card handling precautions**

Do NOT eject the memory card while the memory card access LED is lit.

- When an memory card is ejected while the memory card access LED is lit, the transition may be temporarily suspended. In addition, the data stored on the memory card may be lost.
- The data stored on memory cards may be lost as a result of misplacing the cards or performing erroneous operations, for instance. It is recommended that valuable data be stored on a computer or other device.

### **Formatting memory cards**

Before using a memory card on this unit, **the memory card must first be formatted on this unit.** Executing the format means that the memory card is formatted (conforming to the SD standard) and a dedicated directory is created. (All files saved on the memory card will be erased.)

- (1) Insert the memory card into the unit's memory card slot.
- $\circled{2}$  Press the  $\left[\mathbb{R}\atop{\mathbb{S}\in\mathbb{Z}}\right]$  button to light its indicator, and display the SD Card menu.
- 3 Use [F1] to display the Card Management sub menu.

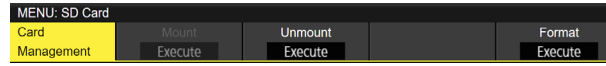

- 4 Use [F5] to execute the Format item.
	- The item is grayed out if a memory card is not inserted.
	- Press [F1] in the confirmation screen to format.
	- Press [F5] to cancel.

Format the memory card to use it in this unit.

This unit also supports SDHC/SDXC memory cards. You can format without distinguishing between SD memory cards, SDHC memory cards, and SDXC memory cards.

#### **Saving data on memory cards**

- $(1)$  Insert a memory card that was formatted on this unit into the memory card slot.
- $\circled{2}$  Press the  $\left[\mathbb{R}^{\mathbb{R}^1}\right]$  button to light its indicator, and display the SD Card menu.
- 3 Use [F1] to display the File sub menu.

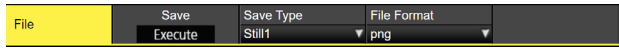

4 Use [F3] to select the data to save to the memory card in the Save Type item.

#### When saving still images:

Use [F4] to select the saving file format of still images in the File Format item.

When saving project files:

Use [F1] to select the item you want to save as the project file in the Target Select1/2 item.

Use [F2] to [F5] to set each of the items be saved to ON.

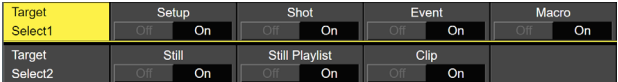

5 If the [F5] (Save) is now pressed, the file is stored on the memory card.

For the destinations where the data is stored, refer to <Data folder configuration>.

p When storing video memory still images, the file format can be selected.

On the SD Card menu, use [F1] to display the File2 sub menu, and select the format of the file to be used when storing the data on the memory card using the Format item.

p Be aware that saving video memory still images on the memory card in GIF format will cause the picture quality to deteriorate.

### **Loading data from memory cards**

 $(1)$  Insert the memory card on which the data is stored into the memory card slot.

Load the file after its data has been stored in the each folder.

Data stored in other folders will not be recognized by the unit.

For the destinations where the data is stored, refer to <Data folder configuration>.

2 On the SD Card menu, use [F1] to display the Mode sub menu.

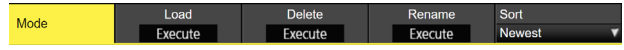

3 Use [F2], and then press the [F2] using the Load item. When [F2] is pressed, the file selection screen is displayed.

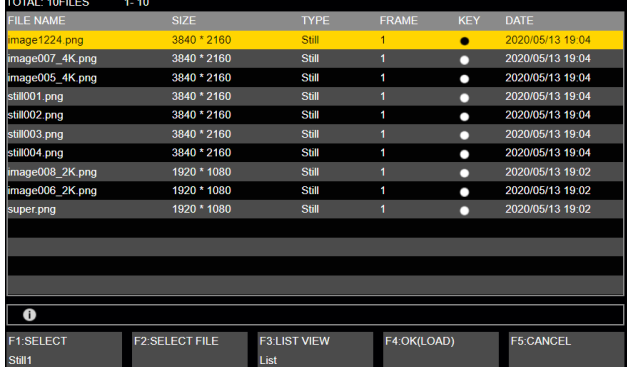

<Example of what appears on the file selection screen>

- 4 Use [F1] to select the type of file to be loaded using the SELECT item.
	- p **Correlation between [F1] (for selecting a setting using the SELECT item) and [F3] on the file selection screen**

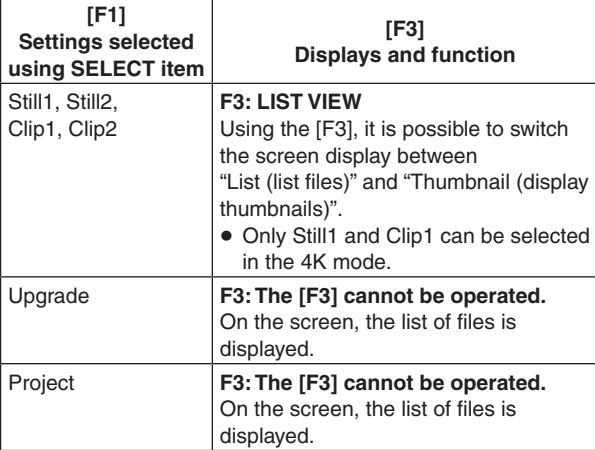

- 5 Use [F2] to select the name of the file to be loaded using the SELECT FILE item. A shortened file name may be displayed if the filename being loaded exceeds 23 characters.
	- The following alphanumerics and symbols can be used as the characters for filenames (see below). Files using other characters will not be displayed by the unit.
	- Periods are not available in the input screen. Characters that are not available in the keyboard screen are grayed out.

#### **<Characters which can be used for filenames>**

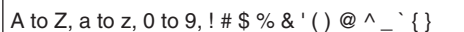

6 Use [F4] to load the file.

#### **Thumbnail display**

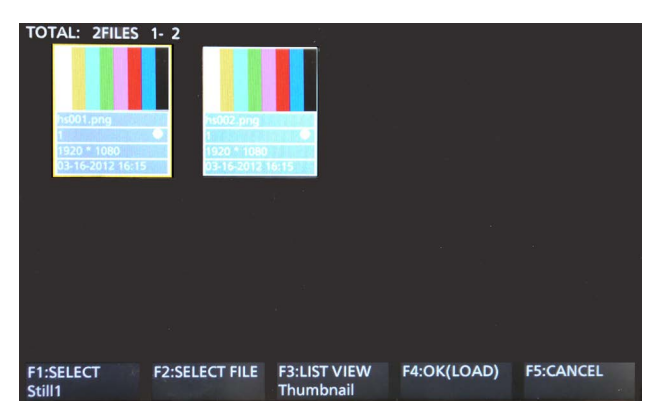

For Still thumbnails, the image is displayed in the upper portion, and the file name, KEY indicator, image size, and file date are displayed in the lower portion.

For Clip thumbnails, a still image is displayed in the upper portion, and the file name, KEY indicator, recorded time (number of frames), format, and file date are displayed in the lower portion.

A maximum of up to 100 Still thumbnails and 100 Clip thumbnails can be displayed.

On a single screen, 8 thumbnails are displayed in 2 rows of 4 thumbnails each. For more than 8 thumbnails, thumbnails are switched one row at a time.

When moving the cursor with [F2] (the SELECT item), if the cursor is at the image in the lower-right corner (or upper-left corner), moving to the right (or left) switches pages.

Never remove the memory card while thumbnail display is in progress.

#### **Changing the sort mode**

The way in which the file list displayed on the file selection screen is arranged can be specified.

 $(1)$  On the SD Card menu, use [F1] to display the Mode sub menu.

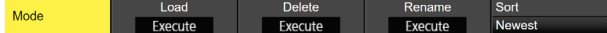

2 Use [F5] to select the sort mode for the file selection screen using the Sort item.

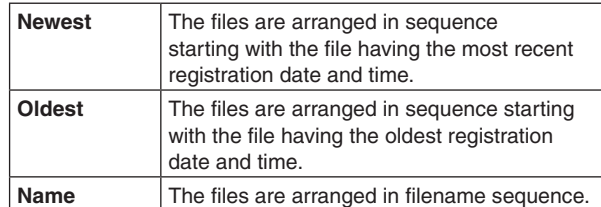

#### **Deleting files on memory cards**

- (1) Insert the memory card on which the data is stored into the memory card slot.
- 2 On the SD Card menu, use [F1] to display the Mode sub menu.

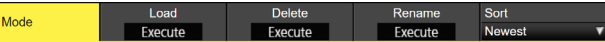

3 Use [F3] to select "Delete" using the Mode item, and then press the [F3]. When [F3] is pressed, the file selection screen is displayed.

<Example of what appears on the file selection screen>

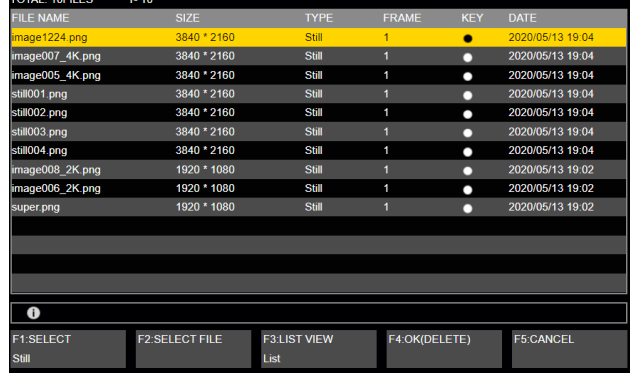

4 Use [F1] to select the type of file to be deleted using the SELECT item.

A shortened file name may be displayed if the filename being loaded exceeds 23 characters.

- 5 Use [F2] to select the name of the file to be deleted using the SELECT FILE item.
- 6 Use [F4] to delete the file.

## **Displaying the memory card information**

- 1) Insert the memory card on which the data is stored into the memory card slot.
- 2 On the SD Card menu, use [F1] to display the Card Information sub menu.

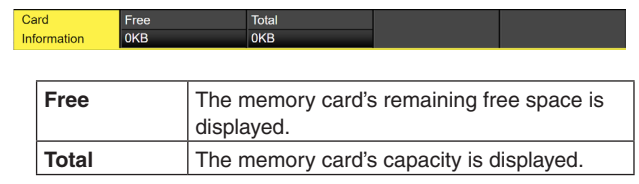

### **Creating thumbnail images**

- 1) Insert the memory card on which the data is stored into the memory card slot.
- 2 On the SD Card menu, use [F1] to display the Create Thumbnail sub menu.

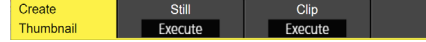

- 3 Use [F2] to create the thumbnail for still images in the Still item.
- 4 Use [F3] to create the thumbnail for moving images in the Clip item.

## **Internal storage**

The setup data for this unit can be saved as a project file in the internal storage.

Furthermore, you can also load the setup data from the internal storage to this unit.

- It may take some time when saving videos that are recorded with high image quality and over long periods of time or still image files with high image quality to the internal storage.
- The following data can be selected and saved or loaded as a project file. Setup data, shot memory data, event memory data, macro

memory data, Still video memory, Clip video memory, Still playlist

The date, time, and network settings cannot be saved.

### **Project file management screen**

 $\circled{1}$  Press the  $\left[\mathbb{R}\atop{\mathbb{S}\in\mathbb{Z}}\right]$  button to light its indicator, and display the Project File menu.

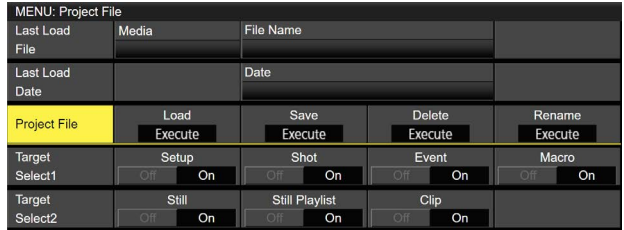

• You can load, save, delete and rename project files in the internal storage using this menu screen.

You can also view the information for the project file that was most recently loaded.

Select the following data to be loaded or saved as a project file.

Setup data, shot memory data, event memory data, macro memory data, Still video memory, Clip video memory, Still playlist

### **Saving project files to the internal storage**

- $\circled{1}$  Press the  $\left[\frac{R_{\text{max}}}{R_{\text{max}}} \right]$  button to light its indicator, and display the Project File menu.
- 2 Use [F1] to select the item you want to save as the project file in the Target Select1/2 item. Use [F2] to [F5] to set each of the items to be saved to ON.
- 3 Use [F1] to display the Project File sub menu.

<Example project file selection screen>

(4) The project file selection screen is displayed when you press [F3] (Save).

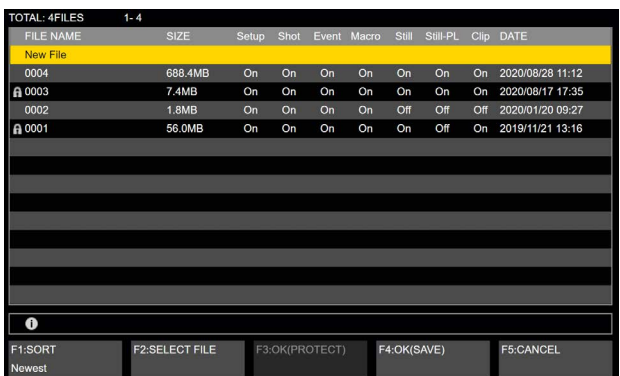

5 You can operate [F1] to change the file sorting order.

| <b>Newest</b> | In the order of date and time of registration<br>from the most recent |
|---------------|-----------------------------------------------------------------------|
| Oldest        | In the order of date and time of registration<br>from the oldest      |
| Name          | In the order of the names of project files                            |

6 Use [F2] to select the file to be saved.

- Select [New File] when saving a new one.
- p You can overwrite a project file that has already been saved.
- You cannot overwrite files that have the lock mark in front of the filename.

- 7 The screen for entering text so that you can enter the filename is displayed when you press [F4] (SAVE). ("Keyboard screen operations" (page 30))
- p Alphanumeric characters and symbols can be used for filenames. Files using other characters cannot be displayed on this unit.
- p Periods are not available in the input screen. Furthermore, characters are grayed out if they are unavailable in the keyboard screen.

#### **<Characters which can be used for filenames>**

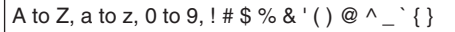

8 Project files are saved to the internal storage when [F4] OK is pressed.

#### **Loading project files from the internal storage**

- $\circled{1}$  Press the  $\left[\mathbb{S}^{\mathbb{R}}_{\infty}\right]$  button to light its indicator, and display the Project File menu.
- 2 Use [F1] to select the item you want to load as the project file in the Target Select1/2 item. Use [F2] to [F5] to turn ON the items to be loaded.
- 3 Use [F1] to display the Project File sub menu.
- (4) The project file selection screen is displayed when you press [F2] (Load).
- 5 In the file selection screen, use [F2] to select the file to be loaded.
- 6 Project files are loaded from the internal storage when [F4] (LOAD) is pressed.
- 7 You can protect the target file by pressing [F3] (PROTECT).
- p A lock symbol is displayed in front of the filenames of protected files.
- p Project files that are protected cannot be overwritten, deleted, or filenames changed.

### **Deleting project files from the internal storage**

- $\circled{1}$  Press the  $\left[\begin{smallmatrix} R^{\mathbb{N}} \\ \mathbb{S}^{\mathbb{N}^{\mathbb{N}}}\end{smallmatrix}\right]$  button to light its indicator, and display the Project File menu.
- 2 Use [F1] to display the Project File sub menu.
- 3 The project file selection screen is displayed when you press [F4] (Delete).
- (4) Use [F2] in the file selection screen to select the file to be deleted.
- 5 The project file is deleted from the internal storage when [F4] (DELETE) is pressed.
- p You cannot delete files that have the lock mark in front of the filename.
- 6 You can protect the target file by pressing [F3] (PROTECT).
- p A lock symbol is displayed in front of the filenames of protected files.
- Project files that are protected cannot be overwritten, deleted, or filenames changed.

### **Changing the filenames of project files saved in the internal storage**

- $\circled{1}$  Press the  $\left[\mathbb{S}^{\mathbb{R}}_{\infty}\right]$  button to light its indicator, and display the Project File menu.
- 2 Use [F1] to display the Project File sub menu.
- 3 The project file selection screen is displayed when you press [F5] (Rename).
- 4 Use [F2] in the file selection screen to select the project file for which you want to change the name.
- 5 The screen for entering text so that you can enter the filename is displayed when you press [F4] (RENAME). ("Keyboard screen operations" (page 30))
- 6 The filename of the project file saved in the internal storage is changed when you press [F4] OK.
- 7 You can protect the target file by pressing [F3] (PROTECT).
- p A lock symbol is displayed in front of the filenames of protected files.
- p Project files that are protected cannot be overwritten, deleted, or filenames changed.

## **Waveform monitor settings**

### **WFM (waveform monitor) settings**

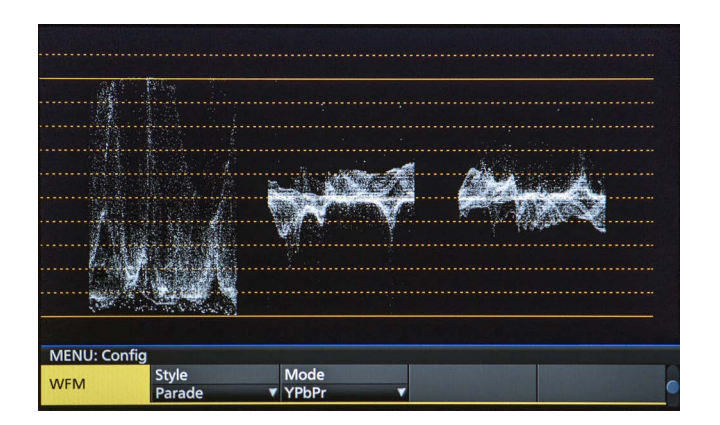

- (1) Press the [WFM/VECT] button among the display mode buttons to display the waveform monitor on the built-in display.
- $\circled{2}$  Press the  $\left[\frac{\circled{200}}{\circled{800}}\right]$  button to light its indicator, and display the Config menu.
- 3 Use [F1] to display the WFM sub menu.

MENII Confi Style<br>Parade **WFM** 

4 Use [F2] to select the method to be used to display the signal waveforms using the Style item.

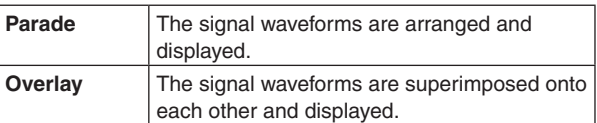

5 Use [F3] to select the signals whose waveforms are to be displayed using the Mode item.

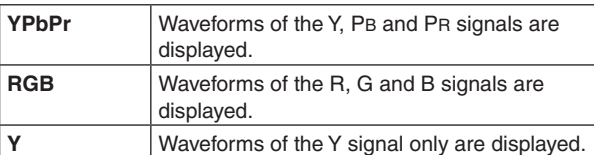

### **VECTOR (vectorscope) settings**

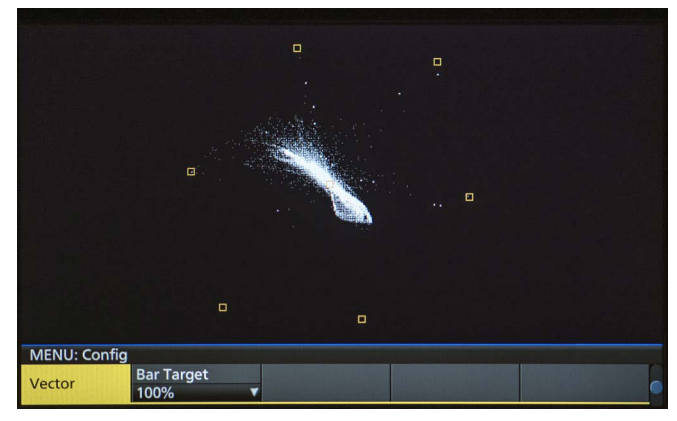

- 1 Press the [WFM/VECT] button among the display mode buttons to display the vectorscope on the built-in display.
- $\circled{2}$  Press the  $\left[\frac{\cos\theta}{\sin\theta}\right]$  button to light its indicator, and display the Config menu.
- 3 Use [F1] to display the Vector sub menu.

MENU: C Bar Target<br>100% Vector

4 Use [F2] to select the color bar reference marker using the Bar Target item.

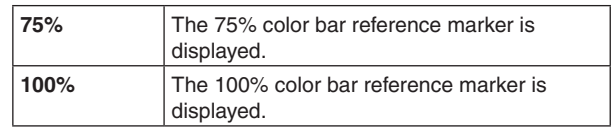

## **Input/output signal settings**

## **Input signal settings**

IN1 and IN2 are exclusive input by SDI signals or HDMI signals. SDI IN3 to 8 are SDI signal inputs. IN-A1 to 4, IN-B1 to 4 can be set only when one of the following optional units has been connected.

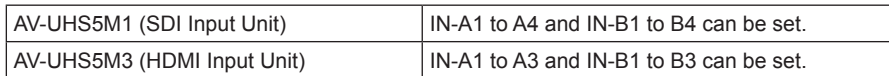

Before setting the input signals, first select the input signal to be set using the Input sub menu.

 $\textcircled{\tiny{1}}$  Press the  $\textcolor{blue}{\parallel}$  button to light its indicator, and display the Input menu.

2 Use [F1] to display the Input sub menu.

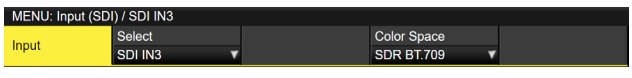

3 Use [F2] to select the input signals using the Select item.

The menu display is switched in accordance with the input signals which have been selected. The menu title is set to "MENU: Input (signal type)/input connector (material name)".

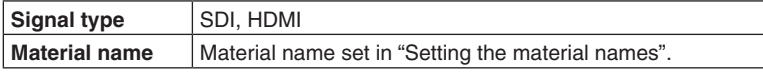

**<Example of menu (SDI)>**

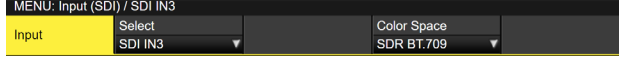

# **Input/output signal settings**

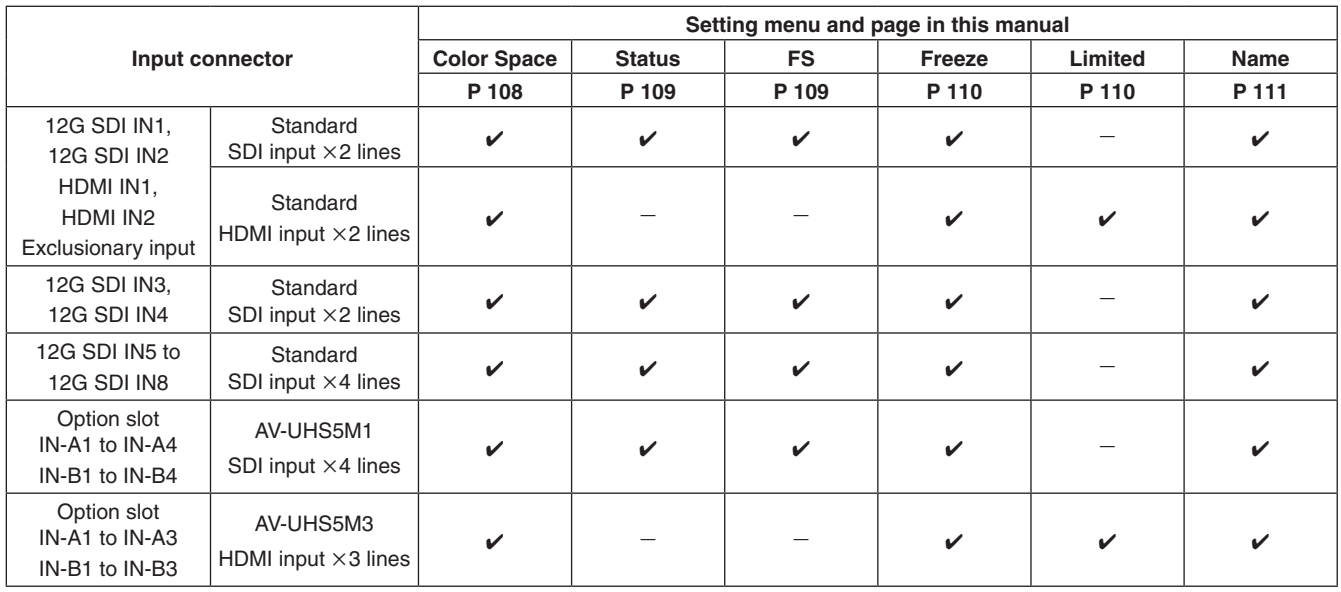

### **<List of settings by input signal>**

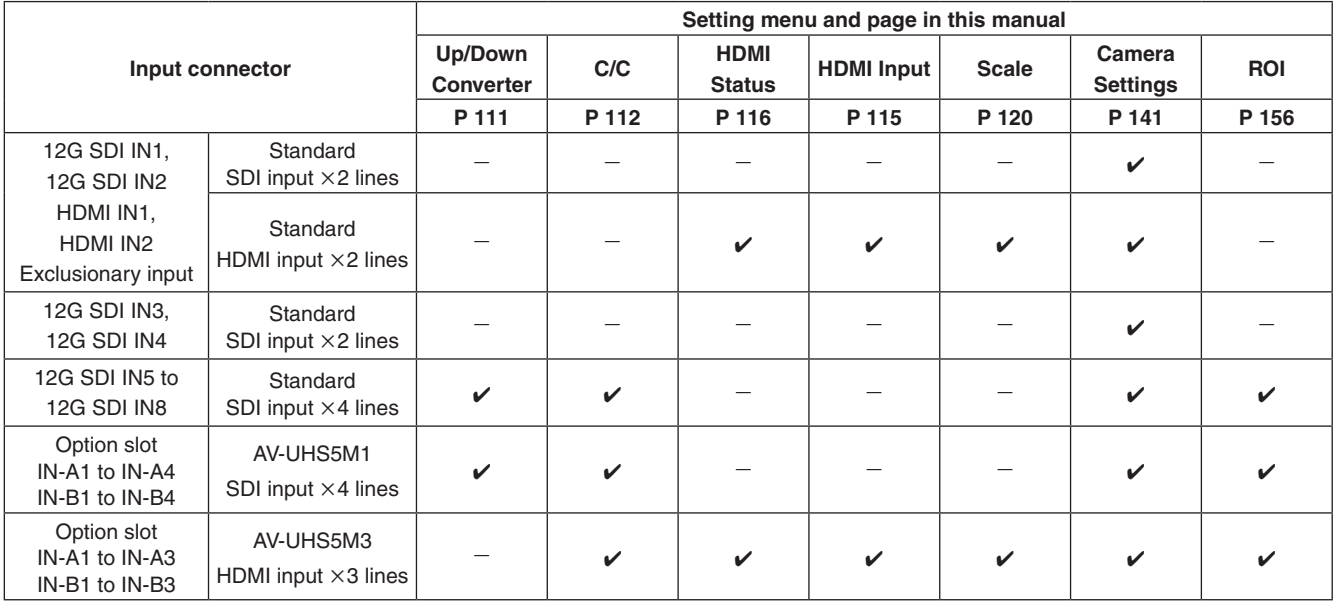

 $\checkmark$ : Can be set. —: Cannot be set.

### **Settings for the exclusionary input connectors**

Set the exclusionary input for the SDI input connectors (12G SDI IN1, 12G SDI IN2)/HDMI input connectors (HDMI IN1, HDMI IN2).

These settings are for IN1 and IN2 which can be selected in the Select item of the Input sub menu.

- $\textcircled{\tiny{1}}$  Press the  $\textcircled{\tiny{10}}$  button to light its indicator, and display the Input menu.
- 2 Use [F1] to display the Input sub menu.

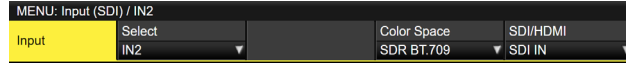

- 3 Use [F2] to select the input signals using the Select item.
- 4 Use [F5] to set the input signal type in the SDI/HDMI item.

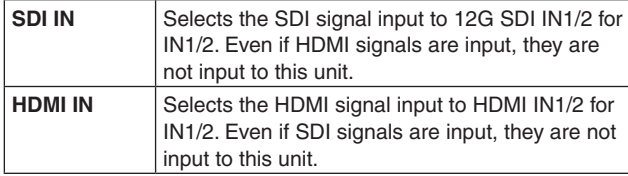

### **Settings for the color range for input signals**

Set the color range for input signals. You can set all input signals independently.

- $\circled{1}$  Press the  $\left[\begin{smallmatrix} 1 \\ 0 \end{smallmatrix}\right]$  button to light its indicator, and display the Input menu.
- 2 Use [F1] to display the Input sub menu.

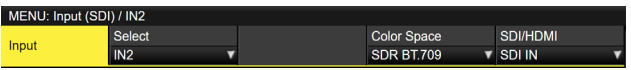

- 3 Use [F2] to select the input signals using the Select item.
- (4) Use [F4] to set the color range in the Color Space item.

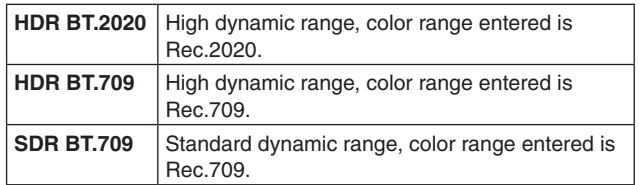
### **Checking the input signal status**

You can check the status of input signals.

### **For SDI input signals**

 $(1)$  Use [F1] to display the Status sub menu.

#### Status 2160/59.94p SDR Rec.709

The unit automatically determines the content of input signals and displays the following information.

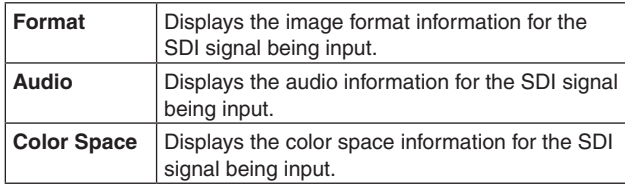

### **For HDMI input signals**

1 Use [F1] to display the HDMI Status sub menu.

**HDMI** Status  $3840 \times 2160$ 504 OMH  $135$  OVH<sub>7</sub>

The unit automatically determines the content of input signals and displays the following information.

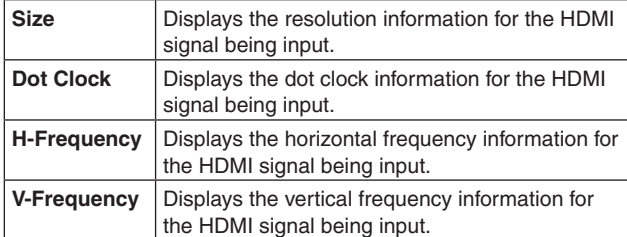

### **Setting the frame synchronizer**

The frame synchronizer can be set to On or Off for each input. The HDMI input frame synchronizer is permanently On. It cannot be set from On to Off or vice versa.

1 On the Input sub menu, use [F2] to select the input to be set using the Select item. Refer to "Input signal settings".

2 Use [F1] to display the FS sub menu.

FS

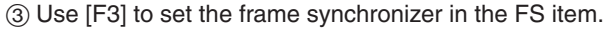

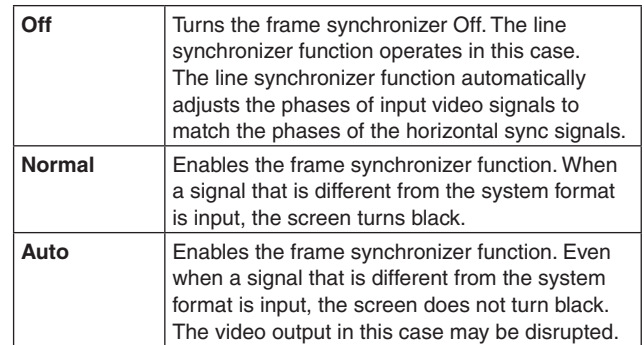

- p If the output signal phase is set to [0H], Off cannot be selected as the FS item setting. If the FS item is set to Off, this changes to Normal.
- p When inputting 3G-SDI Level B Mapping signals, set the frame synchronizer setting to [Auto].

### **Setting the delay amount**

The input signals can be delayed.

- This setting is for input signals to 12G SDI IN5 to 8 and the optional SDI input unit (IN-A1 to 4 and IN-B1 to 4).
	- 1 On the Input sub menu, use [F2] to select the input to be set using the Select item. Refer to "Input signal settings".
	- (2) Use [F1] to display the FS sub menu.

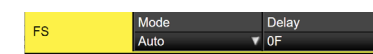

3 Use [F3] to set the delay amount using the Delay item.

### **Freezing the input signals**

The input signals can be frozen and used. While signals are frozen, the tally signals of the corresponding input will not be output.

### **Setting freeze**

- 1 On the Input sub menu, use [F2] to select the input to be set using the Select item.
	- Refer to "Input signal settings".
- 2 Use [F1] to display the Freeze sub menu.

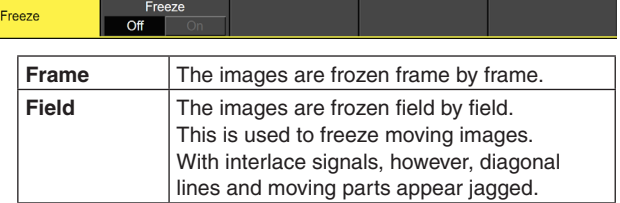

 Frame or Field can also be selected while an image is frozen.

3 Press the [F3] to freeze the input image or cancel the freeze.

If the [F3] is pressed while the display is "Off", the video signal is frozen, and the display is set to "On". If the [F3] is pressed while the display is "On", the video signal freezing is canceled, and the display is set to "Off".

The "F" mark appears in front of the name of the material when the signals set for output of multi view displays are frozen.

- When the unit is used with the frame synchronizer function OFF, the output images may be disturbed when freezing is executed, but the frozen images will not be adversely affected.
- p If, when the switcher is used with the frame synchronizer function at OFF, "On" is set as the freeze setting, the frame synchronizer function will be automatically switched to ON.

### **Setting the material names**

Material names can be given to the input signals. These names can be selected from the default settings or user settings.

- 1 On the Input sub menu, use [F2] to select the input to be set using the Select item. **Refer to "Input signal settings".**
- (2) Use [F1] to display the Name sub menu.

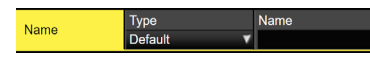

3 Use [F2] to select the type of material names using the Type item.

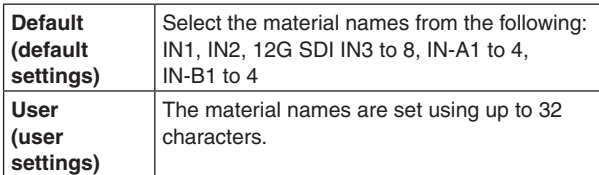

### **Setting the up-converter**

Select the settings for SDI IN5 to SDI IN8, as well as for the up-converter that is built into the optional unit listed below:

p AV-UHS5M1 (SDI Input Unit)

Move Detect

Up/Down

- $(1)$  On the Input sub menu, use [F2] to select the input to be set using the Select item. Refer to "Input signal settings".
- 2 Use [F1] to display the Up/Down Converter sub menu.

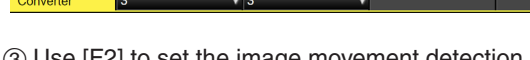

3 Use [F2] to set the image movement detection sensitivity using the Move Detect item.

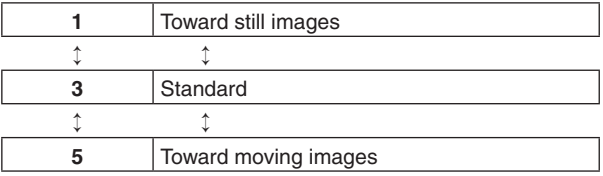

(4) Use [F3] to set the extent of the edge sharpness for the images using the Sharp item.

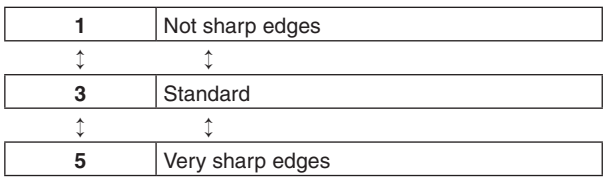

### **Color Corrector**

Make settings for the Color Correctors built in to SDI IN5 to SDI IN8 and the following optional units.

- $(1)$  On the Input sub menu, use [F2] to select the input to be set using the Select item.
	- Refer to "Input signal settings".

### **Color Corrector settings**

1 Use [F1] to display the C/C Operation sub menu.

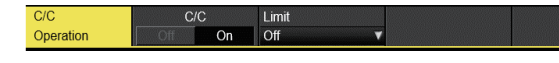

- 2 Use [F2] to set the Color Corrector to enable (On)/ disable (Off).
- 3 Use [F3] to set the color range of the input signal in the Limit item.

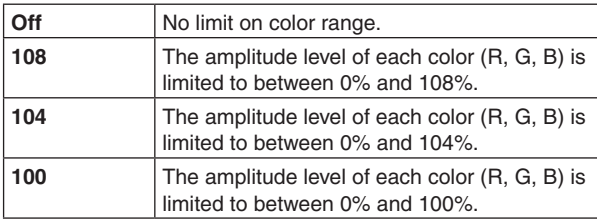

### **Process control**

(1) Use [F1] to display the C/C Process sub menu.

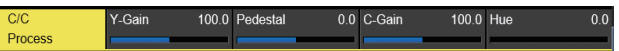

- 2 Use [F2] to set the gain value of the Y signal in the Y-Gain item.
- 3 Use [F3] to set the value of the pedestal level in the Pedestal item.
- (4) Use [F4] to set the gain value of the saturation in the C-Gain item.
- 5 Use [F5] to set the amount of change of the color hue in the Hue item.

### **Tone curve**

Corrects the tone of the input signal.

Set the tone curve to adjust the brightness, contrast, etc., of images.

You can adjust the white balance and the color tone by separately adjusting each of the R, G, and B colors.

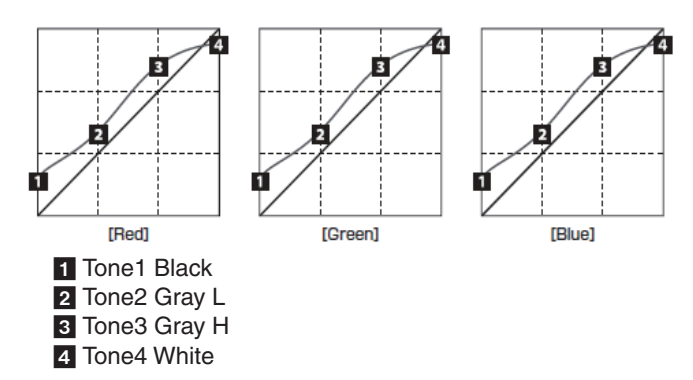

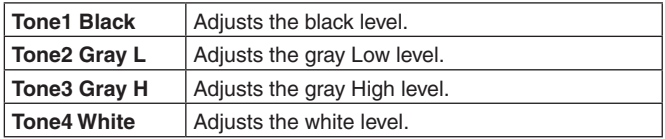

(1) Use [F1] to display the C/C Tone1 Black sub menu.

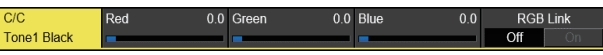

- 2 Use [F2] to adjust the R signal of the black level in the Red item.
- 3 Use [F3] to adjust the G signal of the black level in the Green item.
- (4) Use [F4] to adjust the B signal of the black level in the Blue item.
- 5 Use [F5] to make the link settings for the adjustment value in the RGB Link item.

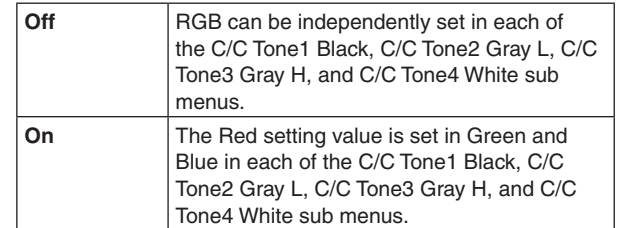

6 Use [F1] to display the C/C Tone2 Gray L sub menu.

Tone<sub>2</sub> Gray

- 7 Use [F2] to adjust the R signal of the Gray Low level in the Red item.
- 8 Use [F3] to adjust the G signal of the Gray Low level in the Green item.
- 9 Use [F4] to adjust the B signal of the Gray Low level in the Blue item.
- Use [F1] to display the C/C Tone3 Gray H sub menu.

Tone3 Gray H

- Use [F2] to adjust the Gray High level of the R signal in the Red item.
- Use [F3] to adjust the Gray High level of the G signal in the Green item.
- Use [F4] to adjust the Gray High level of the B signal in the Blue item.
- Use [F1] to display the C/C Tone4 White sub menu.

Tone4 Wh

- Use [F2] to adjust the R signal of the white level in the Red item.
- Use [F3] to adjust the G signal of the white level in the Green item.
- Use [F4] to adjust the B signal of the white level in the Blue item.

### **Note**

• The unit joins the set black level, gray Low level, gray High level, and white level with a simplified curve to create a tone curve. The desired tone curve may not be achieved, depending on the setting values.

#### **Gain adjustments for the color matrix**

 $(1)$  Use [F1] to display the C/C Matrix R/G sub menu.

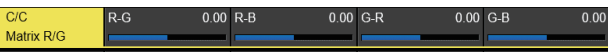

- 2 Use [F2] to set the gain value of the R-G axial direction in the R-G item.
- 3 Use [F3] to set the gain value of the R-B axial direction in the R-B item.
- (4) Use [F4] to set the gain value of the G-R axial direction in the G-R item.
- 5 Use [F5] to set the gain value of the G-B axial direction in the G-B item.
- 6 Use [F1] to display the C/C Matrix B sub menu.

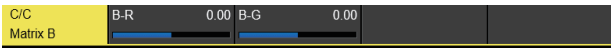

- 7 Use [F2] to set the gain value of the B-R axial direction in the B-R item.
- 8 Use [F3] to set the gain value of the B-G axial direction in the B-G item.

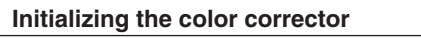

1 Use [F1] to display the C/C Setting sub menu.

C/C<br>Setting Init Tar Copy Targe<br>SDI IN5 Copy From<br>Execute itializ  $\overline{\textbf{v}}$ Execut

2 Use [F2] to select the initialization target in the Init Target item.

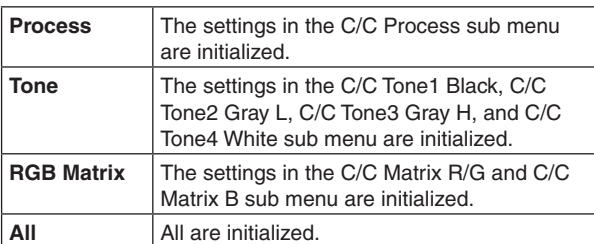

### **Copying settings**

You can copy the Color Corrector setting information that was set for another input.

1 Use [F1] to display the C/C Setting sub menu.

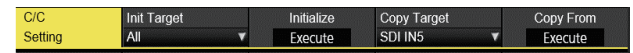

- 2 Use [F4] to select the copy target in the Copy Target item.
- 3 When the Copy From item in [F5] is pressed, the settings selected as the Copy Target are copied.

### **Setting the HDMI input signals**

Set the HDMI input signals when the HDMI input unit (optional) or full-HD HDMI input unit (optional) has been connected.

Signals with the following resolutions can be input.

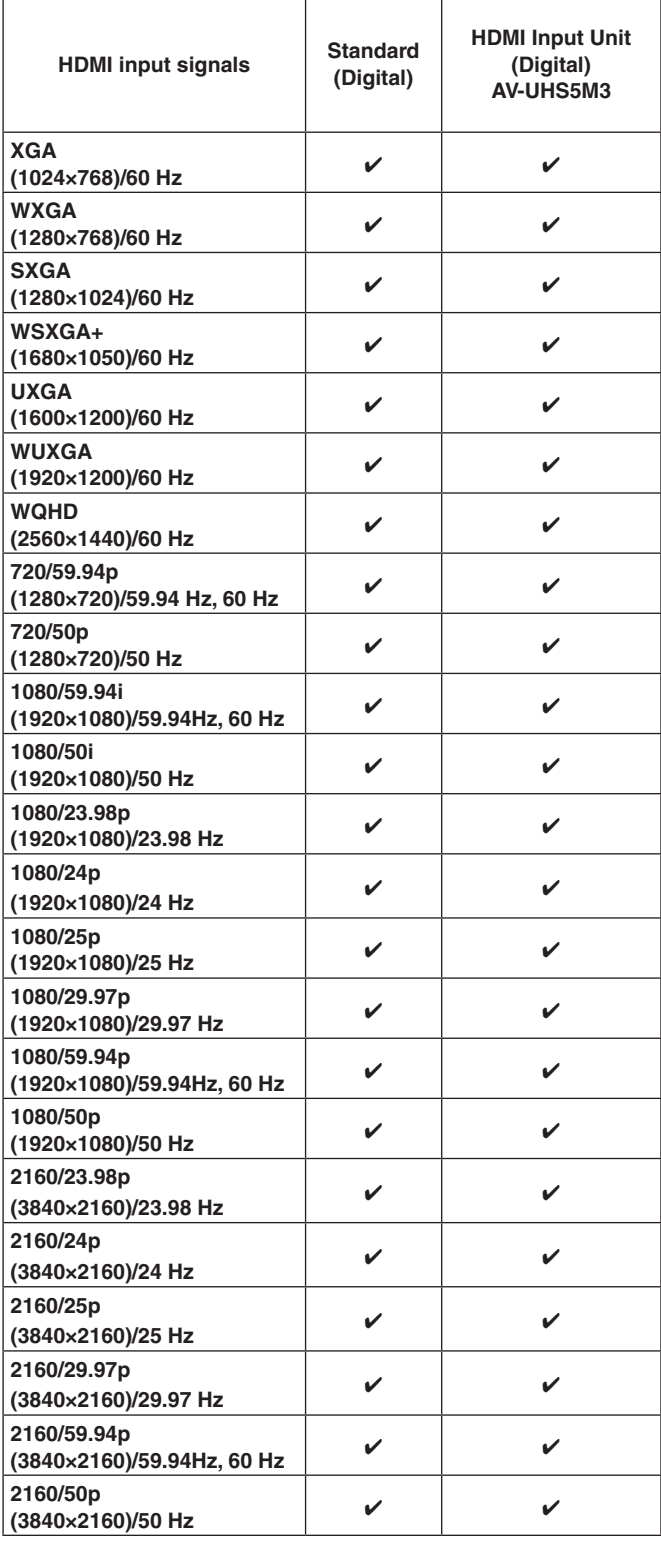

- If signals with any other resolutions or frequencies are input, the signals cannot be imported correctly. The images which are output at a time like this may be black or disturbed.
- These units are incompatible with the HDCP (Highbandwidth Digital Content Protection).
	- 1 On the Input sub menu, use [F2] to select the input to be set using the Select item. Refer to "Input signal settings".
	- 2 Use [F1] to display the HDMI Input sub menu.

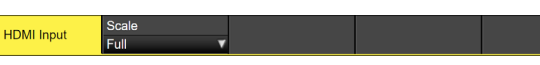

3 Use [F2] to select the scaling method.

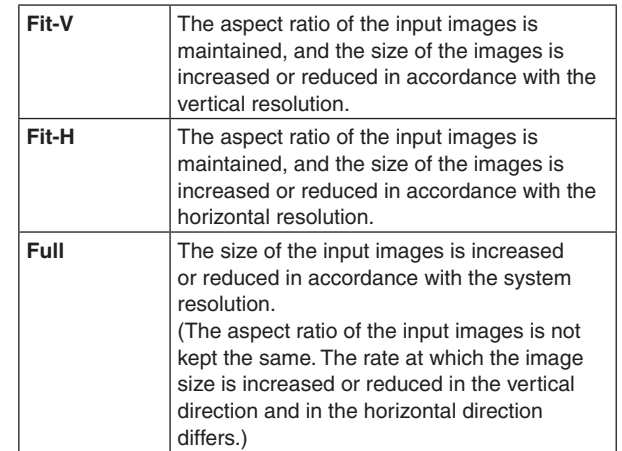

 $\mathcal{V}$ : Can be set. —: Cannot be set.

### **Displaying the HDMI input signal information**

These are used to display the information concerning the HDMI input signal images. The information cannot be changed.

Dot Clock H-Frequency V-Frequency

- (1) On the Input sub menu, use [F2] to select the input to be set using the Select item. Refer to "Input signal settings".
- 2 Use [F1] to display the HDMI Status sub menu.

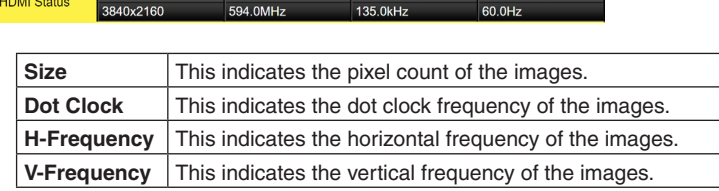

The formats supported are listed below.

### **<HDMI formats supported>**

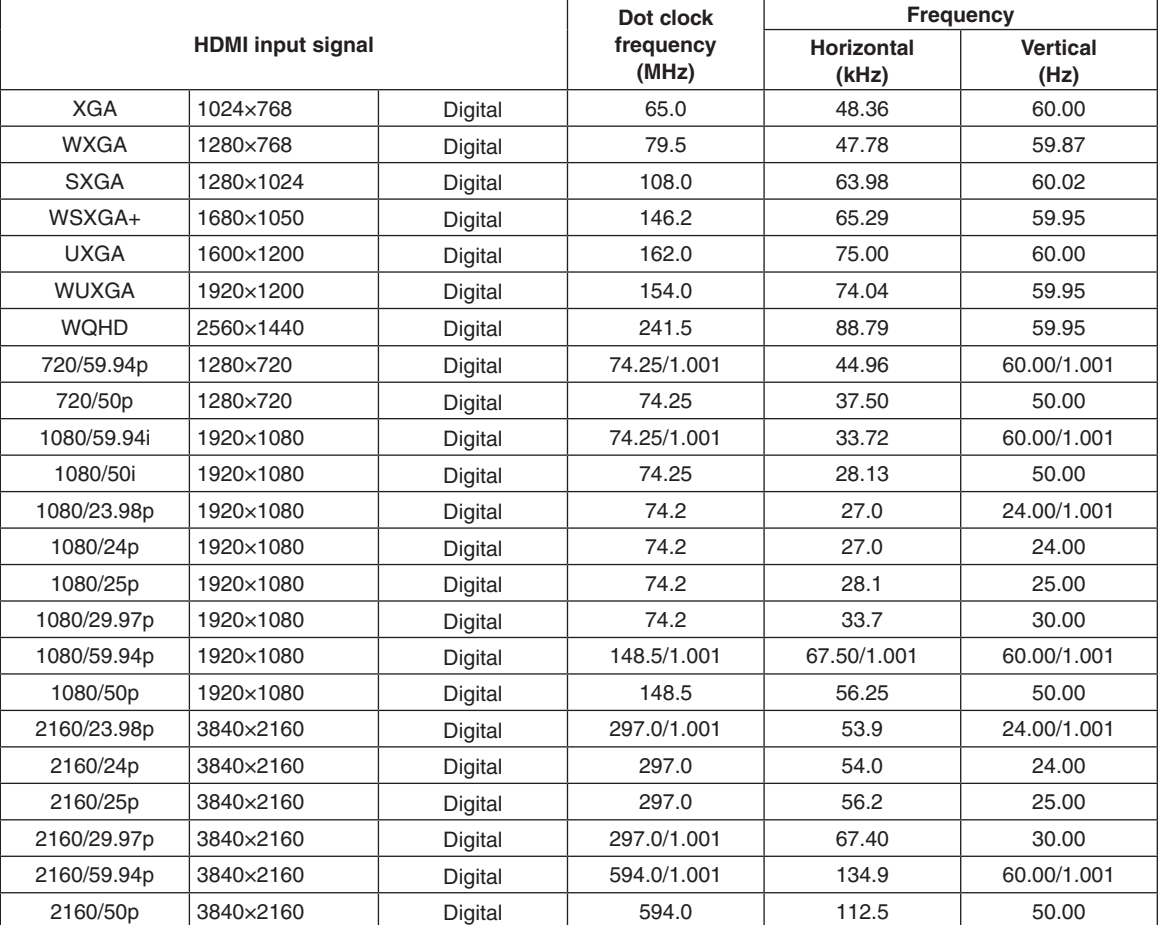

pp If the format of the input signals is not supported, it may not be possible to import the signals properly, and a black image or disturbed image may appear.

### **Output signal settings**

12G SDI OUT1 to 12G SDI OUT5 are SDI signal outputs. HDMI OUT1, HDMI OUT2 is HDMI signal output. OUT-A1 to OUT-A4, OUT-B1 to OUT-B4 can be set only when one of the following optional units has been connected.

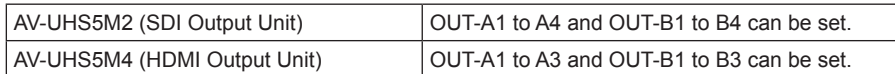

Before proceeding to set the output signals, first select the output signals to be set using the Output sub menu.

 $\circled{1}$  Press the  $\lVert$   $\circled{0}$  button to light its indicator, and display the Output menu.

2 Use [F1] to display the Output sub menu.

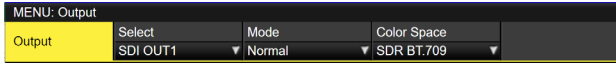

3 Use [F2] to select the output signals using the Select item.

The menu display is switched depending on the selected output signals. The menu title is set to "MENU: Output (signal type)/output connector".

**Signal type** SDI, HDMI

### **<Example of menu (HDMI)>**

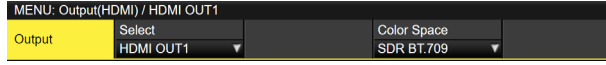

### **<List of settings by output signal>**

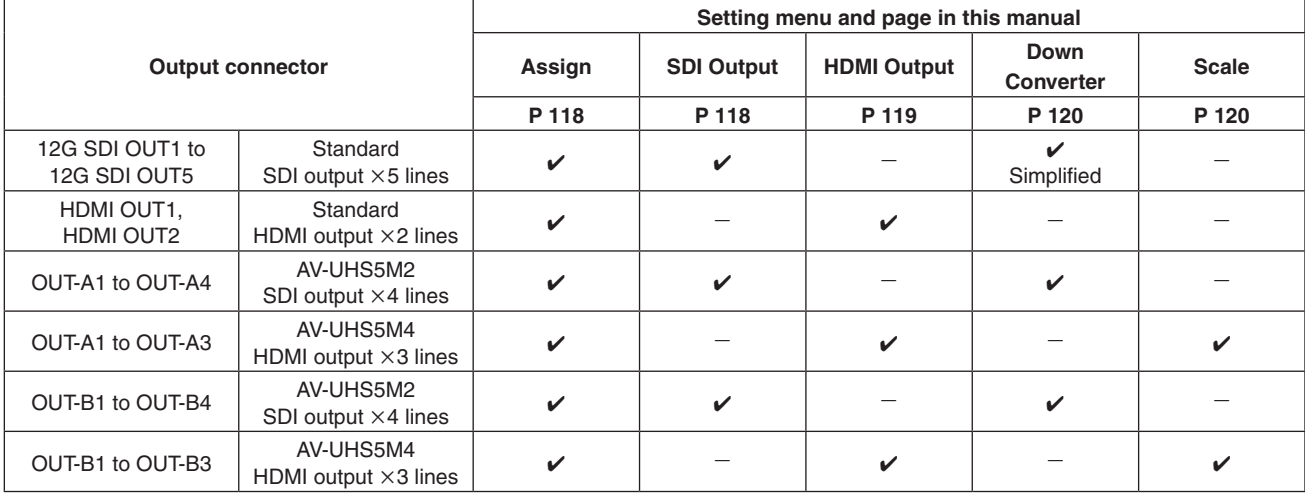

 $\mathcal{V}$ : Can be set. —: Cannot be set.

### **Assigning the output signals**

The output signals can be assigned to the 12G SDI OUT connector and HDMI OUT connector.

- (1) On the Output sub menu, use [F2] to select the output to be set using the Select item. Refer to "Output signal settings".
- 2 Use [F1] to display the Assign sub menu.

Assign

3 Use [F2] to set the type of output signal using the Source item.

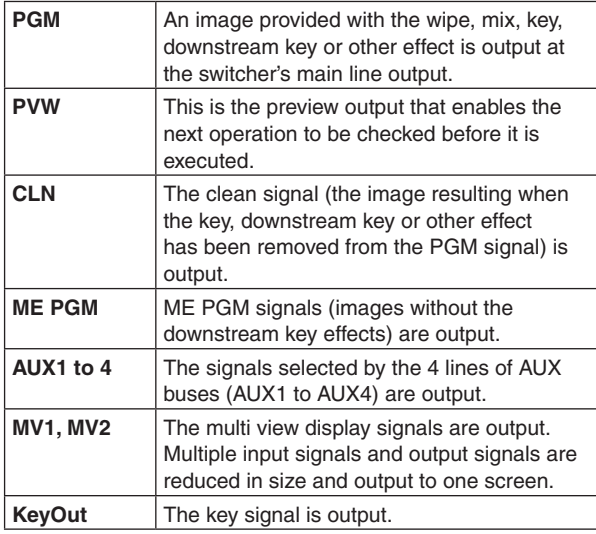

4 Use [F3] to set the output mode using the Mode item.

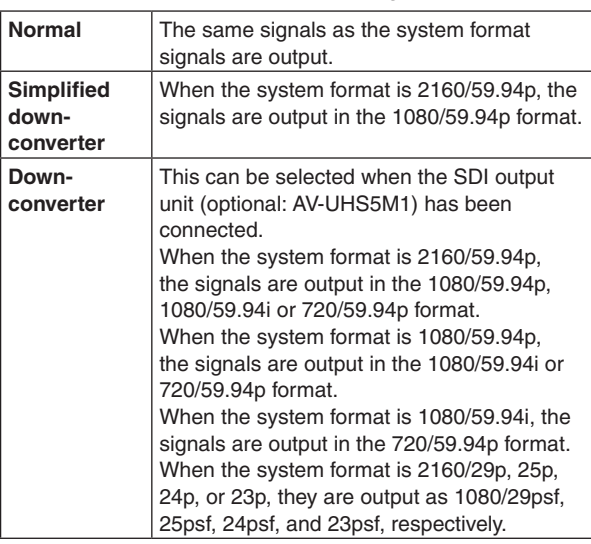

### **Setting the SDI output color range**

The color range can be set for the SDI output signal images.

• You can set all output signals independently.

### 1) On the Output sub menu, use [F4] to set Color Space.

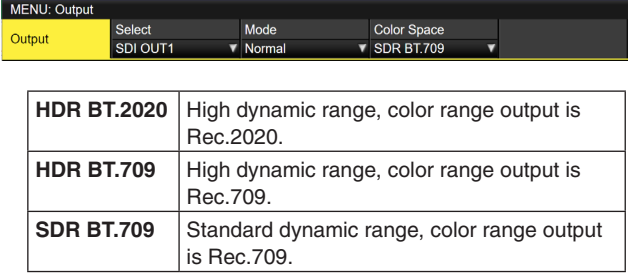

### **Setting the HDMI output signals**

Set the HDMI output signals of the standard output (HDMI OUT) and the HDMI output signals if the HDMI output unit (optional) has been connected.

- (1) On the Output sub menu, use [F2] to select the output to be set using the Select item.
	- Refer to "Output signal settings".
- 2 From the Output sub menu, use [F4] to set the output color range in the Color Space item.

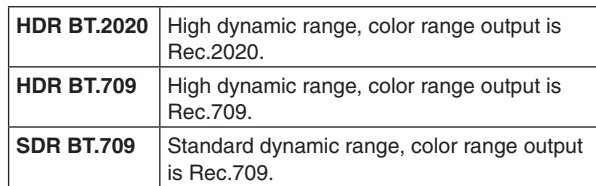

3 Use [F1] to display the Assign sub menu.

Assign

4 Use [F2] to set the type of output signal using the Source item.

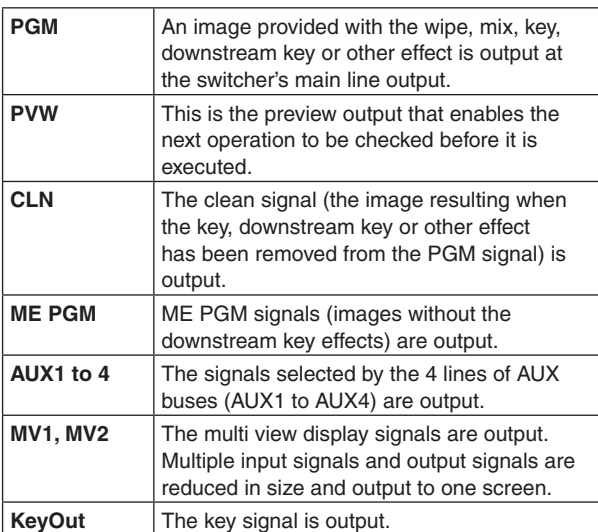

The settings below are possible when an HDMI Output Unit (optional) is connected.

- 5 Use [F1] to display the HDMI Output sub menu.
- 6 Use [F2] to select the resolution of the images to be output using the Size item.

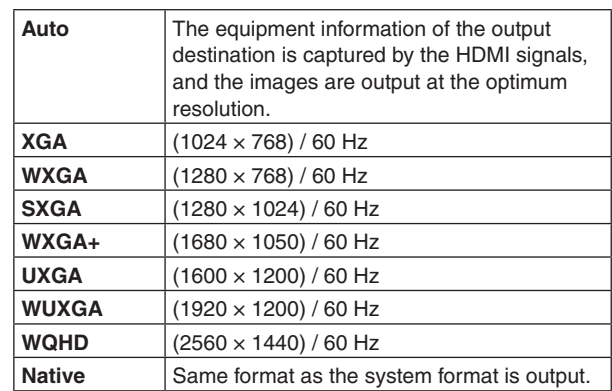

7 Use [F3] to set the output color space in the Color item.

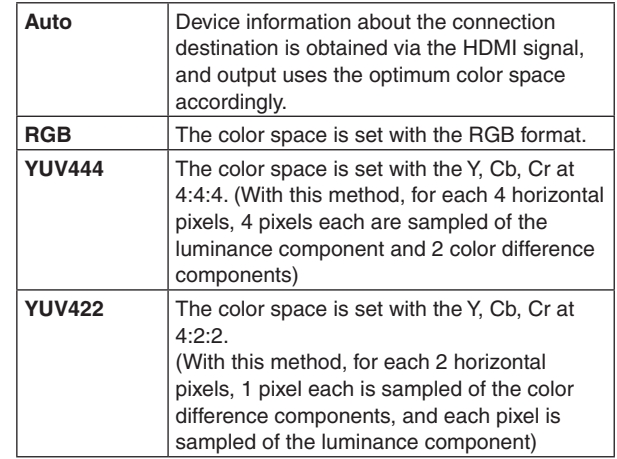

8 Use [F4] to select the scaling method using the Scale item.

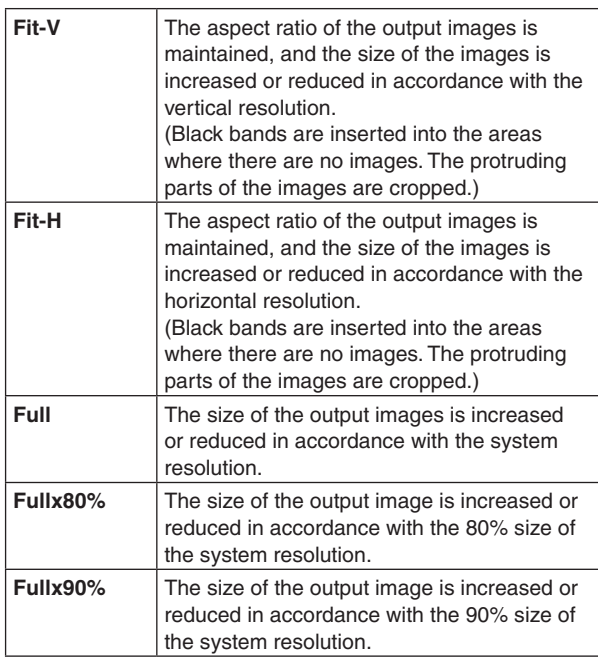

- The aspect ratio is not maintained at the Full, Fullx80% or Fullx90% setting. The rate at which the image size is increased or reduced in the vertical direction and in the horizontal direction differs.
- 9 Use [F5] to set the image movement detection sensitivity using the Move Detect item.

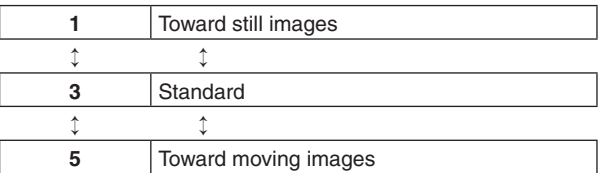

### **Setting the down-converter (optional)**

Select the settings for the down-converter that is built into the SDI output unit (AV-UHS5M2).

- (1) On the Output sub menu, use [F2] to select the output to be set using the Select item. Refer to "Output signal settings".
- 2 Use [F1] to display the Down Converter sub menu.
- 3 Use [F2] to set the delay time of the output using the Delay item.

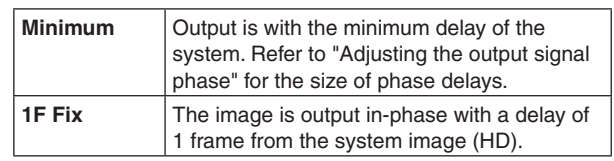

(4) Use [F3] to set the extent of the edge sharpness for the images using the Sharp item.

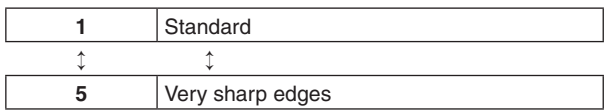

## **Setting the sync signals**

The sync signals to be used by the system can be selected. **External sync:**

For synchronization with an external sync signal (gen-lock).

The reference input signal is looped through and output.

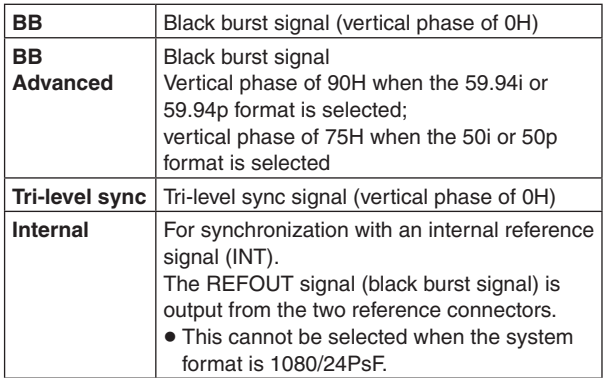

- p When the format is 1080/24PsF, only Tri-level sync can be selected.
- This unit supports synchronization signals for field frequencies that are same as those of the system format.

When the unit is set to the 1080/23.98PsF format, however, the unit also supports black burst signals with 10F-1D (compliant with the SMPTE318M standard).

- $\circled{1}$  Press the  $\left[\begin{smallmatrix} \circled{s}{\circled{s}} \end{smallmatrix}\right]$  button to light its indicator, and display the System menu.
- 2 Use [F1] to display the Reference sub menu.

Reference

- 3 Use [F2], select the sync signal using the Sync item, and press the [F2] to enter the selection.
- (4) Use [F3] to select the setup level of the black burst signal in the internal synchronization mode using the BB Setup item.

This setting takes effect when the video system is 59.94i or 59.94p.

The setup level is fixed at 0 IRE when the system is 50i or 50p.

5 The genlock status is displayed in the Gen Lock item.

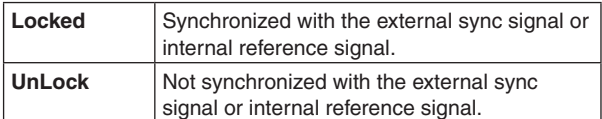

## **Adjusting the output signal phase**

The phase of the output video signals can be adjusted.

- $\circled{1}$  Press the  $\left[\begin{smallmatrix} 600 & 60 \\ 300 & 60 \end{smallmatrix}\right]$  button to light its indicator, and display the System menu.
- (2) Use [F1] to display the Output Phase sub menu.

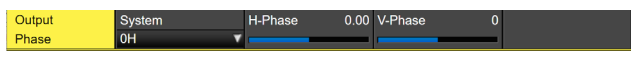

3 Use [F2], and select "0H" or "1H" using the System item.

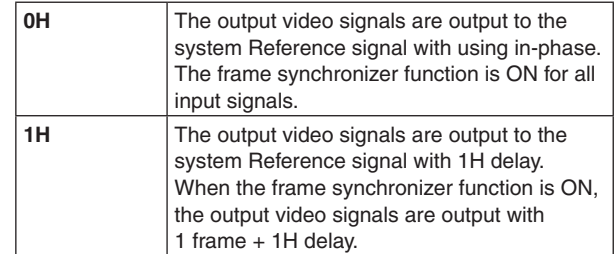

- 4 Use [F3] to adjust H phase using the H-Phase item. H-Phase can be adjusted within a range of –0.50H to +0.49H.
	- The setting displayed on the menu differs depending on the system format.
- 5 Use [F4] to adjust V phase using the V-Phase item. V-Phase can be adjusted within a range of –100H to +100H.

### **<Phase adjustment setup>**

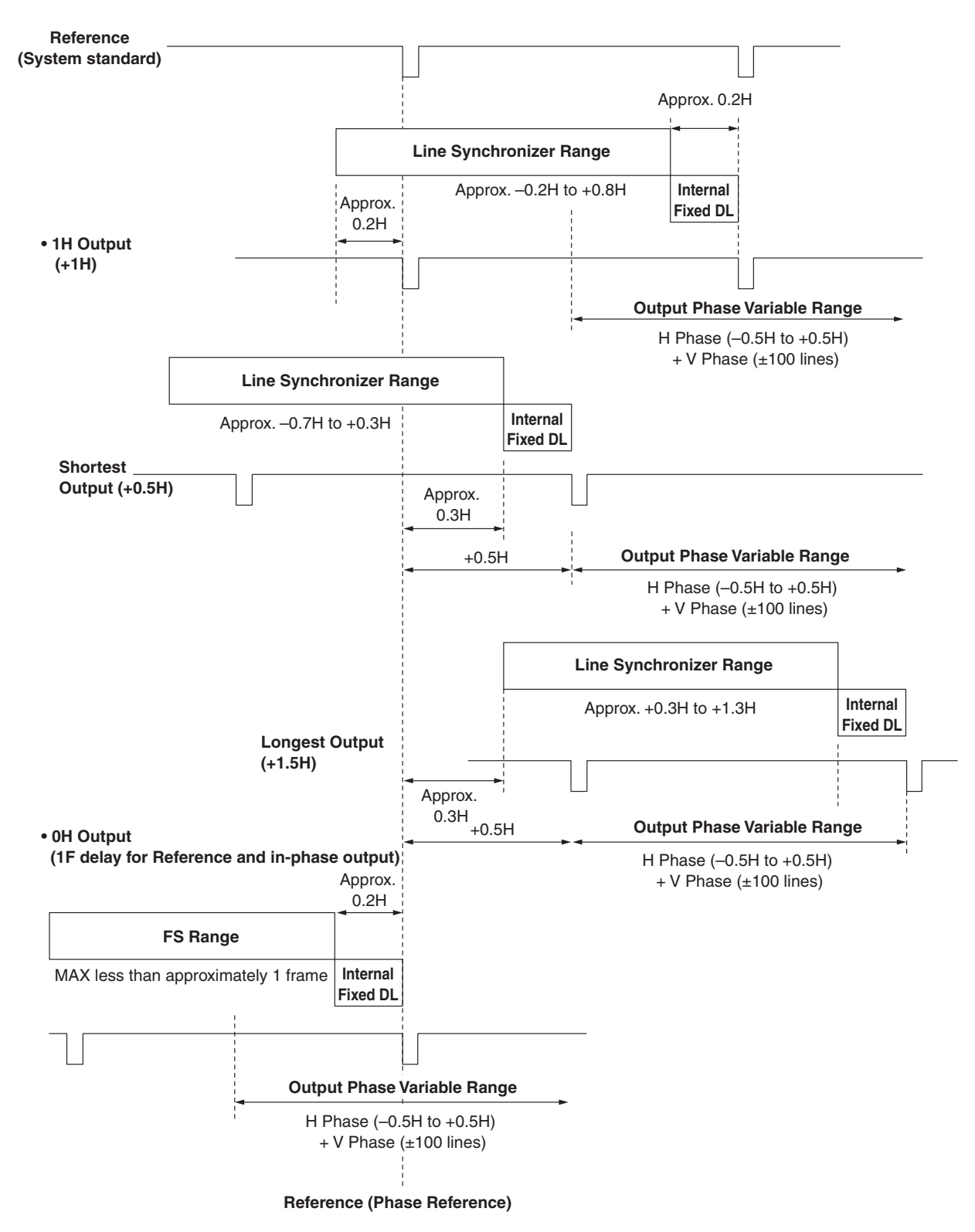

**Line Synchronizer Range:** Range for automatic phase adjustment.

### **<Phases and delay amounts of input/output signals during HD format use>**

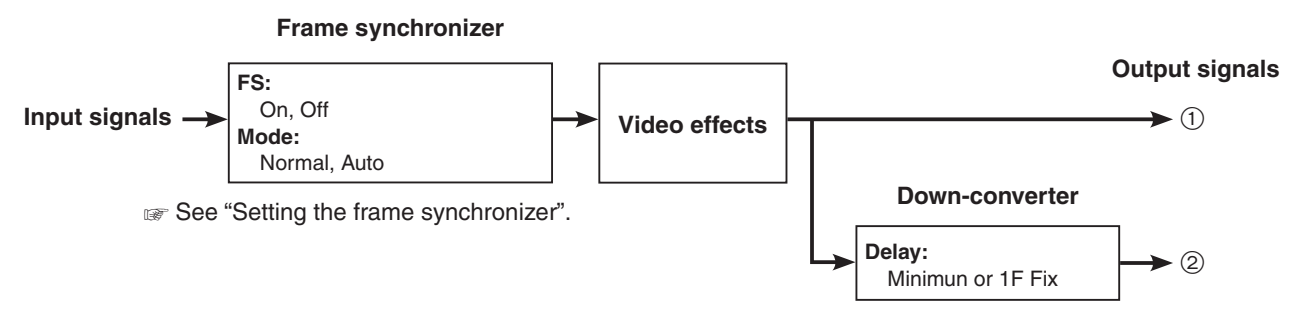

See "Setting the down-converter (optional)".

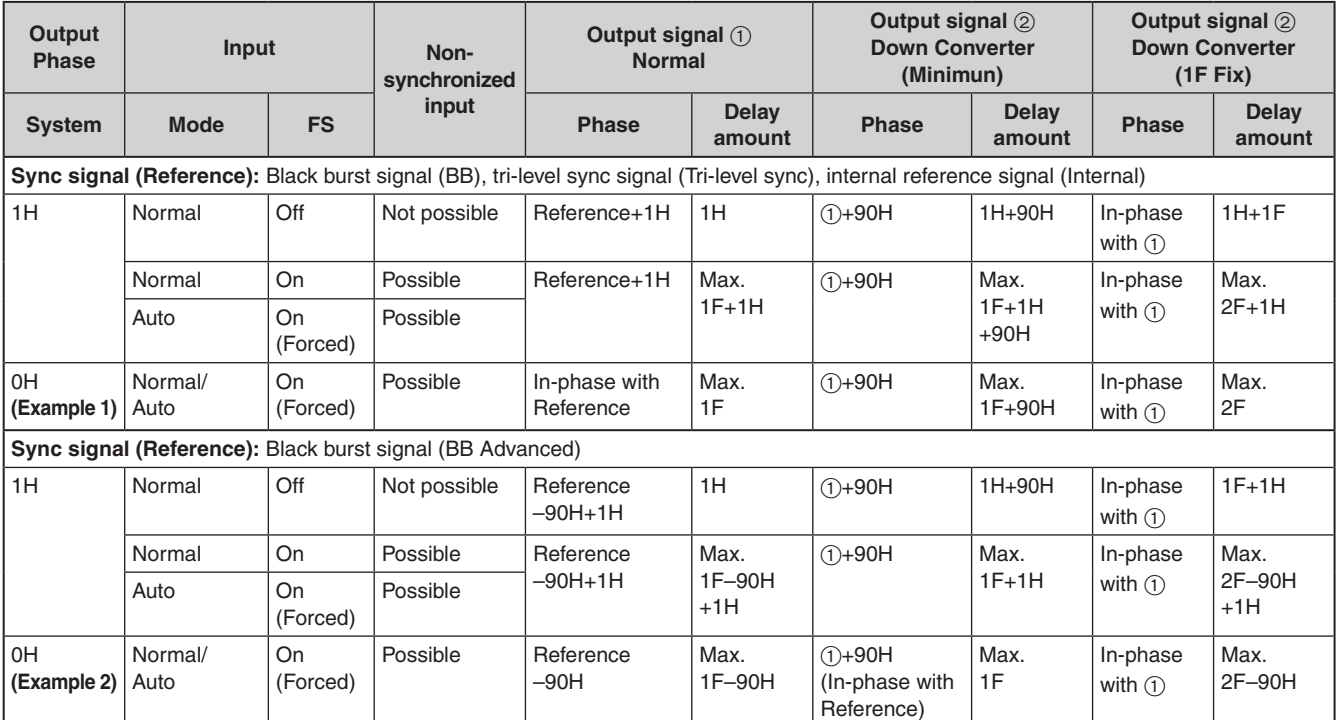

p For 1080/50i and 720/50p, the 90H indicated above becomes 75H.

p Conversion based on the HD format applies for 1H.

p When DVE effect and PinP effect have been used as the video effects, the output signal is delayed by +1F.

p When images are output to a multi view display, they are delayed by +1F.

### **<Phase relationship between input signals and output signals> (for 1080/59.94i format)**

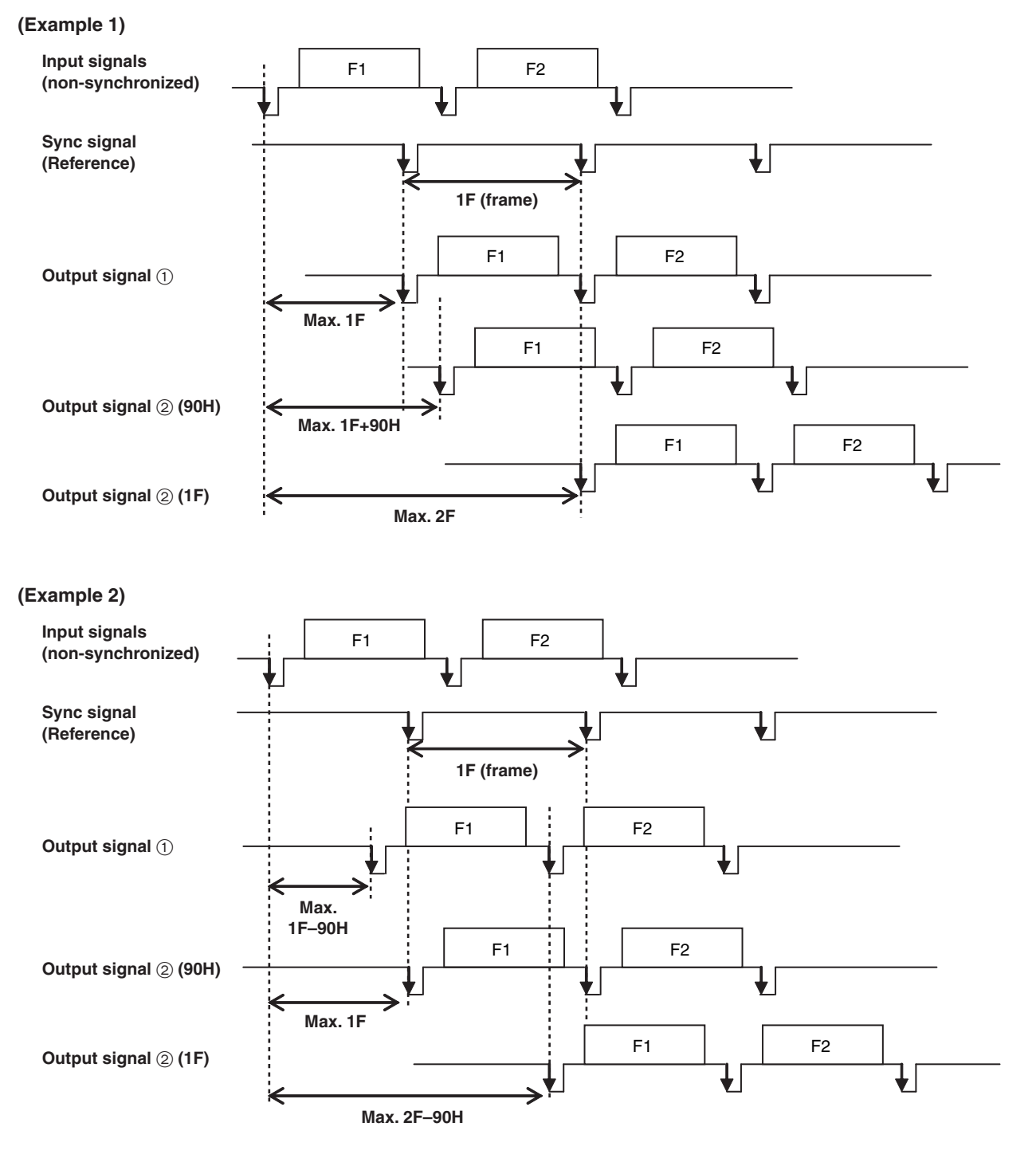

## **Setting the multi view display**

### **Setting the screen layout**

You can select one of the following 10 patterns for the screen layout. The multi view display of this unit supports MV1 and MV2. You can select one of these to display on the built-in display.

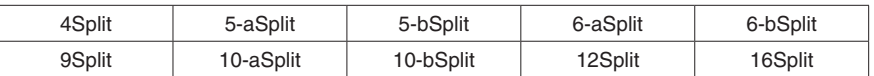

Display of the following signals can be assigned to sub scens 1 to 16.

#### **Signals that can be assigned**

IN1, IN2, SDI IN3 to 8, IN-A1 to 4, IN-B1 to 4, Black, CBGD1, CBGD2, CBAR, Still1V, Still1V, Still2V, Still2K, Clip1V, Clip1K, Clip2V, Clip2K, PGM, PVW, CLN, ME PGM, Key Out, MV1, MV2, AUX1 to 4, Clock

- $\circledR$  Press the  $\left\lfloor \frac{\chi_{\overline{\chi}}}{\chi_{\overline{\chi}}}\right\rfloor$  button to light its indicator, and display the Multi View Display menu.
- (2) Use [F1] to display the MV Split sub menu.
- 3 Use [F2] to set the split-screen display mode using the Split item.
- (4) Use [F3] to set the size mode for the split screen in the Size item.

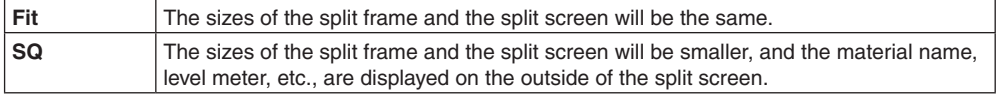

5 Use [F1] to display the MV Pattern 1/4 to MV Pattern 4/4 sub menus.

6 Use [F2] to [F5] to set the names of the signals to be displayed on the sub screens (1 to 16).

- p When an input signal (IN1, IN2, SDI IN3 to 8, IN-A1 to 4, IN-B1 to 4) is selected, the display of the material name set in Input menu  $\rightarrow$  Name sub menu depends on the characters or symbols used.
- p When AUX buses (AUX1 to 4) are selected as the input signal, the material name displayed inside [ ] depends on the characters and symbols.
- p When the AUX bus for which "MV" has been selected is displayed on the sub screen of the multi view display, the images are looped as if two mirrors were facing each other.
- p 12 split frames cannot be selected for 720p.

### **<Display modes>**

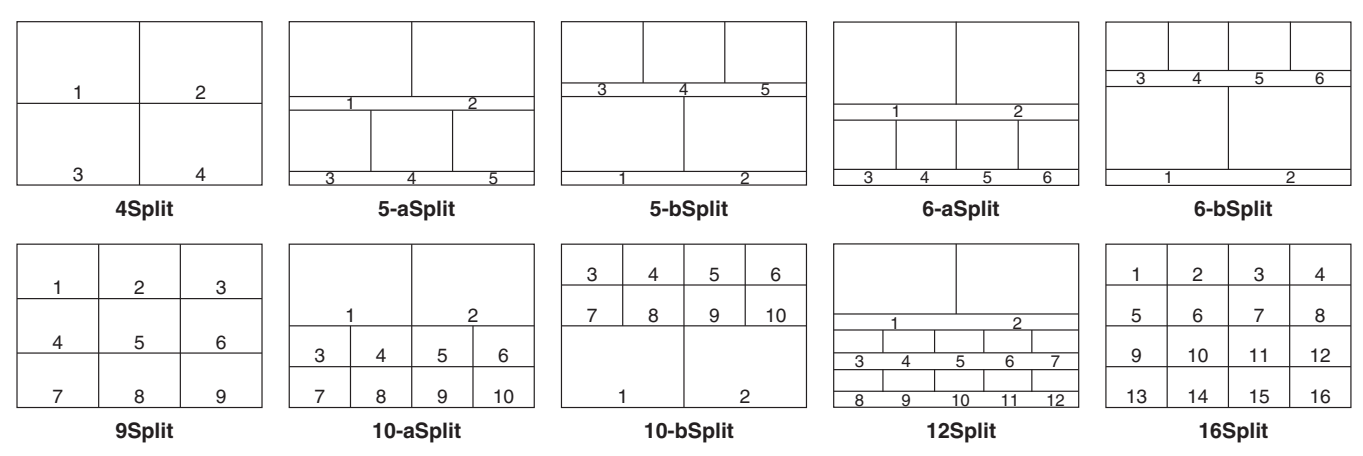

Set the frame, character brightness and background of the split screens to be displayed on the multi view display.

- $\textcircled{\tiny{1}}$  Press the  $\llbracket\textcircled{\tiny{1}}\rrbracket$  button to light its indicator, and display the Multi View Display menu.
- (2) Use [F1] to display the MV Frame sub menu.

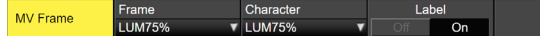

3 Use [F2] to set the split frame brightness and split frame display using the Frame item.

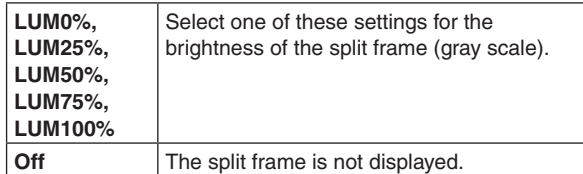

(4) Use [F3] to set the character brightness and character display using the Character item.

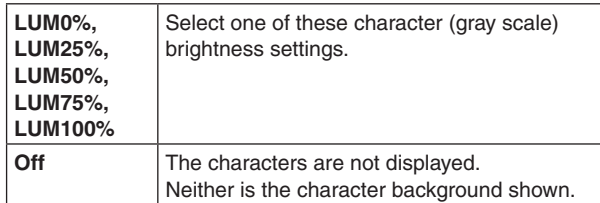

5 Use [F4] to set whether the character background (half-tone) is to be displayed using the Label item.

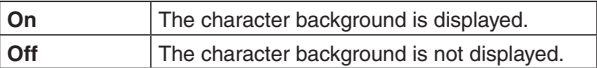

 $\bullet$  This is enabled when Fit mode is on.

### **Setting the tally displays**

Set the tally displays to be superimposed onto the split frame of the multi view display.

You can set 4 tally groups on this unit, and you can set materials for each of the groups.

Tally groups 1 and 2 can be displayed on the multi view display.

- $\circled{1}$  Press the  $\left[\begin{smallmatrix} 600 & 60 \\ 300 & 60 \end{smallmatrix}\right]$  button to light its indicator, and display the System menu.
- 2 Use [F1] to display the Tally MV Color sub menu.

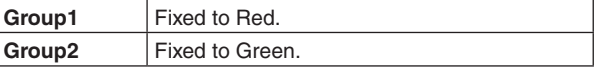

- 3 Use [F1] to display the Tally Target sub menu.
- 4 Use [F2] to [F5] to select the material to allocate to Group1 to 4.

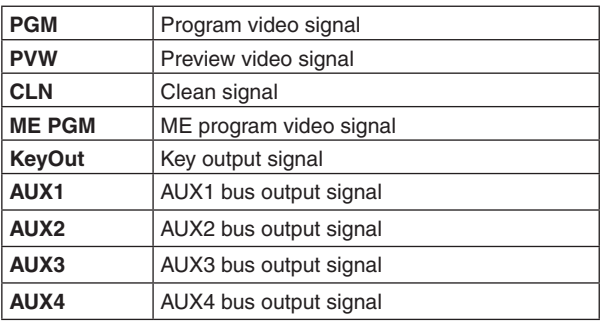

- $\circledS$  Press the  $\mathbb{W}$  button to light its indicator, and display the Multi View Display menu.
- 6 Use [F1] to display the Tally Group 1 / 2 sub menu.
- Groups 1 and 2 set in  $(1)$  to  $(4)$  above can be set to display on the multi view display.

7 Use [F2] to [F4] to set the tally displays to overlay on the split frame of the multi view display.

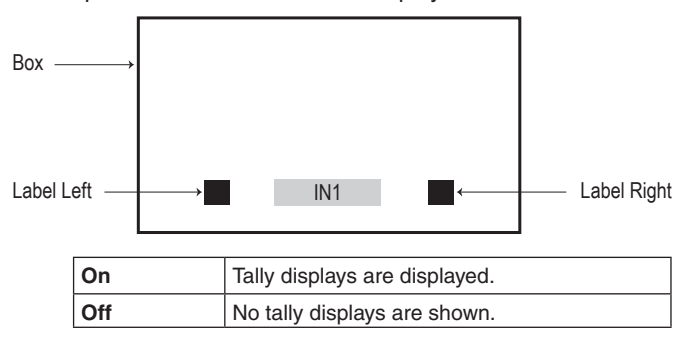

### **Changing the material names**

The material names of the input signals (IN1, IN2, SDI IN3 to SDI IN8, IN-A1 to IN-A4, IN-B1 to IN-B4) to be set on the multi view display can be changed.

These names can be selected from the default settings or user settings.

- $\circled{1}$  Press the  $\left[\begin{smallmatrix} 1 \\ 0 \end{smallmatrix}\right]$  button to light its indicator, and display the Input menu.
- 2 Use [F1] to display the Input sub menu.
- 3 Use [F2] to select the input to be set using the Select item.
	- Refer to "Input signal settings".

Name

(4) Use [F1] to display the Name sub menu.

### 5 Use [F2] to select the type of material names using the Type item.

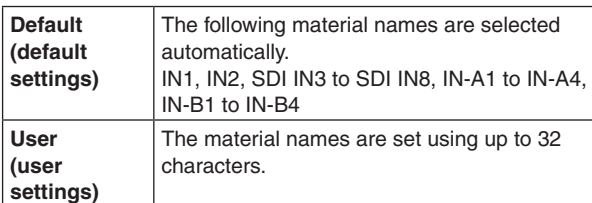

### **User type setting procedure**

Name Type<br>Defau

- 1 On the Name sub menu, use [F2] to select "User" using the Type item.
- (2) Press [F3] to display the keyboard screen.
- 3 Use [F1] to [F3], the positioner, the rotary encoders, and the number keys to enter a name, then press [F4]. To clear the name which has been input and close the keyboard screen, press [F5].
	- Refer to "Keyboard screen operations".

### **Setting the level meters**

You can display at the top of each split screen the level meters for the embedded audio signals transmitted together with SDI/HDMI input and output.

**Left display:** Channel 1 of group 1 **Right display:** Channel 2 of group 1

- $\circled{1}$  Press the  $\mathbb{N}$  button to light its indicator, and display the Multi View Display menu.
- 2 Use [F1] to display the Display sub menu.

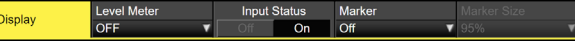

3 Use [F2] to set the level meter display using the Level Meter item.

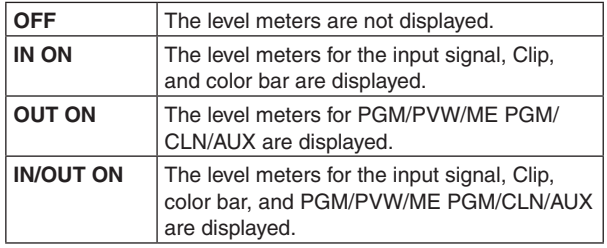

### **Setting the input signal marks**

The status of the input signals can be displayed in front of the material names displayed on the split screens.

- **"F" mark:**
	- This appears when the input signals are frozen.

**" ! " mark:**

This appears when no signals are input or when signals with different formats are input.

- p When the "F" mark is displayed, the "!" mark is not displayed.
- 1 On the Display sub menu, use [F3] to set the input signal status display using the Input Status item.

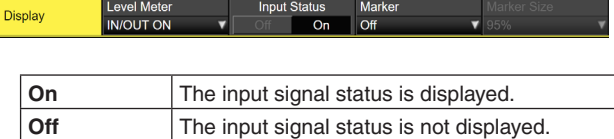

### **Setting the markers**

Safety markers can be displayed for the multi view materials.

1) On the Display sub menu, use [F4] to set the marker display using the Marker item.

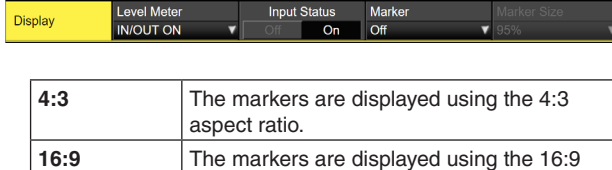

2 Use [F5] to set the size of the markers using the Marker Size item.

aspect ratio. **Off** The markers are not displayed.

### **Ancillary settings for the AUX bus, PGM, and PVW**

Set the function that passes through the V ancillary data and embedded audio data of the SDI/HDMI input signal.

- $\circled{1}$  Press the  $\left[\frac{\circled{20\%}}{\circled{80\%}}\right]$  button to light its indicator, and display the System menu.
- 2 Use [F1] to display the Ancillary1 sub menu.

Ancillary1

### **Setting for the output signals of the AUX buses (AUX1 to AUX4)**

3 Use [F2] to select "ON" or "OFF" using the AUX item.

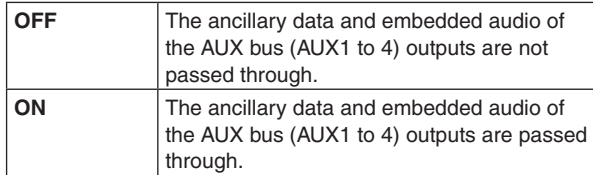

### **Setting for the program output signals**

(4) Use [F3] to select "ON" or "OFF" using the PGM item.

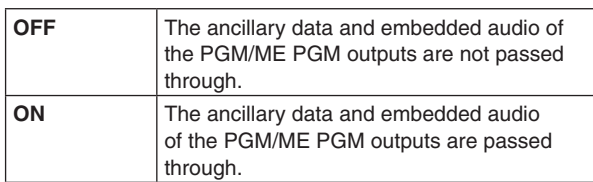

### **Setting for the preview output signals**

5 Use [F4] to select "ON" or "OFF" using the PVW item.

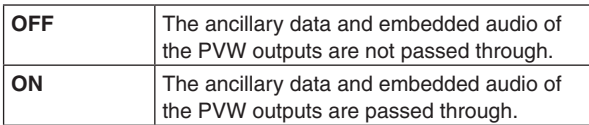

### **Setting for clean output signals**

6 Use [F5] to select "ON" or "OFF" using the CLN item.

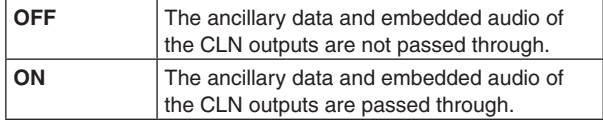

### **Setting for the output signals of the multi view display**

7 Use [F1] to display the Ancillary2 sub menu.

Ancillary<sub>2</sub>

 $(8)$  Use [F1] to select "PGM", "PVW" or "OFF" using the MV item.

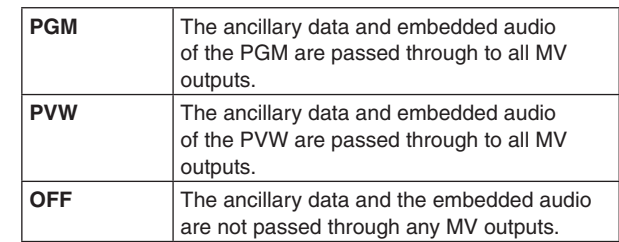

### **Notes**

- If Key and DSK are combined, the audio from them are also superimposed.
- When the AUX setting is ON, the DSK1 audio that is superimposed on AUX1 is simultaneously superimposed on AUX1 for output. Similarly, the DSK2 audio that is superimposed on AUX2 is simultaneously superimposed on AUX2 for output.
- VANC data is not passed if the format of the input signal is different to the system format.

## **Audio settings for the AUX bus, PGM, and PVW**

Select one item of SDI/HDMI input signal embedded audio data and make settings for the function for the passing through of each of the output signals.

For each output signal, you can select only 1 input signal from the following.

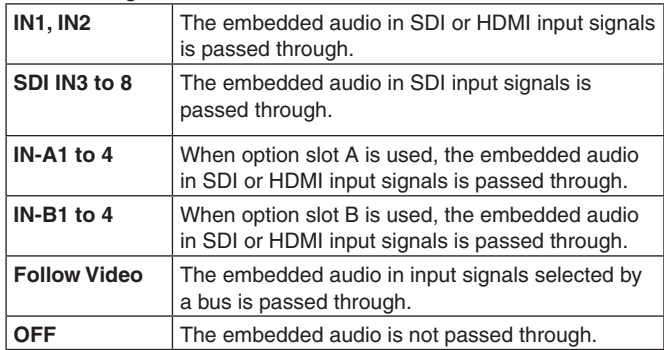

The ancillary settings for each bus should be switched ON to enable this function.

- $\circled{1}$  Press the  $\left[\frac{\circled{20\%}}{\circled{80\%}}\right]$  button to light its indicator, and display the System menu.
- (2) Use [F1] to display the Audio1 sub menu.

AUX2 AUX4 Audio1 Follow Video Follow Video Follow Video Follow Vide

### **Audio setting for the output signals of the AUX buses (AUX1 to AUX4)**

3 Use [F2] to [F5] to set the input signals that will pass through embedded audio in the AUX1 to 4 items.

### **Audio setting for the program output signals**

4 Use [F1] to display the Audio2 sub menu.

Audio<sub>2</sub>  $M_V$ <br>Follow Vide  $\overline{\phantom{a}}$  Follow *Video* 

5 Use [F2] to set the input signals that will pass through embedded audio in the PGM item.

### **Audio setting for the preview output signals**

6 Use [F3] to set the input signals that will pass through embedded audio in the PVW item.

### **Audio setting for clean output signals**

 $(7)$  Use [F4] to set the input signals that will pass through embedded audio in the CLN item.

### **Audio setting for the output signals of the multi view display**

8 Use [F5] to set the input signals that will pass through embedded audio in the MV item.

## **Setting the system format**

One system format (input/output signal) can be selected.

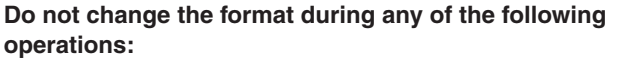

- $\bullet$  When reading from a memory card or saving to a memory card
- When restoring data from video memory or saving data to internal storage
- When recording moving images or still images
- When moving images are playing

 $\circled{1}$  Press the  $\left[\begin{smallmatrix} \circled{s}{\circled{s}} \end{smallmatrix}\right]$  button to light its indicator, and display the System menu.

2 Use [F1] to display the Format sub menu.

Format SDR BT7

3 Use [F2], select the format using the Format item, and press the [F2] to enter the selection.

### **Switcher mode settings**

- $(1)$  From the Format sub menu, use [F3] to select either 2K or 4K in the Switcher item, then press [F3] to confirm the selection.
- When the Switcher mode is changed from either 2K to 4K or from 4K to 2K, a dialog is displayed, so press [F1] to restart the unit. The menu values are initialized after restart.

### **Dynamic range and color range settings**

 $(1)$  From the Format sub menu, use [F4] to select the dynamic range and color range of the image signals handled by this unit in the Color Space item, then press [F4] to confirm the selection.

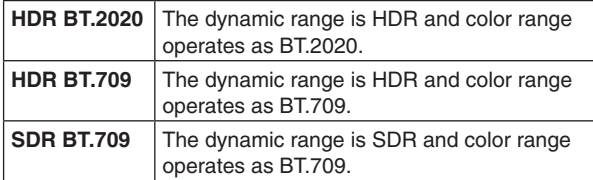

## **Setting the crosspoints**

### **Assigning signals to the crosspoints**

External video input signals and internally generated signals can be assigned to crosspoint buttons 1 to 24. When one of the crosspoint buttons 1 to 24 is held down, the status of the signal assigned is displayed on the built-in display while the button is held down.

Changing the current assignment of the signals selected by the crosspoint buttons will cause the positions of the lit crosspoint buttons to change to correspond with the assignment change. The images output at this time will remain unchanged.

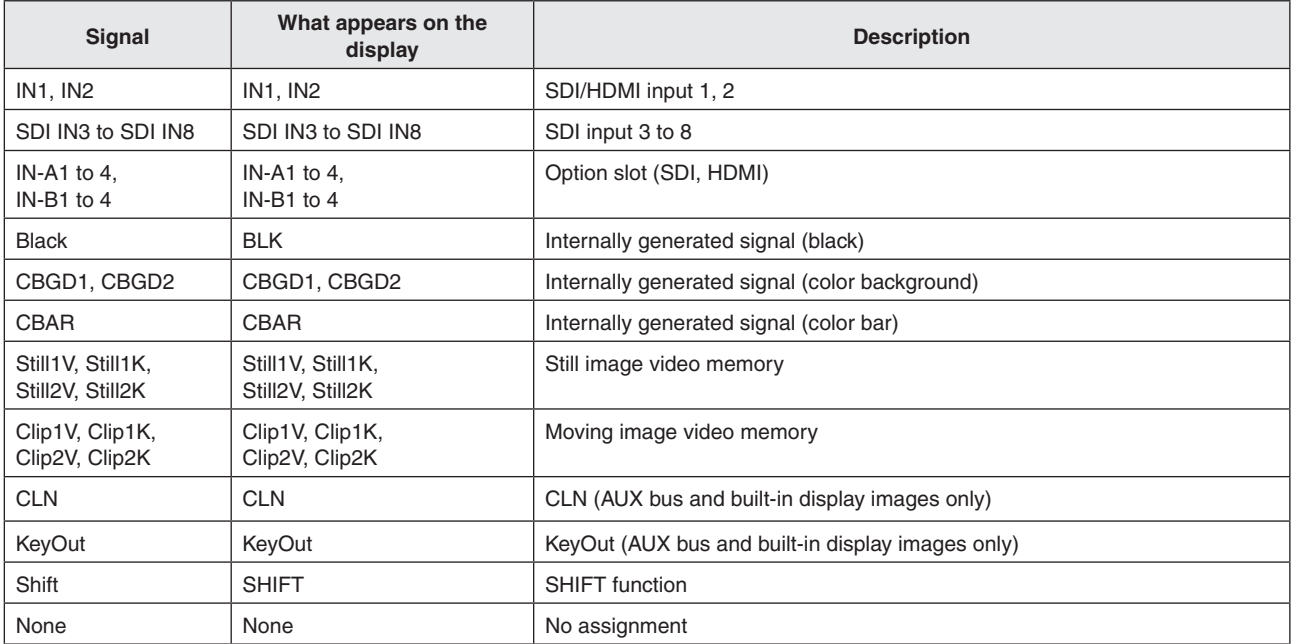

The table below lists the materials which can be assigned.

• The image will not be changed by pressing any button to which "None" is assigned.

The table below lists the default settings.

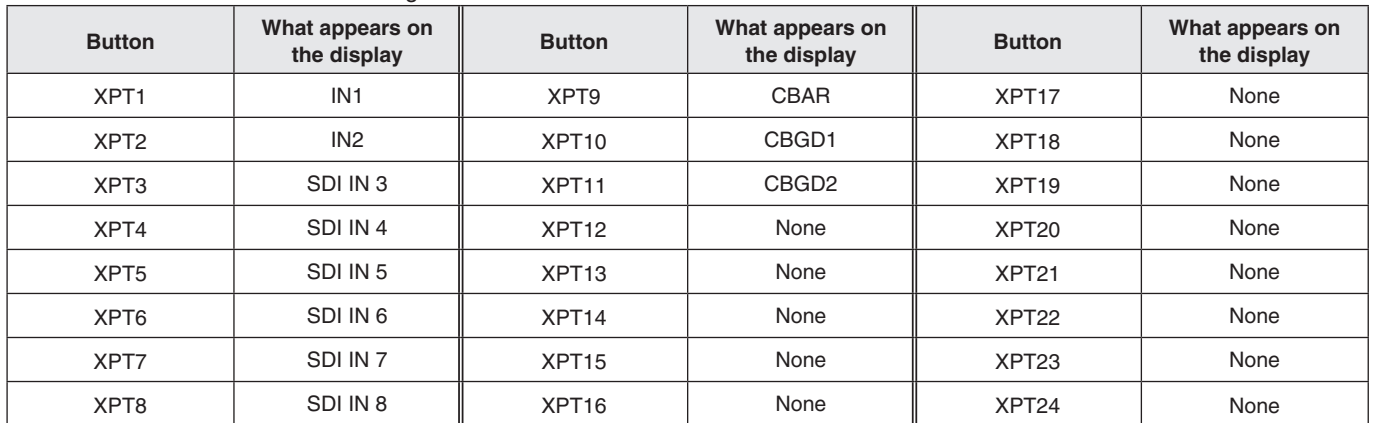

### **Setting the crosspoint switching**

The timing at which the crosspoints are to be switched can be set.

This switching involves the operations of the crosspoint buttons and [Cut] button.

- $\textcircled{\tiny{1}}$  Press the  $\text{Im}\ \mathbb{W}$  button to light its indicator, and display the XPT menu.
- 2 Use [F1] to display the XPT Switch sub menu.

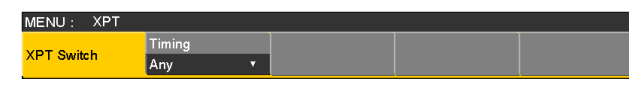

3 Use [F2], and select the switching timing using the Timing item.

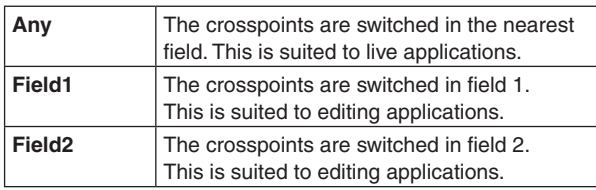

## **Button assignments**

### **Setting the user buttons**

The user can assign several functions which can be set using the menu items into eight user buttons (U1 to U8). The user buttons light in amber when the assigned function is ON and are off when the assigned function is OFF. Each time the user button is pressed, the function setting alternates between ON and OFF.

The table below lists the functions which can be assigned to the user buttons (U1 to U8).

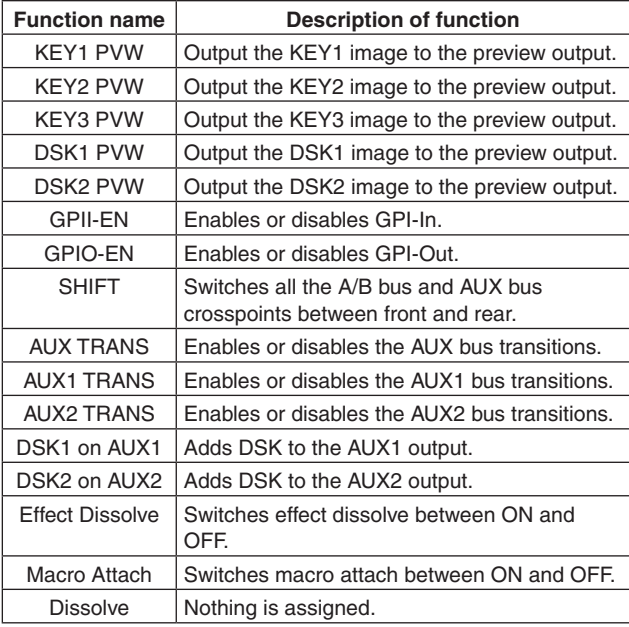

### **Default settings**

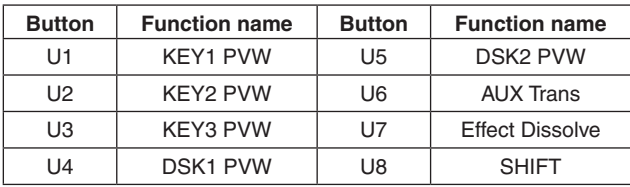

### **<Setting method>**

- $\circled{1}$  Press the  $\left[\begin{smallmatrix} 600 & 60 \\ 300 & 60 \end{smallmatrix}\right]$  button to light its indicator, and display the Config menu.
- 2 Use [F1] to display the User Button1 sub menu and User Button2 sub menu.

### p **User Button1 to 4 sub menu**

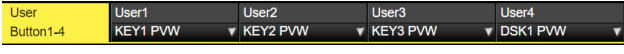

- 3 Use [F2] to select the function to be assigned to the [U1] button using the User1 item.
- 4 Use [F3] to select the function to be assigned to the [U2] button using the User2 item.
- 5 Use [F4] to select the function to be assigned to the [U3] button using the User3 item.
- 6 Use [F5] to select the function to be assigned to the [U4] button using the User4 item.

### p **User Button5 to 8 sub menu**

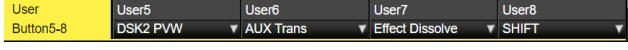

- $(7)$  Use [F2] to select the function to be assigned to the [U5] button using the User5 item.
- 8 Use [F3] to select the function to be assigned to the [U6] button using the User6 item.
- 9 Use [F4] to select the function to be assigned to the [U7] button using the User7 item.
- Use [F5] to select the function to be assigned to the [U8] button using the User8 item.

## **Setting the date and time**

The user can set the date and time to be used as the memory card's time stamp.

Be absolutely sure to set them when an memory card is to be used.

### **Setting the date**

Date

- $\textcircled{1}$  Press the  $\left[\frac{C\left(\mathcal{X}\right)\left(\mathcal{Y}\right)}{S\left(\mathcal{Y}\right)}\right]$  button to light its indicator, and display the System menu.
- (2) Use [F1] to display the Date sub menu.

12 Date

- 3 Use [F2] to set the year using the Year item.
- 4 Use [F3] to set the month using the Month item.
- 5 Use [F4] to set the day using the Date item.
- 6 Press the [F5] to enter the year/month/day.

### **Setting the time**

 $(1)$  On the System menu, use [F1] to display the Time sub menu.

Time

- 2 Use [F2] to set the hour using the Hour item.
- 3 Use [F3] to set the minutes using the Minute item.
- (4) Use [F4] to set the seconds using the Second item.
- 5 Press the [F5] to enter the hour/minutes/seconds.

#### **Loading the date and time**

 $(1)$  On the System menu, use [F1] to display the Now sub menu.

Get Time<br>Execute

Nov

- (2) Press [F2] to load the date currently set.
- 3 Press [F3] to load the current time.

### **Network settings**

Proceed with the network settings to perform such tasks as updating the software version via LAN.

The network initial setup is: IP address: 192.168.0.8, subnet mask: 255.255.255.0.

When using the host computer with settings matching the initial setup, it is not necessary to setup via the menu.

For the setting to take effect, the system must be rebooted. Turn the system's power off and then back on.

### **Entering the IP address**

- $\circled{1}$  Press the  $\left[\frac{\cos\theta}{\sin\theta}\right]$  button to light its indicator, and display the System menu.
- (2) Use [F1] to display the Network1 sub menu.

Network1

3 Use [F2] to [F5] to input the IP address, and press the [F5] (Save) to enter the address.

#### **Entering the subnet mask**

1 On the System menu, use [F1] to display the Network2 sub menu.

Network2

(2) Use [F2] to [F5] to input the subnet mask, and press the [F5] (Save) to enter the mask.

#### **Setting the gateway**

 $(1)$  On the System menu, use [F1] to display the Network3 sub menu.

Network3  $192.168.0.1$ 

- 2) Use [F2] to [F5] to set the gateway, and then press [F5] (Save) to enter the setting.
	- This will be blank if it is not set.

#### **Display the MAC address**

 $(1)$  On the System menu, use [F1] to display the Network4 sub menu.

The MAC address now appears.

## **Setting the built-in display backlight and button illumination**

### **Setting the built-in display backlight**

The built-in display backlight can be set to ON or OFF. It is also possible to automatically turn off the built-in display backlight when no control panel operation is performed within a set time interval.

- $\circled{1}$  Press the  $\left[\begin{smallmatrix} \circled{s}{\circled{s}} \end{smallmatrix}\right]$  button to light its indicator, and display the Config menu.
- 2 Use [F1] to display the LCD Backlight sub menu.

 $TCF$ Backligh

3 Use [F2] to select the setting for the backlight using the Light item.

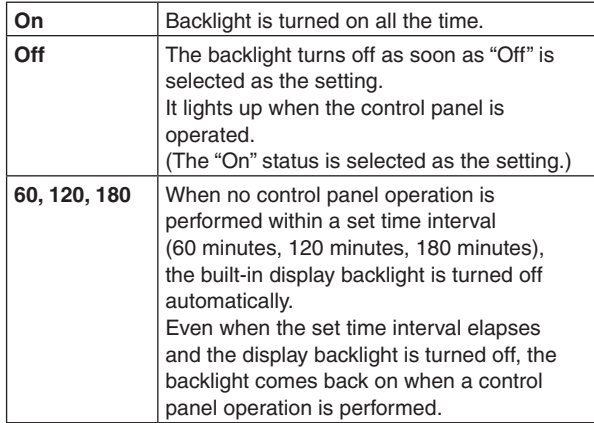

(4) Use [F3] to set the brightness of the backlight using the Adjust item.

### **Setting the button illumination**

The button indicators in the areas listed below can be kept illuminated all the time.

It is then easier to read the characters displayed on the buttons even when the unit is operated in dark places.

- Memory/wipe pattern/number key area
- User button area
- Display area
- Crosspoint area
- Transition area
- $\circled{1}$  Press the  $\left[\begin{smallmatrix} 600 & 60 \\ 300 & 60 \end{smallmatrix}\right]$  button to light its indicator, and display the Config menu.
- 2 Use [F1] to display the Button Illumination sub menu.

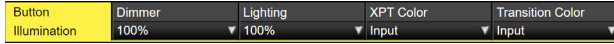

3 Use [F2] to make settings for the memory/wipe pattern/ number key area, the user button area, and the display area in the Dimmer item.

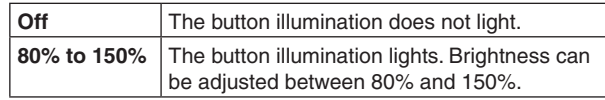

(4) Use [F3] to make settings for the button selected in the Lighting item.

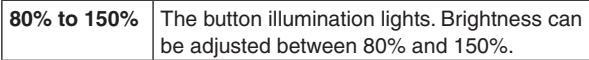

5 Use [F4] to make settings for the button when off in the XPT Color item.

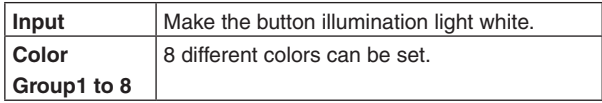

6 Use [F5] to make settings for the button when off in the Transition Color item.

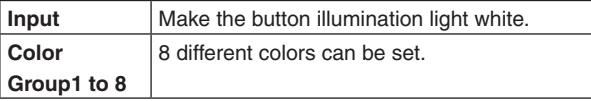

7 Use [F1] to display the Button Color Group1 sub menu.

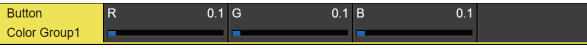

8 Use [F2] to [F4] to set the [R], [G], and [B] for button illumination.

### **Status displays**

### **Alarm status displays**

The alert status (alarms) for this unit's power supply and cooling fan are displayed on the built-in display.

- $\circled{1}$  Press the  $\left[\begin{smallmatrix}\mathbb{S}\mathbb{S}^{\mathbb{M}}\\ \mathbb{S}\mathbb{S}\end{smallmatrix}\right]$  button to light its indicator, and display the System menu.
- 2 Use [F1] to display the Alarm sub menu.

Alarm  $\frac{1}{N}$  $\sim$  AL

The alert status of the power supplies is displayed in the Power item. The alert status of the cooling fan is displayed in the Fan item. The alert status of the internal temperature is displayed in the Temperature item.

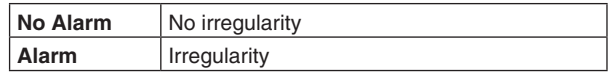

### **Alarm message**

A message is displayed on the built-in display when an alarm has occurred.

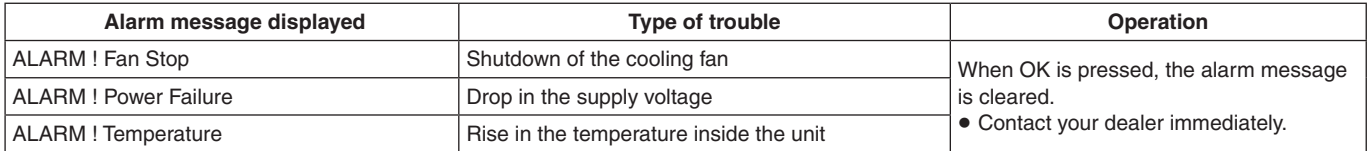

### **Displaying information about the version and optional units**

Display information about the versions of software and hardware in the unit and the versions of the optional units that are connected.

### **Displaying the version information**

- $\circled{1}$  Press the  $\left[\begin{smallmatrix} \circled{s}{\circled{s}} \end{smallmatrix}\right]$  button to light its indicator, and display the System menu.
- 2 Use [F1] to display the System Version sub menu.

System<br>Version AV-U 5500\_v1\_02

> p The unit's system version information is displayed in the System Version item.

Execute

Execute

**Displaying information for optional units**

3 Use [F1] to display the Option sub menu.

Slot B<br>4K-DVE Option SIOLA<br>SDI-IN

4 Use [F2] to select the option slot using the Select item.

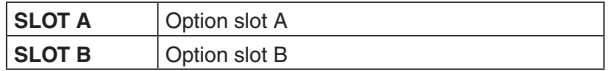

- 5 The types of the optional units connected are displayed in the Slot A/Slot B item.
	- p "None" is displayed when there is no connection.

## **Initialization**

### **Initializing setting data**

Initialization returns the set data to the factory shipment status.

When setting data is initialized, the video memory is deleted, but the Still data saved in the internal storage is not deleted.

### **<Items and data which are not initialized>**

- The items of the System menu listed below: Network1, Network2, Network3, Date, Time
- $\circled{1}$  Press the  $\left[\begin{smallmatrix} \circled{s}{\circlearrowleft} \ \circledcirc \end{smallmatrix}\right]$  button to light its indicator and display the System menu.
- 2 Use [F1] to display the Initial sub menu.

**Fader Initial** Initial Execute Execute

- 3 Press [F2] to proceed with the initializing.
- (4) When initializing, use [F1] to select "Yes" and press the [F1].

When not initializing, use [F5] to select "No" and press the [F5].

### **Initializing fader**

The range for executing a transition can be initialized by operating the fader lever.

Initialization should be performed when transitions are not completed to the end even when the fader lever has been moved as far as it will go.

1 Press [F3] in the Initial sub menu to perform initialization.

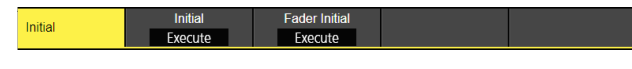

2 When initializing, use [F1] to select "Yes" and press the [F1].

When not initializing, use [F5] to select "No" and press the [F5].

It is possible to connect a maximum of 16 remote cameras to this unit via LAN and remote control them. The remote cameras that can be connected are as follows (as of October 2020):

- $\bullet$  AW-UE150 series
- $\bullet$  AW-HR140 series
- $\bullet$  AW-HE130 series
- $\bullet$  AW-UE100 series
- $\bullet$  AW-HN130 series
- $\bullet$  AW-UE70 series
- -
- 
- AW-UN70 series
- 
- $\bullet$  AW-HE40 series
	- $\bullet$  AW-HN40 series
	- $\bullet$  AW-HE42 series

Refer to the following Web site for details. https://pro-av.panasonic.net/

### **Examples of connections**

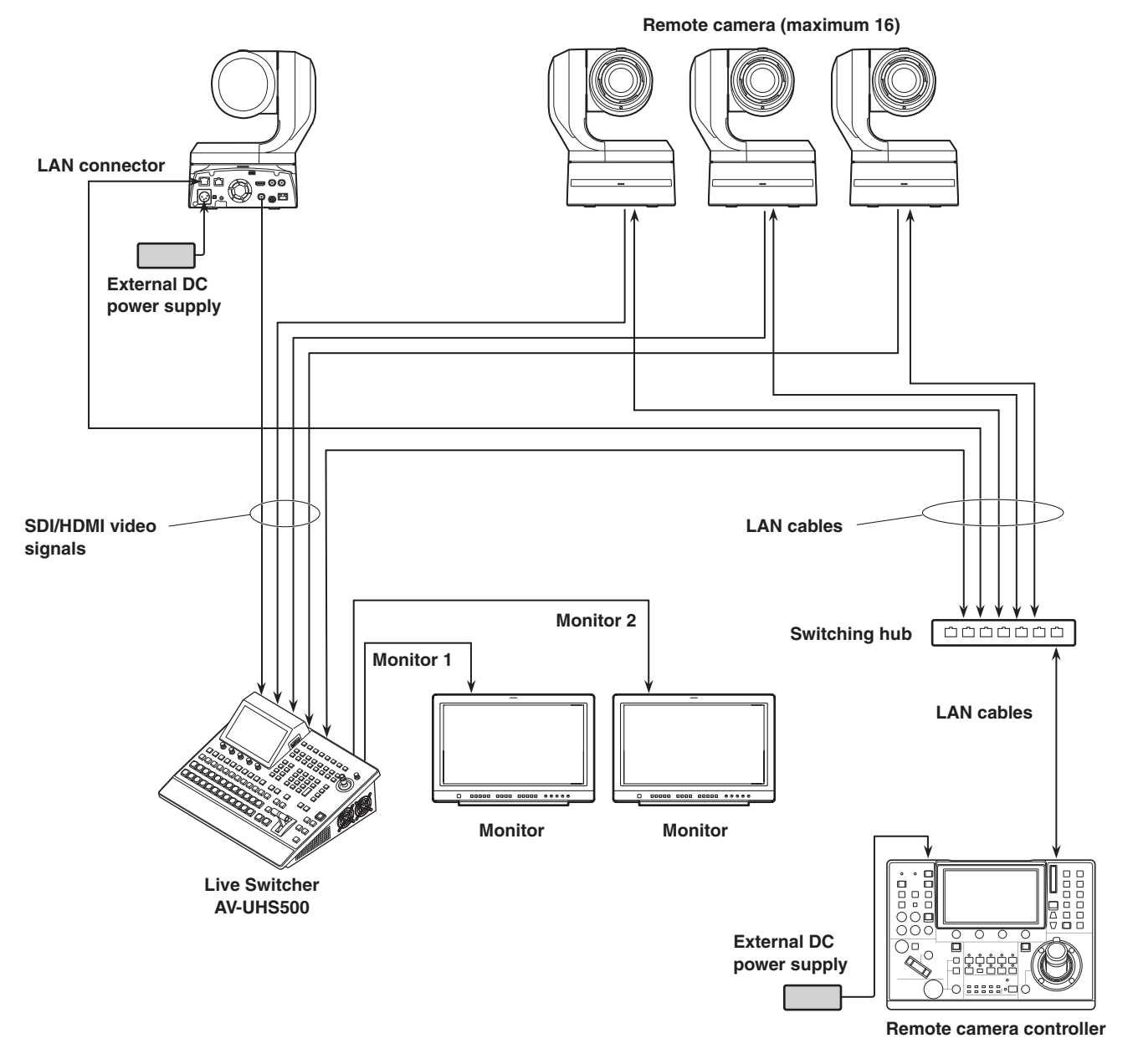

- Use a GbE compatible switching hub and Cat5e or better STP LAN cables for the connection between the unit and the remote cameras.
- pp Furthermore, use a network design so that the IP addresses for the unit and the remote cameras are within the same subnet.

The control functions for the remote cameras connected to this unit are as follows:

- IP address automatic detection
- A maximum of 100 preset memories can be played back and registered
- Pan and tilt of each connected remote camera can be controlled with the positioner on this unit
- Zoom of each connected remote camera can be controlled with the encoders on this unit
- Focus and iris of each connected remote camera can be controlled with the encoders on this unit
- Control of pan, tilt, zoom, focus, and iris can be individually disabled
- Images of remote cameras connected to this unit can be adjusted
- White balance/AWB/ABB/Gain/R Gain/B Gain/Pedestal
- On-screen menus of remote cameras connected to this unit can be displayed and operated
- The remote cameras connected to this unit can be switched between ON and standby as a group or individually
- $\bullet$  It is possible to tally control connected remote cameras linked to the tally status of this unit
- **Errors on remote cameras connected to this unit can be** detected

## **Settings for connections to remote cameras**

### **Selecting the terminals for remote camera connection**

- $\circled{1}$  Press the  $\left[\begin{smallmatrix} 1 \\ 0 \end{smallmatrix}\right]$  button to light its indicator and display the Input menu.
- 2 Use [F1] to display the Input sub menu.

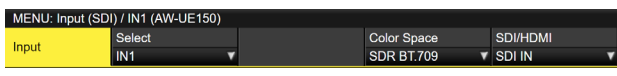

- 3 Press [F2] and select the input signal to which the remote camera is connected in the Select item.
- The following remote camera settings are possible according to the input to IN1 and 2, SDI IN 3 to 8, IN-A1 to 4, and IN-B1 to 4.

### **IP address settings**

### **To set automatically**

You can scan for the IP addresses set in the connected remote cameras and set them in this unit.

 $(1)$  Use [F1] to display the Camera Settings1 sub menu.

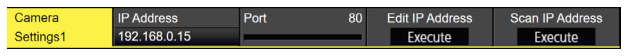

- (2) Use [F5] to execute the Scan IP Address item to scan for the IP addresses of connected remote cameras.
- The scan results are displayed in the list of the IP address item.
- p When "Select From List" is displayed, use [F2] and select the IP address of the connected remote camera in the IP address item.

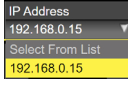

- "Not Detected" is displayed if the IP address of the remote camera could not be detected.
- p Modify the IP address of the unit or the remote camera and set so that there is no duplication.
- The "Duplicate IP Address Detected. (ErrNo  $=$  650)" error message is displayed if the IP address of the remote camera is duplicated.

### **To set manually**

You can directly set the IP addresses set in the connected remote cameras in this unit.

(1) Use [F1] to display the Camera Settings1 sub menu.

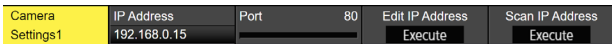

2 Use [F4] to execute the Edit IP Address item, then enter the IP addresses of connected remote cameras.

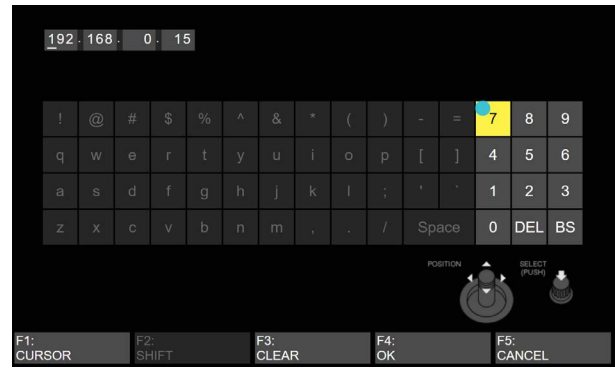

### **Remote camera port settings**

3 From the Camera Settings1 sub menu, use [F3] to set the port to which the remote camera is connected in the Port item.

### **Remote camera authentication settings**

(1) Use [F1] to display the Camera Settings2 sub menu.

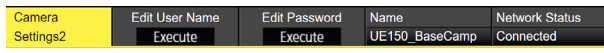

(2) Use [F2] to execute the Edit User Name item and set the user name used for authentication with the remote camera.

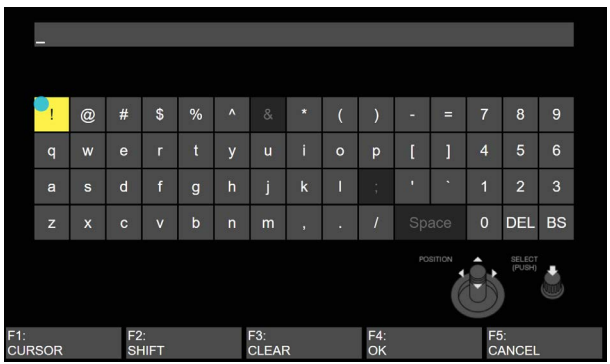

3 Use [F3] to execute the Edit Password item, then set the password used for authentication with the remote camera.

### **Checking the remote camera connection status**

1 Use [F1] to display the Camera Settings2 sub menu.

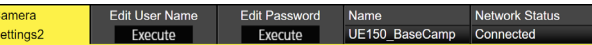

(2) The camera name set on the remote camera is displayed in the Name item.

 $\frac{1}{2}$ 

3 The IP connection status of the unit and the remote cameras is displayed in the Network Status item.

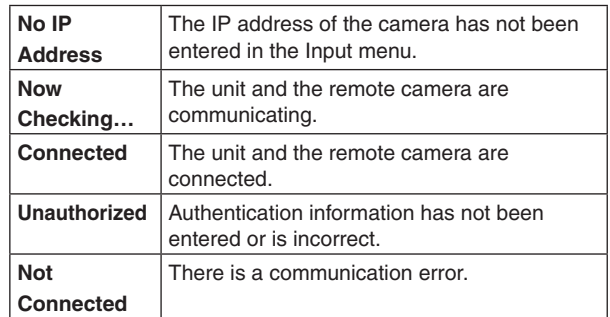

### **Remote camera operation direction settings**

You can use the positioner and encoders of this unit to control the pan, tilt, zoom, focus, and iris of remote cameras connected to this unit.

The settings for the operation direction are made as follows:

1 Use [F1] to display the Camera Settings3 sub menu.

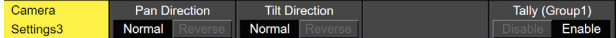

2 The pan control direction for the remote camera using the positioner of this unit is set in the Pan Direction item.

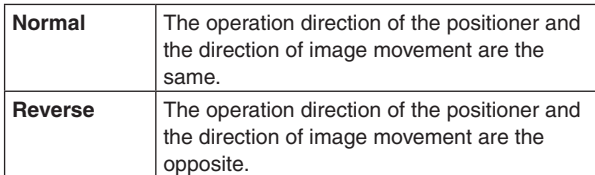

3 The tilt control direction for the remote camera using the positioner of this unit is set in the Tilt Direction item.

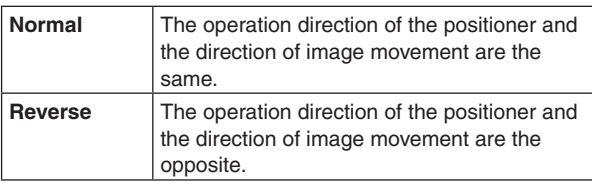

4 Use [F1] to display the Camera Settings4 sub menu.

Camera Settings4

5 The zoom control direction for the remote camera using [F1]/[F2]/[F3]/[Z] operations of this unit is set in the Zoom Direction item.

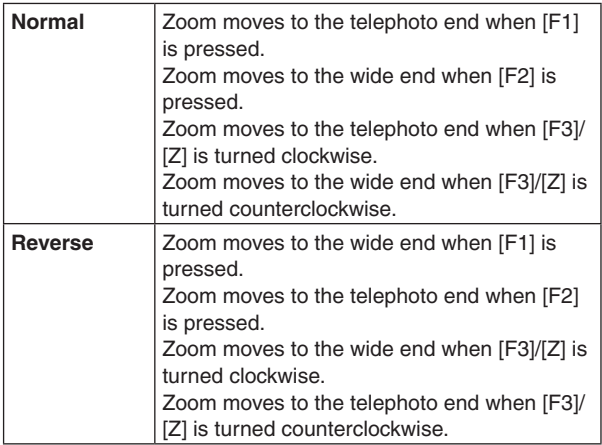

6 The focus control direction for the remote camera using [F4] operations of this unit is set in the Focus Direction item.

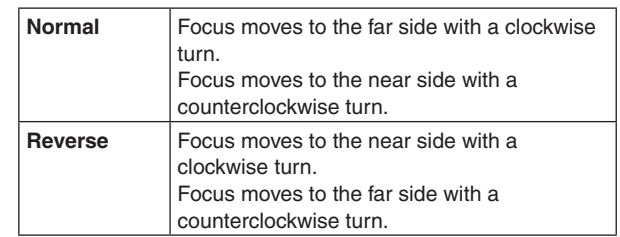

 $(7)$  The iris control direction for the remote camera using [F5] operations of this unit is set in the Iris Direction item.

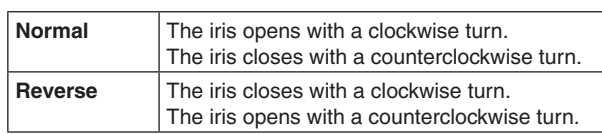

### **Remote camera tally control settings**

You can link the red tally control of remote cameras connected to this unit to the red tally control of this unit.

1 Use [F1] to display the Camera Settings3 sub menu.

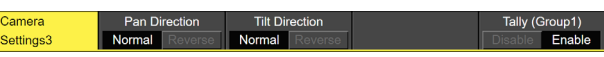

2 Set the link between the red tally control on this unit and the red tally control on the remote camera in the Tally (Group1) item.

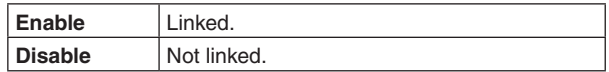

### **Selecting the cameras to be operated**

By connecting remote cameras to this unit, you can control remote cameras using the positioner and encoders of this unit.

- (1) Assign the remote cameras connected to XPT. Refer to "Selecting the terminals for remote camera connection" for information on how to assign.
- 2 Press the [DISP/CAM] button to make it turn green.

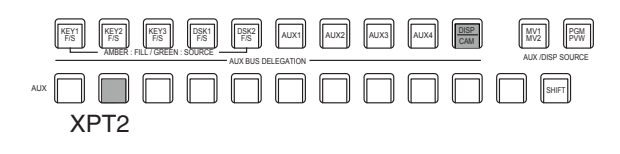

- $(3)$  Select the remote cameras assigned in Step  $(1)$  as the CAM bus sources.
	- The selected buses turn green.

The inputs that can be selected as the CAM bus sources are the following inputs. XPTs other than these cannot be selected.

- · IN1 to IN2
- · SDI IN3 to SDI IN8
- · IN-A1 to IN-A4
- · IN-B1 to IN-B4
- Control of remote cameras is available only when either the [CAM PMEM] screen or [CAM CONT] screen is being displayed.

(4) The pan and tilt on the remote camera connected to this unit are controlled by moving the positioner up, down, left, and right.

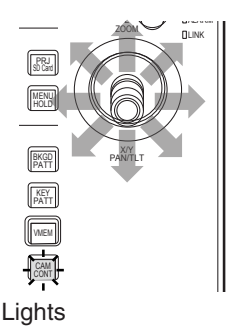

5 Turning [Z] left and right adjusts the control speed for pan/tilt and operates the zoom.

You can switch the control speed and zoom operation by pressing [Z].
## **Controlling in the camera control screen**

When remote cameras are connected to this unit, you can control them in the camera control screen while displaying the input images from the selected camera on the built-in LCD.

- ① While the unit is connected to the remote camera, press the  $\lfloor\!\frac{C\mathsf{OM}}{\mathsf{COM}}\!\rfloor$  button.
- 2 The display on the built-in display of this unit changes, and the [CAM CONT] button turns amber.

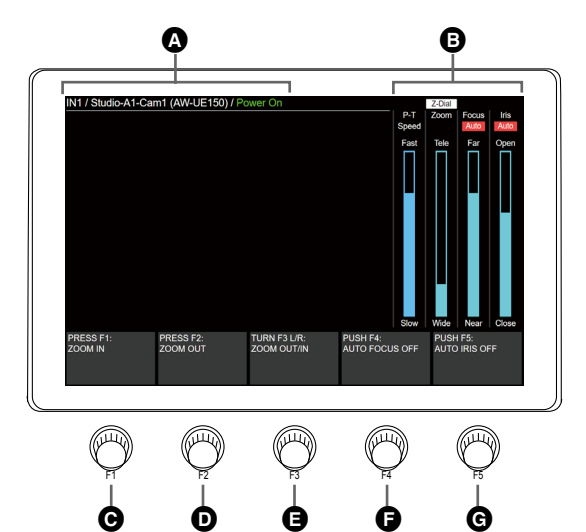

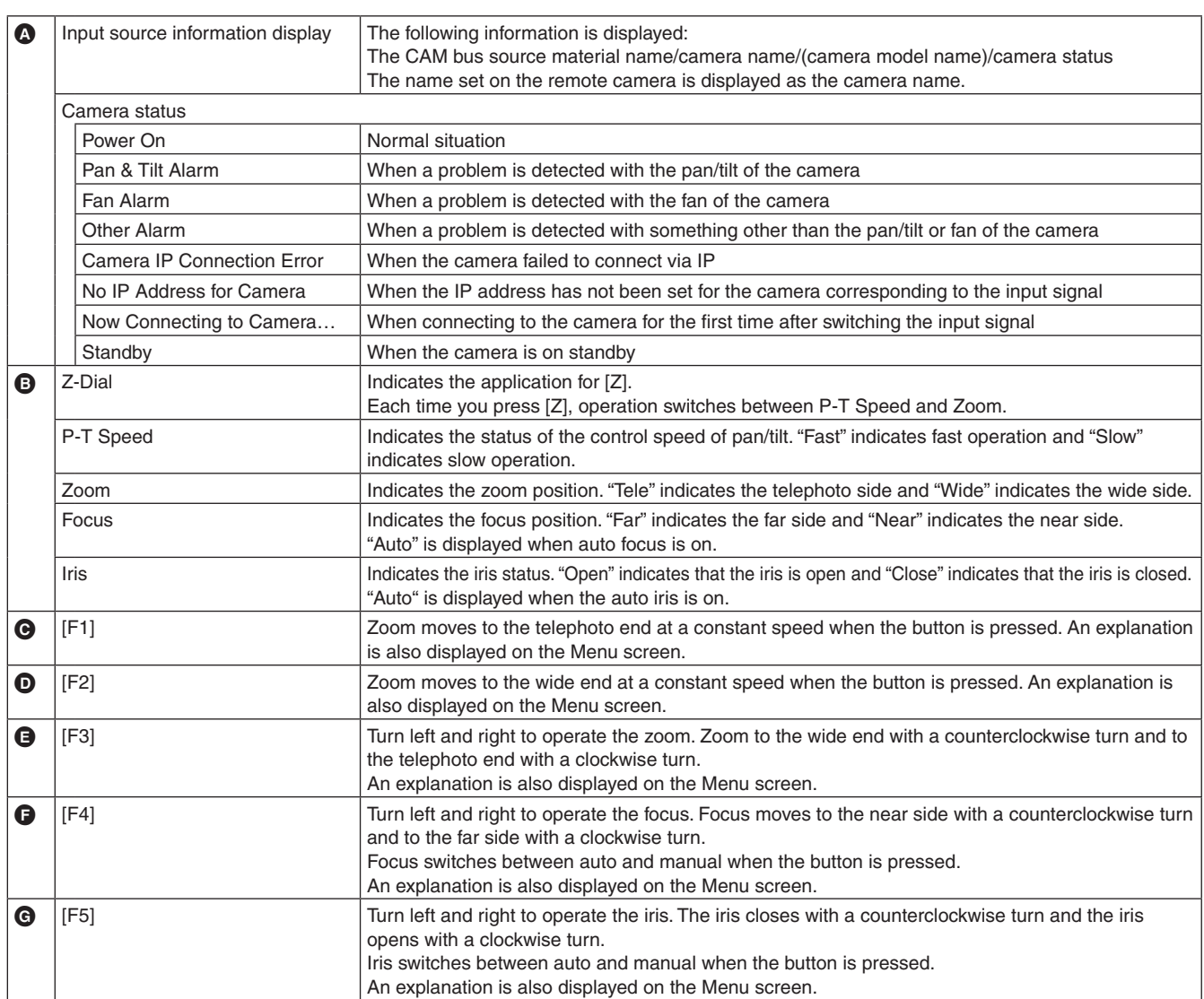

p If control of the remote cameras is disabled, explanations for F1 to F5 are not displayed.

### **Remote camera settings**

When the unit is connected to the remote camera, you can make settings on the camera from this unit.

### **Selecting the remote camera, checking information, and controlling power**

 $\circled{1}$  Press the  $\left[\begin{smallmatrix} \text{TMF} \end{smallmatrix}\right]$  button to display the Camera menu.

2 Use [F1] to display the Camera Information sub menu.

Camera V UE150\_BaseCamp AW-UE150 Information SDLINS Connected

3 Use [F2] to select the input source of the remote camera you want to set in Input Selection.

You can check the following information.

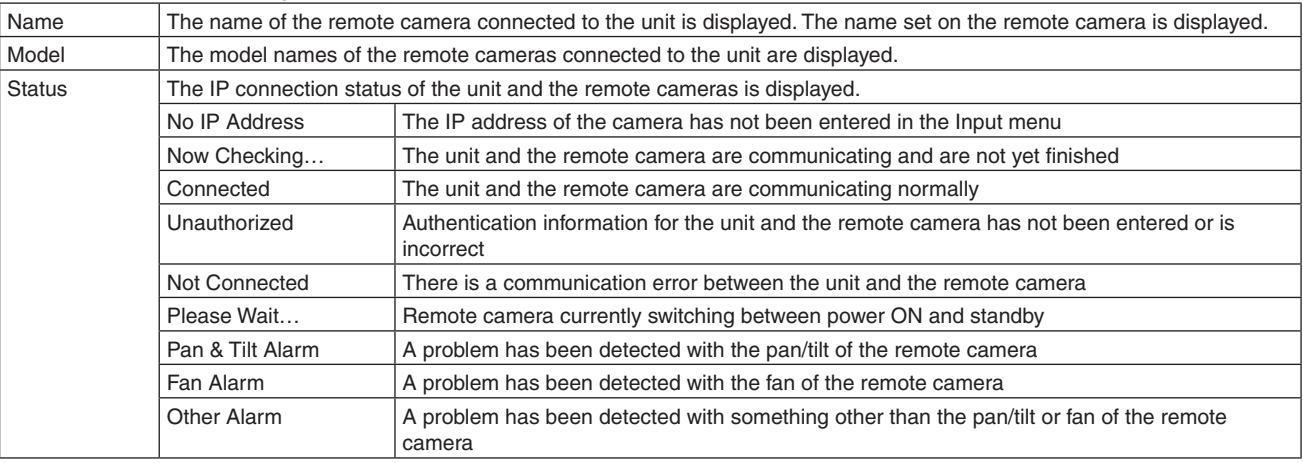

4 Use [F1] to display the Camera Control sub menu.

Camera Z-Dial Usage<br>P-T Sp. & Zoom Contro Execute Execute

- 5 Use [F2] and switch between power ON and standby for the remote camera corresponding to the input signal selected in the Power item.
- 6 Use [F3] to turn ON all of the remote cameras connected to this unit in the All Power On item.
- 7 Use [F4] to set to standby all of the remote cameras connected to this unit in the All Standby item.
- 8 Use [F5] to switch the use for [Z] in the Z-Dial Usage item.

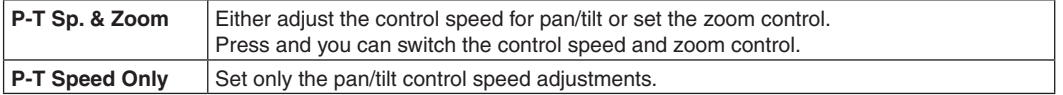

## **Remote camera control speed settings**

You can set the pan/tilt control, zoom control speed, focus control speed, and iris control speed for remote cameras connected to this unit.

The adjustments can be made in 32 steps, with the control speed increasing the higher the number.

- $\textcircled{\tiny{1}}$  Press the  $\textcircled{\tiny{[5M]}}$  button to display the Camera menu.
- 2 Use [F1] to display the Control Speed sub menu.

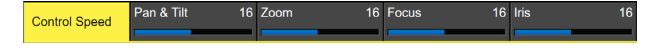

- 3 Use [F2] to set the pan/tilt control speed in the Pan & Tilt item.
- 4 Use [F3] to set the zoom control speed in the Zoom item.
- 5 Use [F4] to set the focus control speed in the Focus item.
- 6 Use [F5] to set the iris control speed in the Iris item.

## **Remote camera on-screen menu and color bar settings**

- 1 Press the TIME CAM button to display the Camera menu.
- 2 Use [F1] to display the OSD Menu & Color Bars sub menu.

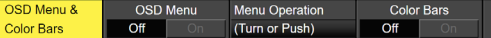

3 Use [F2] to set the display of the on-screen menu of the remote camera in the OSD Menu item.

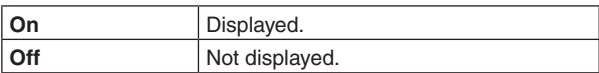

(4) You can use [F3] to operate the on-screen menus of the remote camera in the Menu Operation item.

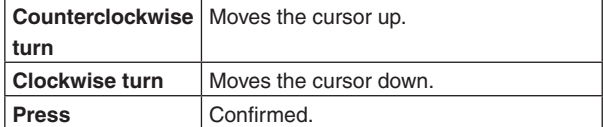

5 Use [F4] to set the output images from the remote camera in the color bar in the Color Bars item.

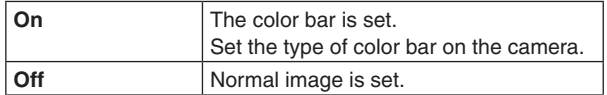

**Remote camera lens control settings**

**Off** Manual Focus

 $\textcircled{\tiny{1}}$  Press the  $\textcircled{\tiny{[5M]}}$  button to display the Camera menu.

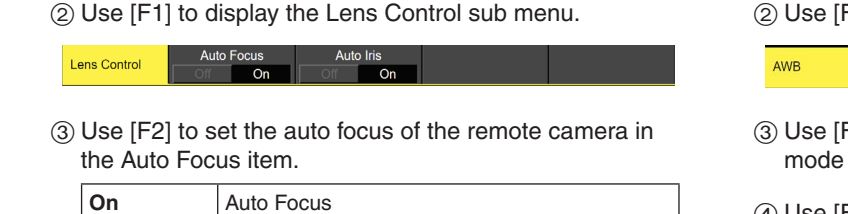

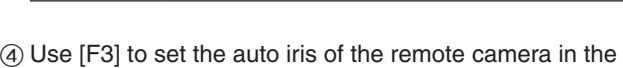

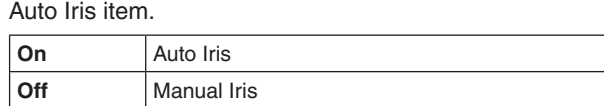

p The operation explanation on the camera control screen is as follows.

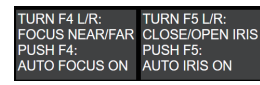

When Auto Focus/Auto Iris is "Off":

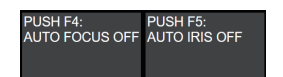

When Auto Focus/Auto Iris is "On":

### **Remote camera image adjustment settings**

 $\circled{1}$  Press the  $\left[\begin{smallmatrix} 1 \ \ 0 \ \ 0 \end{smallmatrix}\right]$  button to display the Camera menu.

F1] to display the AWB sub menu.

ast AWB Re

- <sup>-</sup>4] to set the automatic white balance adjustment in the AWB Mode item.
- (4) Use [F2] to execute the automatic white balance adjustments.
- 5 The result of the adjustment is displayed in the Last AWB Result item.

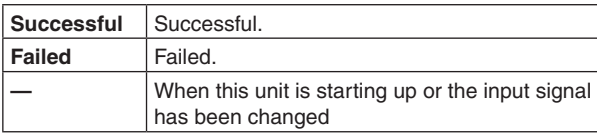

6 Use [F1] to display the ABB sub menu.

**Last ARR Result** 

ABB

- 7 Use [F2] to execute the automatic black balance adjustments.
- 8 The result of the adjustment is displayed in the Last ABB Result item.

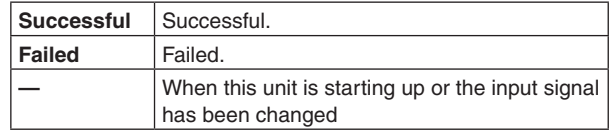

9 Use [F1] to display the Gain1/Gain2/Pedestal sub menus.

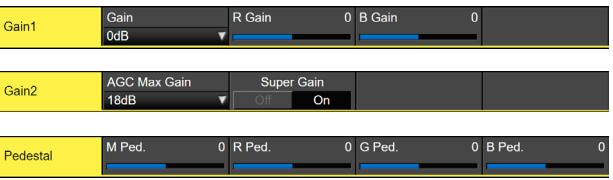

Use [F2] to [F5] to set each of the items.

• Refer to the operating instructions for the connected remote camera for details about the setting values.

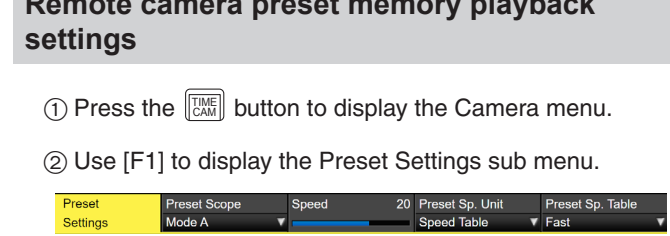

**Remote camera preset memory playback** 

- 3 Use [F2] to [F5] to set each of the items.
- p Refer to the operating instructions for the connected remote camera for details about the setting values.

## **Disabling remote camera control**

You can individually disable the control of the pan/tilt, zoom, focus, and iris for remote cameras connected to this unit.

- $\textcircled{\tiny{1}}$  Press the  $\textcircled{\tiny{[5M]}}$  button to display the Camera menu.
- 2 Use [F1] to display the Lock sub menu.

Lock

3 Use [F2] to set the pan/tilt control and speed adjustment control enable/disable of the remote camera in the Pan & Tilt Lock item.

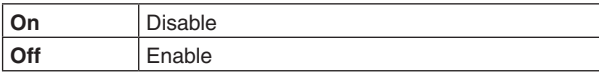

- $\bullet$  When Lock is engaged and you press either the  $\left[\begin{smallmatrix} 1 & 0 \\ 0 & 0 \end{smallmatrix}\right]$ button or the  $\left|\mathbb{G}_{\text{out}}^{\text{max}}\right|$  button, "  $\bigcirc$  " is displayed above "P-T Speed" at the right of the built-in display.
- (4) Use [F3] to set the zoom control and speed adjustment control enable/disable of the remote camera in the Zoom Lock item.

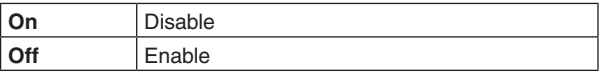

- $\bullet$  When Lock is engaged and you press either the  $\sqrt{2}$ button or the  $\mathbb{R}\setminus\mathbb{R}$  button, "  $\bigcirc$  " is displayed above "Zoom" at the right of the built-in display.
- The [F1]/[F2] operation descriptions will be blank.
- "ZOOM LOCKED" is displayed in the [F3] operation description.

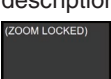

5 Use [F4] to set the focus control and speed adjustment control enable/disable of the remote camera in the Focus Lock item.

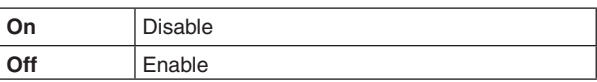

- $\bullet$  When Lock is engaged and you press either the  $\sqrt{2}$ button or the  $\lceil \frac{\text{CAM}}{\text{CAM}} \rceil$  button, "  $\Theta$  " is displayed above "Focus" at the right of the built-in display.
- p "FOCUS LOCKED" is displayed in the [F4] operation description.

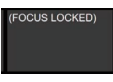

6 Use [F5] to set the iris control and speed adjustment control enable/disable of the remote camera in the Iris Lock item.

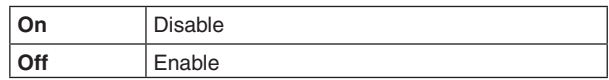

- $\bullet$  When Lock is engaged and you press either the  $\sqrt{64M}$ button or the  $\left[\mathbb{S}_{\mathbb{N}\mathbb{N}}^{\mathbb{N}}\right]$  button, "  $\bigoplus$  " is displayed above "Iris" at the right of the built-in display.
- p "IRIS LOCKED" is displayed in the [F5] operation description.

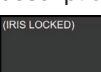

## **Controlling in the camera preset memory screen**

When remote cameras are connected to this unit, you can control them in the camera preset screen while displaying the thumbnail image of the selected camera preset memory on the built-in LCD.

 $\circled{1}$  Press the  $\left\lfloor \frac{\circled{2}m}{m\leftarrow 0} \right\rfloor$  button.

(2) The display on the built-in LCD of the unit switches.

- $\bullet$  It is possible to save, play back, and delete preset memories using the number keys.
- Zoom control is possible using [F1] to [F3].
- It is possible to change the preset scope/preset speed using [F4]/[F5].

You can store up to a maximum of 100 preset memories in the remote cameras connected to this unit.

• They are not stored in this unit.

100 preset memories are divided between 10 pages, so 10 preset memories can be saved in 1 page. If there is a preset memory that corresponds to the number key, the LED of the number key lights. The number key that corresponds to the preset memory that was recalled last on this unit turns amber and all others turn green.

You can select the operation for the preset memory each time you press the [STORE]/[RECALL]/[DEL] buttons.

- While the [STORE] button is lit red, you can store preset memories by holding down the number keys.
- While the [RECALL] button is lit amber, you can execute preset memories by pressing the number keys.
- While the [DEL] button is lit red, you can delete preset memories by holding down the number keys.

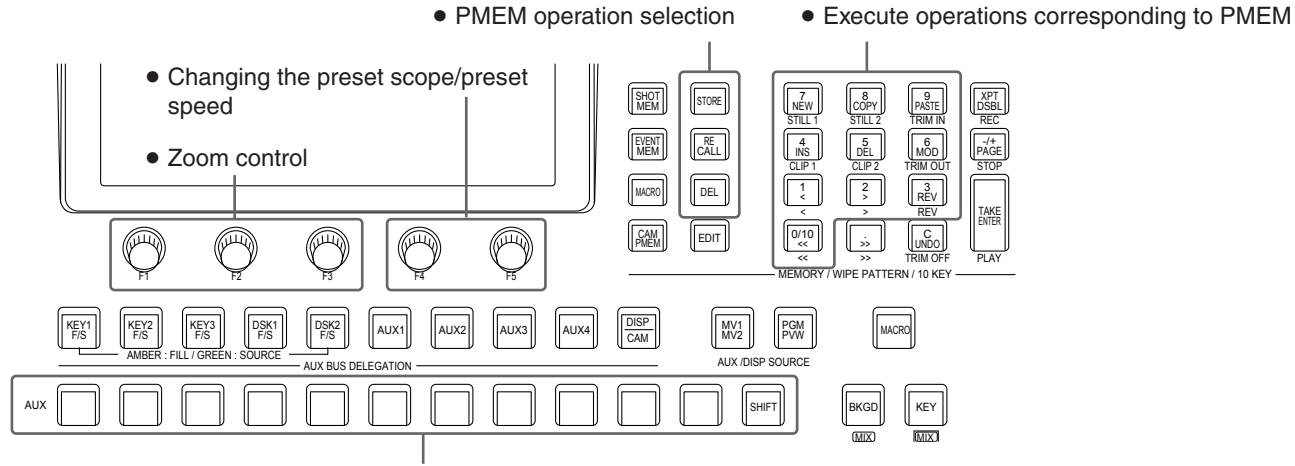

• Switching of the camera that is the target of operation by the CAM bus

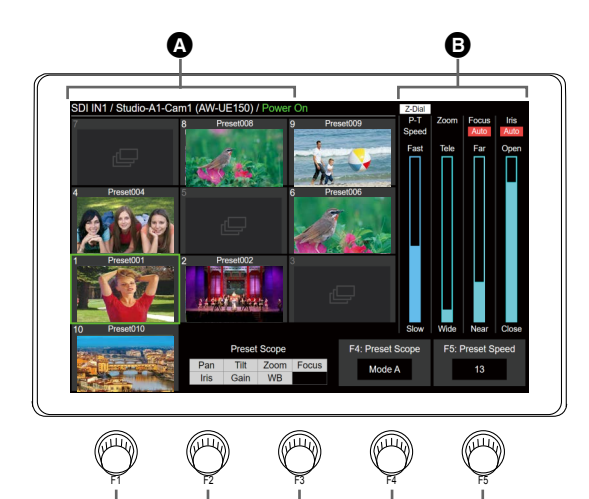

**. . . . .** 

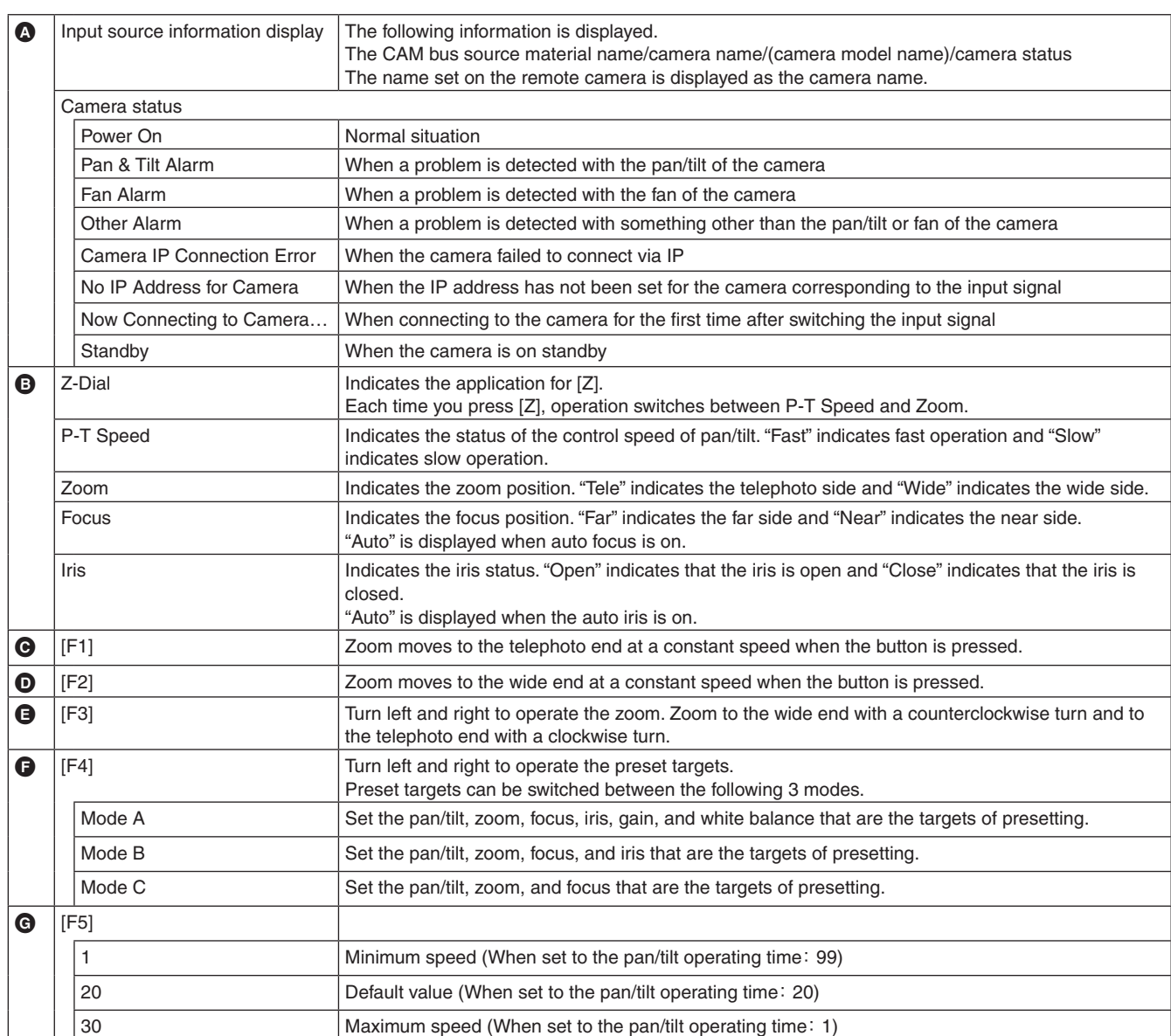

p The screen displays here show the models that support thumbnails (AW-UE150/AW-UE100 series). Other models will not display thumbnails, with icons displayed instead.

p It is not possible to set the pan/tilt operating time for all of the remote cameras. Refer to the user guide for the remote camera for details.

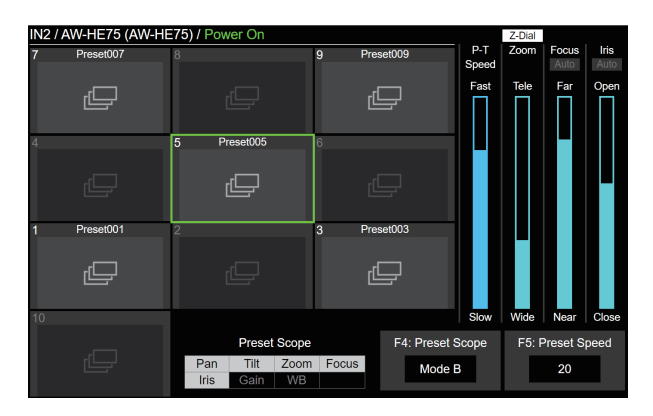

p If control of the remote cameras is disabled, explanations for F4 and F5 are not displayed.

### **Storing preset memories**

- $\circled{1}$  Operate the  $\left[\begin{smallmatrix} \mathbb{S}^M & \mathbb{S}^M & \mathbb{S}^M \end{smallmatrix}\right]$  button to make it turn amber.
- 2 Operate the [STORE] button to make it turn red.
- 3 Hold down the number key that corresponds to the preset memory to be stored to store.
- After storing is complete, the corresponding number key turns green.
- p Preset memories can be stored in number keys 1 to 10.
- p If there is already a preset memory that corresponds to the number key, then storing is not possible even if the key is held down.

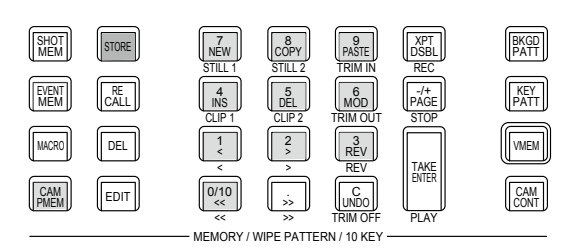

## **Recalling preset memories**

- $\circled{1}$  Operate the  $\left[\frac{CAM}{CAM}\right]$  button to make it turn amber.
- 2 Operate the [RECALL] button to make it turn amber.
- 3 When a number key 1 to 10 is pressed, the preset memory that corresponds to the number key is executed.
- The number key that corresponds to the preset memory being recalled blinks green.
- The [C] (UNDO) button turns amber during recall and then goes out when recall is finished.
- When recalling finishes, the number key that corresponds to the preset memory that was recalled last turns amber.
- (4) Recalling can be stopped by pressing the [C](UNDO) button while recalling.

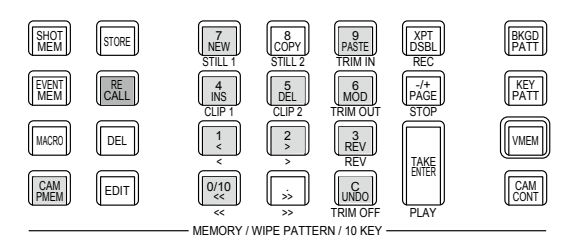

## **Deleting preset memories**

- $\circled{1}$  Operate the  $\left[\frac{2\cdot 100}{2\cdot 1000}\right]$  button to make it turn amber.
- 2 Operate the [DEL] button to make it turn red.
- 3 When a number key 1 to 10 is held down, the preset memory that corresponds to the number key can be deleted.
- p When deleting is finished, the number key that corresponds to the preset memory that was deleted turns off.

## **Selecting a page of preset memories**

- $\circled{1}$  Operate the  $\left[\begin{smallmatrix} 2M & 0 \\ 0 & 0 \end{smallmatrix}\right]$  button to make it turn amber.
- 2 Page selection starts when the [PAGE] button is pressed.
- p The [PAGE] button turns amber when a page is selected. Number keys 1 to 10 correspond to page numbers 1 to 10.
- 3 Use the number keys 1 to 10 or the [PAGE] button to complete selection of the page.
- p If a number key 1 to 10 is pressed, the current page number changes to the value of the pressed number key.
- When the [PAGE] button is pressed, the current page number is not changed.

(4) If there is at least one preset memory in the page, the LED of the number key that corresponds to the page lights.

- The number key that corresponds to the current page turns amber and all the other pages light green.
- p In the example in the figure below, page numbers 1, 5, 6, 7, 8, and 10 each contain at least one preset memory, and page number 1 is the current page.

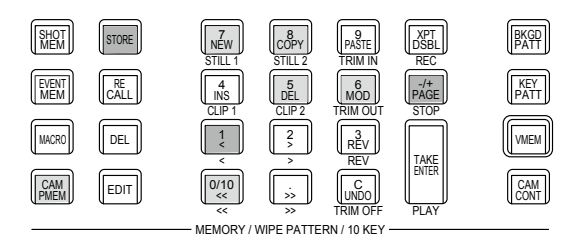

• The targets for project file storing and macro recording are as shown in the below table.

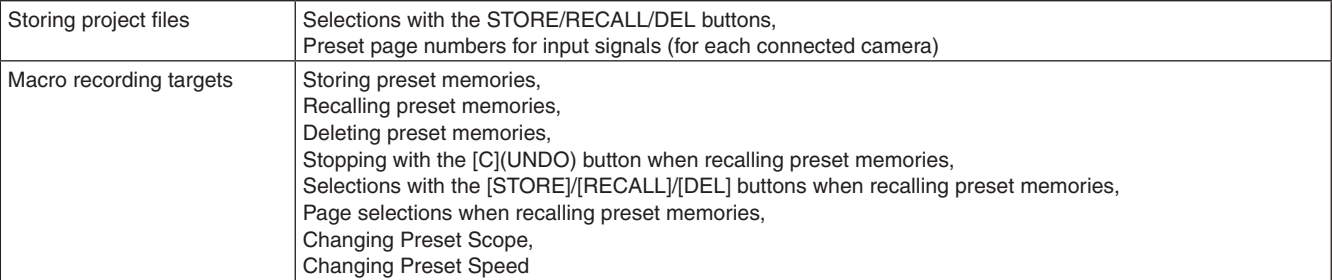

This unit is equipped with ROI (region of interest) functionality which enables you to extract the parts you need from the images input from the camera and assign them to crosspoints.

By extracting up to 4 parts that you need from the images of one camera, it is possible to produce the same images that might be possible with multiple cameras.

Furthermore, as this function is also available with the SDI/HDMI optional units, it is possible to extract 12 images from a maximum of 3 cameras.

### ■ **Overview**

### **Normal mode**

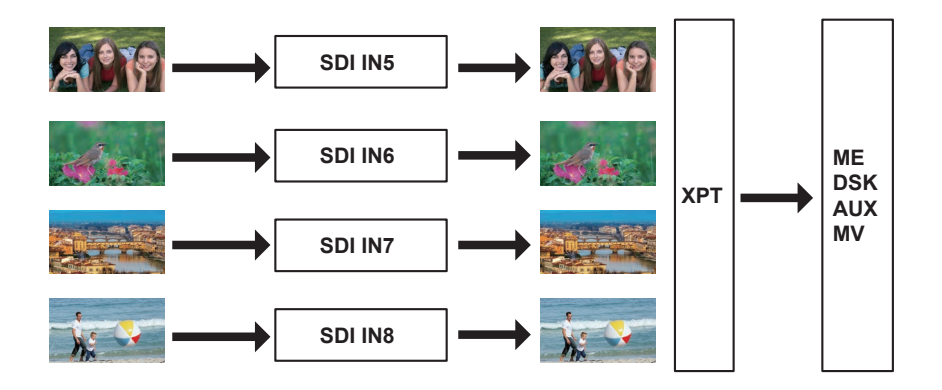

### **ROI mode**

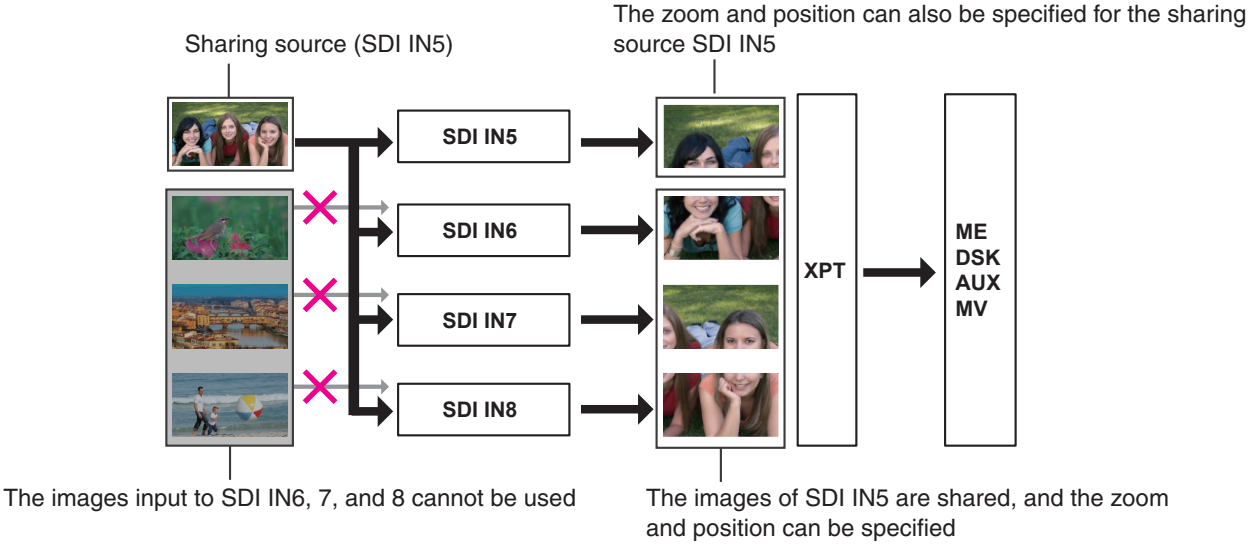

The above illustration shows an example with the camera connected to SDI IN5 on this unit. When in ROI mode, the images from SDI IN5 are shared with SDI IN6, SDI IN7, and SDI IN8.

You can individually adjust the size and position of each of the images in the sharing source, SDI IN5, and in the sharing destinations, SDI IN6, SDI IN7, and SDI IN8.

Those images can be selected with XPT, and can also be used by ME, DSK, AUX, and MV. The images for the sharing source can only come from SDI IN5.

This function is also available with optional units AV-UHS5M1 (SDI Input Unit) and AV-UHS5M3 (HDMI Input Unit). In this case, the sharing source will be either IN-A1 or IN-B1 and the sharing destinations will be IN-A2-4 and IN-B2-4, respectively.

The inputs for which the ROI function is available are as follows:

- Standard SDI IN5 to 8
- IN-A1 to 4 on the SDI input unit (AV-UHS5M1)
- IN-B1 to 4 on the SDI input unit (AV-UHS5M1)
- IN-A1 to 4 on the HDMI input unit (AV-UHS5M3)
- IN-B1 to 4 on the HDMI input unit (AV-UHS5M3)

Furthermore, the relationships between the inputs that are the sharing sources and the inputs that are the sharing destinations are as follows:

### **Standard SDI input**

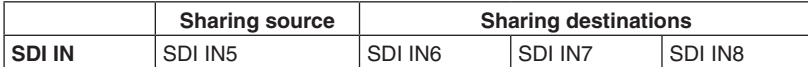

• The ROI function cannot be used with standard SDI IN1 to 4 or standard HDMI IN1 and 2.

### **Option slot A**

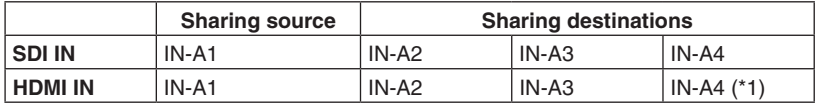

 $\bullet$  It is not possible to share the images from option slot B.

\*1: IN-A4 input on the HDMI input unit is enabled only in the ROI mode. Available in crosspoint and multi view.

### **Option slot B**

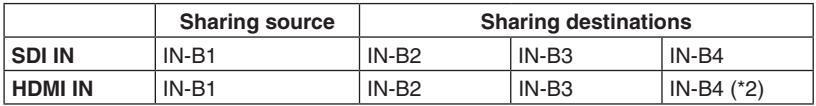

 $\bullet$  It is not possible to share the images from option slot A.

\*2: IN-B4 input on the HDMI input unit is enabled only in the ROI mode. Available in crosspoint and multi view.

#### **Notes**

- The images for the sharing source can only come from SDI IN5, IN-A1, and IN-B1.
- The ROI mode is enabled if the system format is progressive, or if the system format is interlace and the input is progressive.

Also, the enabled inputs are progressive and PsF.

- LEVEL-B input is not supported at 1080/59.94p and 1080/50p in the ROI mode.
- When the system format of the switcher is 29.97/25 Hz, input with 1080i/1080PsF is enabled in the ROI mode.
- When the system format of the switcher is 59.94/50 Hz, input with 1080i/1080PsF is disabled in the ROI mode.

## **ROI mode settings**

ROI

 $\circled{1}$  Press the  $[{}^{\circled{cyc}}_{\circled{s\circleds}}]$  button to light its indicator and display the Config menu.

2 Use [F1] to display the ROI sub menu.

IN<br>Off  $\overline{a}$ 

3 Press [F2]/[F3]/[F4] to select an input that enables the ROI function in the Select item.

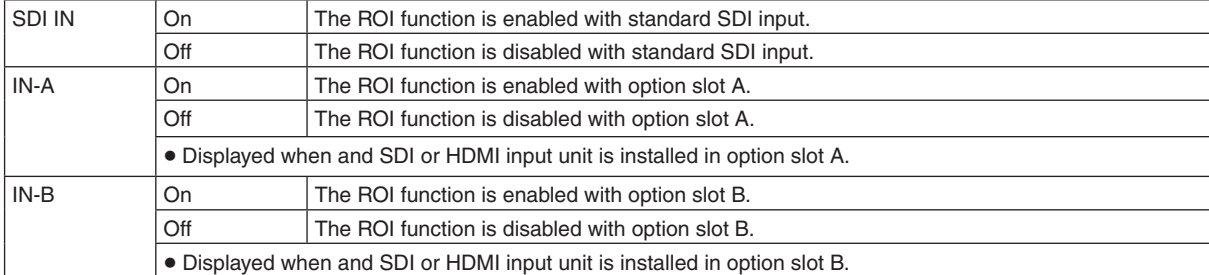

An indicator is displayed on the screen when the ROI function is enabled.

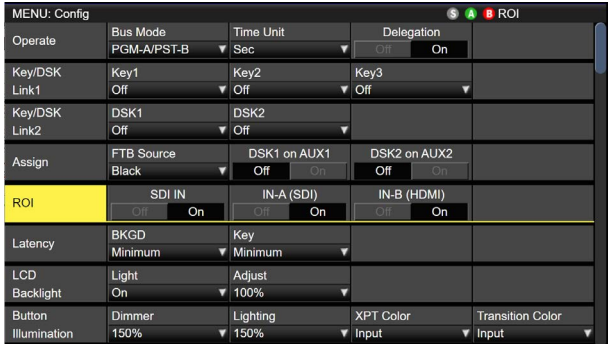

## **Adjusting the position and range for ROI extraction**

When the ROI function is enabled and selected, you can adjust the X and Y coordinates of the extraction position with the positioner in the positioner area, and also adjust the extraction range using the rotary encoder [Z] in the positioner area. These settings can also be made with menus.

 $\textcircled{\tiny{1}}$  Press the  $\textcolor{blue}{\parallel}$  button to light its indicator and display the Input menu.

2 Use [F1] to display the Input sub menu.

MENU: Input (SDI) / SDI IN3 Color Space<br>SDR BT 709 Input Select<br>SDLIN3

3 Use [F2] to select an input signal where the ROI function has been enabled in the Select item.

4 When it is an input signal where the ROI function has been enabled, use [F1] to display the ROI sub menu.

 $0.00$  Pos-Y  $0.00$  Size 100.00 Pos-Speed ROI

5 Use the positioner and rotary encoder [Z], or use [F2] to [F5], to set the extraction position and extraction range in each of the Pos-X, Pos-Y, Size, and Pos-Speed items.

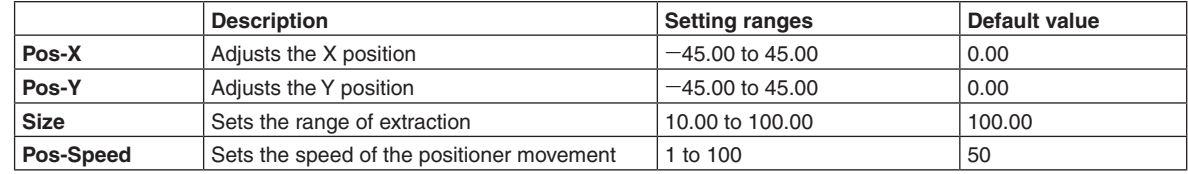

### **The setting ranges for the extraction position and the extraction range**

The settings for Pos-X, Pos-Y, and Size are reflected as shown in the diagram below. However, you cannot set so that they go beyond the bounds of the screen as shown by the red frame in the below diagram.

Even if you try to change X-Pos, Y-Pos, and Size as shown by the red frame, the settings can only be made up to the changes possible for X-Pos, Y-Pos, and Size.

The setting changes for Size take priority, so if the changes to Size mean that the settings become like the red frame in the diagram below, then X-Pos and Y-Pos will be changed in conjunction so that they fit within the screen setting range.

You cannot adjust the range beyond the bounds of the screen.

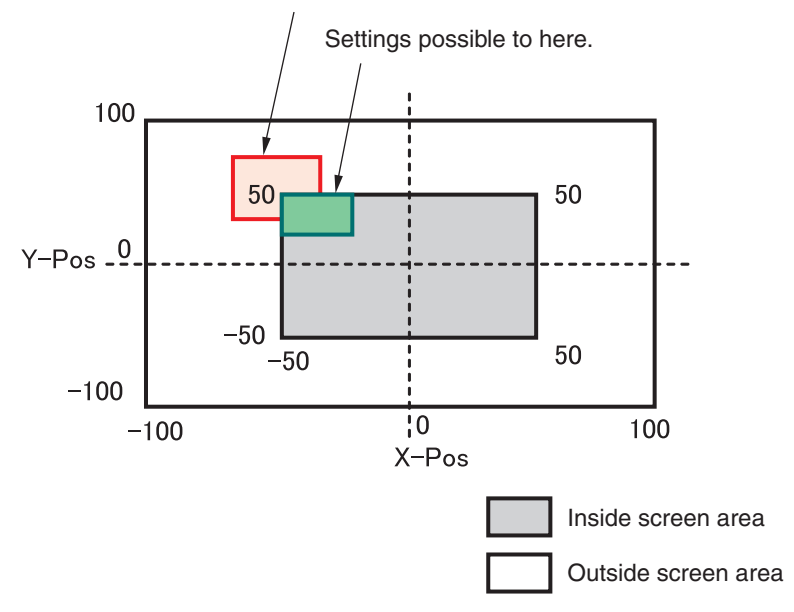

## **ROI adjustments from the CAM CONT screen**

When the ROI function is enabled and selected, in the CAM CONT screen, you can also select the target input signal and adjust the extraction position and extraction range.

(1) Press the [DISP/CAM] button to make it turn green and select the CAM bus.

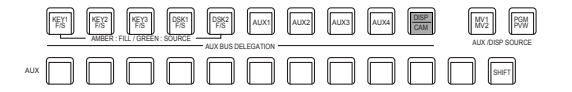

- 2 Select an input signal where the ROI function has been enabled as the source for the CAM bus.
	- The selected bus turns green.

Inputs which enable ROI adjustments are as follows:

- · SDI IN5 to SDI IN8
- · IN-A1 to IN-A4
- · IN-B1 to IN-B4

3 When you press the [CAM CONT] button, the display on the built-in display of this unit changes and the [CAM CONT] button turns amber.

(4) Use the positioner to adjust the extraction position.

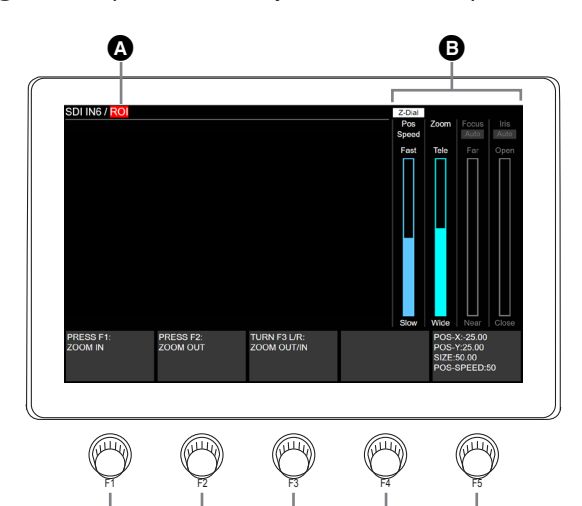

00000

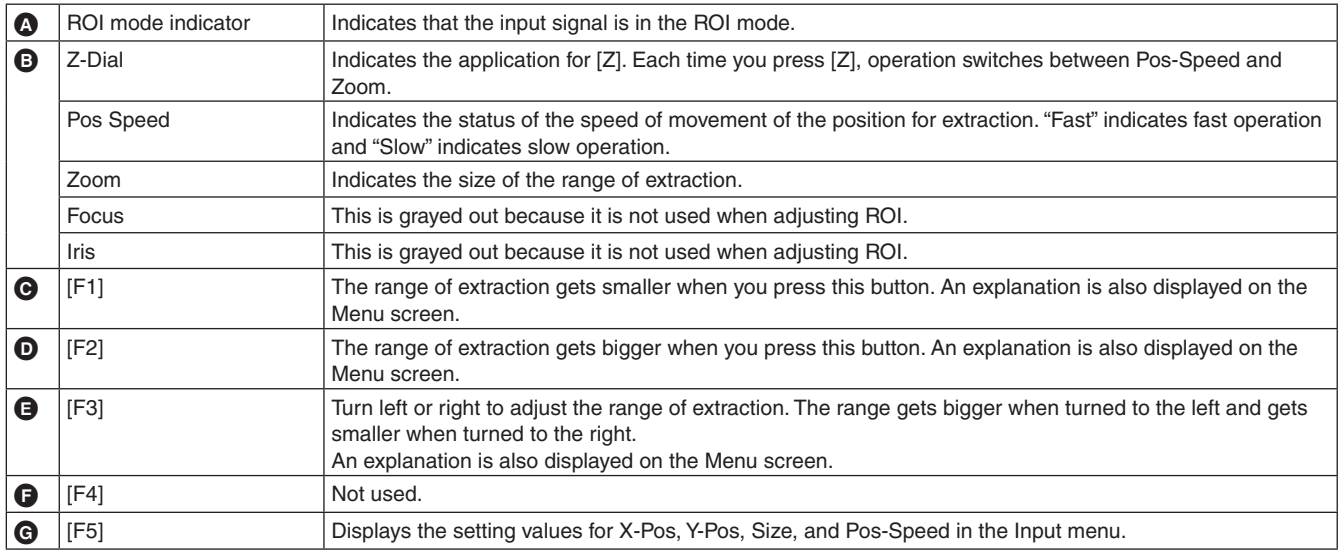

p If you transition to this screen while controlling a remote camera, you will not be able to perform any camera operations.

## **ROI preset memory**

When the ROI function is enabled on this unit, you can save the extraction position and extraction range for each of the target input signals as ROI preset memories and then play them back.

- $\circled{1}$  Press the  $\left\lfloor \frac{\circled{2}m}{m\leftarrow 0} \right\rfloor$  button.
- 2 The display on the built-in LCD of the unit switches.
- 3 Use the positioner to adjust the extraction position.
- p It is possible to save, play back, and delete the ROI preset memories using the number keys.
- p It is possible to change the ROI preset speed using [F5].

Also, by turning [F5] while pressing it, you can change the settings in 1-second increments.

The ROI preset memories are saved in the unit, with 10 available for each input.

If there is an ROI preset memory saved that corresponds to a number key, the LED of the number key lights. The number key that corresponds to the ROI preset memory that was recalled last on this unit turns amber and all others turn green.

You can select the operation for the ROI preset memory each time you press the [STORE]/[RECALL]/[DEL] buttons.

- While the [STORE] button is lit red, you can store ROI preset memories by holding down the number keys.
- While the [RECALL] button is lit amber, you can execute ROI preset memories by pressing the number keys.
- While the [DEL] button is lit red, you can delete ROI preset memories by holding down the number keys.

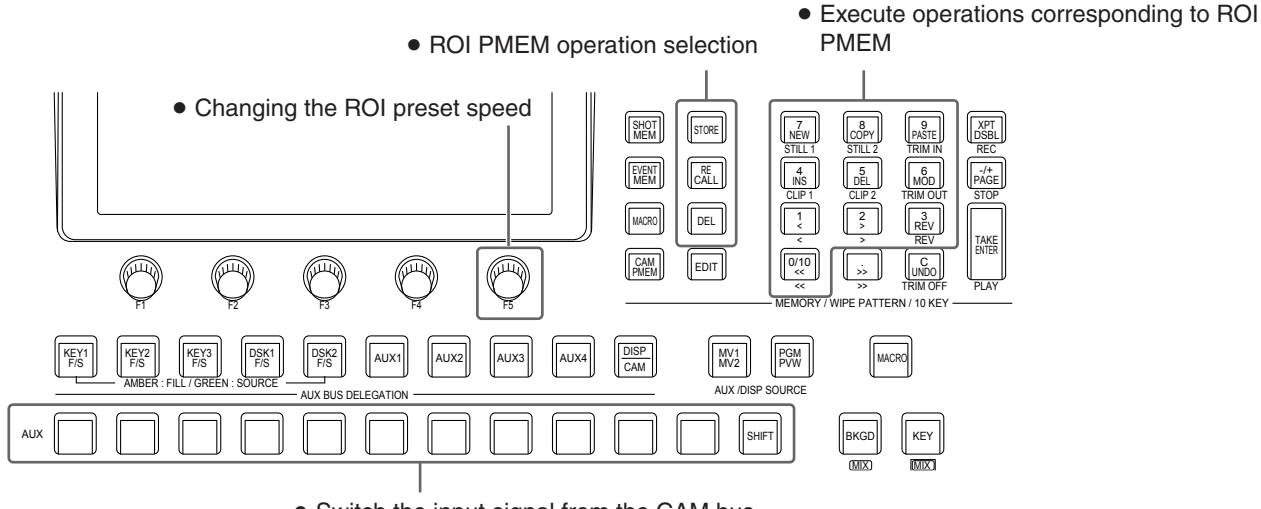

• Switch the input signal from the CAM bus

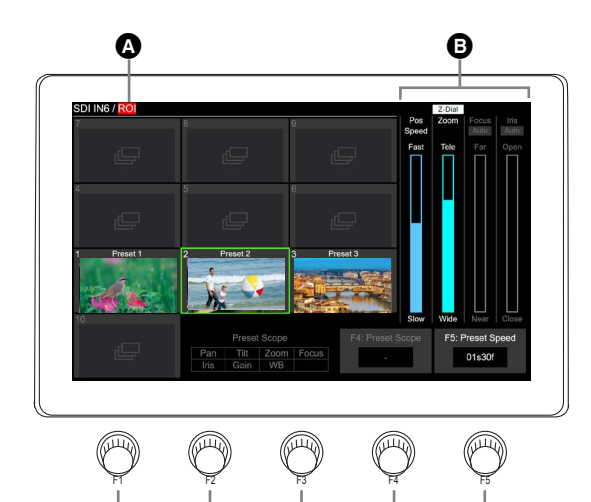

00000

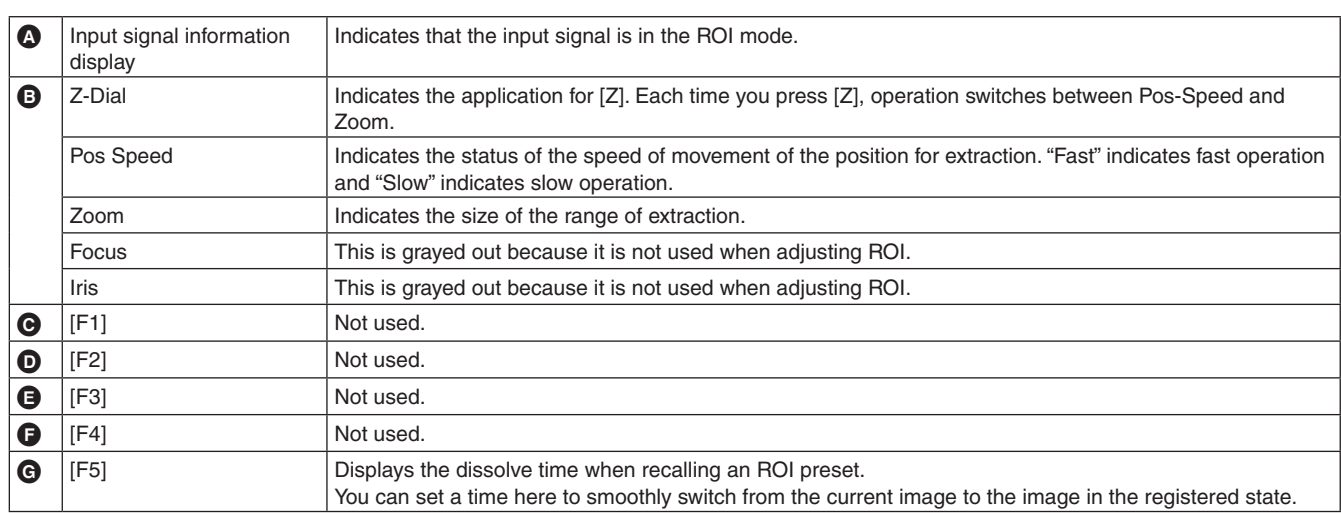

• The thumbnail displayed when saving the preset will be of the input image when the save was executed. You cannot save a different thumbnail after the preset has been saved.

The dissolve time when recalling an ROI preset can also be set in the Input menu. It can be set individually for each of the input signals where the ROI function is enabled.

 $\circled{1}$  Press the  $\left\| \begin{smallmatrix} \frac{1}{2} \\ 0 \frac{1}{2} \end{smallmatrix} \right\|$  button to light its indicator and display the Input menu.

2 Use [F1] to display the Input sub menu.

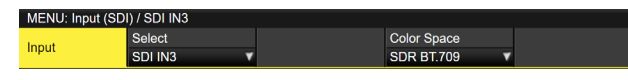

3 Use [F2] to select an input signal where the ROI function has been enabled in the Select item.

4 Use [F1] to display the ROI Preset sub menu.

ansTime 01s00 ROI Preset

5 Use [F2] to set the dissolve time when recalling an ROI preset in the TransTime item.

## **External interfaces**

## **Setting the GPI I/O**

The user can set the functions that are to be controlled from the GPI ports and set whether to enable the control.

- $\circled{1}$  Press the  $\left[\mathbb{S}_{\mathbb{S}}^{\mathbb{S}}\right]$  button to light its indicator, and display the Config menu.
- 2 Use [F1] to display the GPI-In Setting sub menu (or GPI-Out Setting sub menu).

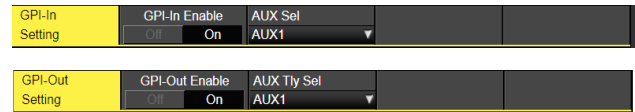

- 3 Use [F2] to set "On" or "Off" for the control to be exercised from the ports using the GPI-In Enable item (or GPI-Out Enable item).
- 4 Use [F3] to set the AUX bus to be used to notify the tally using the AUX Sel item.
- 5 Use [F1] to display GPI-In Port 1/2 sub menu and GPI-In Port 2/2 sub menu (or GPI-Out Port 1/5 sub menu to GPI-Out Port 5/5 sub menu).

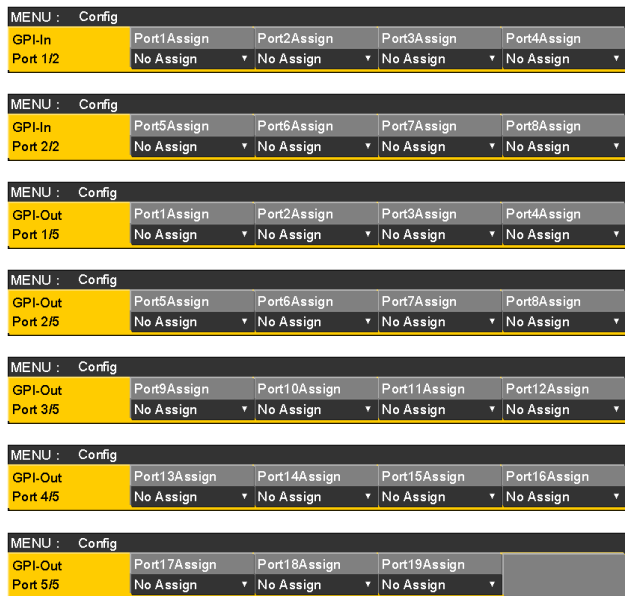

- 6 Use [F2] to [F5] to allocate the functions to be assigned to the respective pin numbers.
	- Refer to "Control using the GPI Input port" and "Output from the GPI Output port".
- p Settings for the GPI-In Enable (or GPI-Out Enable) item can be assigned to one of the user buttons. Refer to "Setting the user buttons".

## ■ Control using the GPI Input port

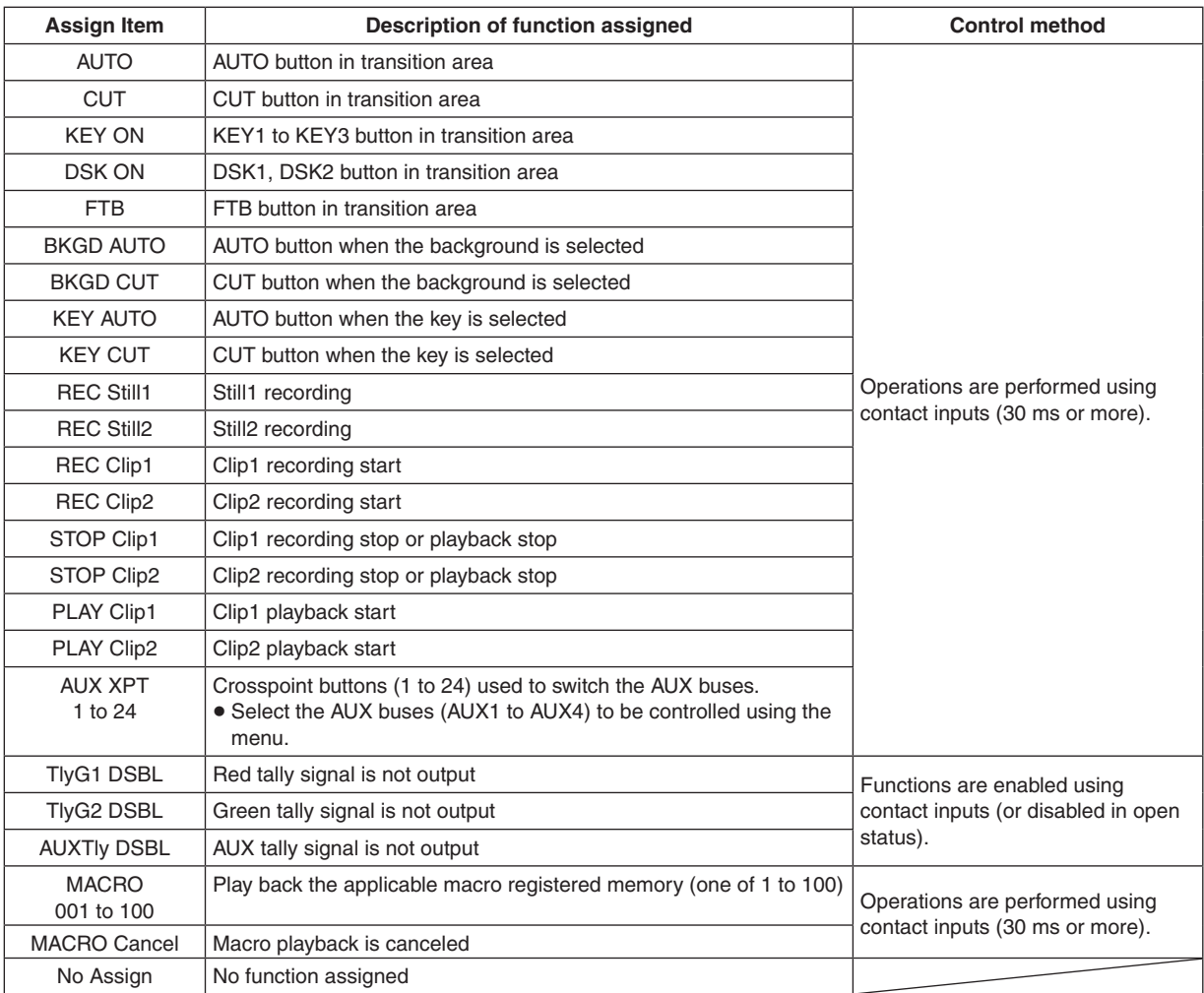

## ■ Output from the GPI Output port

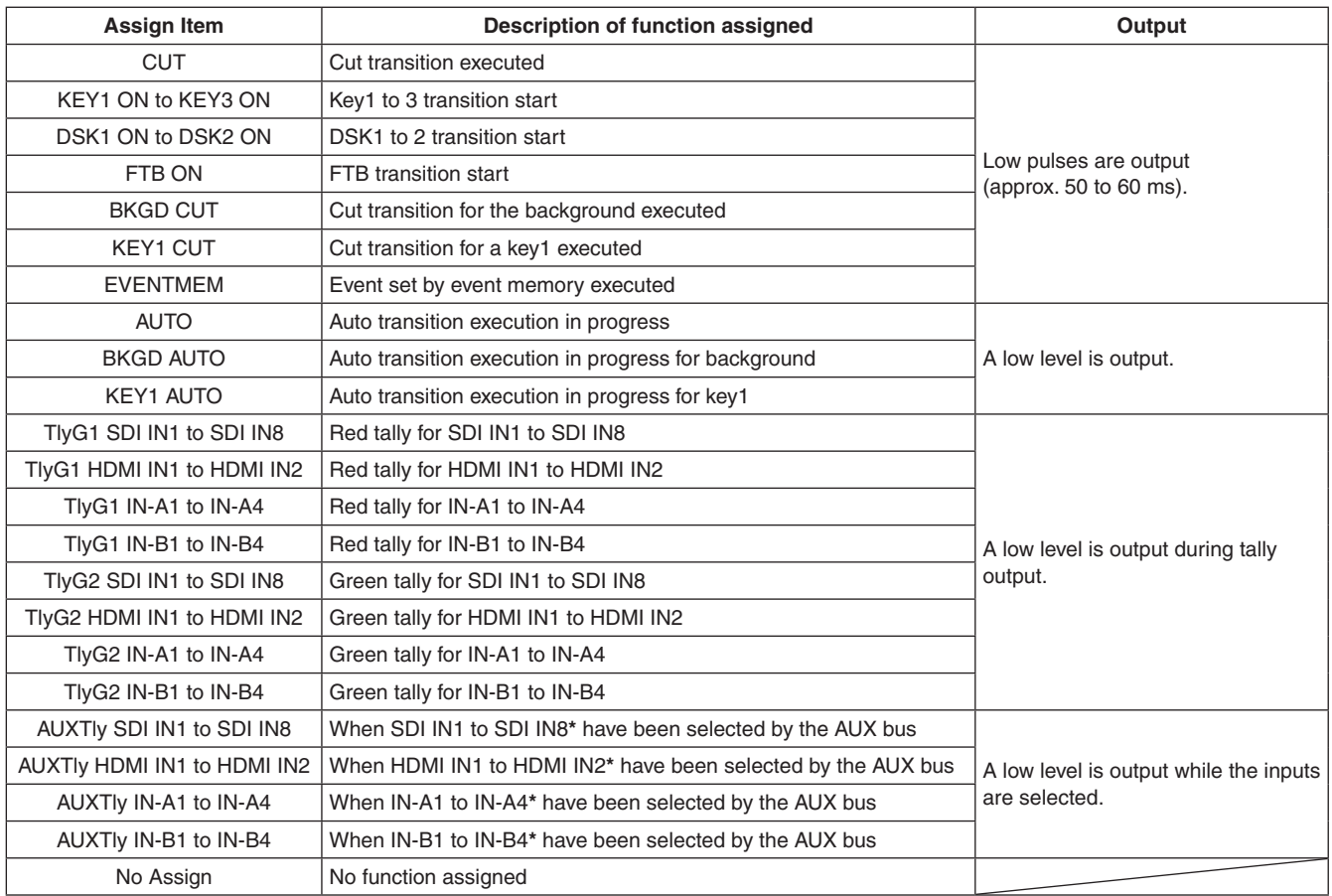

**\*:** Select the AUX buses (AUX1 to AUX4) whose signals are to be output using the menu.

## **External interfaces**

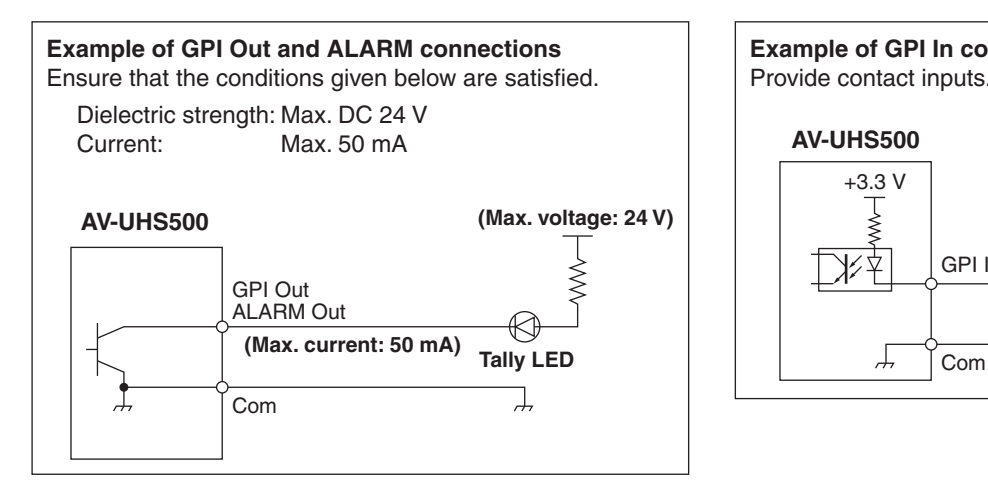

## **Example of GPI In connections** Provide contact inputs. **AV-UHS500** +3.3 V<br> $\frac{1}{\leq}$ GPI In 入本 Ă

### **TALLY/GPI 1**

### **TALLY/GPI 2**

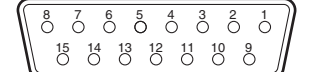

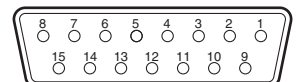

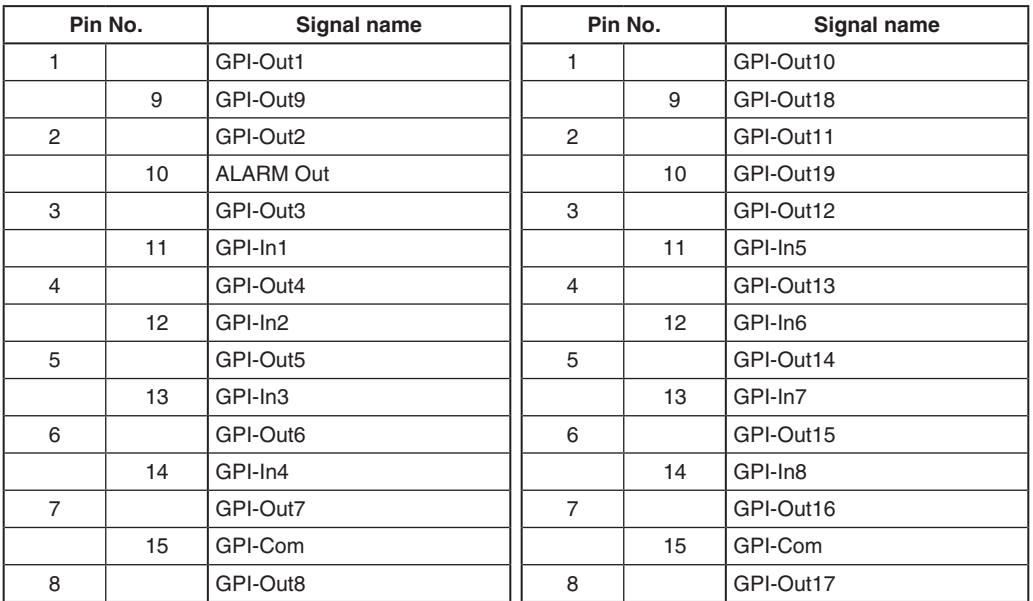

## **LAN**

Connect the unit and computer or the unit and an external device**\***. **\*:** An external device can be controlled from the unit.

• Use a LAN cable (category 5e or above).

## **Controlling with external panels**

With this unit, you can perform the following operations from external panels (\*) connected via an IP network:

- Select materials for each bus
- Execute video transitions
- Play back macro memories
- Play back shot memories
- Crosspoint selection for each bus
- \*: This unit supports the LBP series from LAWO. Consult LAWO for LBP series settings and operations.

## **Preparations**

Use a LAN cable to connect the external panel to the LAN connector on the back of the unit.

It is possible to connect a maximum of 20 external panels. When connecting multiple external panels, connect via a hub.

## **External panel settings**

Check the following settings on this unit, then make the settings on the connected external panels:

- $\bullet$  System menu  $\rightarrow$  Network1 sub menu Take the address value set in the IP Address item of this sub menu and set it as the IP address of the device that will be the target of the external panel operations.
- System menu  $\rightarrow$  ExtPanel Info sub menu Take the port number set in the Port No item of this sub menu and set it as the port number of the device that will be the target of the external panel operations.

Also set the subnet mask (Network2 sub menu) and the default gateway (Network3 sub menu) according to the network environment connected.

## **Settings on this unit when external panels are connected**

### **Receiving port number settings**

- 1 Press the CONF SYS button to light its indicator, and display the System menu.
- (2) Use [F1] to display the ExtPanel Info sub menu.

ExtPanel Info

- 3 Press [F2] to enable/disable the external panel function in the Disable/Enable item.
- (4) Use [F3] to set the receiving port number used by this unit.

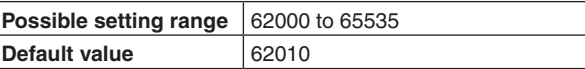

### **Shot memory playback target settings**

Set the playback targets for when shot memories of this unit are played back by operations on the external panels.

- $\circled{1}$  Press the  $\left[\begin{smallmatrix} 600F & 0 \\ 0 & 1 \end{smallmatrix}\right]$  button to light its indicator, and display the System menu.
- 2 Use [F1] to display the ExtPanelIP SMEMRecall1/2 sub menu.

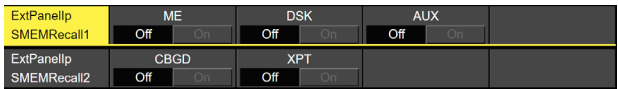

- 3 Use [F2] to [F4] to set the playback targets for the shot memory.
- p ME, DSK, AUX, color background, and crosspoint area can be individually turned ON/OFF.

## **List of bus IDs and source IDs**

When operations are performed on external panels, crosspoint setting commands are issued that specify the materials (Source) for the buses (Destination).

When this unit receives the crosspoint setting command from the external panel, materials are selected and video transitions are executed according to the bus and material combinations specified in the command.

This section describes the IDs (numbers) used by this unit to identify each bus and each material.

IDs can be categorized broadly into the following 2 types:

### **1) Normal bus IDs and material IDs**

IDs that specify the buses inside the switcher (ME1PGM, AUX1, etc.) and the switcher materials (IN1, CBGD1, STILL1-V, etc.).

Use a number between 1 and 512.

### **2) Extended bus IDs and extended material IDs**

IDs used for playback of video transitions, macro memories, and shot memories.

When this unit receives a crosspoint setting command in which the same extended ID is specified for the bus and the material, the corresponding function is executed.

For example, when a command is received that specifies the ME1 AUTO material (ID: 522) for the ME1 AUTO bus (ID: 522), an AUTO transition is executed at ME1.

Use a number between 513 and 1024.

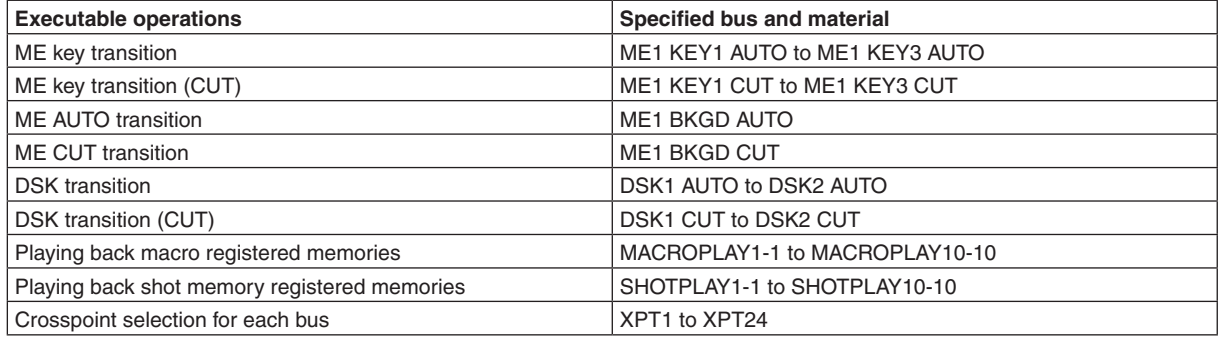

• Consult LAWO for details on how to assign IDs to the operations of each of the buttons on the LBP series.

## **External interfaces**

## **Bus ID**

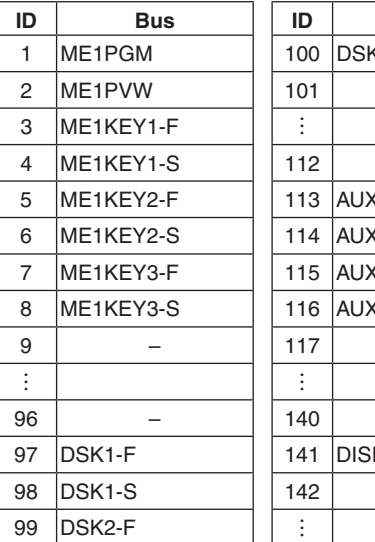

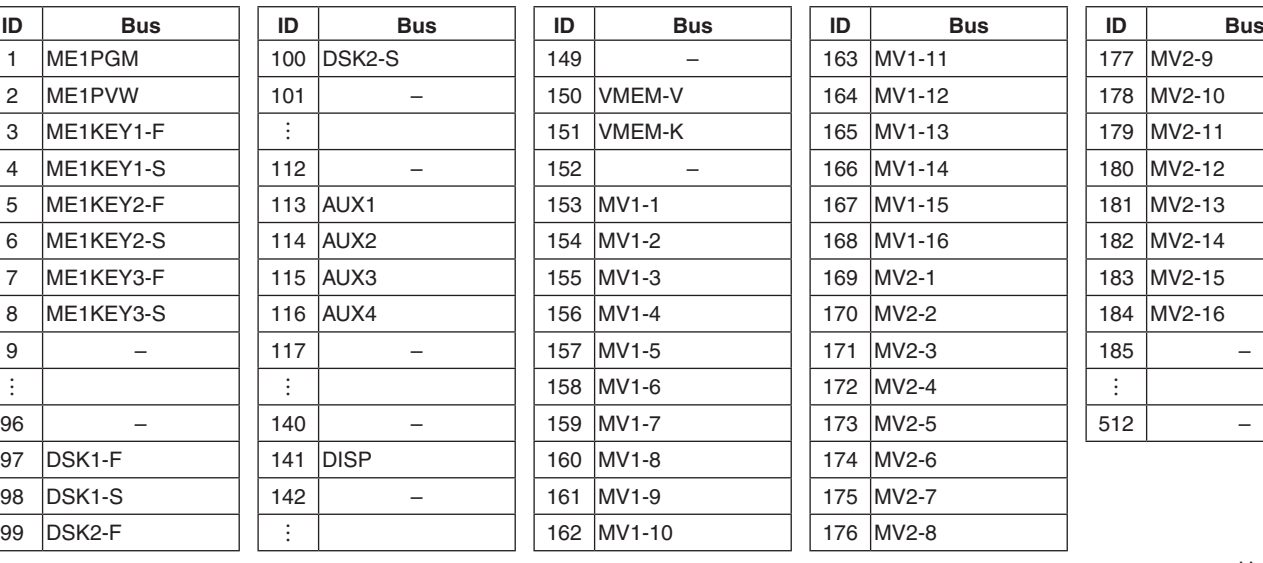

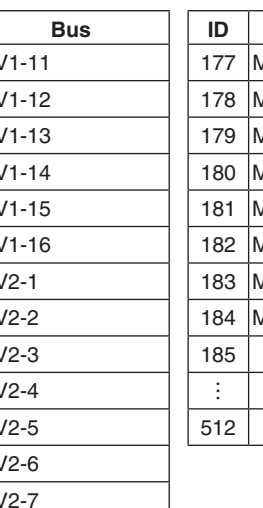

–: Unused ID

#### **Source ID**

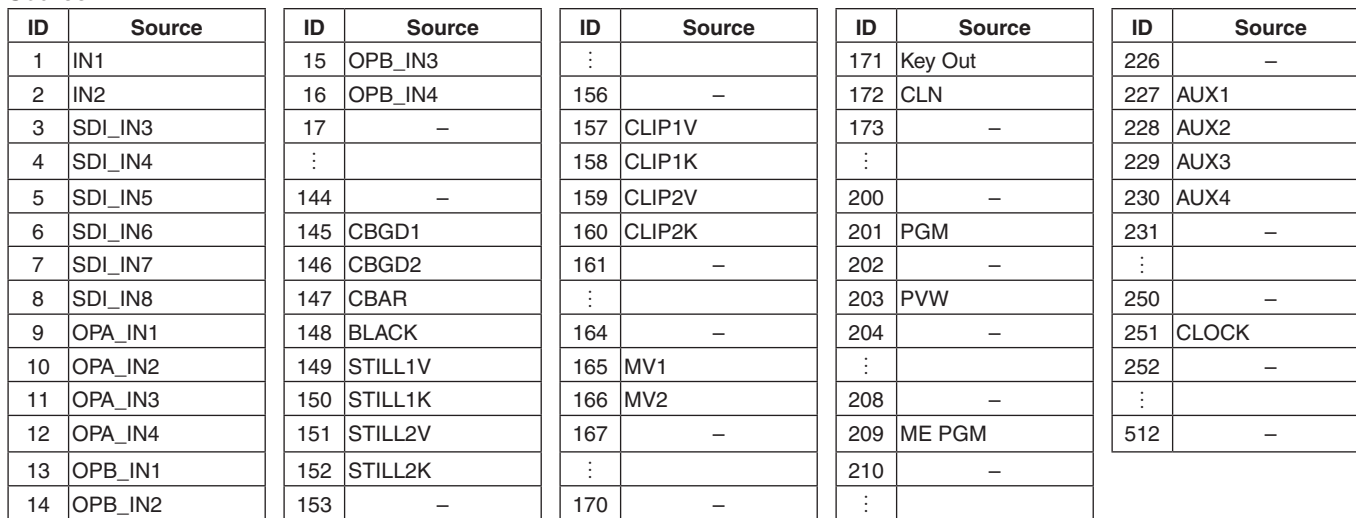

–: Unused ID

## **Extended bus ID**

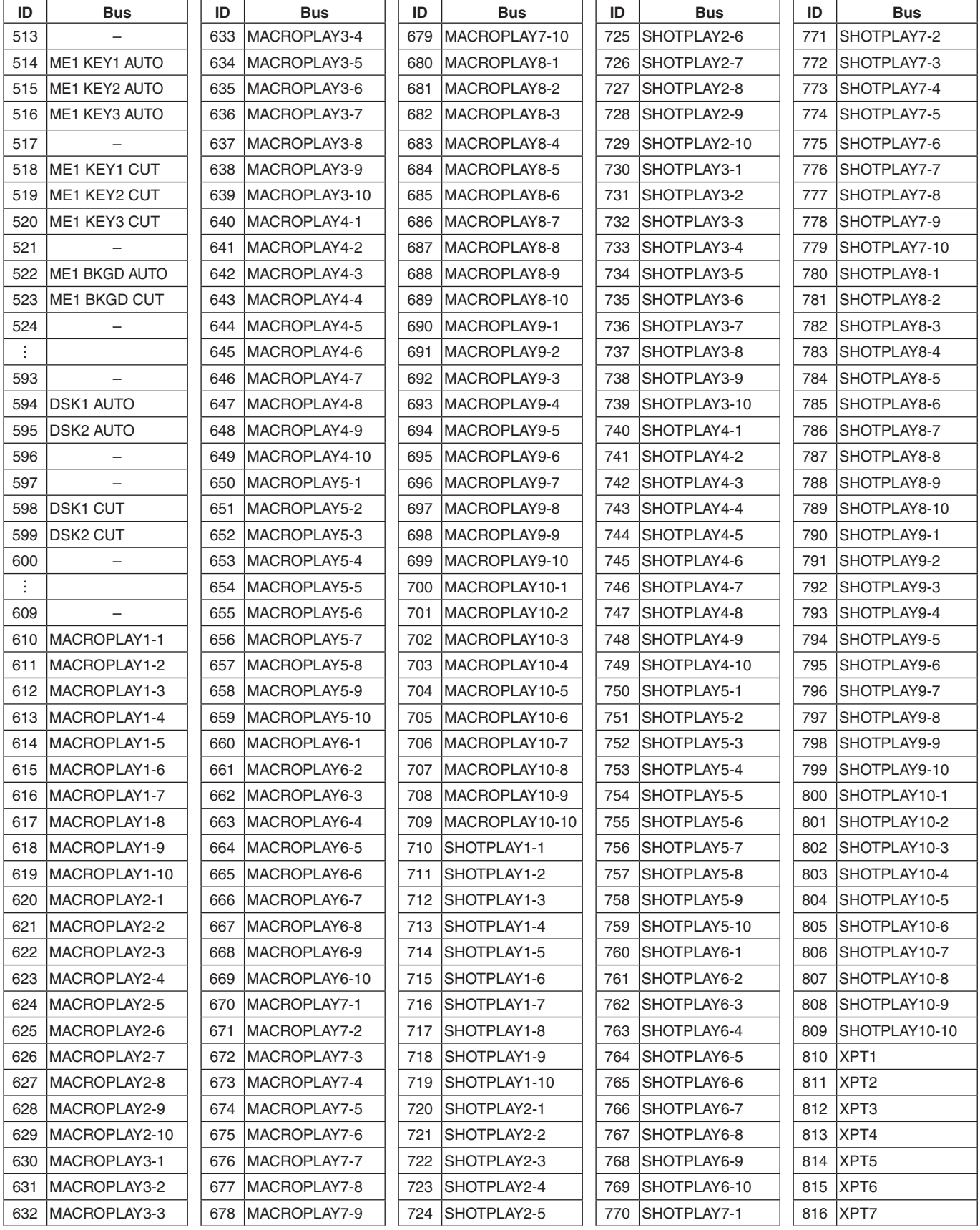

–: Disabled ID (-1) sent

## **External interfaces**

## **Extended bus ID (continued) Extended Source ID**

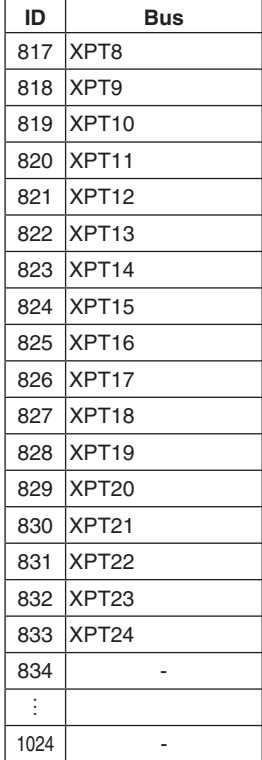

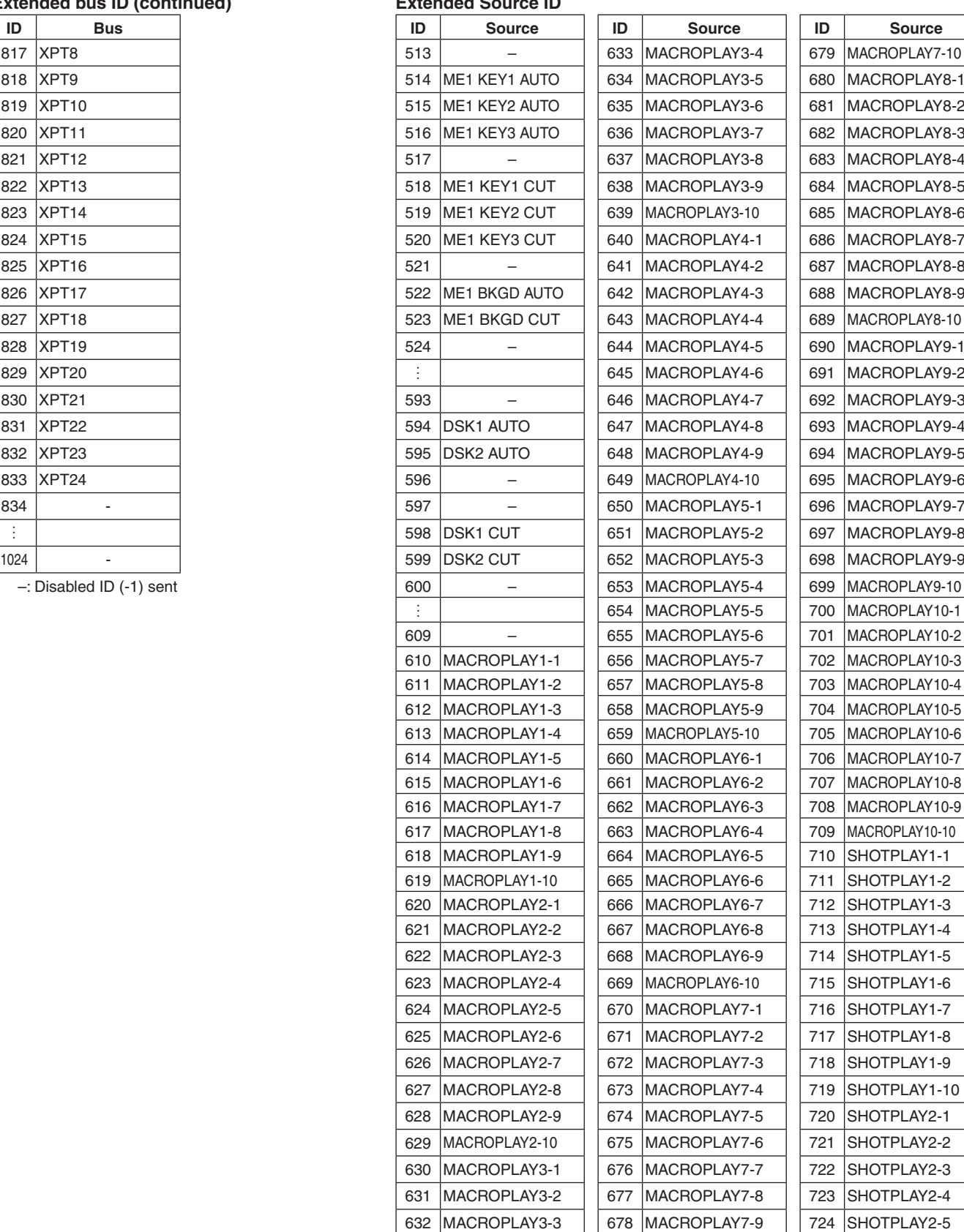

–: Unused ID

## **Extended Source ID (continued)**

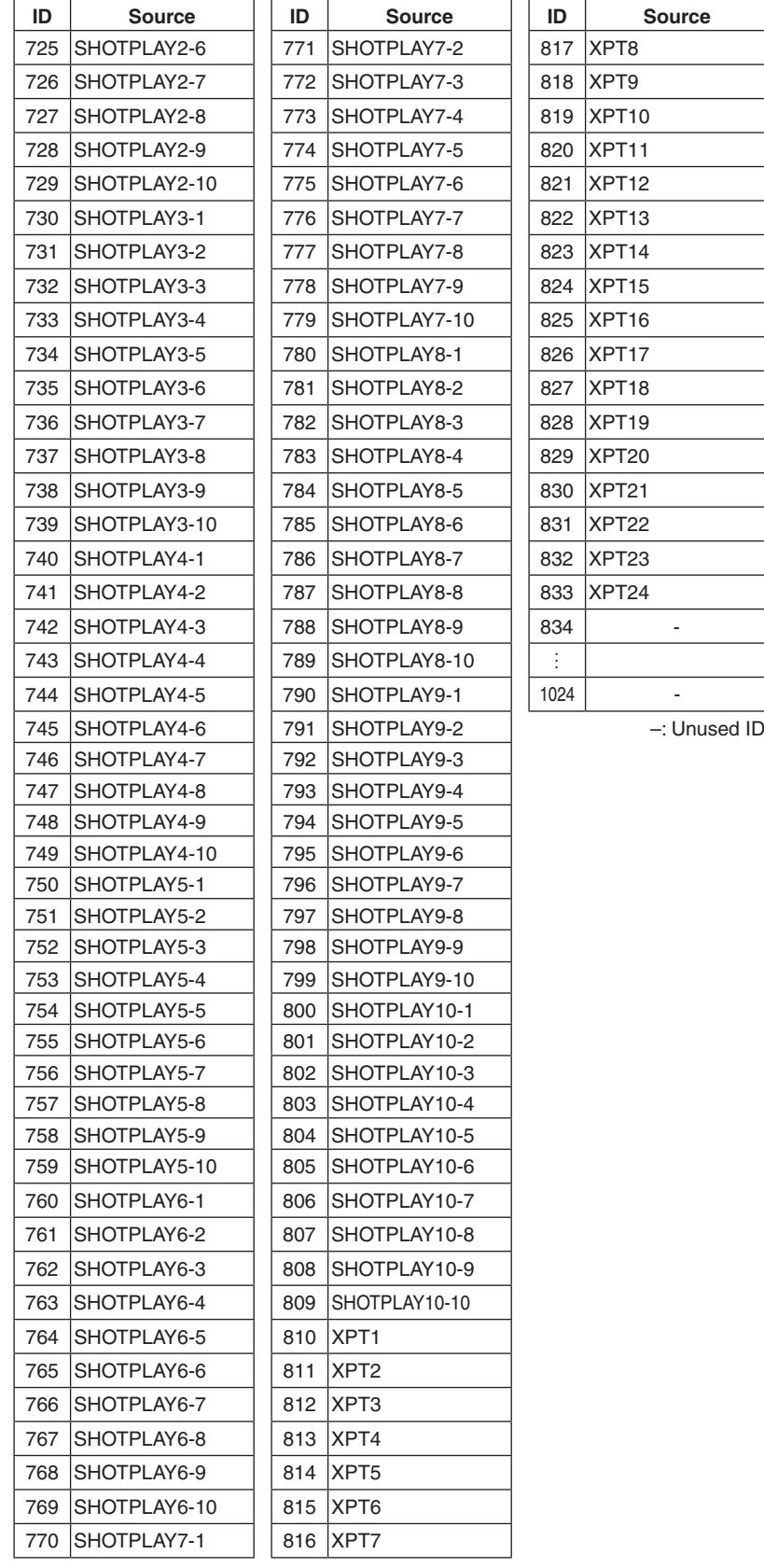

## **External Control**

### **<Overview>**

It is possible to switch the materials of all buses on the AV-UHS500 and transmit and receive the material name information of all buses on the AV-UHS500 with external devices connected to the network such as system controllers and tally interfaces.

It is also possible to switch the Key Signal Coupling settings from external devices.

It is possible to transmit and receive tally information and Source ID information using a transmission format that is compatible with TSL UMD Protocol V5.0.

By connecting to the Remote Camera Controller AW-RP series from Panasonic via IP, it is possible to switch material, transmit and receive Tally information, perform focus assist, and acquire material names for the AV-UHS500 buses using the AW-RP series camera selector.

• Refer to the operating instructions for AW-RP series for information about control bus settings, etc.

### **<Preparation>**

Use a LAN cable to connect the external device to the LAN connector on the rear of AV-UHS500.

The unit supports 20 IP connections. When connecting to multiple external devices, connect via a hub. Set IP address so there is no duplication.

You can confirm the AV-UHS500 network settings with <CONF/SYS> button → [SYSTEM] → [NetWork1] sub menu, [NetWork2] sub menu.

The initial settings are; IP Address: "192.168.0.8", Subnet Mask: "255.255.255.0".

### **<Settings>**

- $\circled{1}$  Press the  $\left[\begin{smallmatrix} 600 & 60 \\ 300 & 60 \end{smallmatrix}\right]$  button to light its indicator, and display the System menu.
- 2 Use [F1] to display the ExtControl Switcher sub menu.

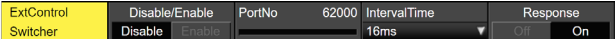

- 3 Press [F2] to enable/disable the External Control function in the Disable/Enable item.
- (4) Use [F3] to set the network in the PortNo item.
- 5 Use [F4] to set the command transmission interval in the IntervalTime item.
- 6 Use [F5] to make settings for the sending of change notifications for the transmission source in the Response item.

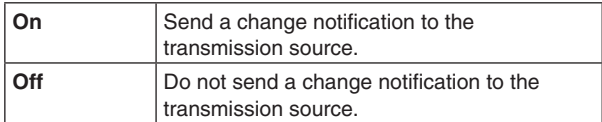

7 Use [F1] to display the ExtControl AUX Panel1 to 5 sub menu.

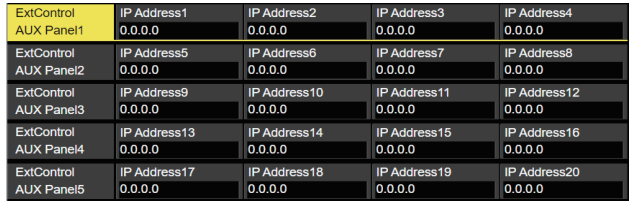

- 8 Press [F2] to [F5] to set the IP address of the connected external device.
- 9 Use [F1] to display the ExtControl Aux Panel6 sub menu.

ExtControl<br>AUX Panel6

 Use [F2] to set the receiving port number of the connected external device. Set to 60031 when connecting to the Remote Camera Controller AW-RP series.

## **External interfaces**

 Information about the DMSG-CONTROL parameter of the TSL UMD Protocol V5.0 commands

TallyGroup1 settings are output when RH tally is output. TallyGroup2 settings are output when TXT tally is output.

 When the material name is to be changed It is necessary to set the Type to User with <IN/OUT> button  $\rightarrow$  [Input]  $\rightarrow$  [Name] sub menu.

### **<Command specifications>**

Refer to the AV-UHS500 external interface communications protocol specifications.

## **Macro Trigger**

### **<Overview>**

By receiving specific commands via the TCP/IP protocol from external devices connected via the network, it is possible to execute macros that have been set. Use 63000 for the TCP/IP PORT number.

### **<Preparation>**

Connect the external device that will apply the macro trigger via the network using a LAN cable to the LAN connector on the rear of AV-UHS500.

20 IP connections are supported. When connecting to multiple external devices, connect via a hub. Set IP address so there is no duplication.

### **<Settings>**

- $\circled{1}$  Press the  $\left[\frac{cos}{2\pi}\right]$  button to light its indicator, and display the System menu.
- 2 Use [F1] to display the Macro Trigger Control1 sub menu.

Macro Trigger Control1

- 3 Press [F2] to enable/disable the Macro Trigger function in the Disable/Enable item.
- 4 Use [F1] to display the Macro Trigger Control2 to 11 sub menu.

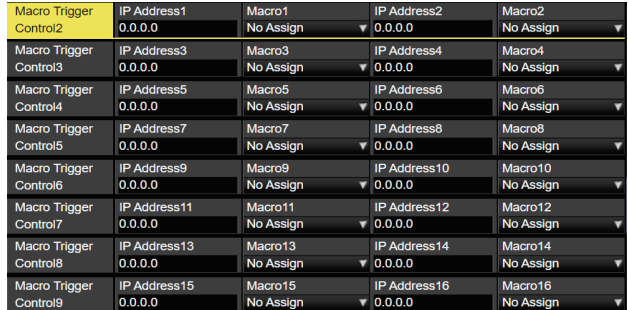

- 5 Press [F2] and [F4] to set the IP address of the external device that will apply the macro trigger via the network in the IP Address item.
- 6 Press [F3] and [F5] to set the macro to be executed in the Macro item.
- $(7)$  Register the macro to be executed on AV-UHS500. Refer to "Memory" for information about registering macros.

## **<Command specifications>**

This document describes the TCP/IP protocol commands transmitted/received between the external device and AV-UHS500.

When the macro setup command (401) is sent from the external device to AV-UHS500, the macro setup response command (451) is returned.

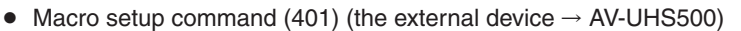

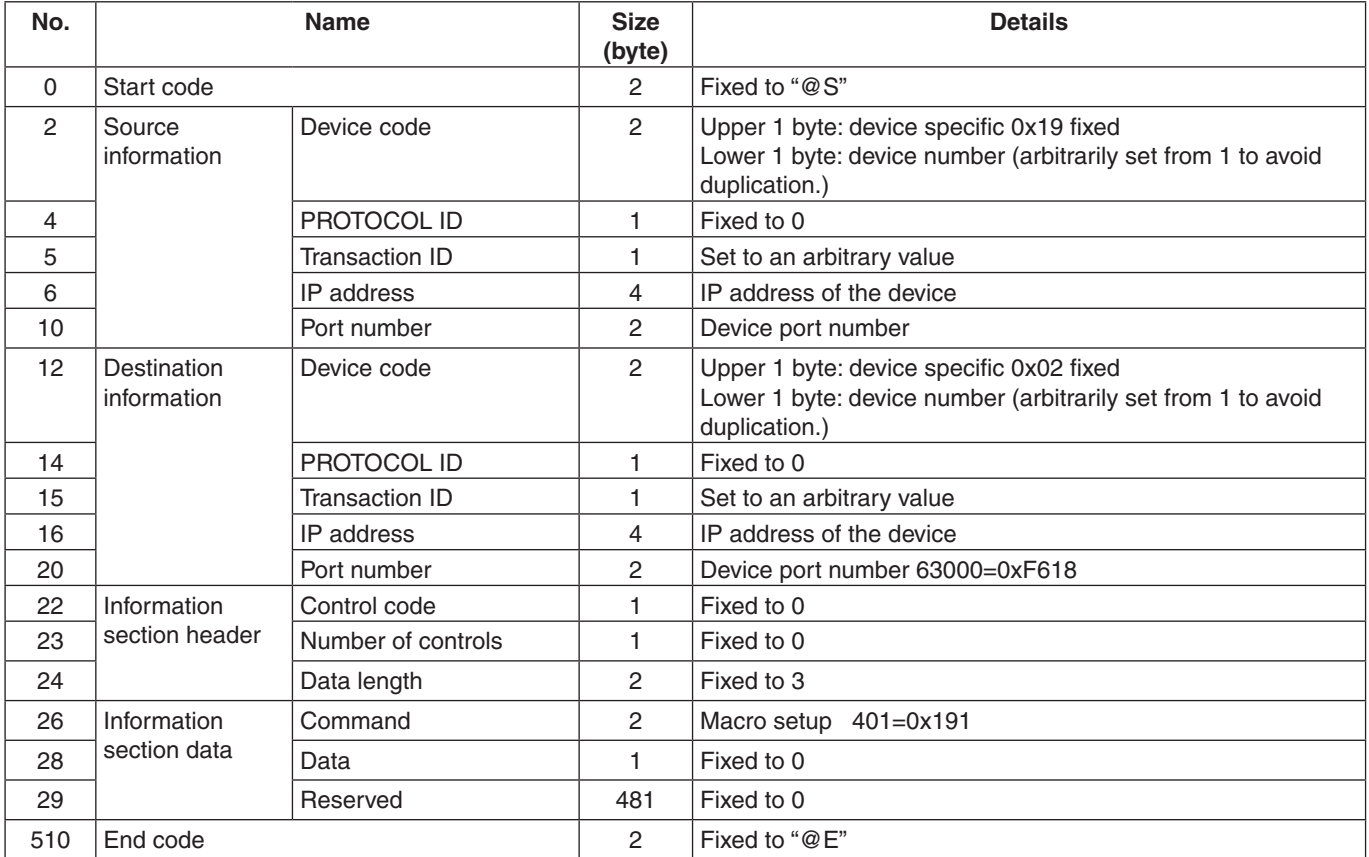

## **External interfaces**

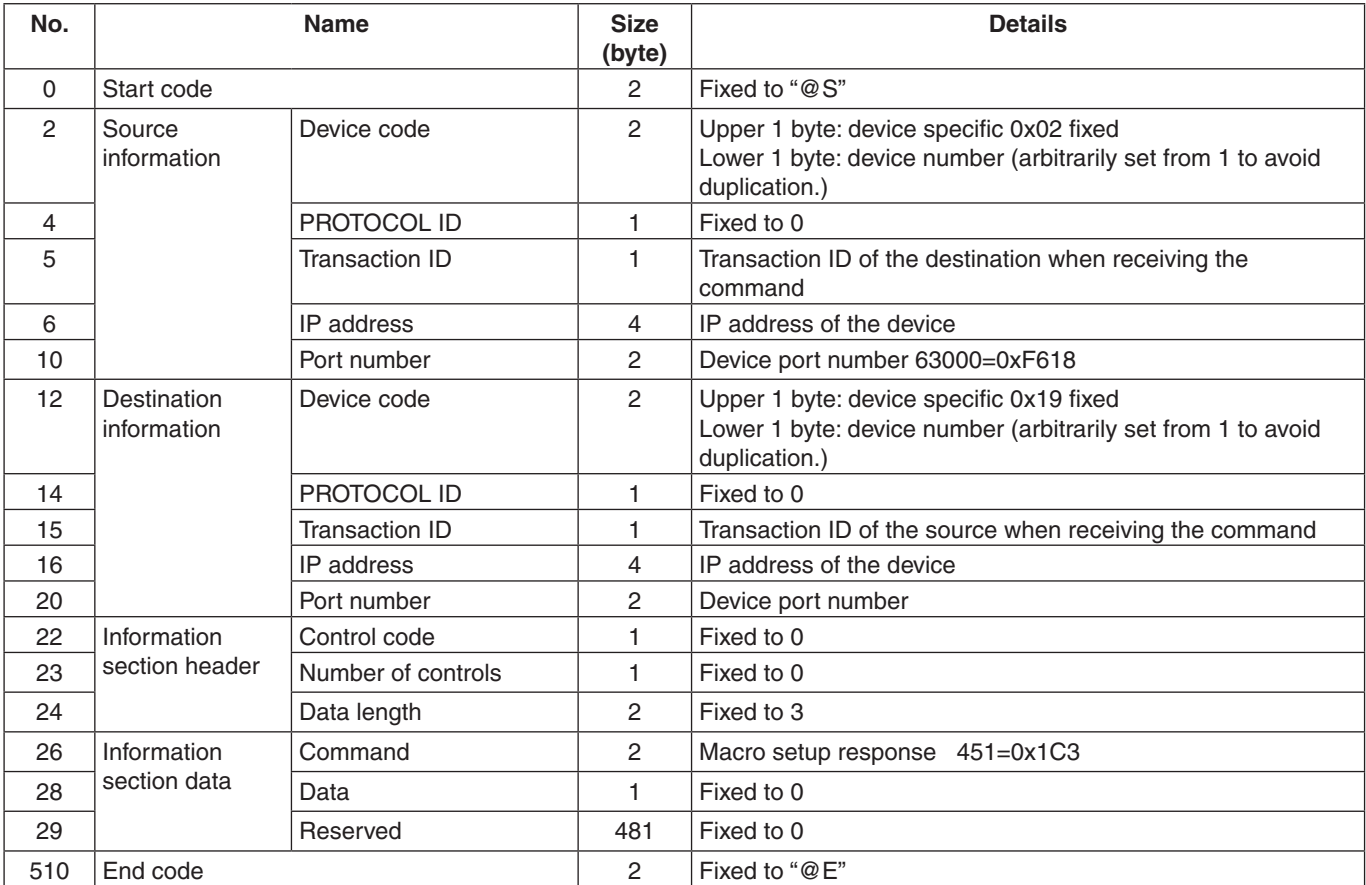

• Macro setup response command (451) (AV-UHS500  $\rightarrow$  the external device)

## **Appearance**

**Unit: mm (inch)**

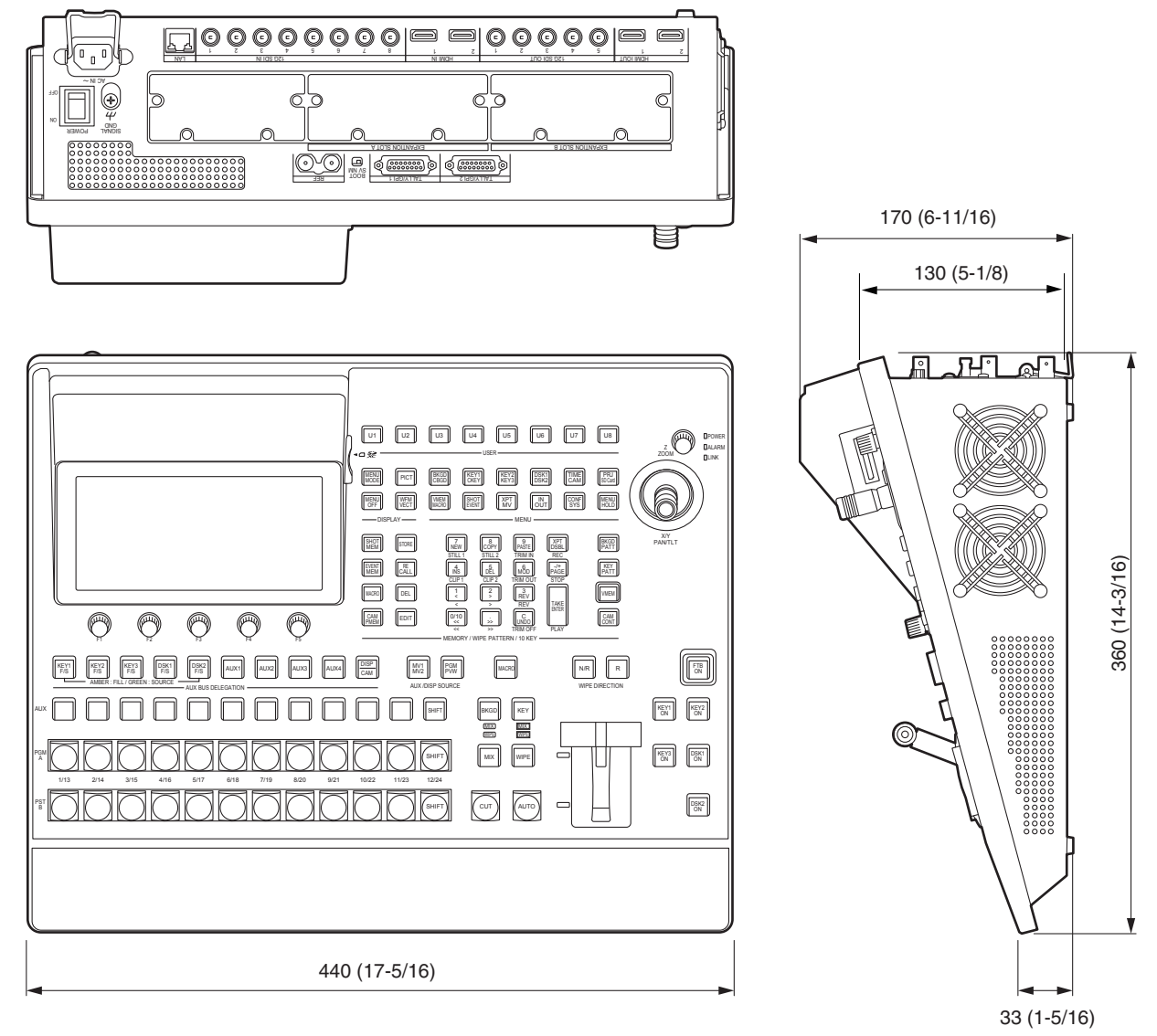

## **Specifications**

**Power supply:** AC ( $\sim$ ) 100 V to 240 V, 50/60 Hz

**Current consumption:** 1.5 A

 $\exists$  indicates safety information.

### **Video connectors**

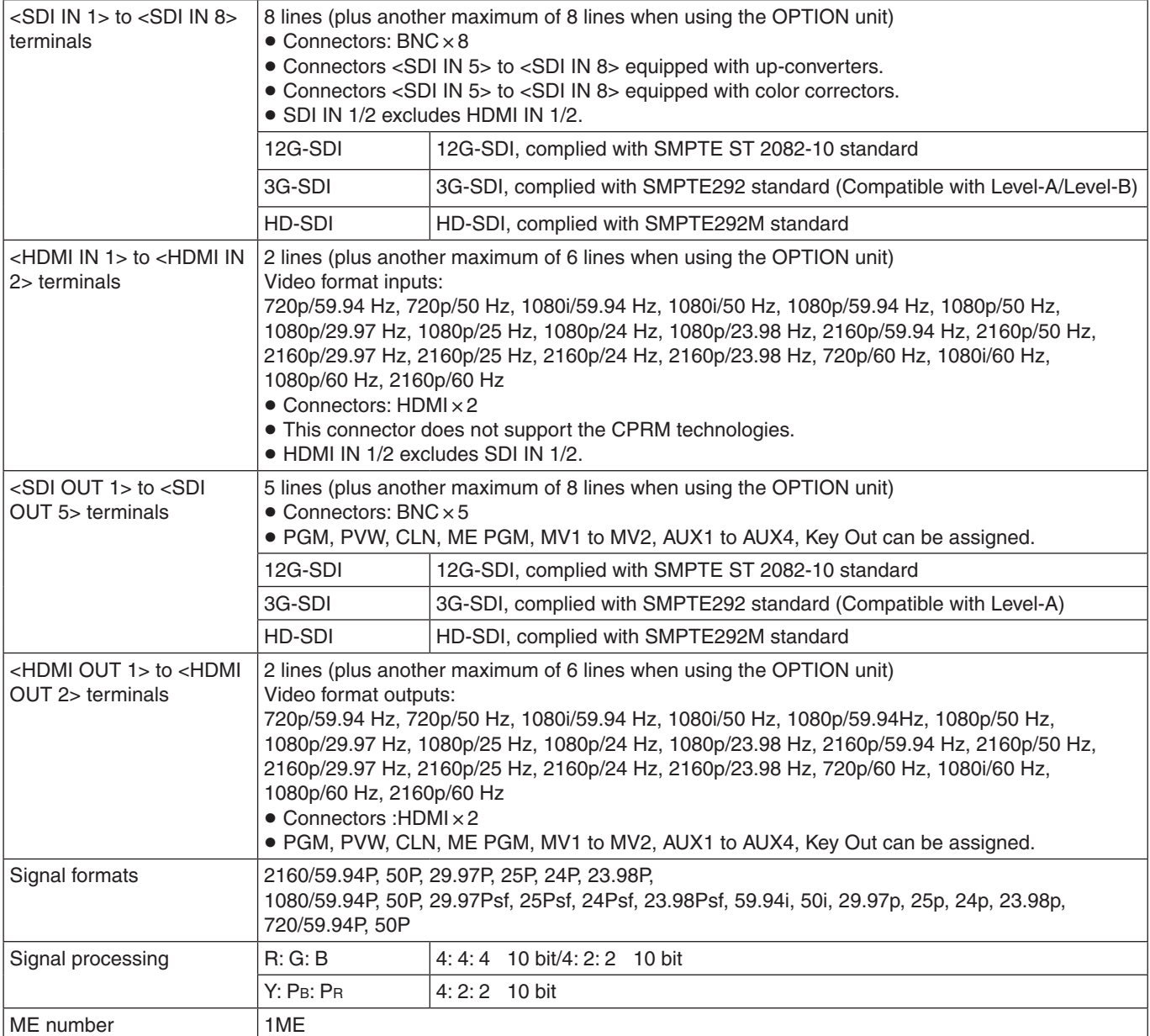

## **Specifications**

## **Synchronizing connectors**

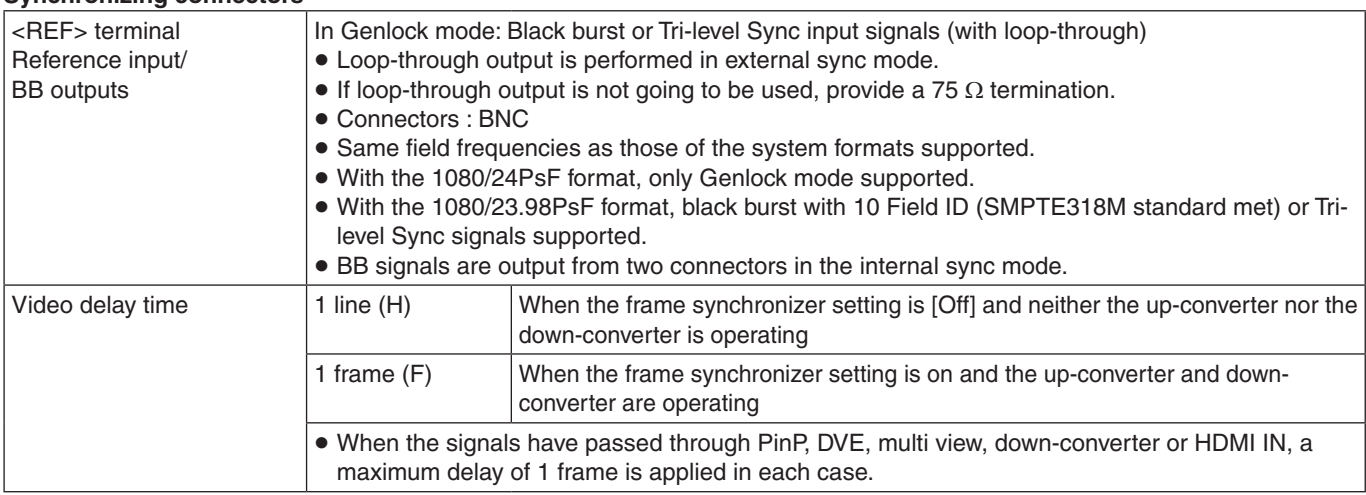

## **Control connectors**

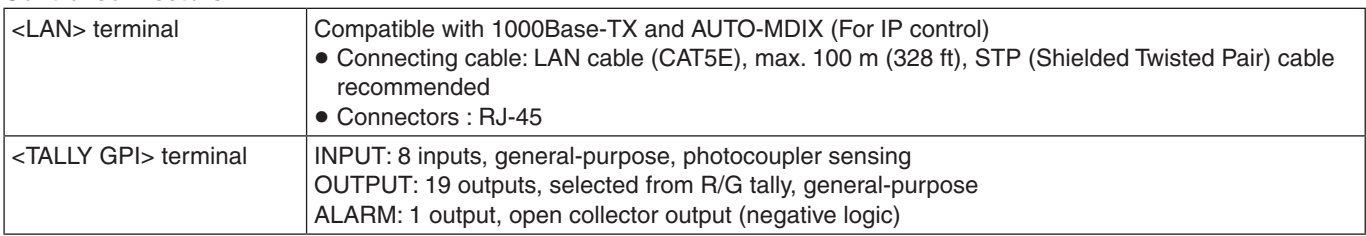

### **Other**

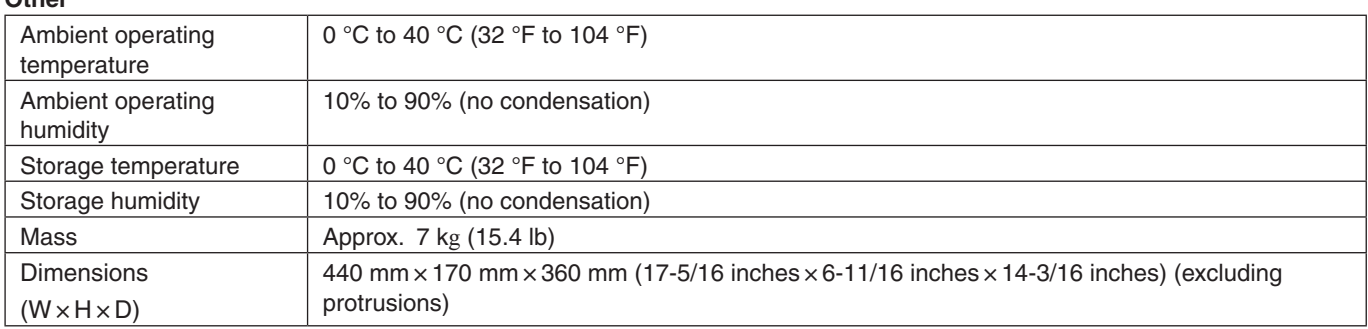

# **Setting menu table**

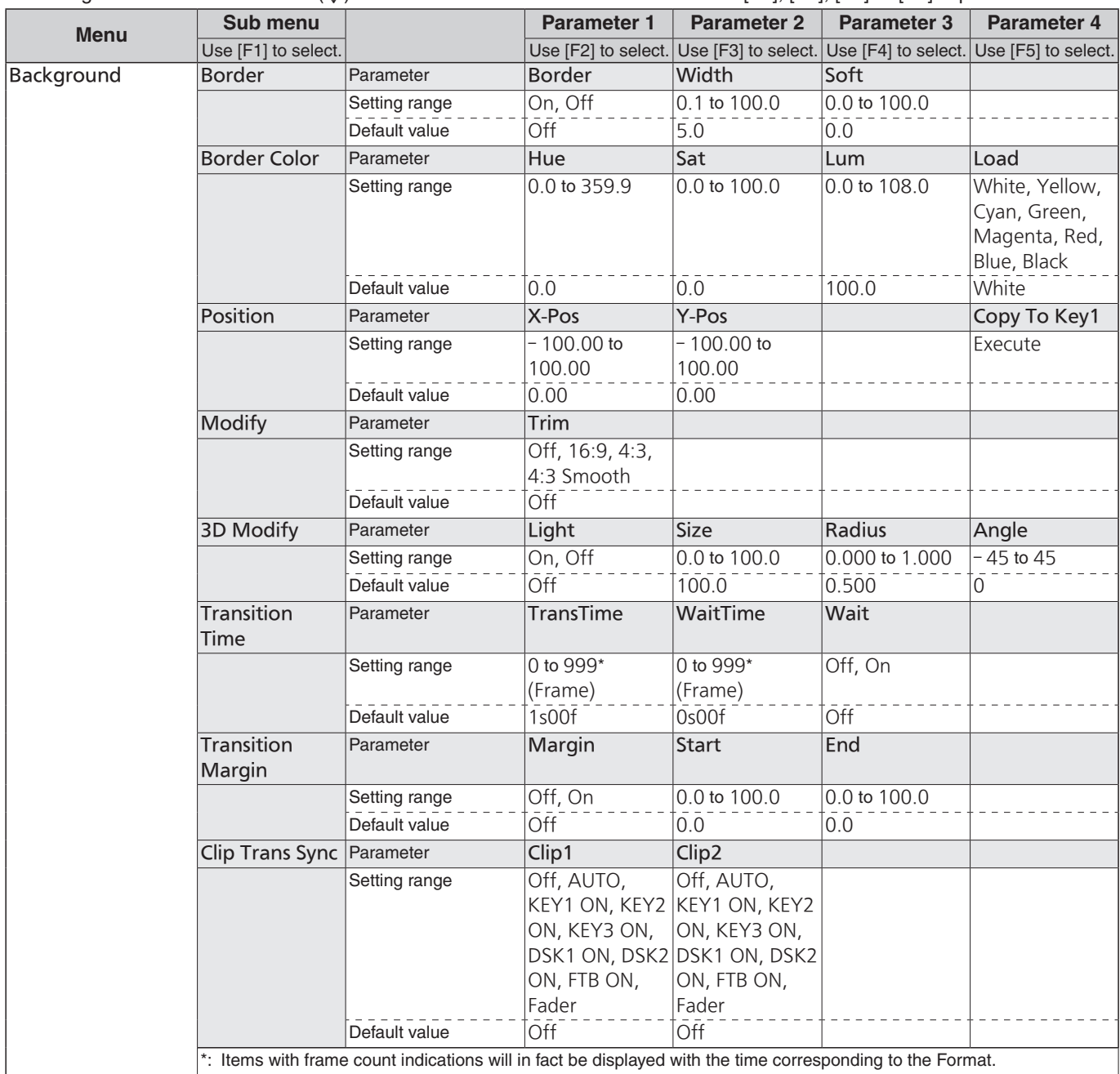

 $\bullet$  Settings for items indicated with ( $\downarrow$ ) are reflected when the item is selected and [F2], [F3], [F4] or [F5] is pressed.

# **Setting menu table**

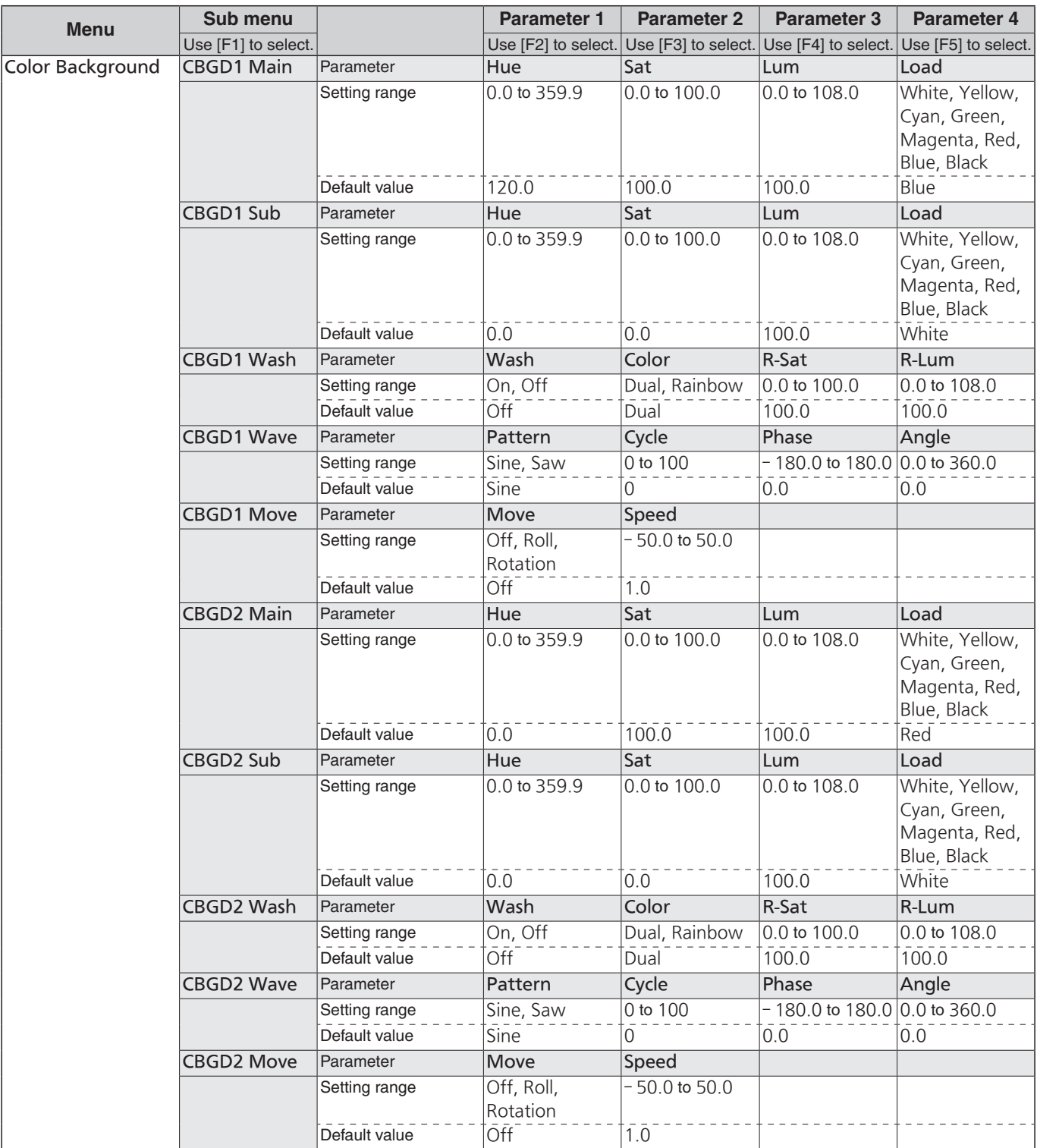

## **Setting menu table**

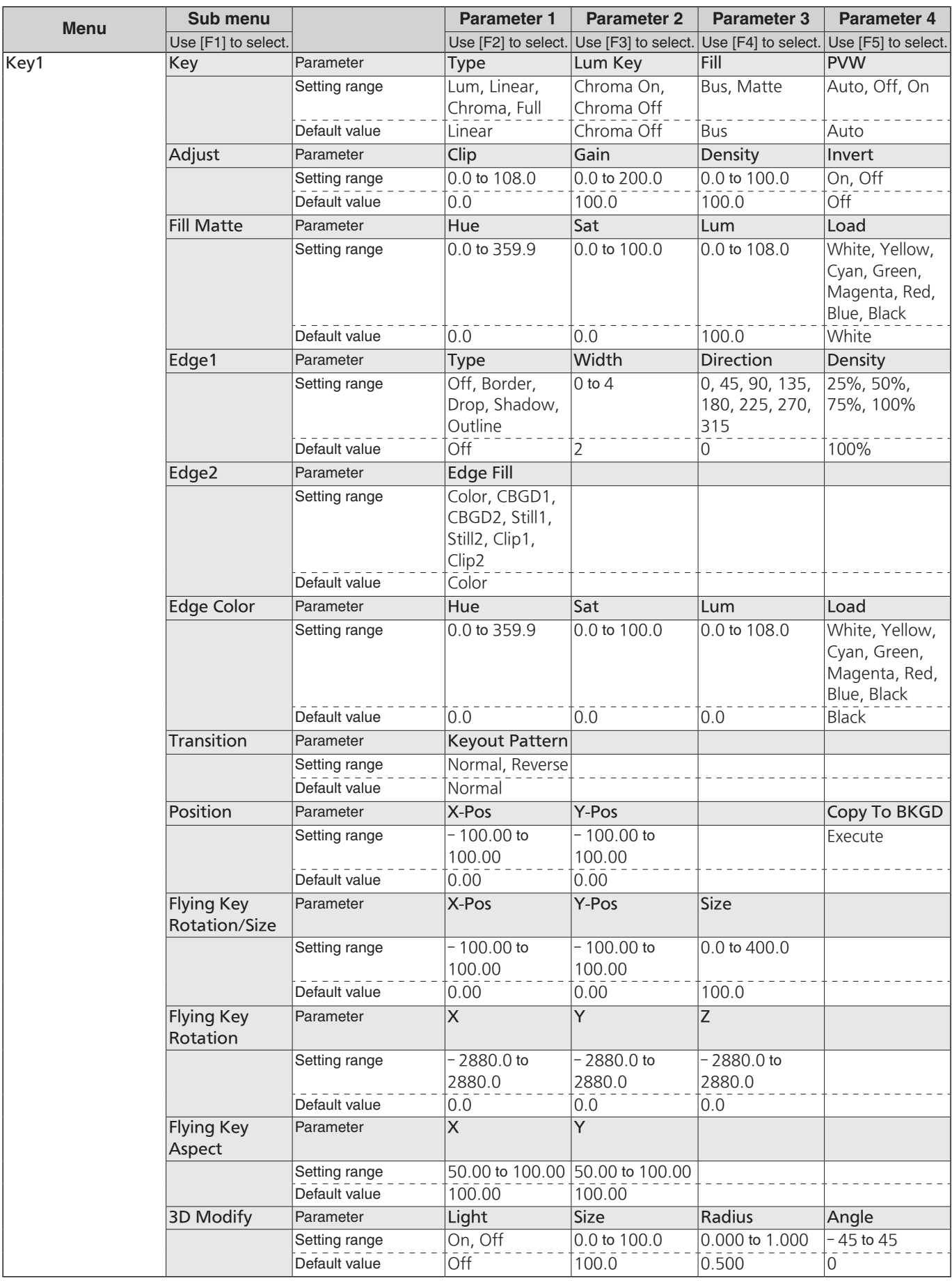
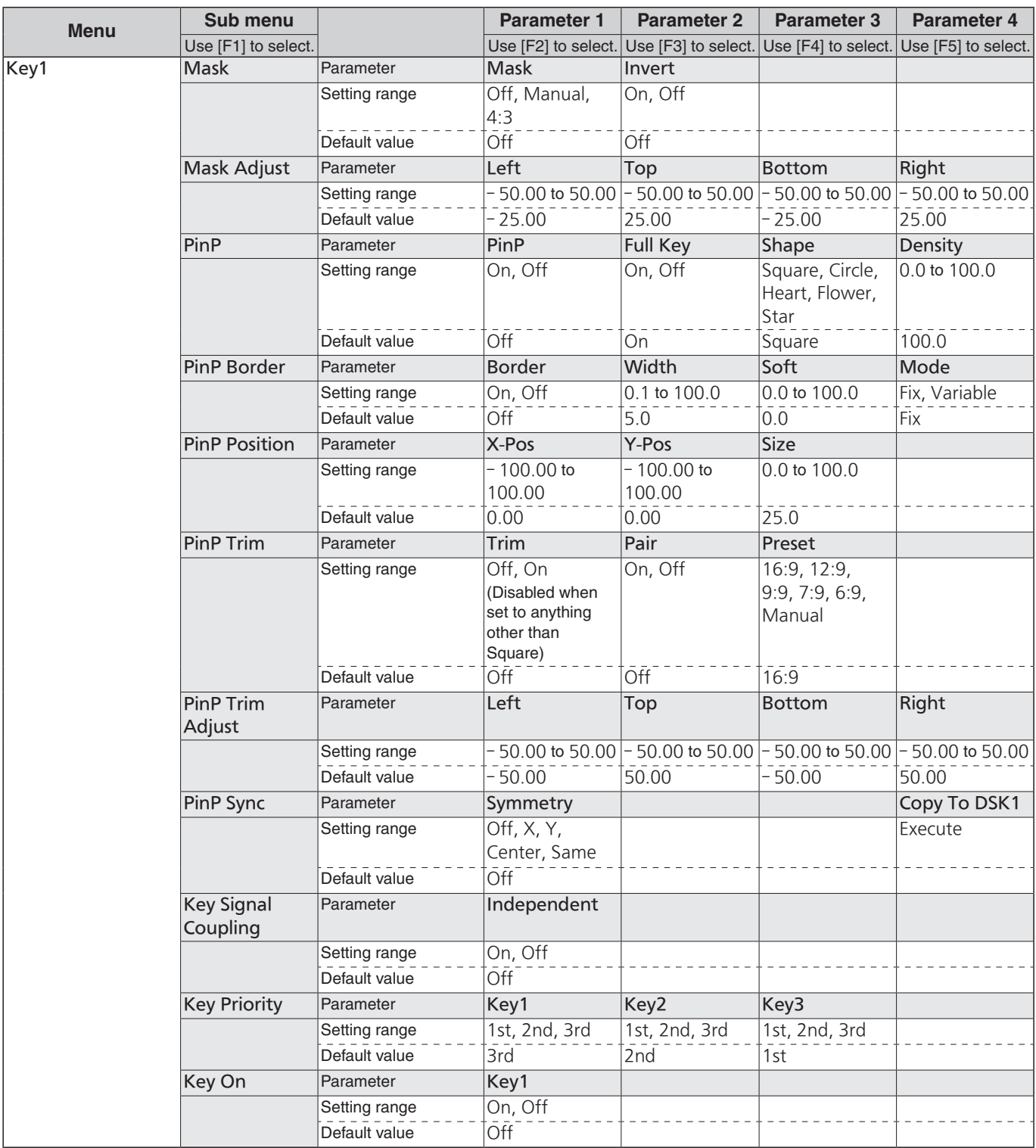

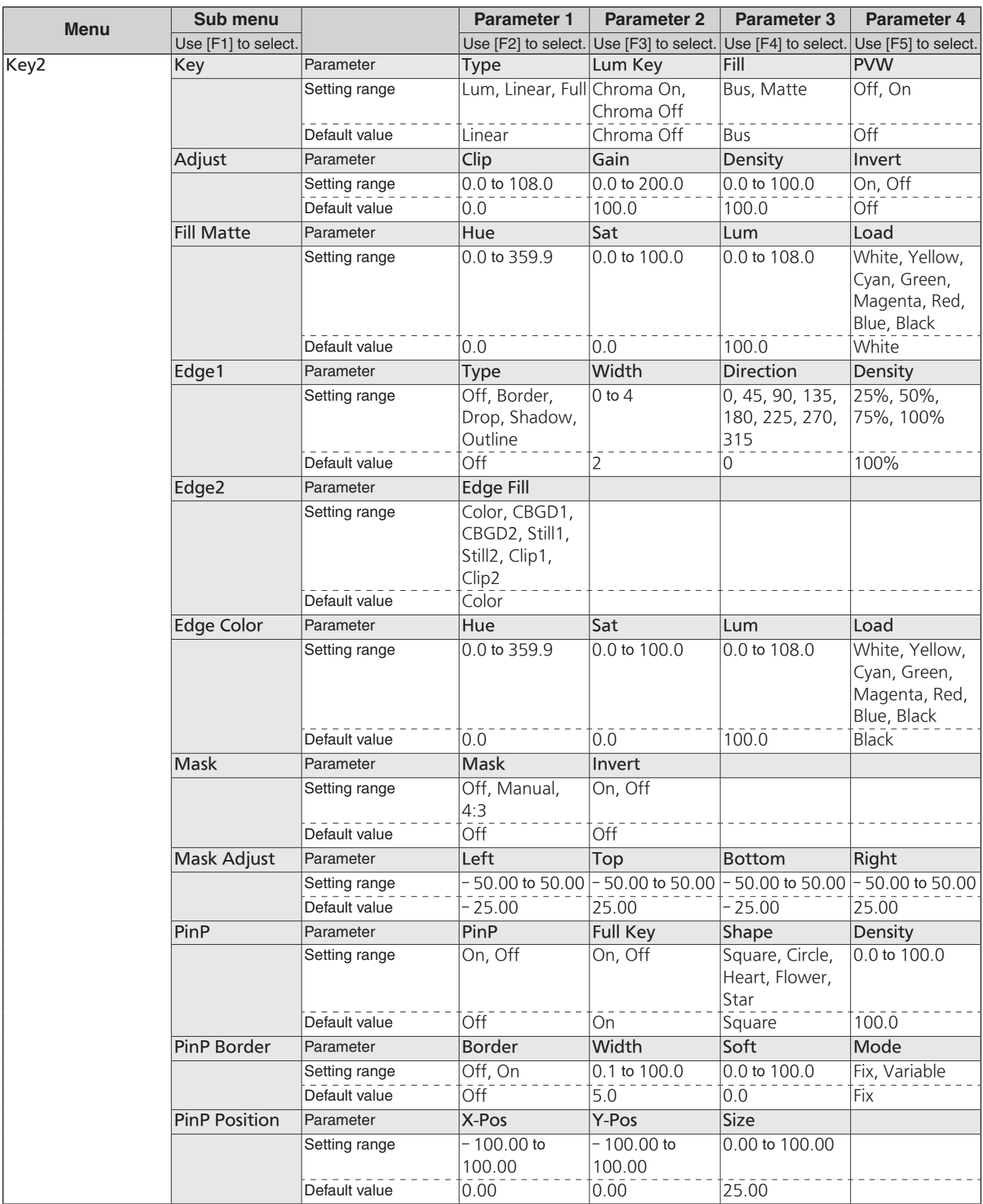

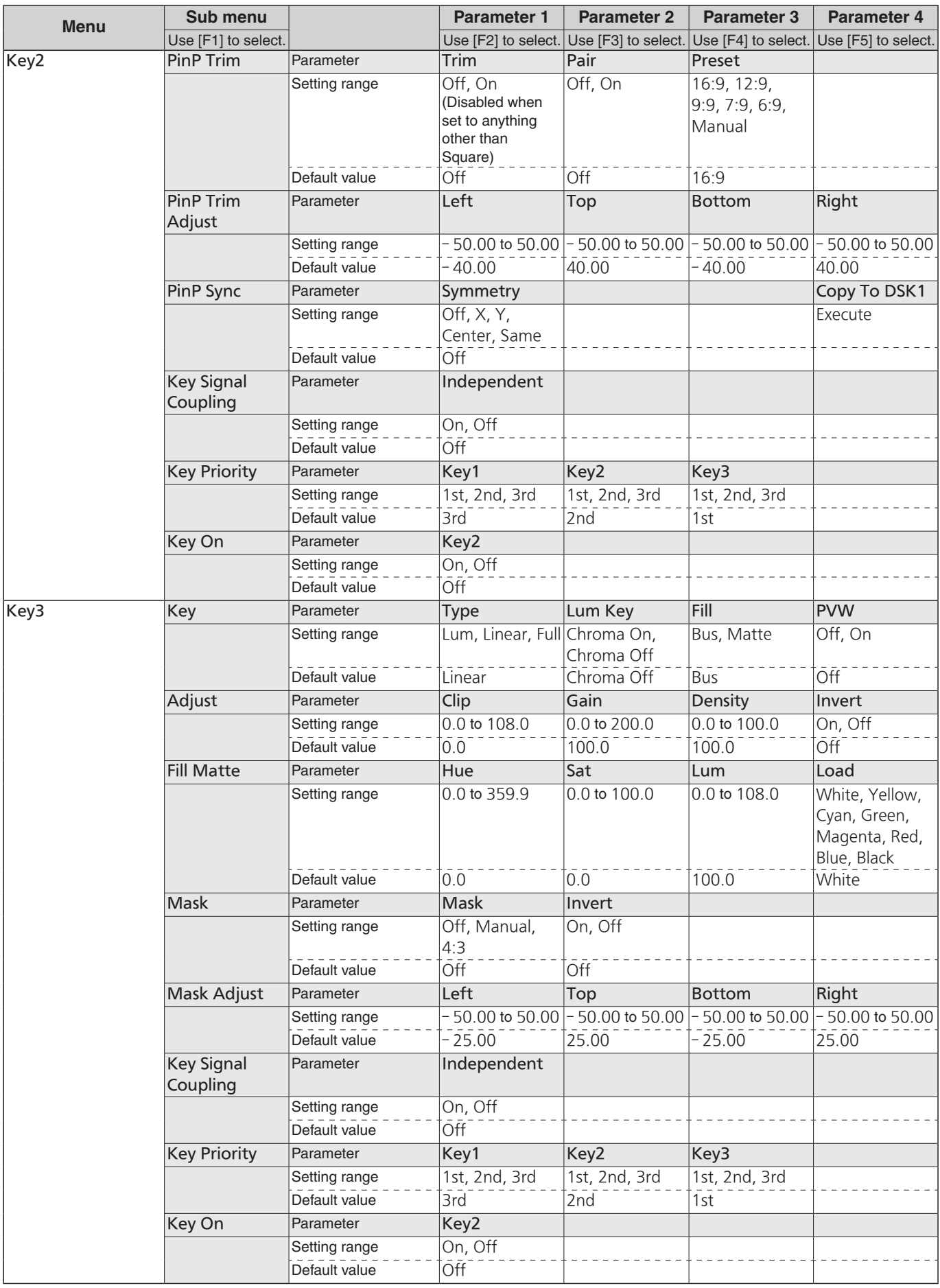

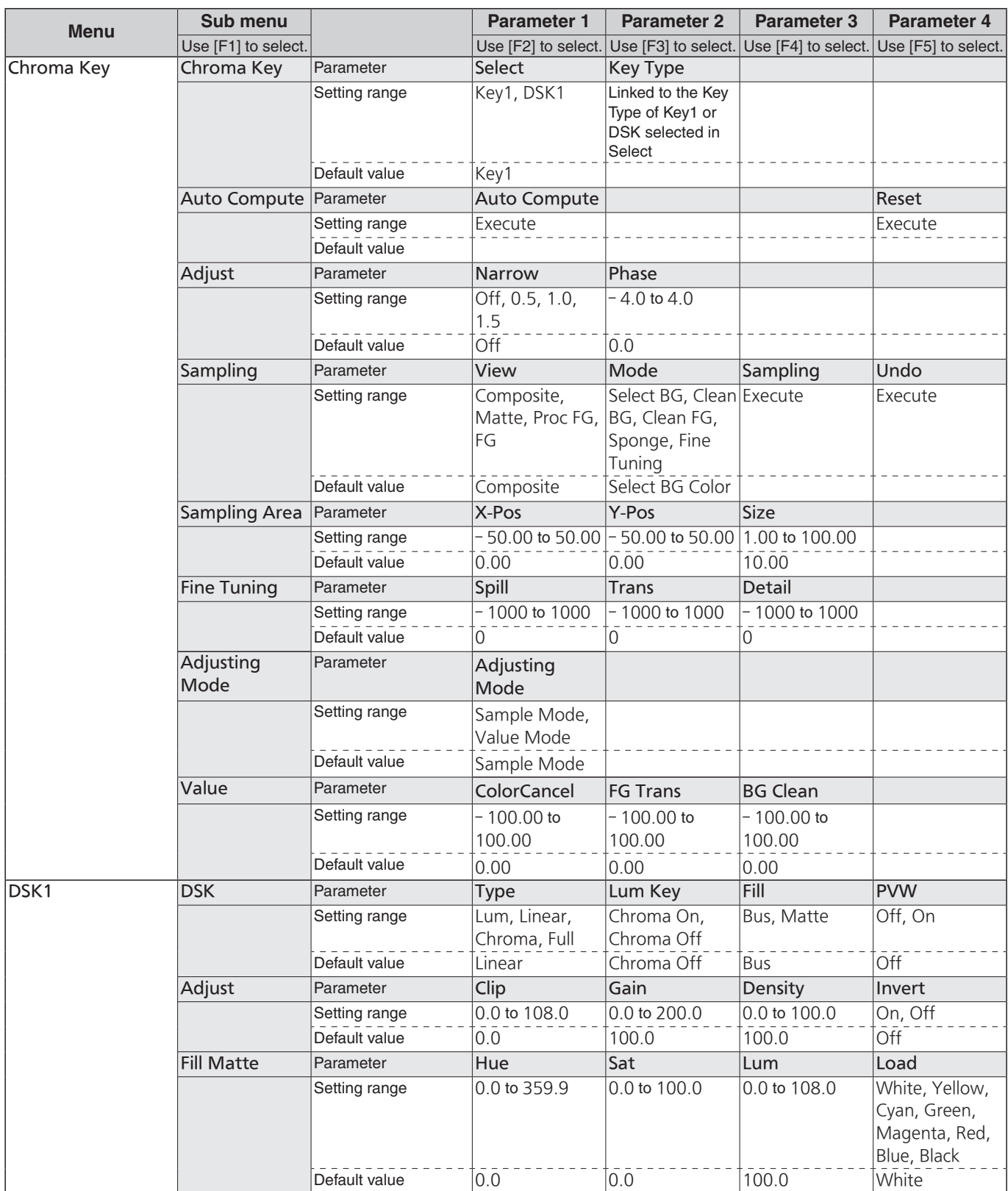

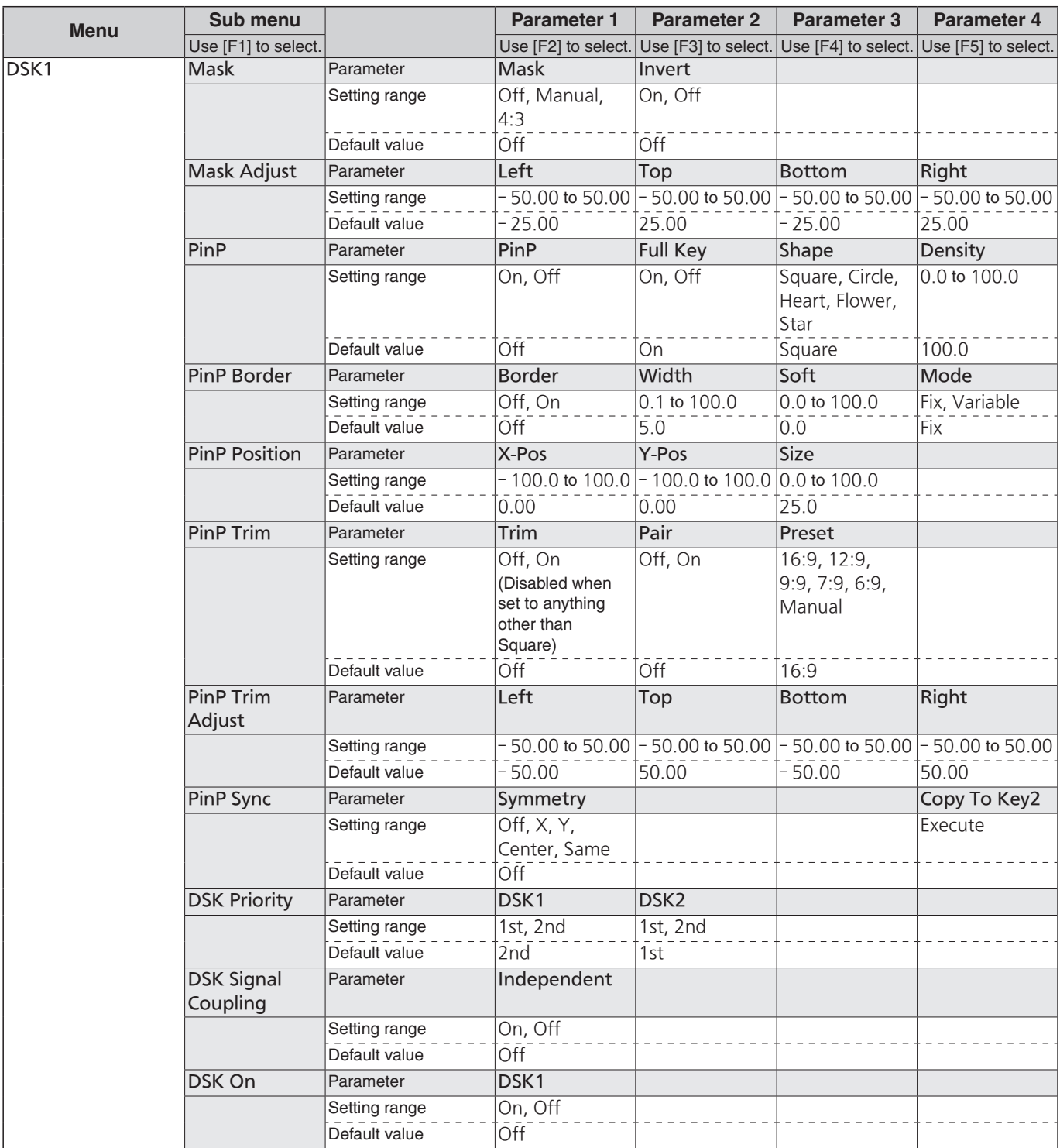

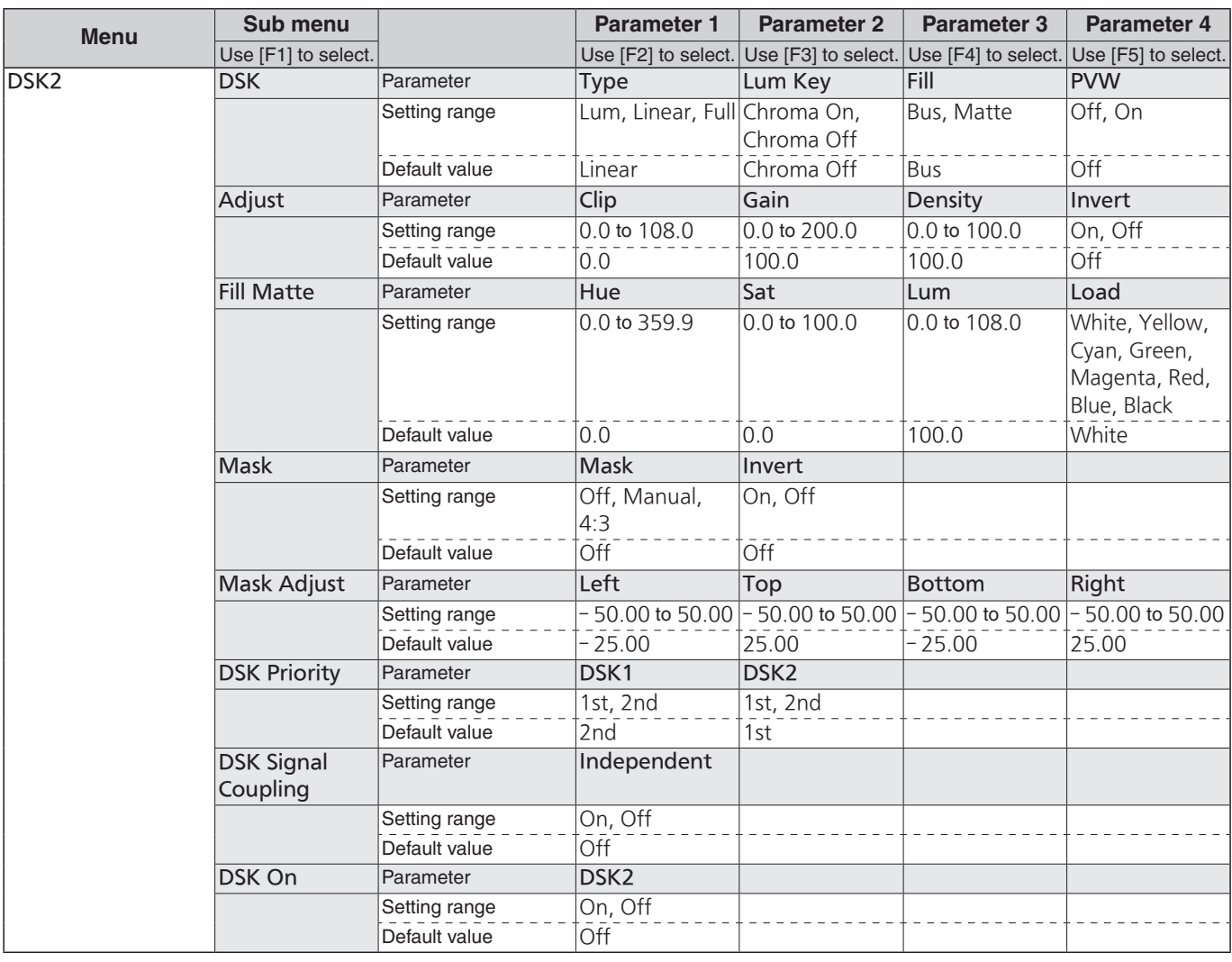

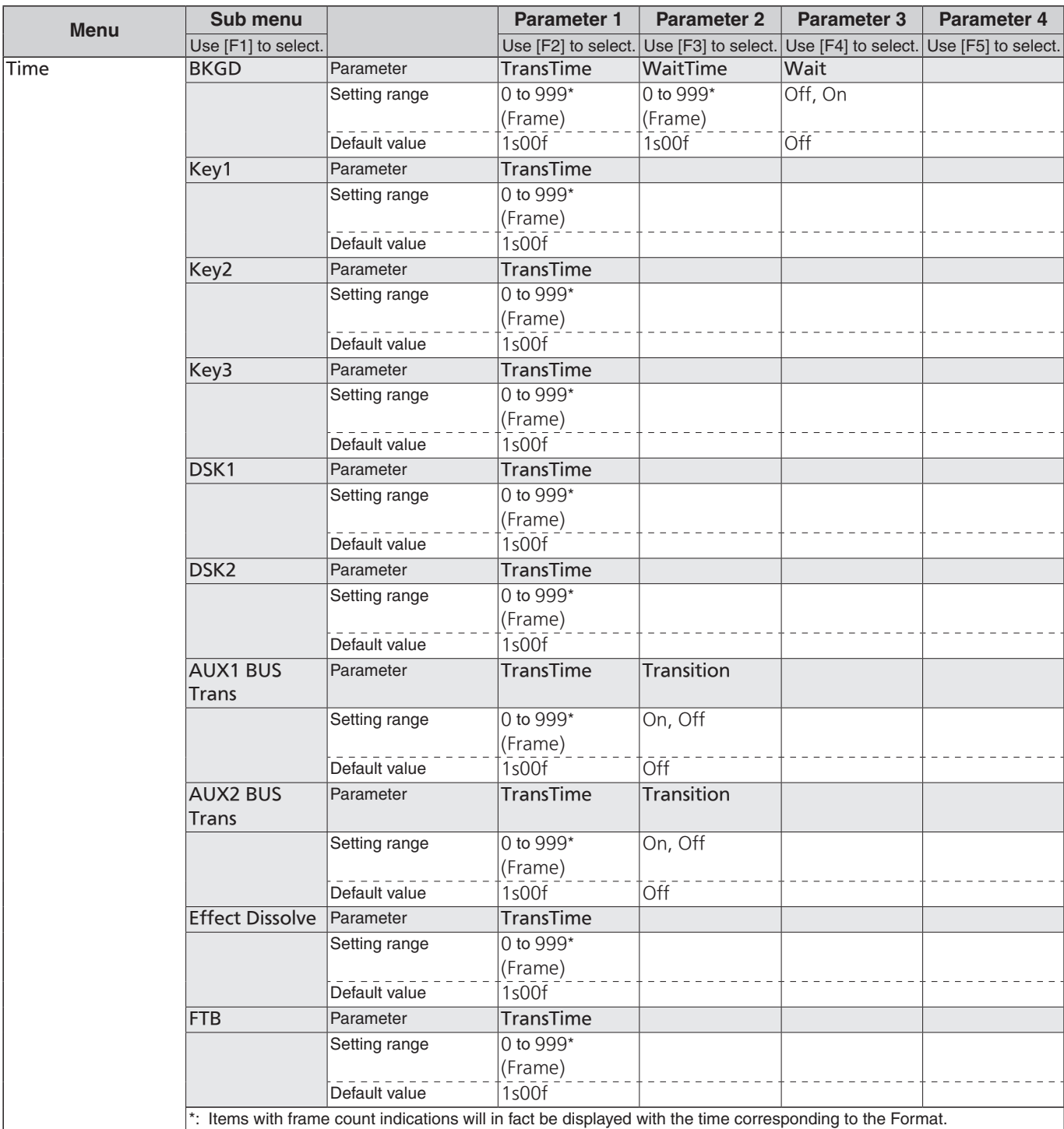

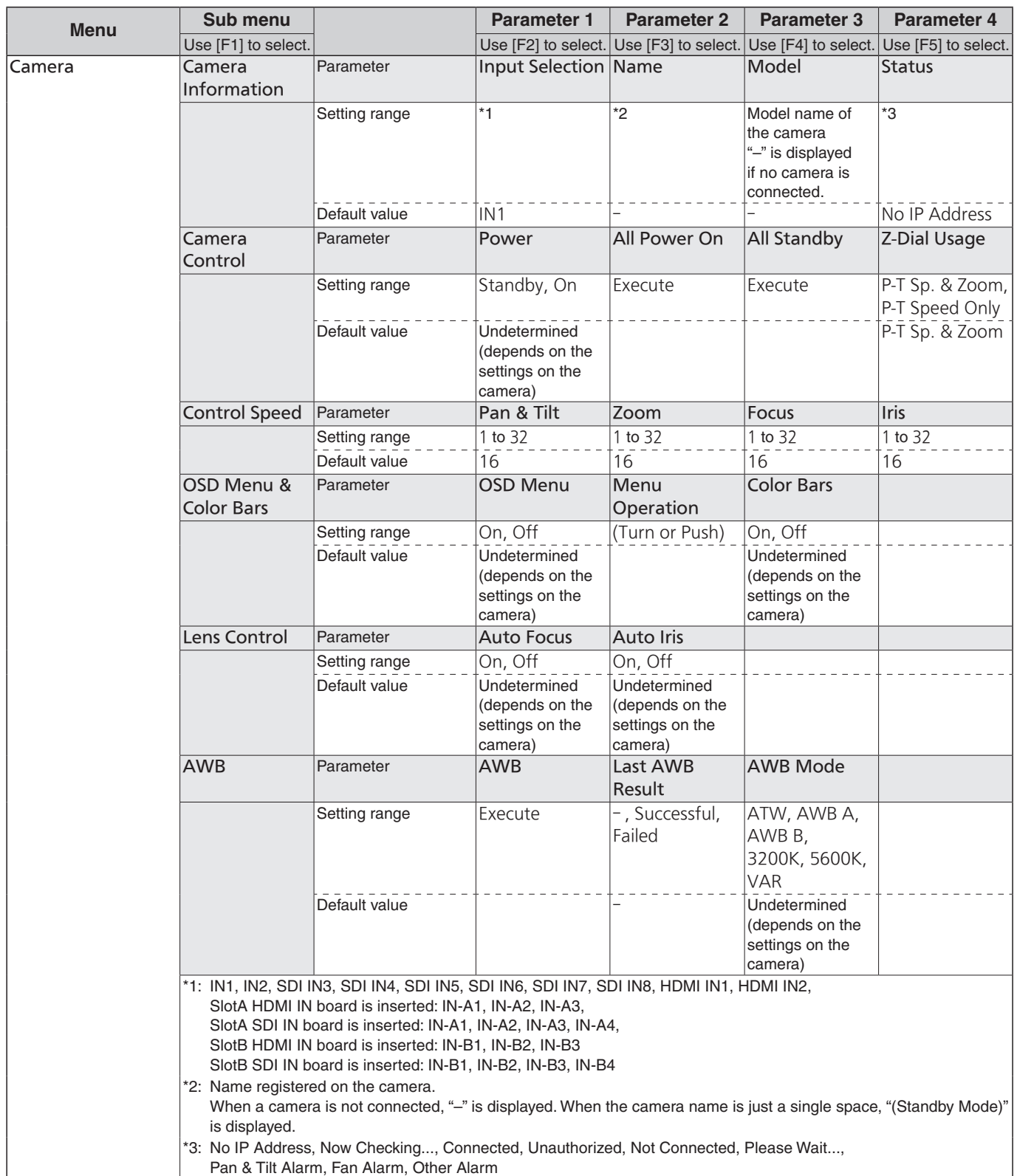

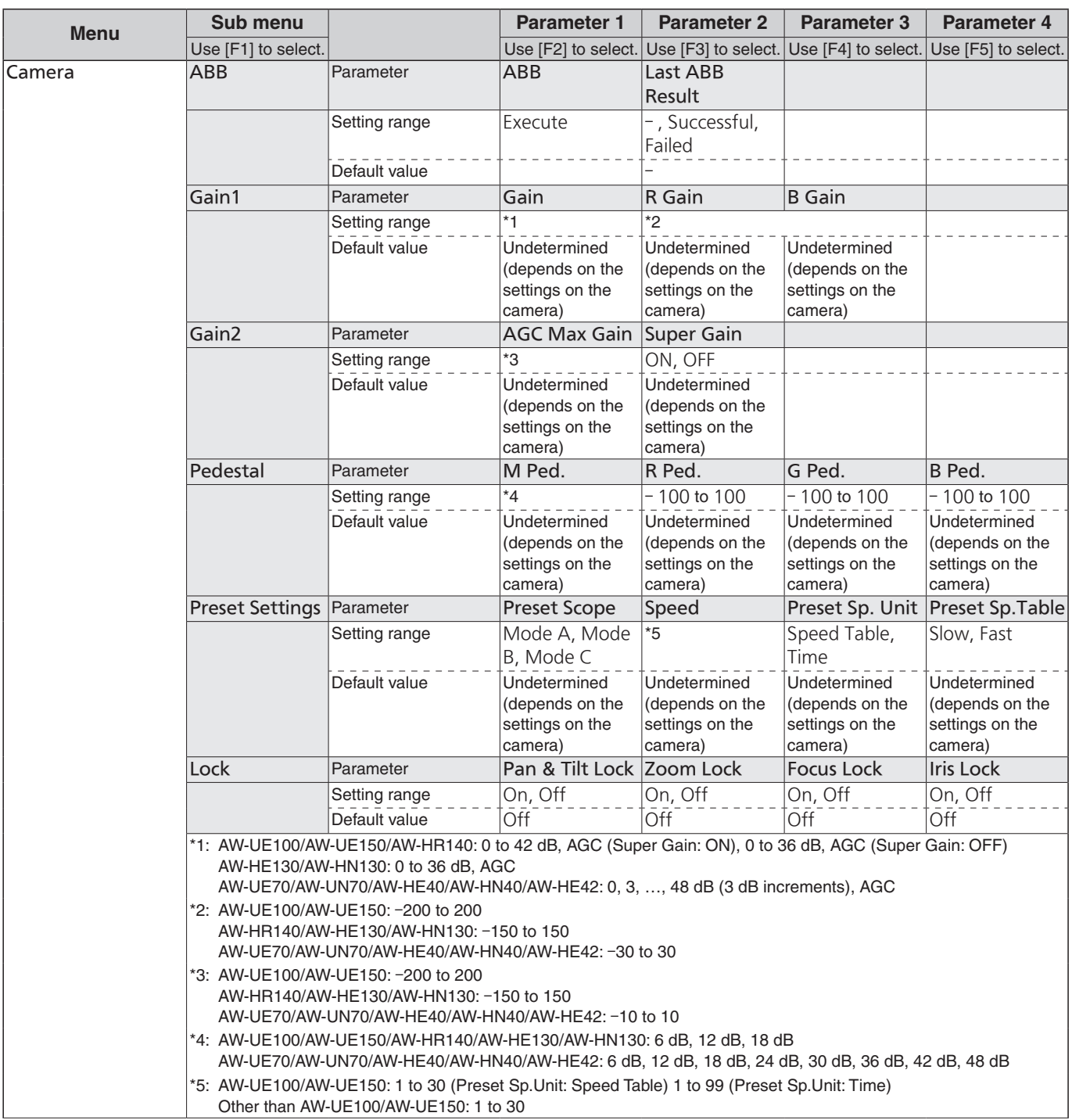

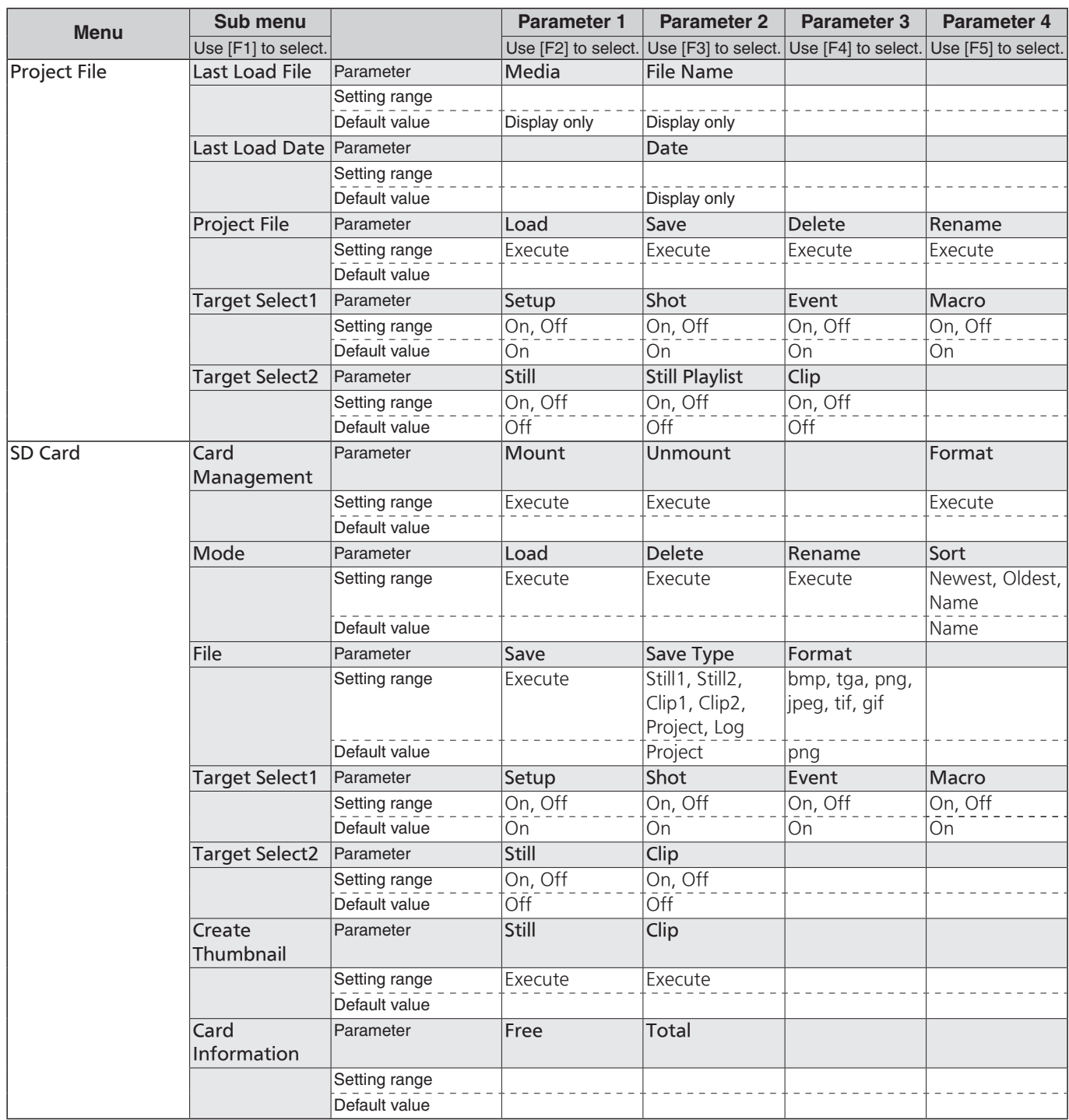

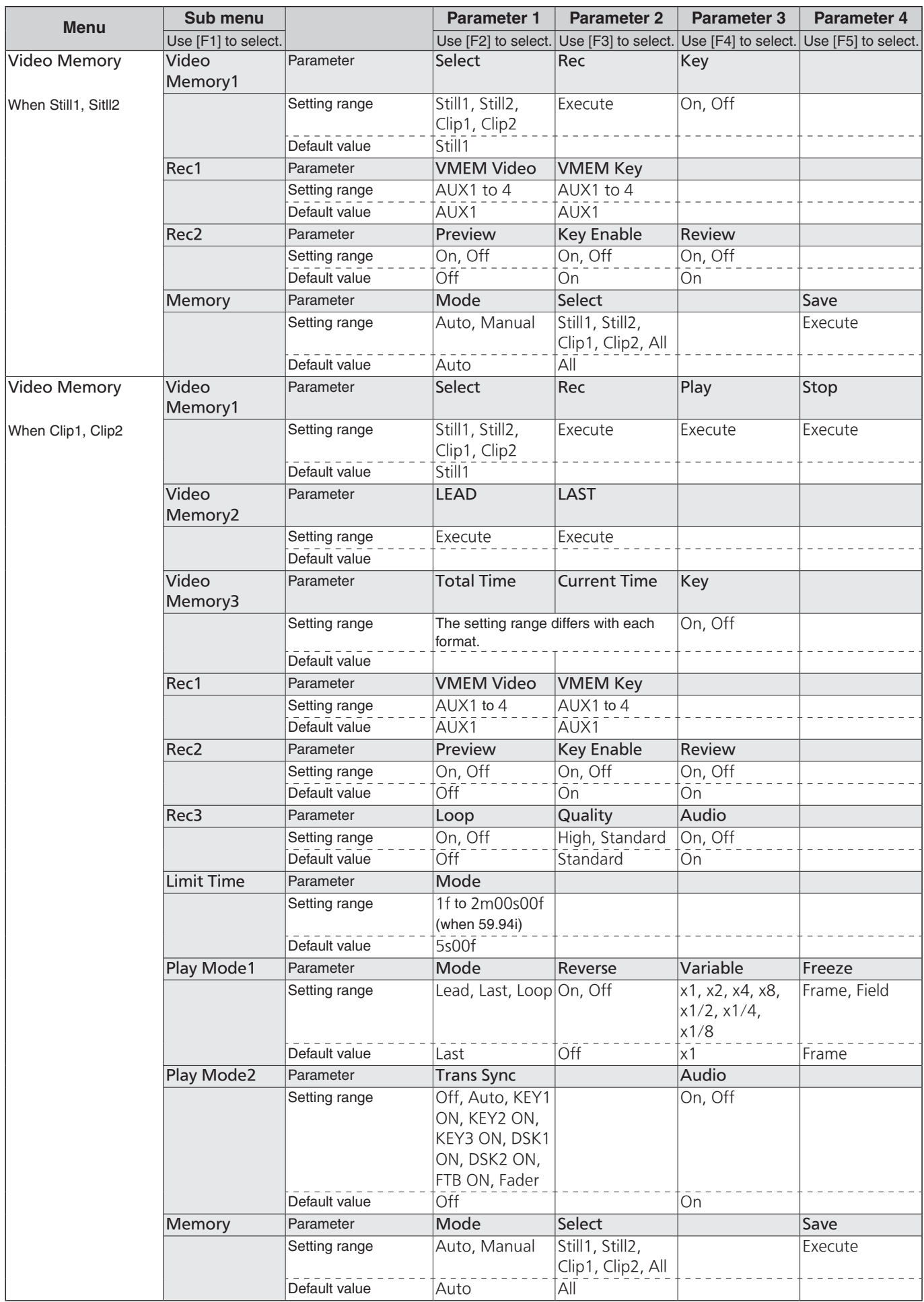

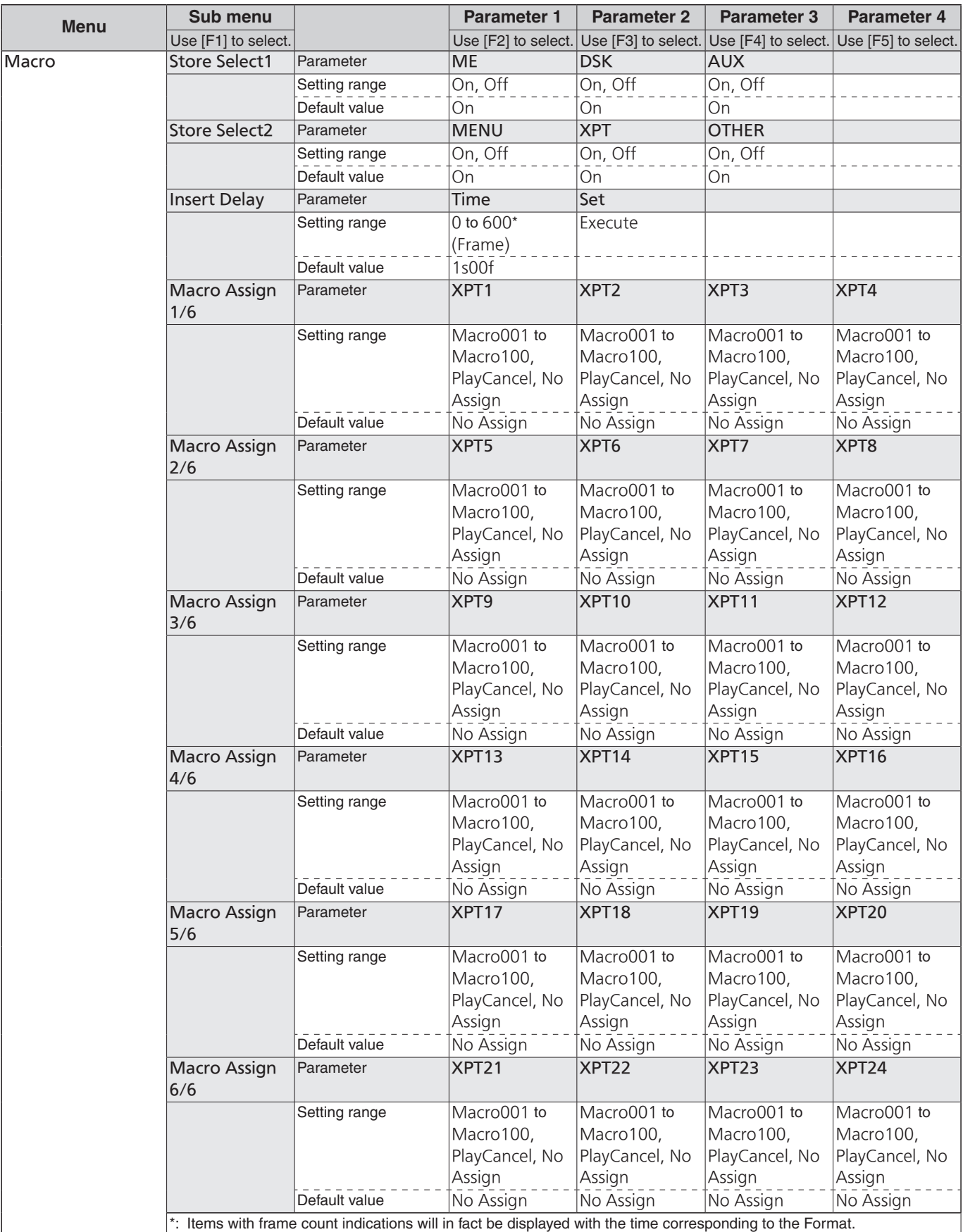

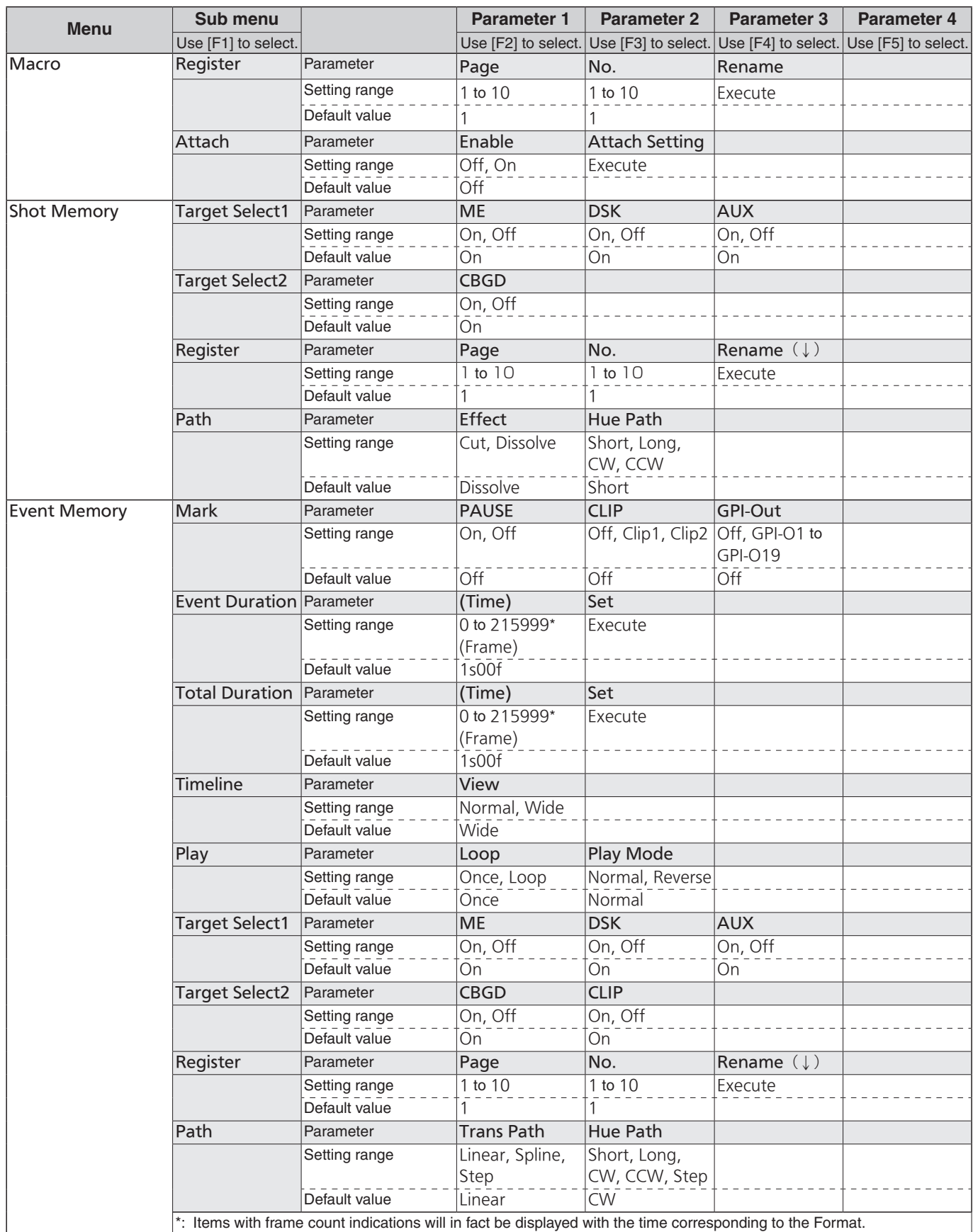

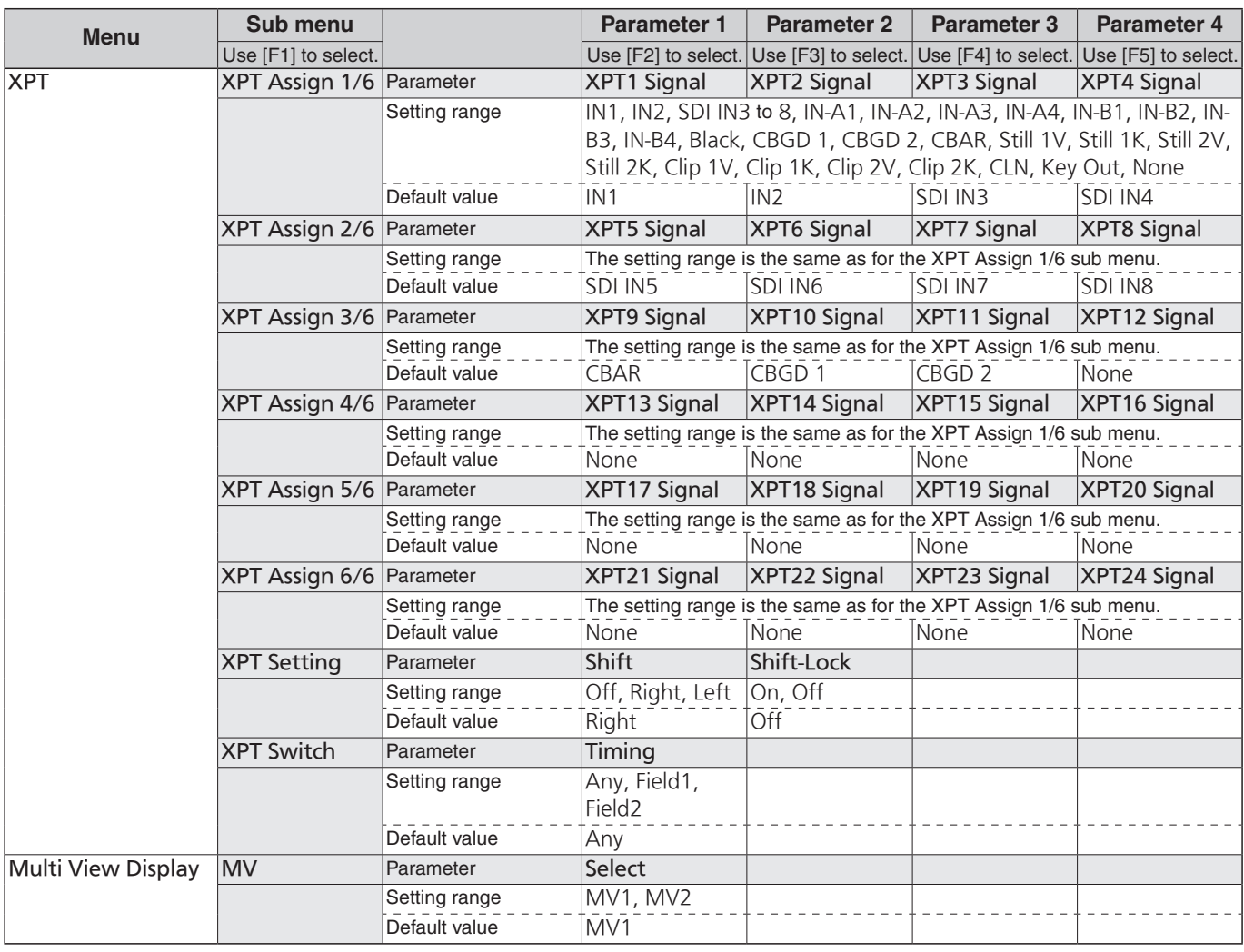

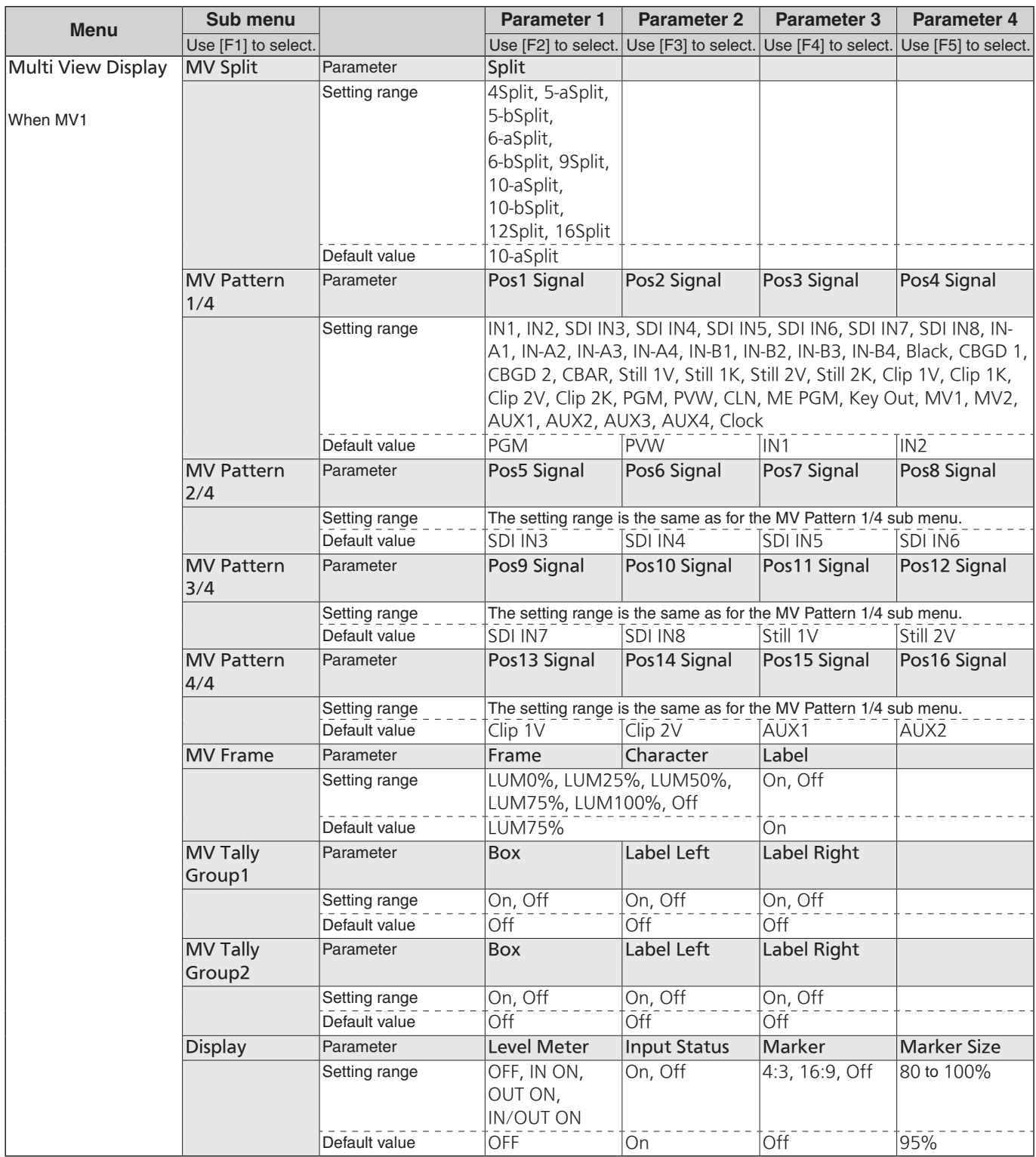

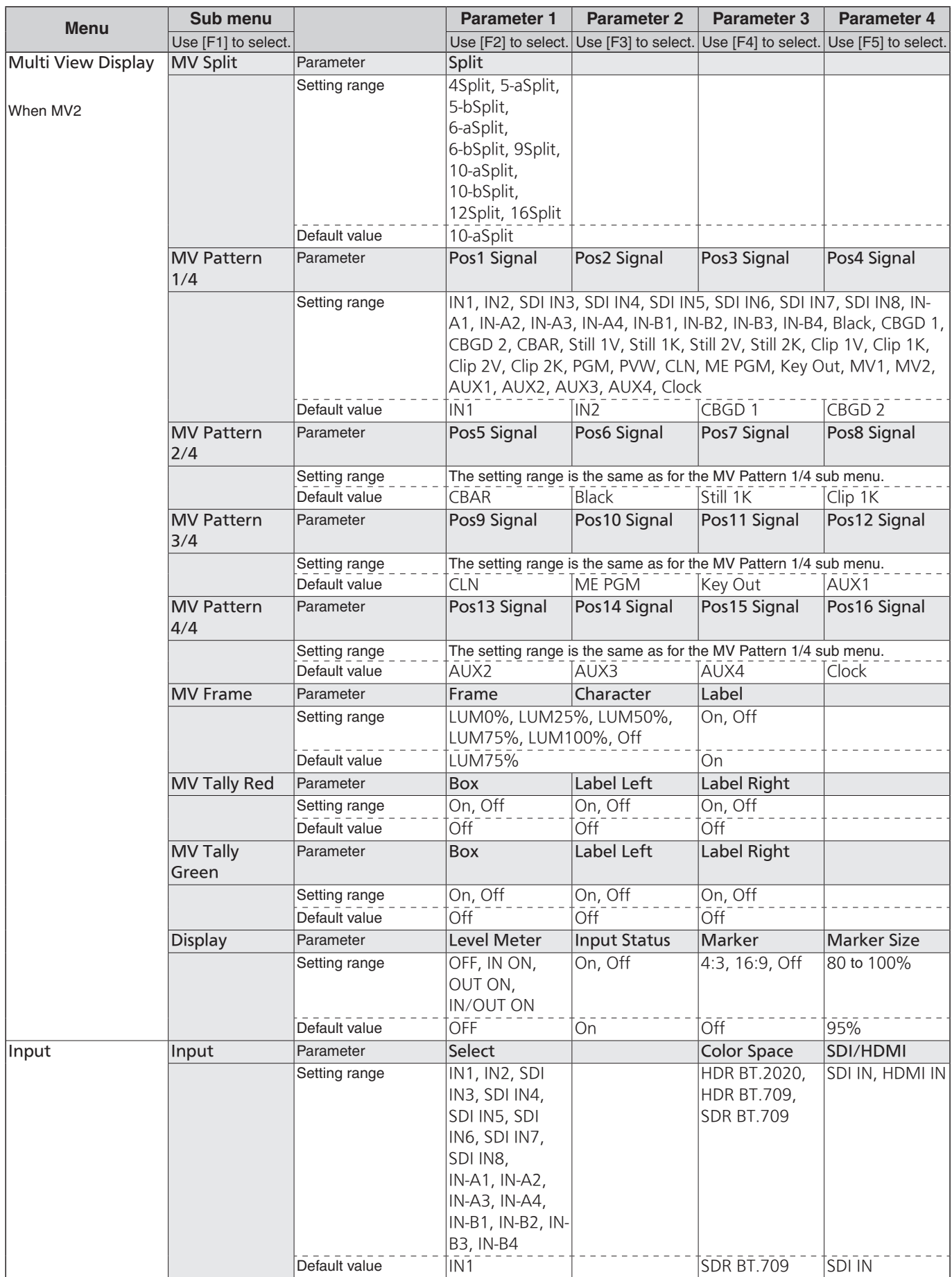

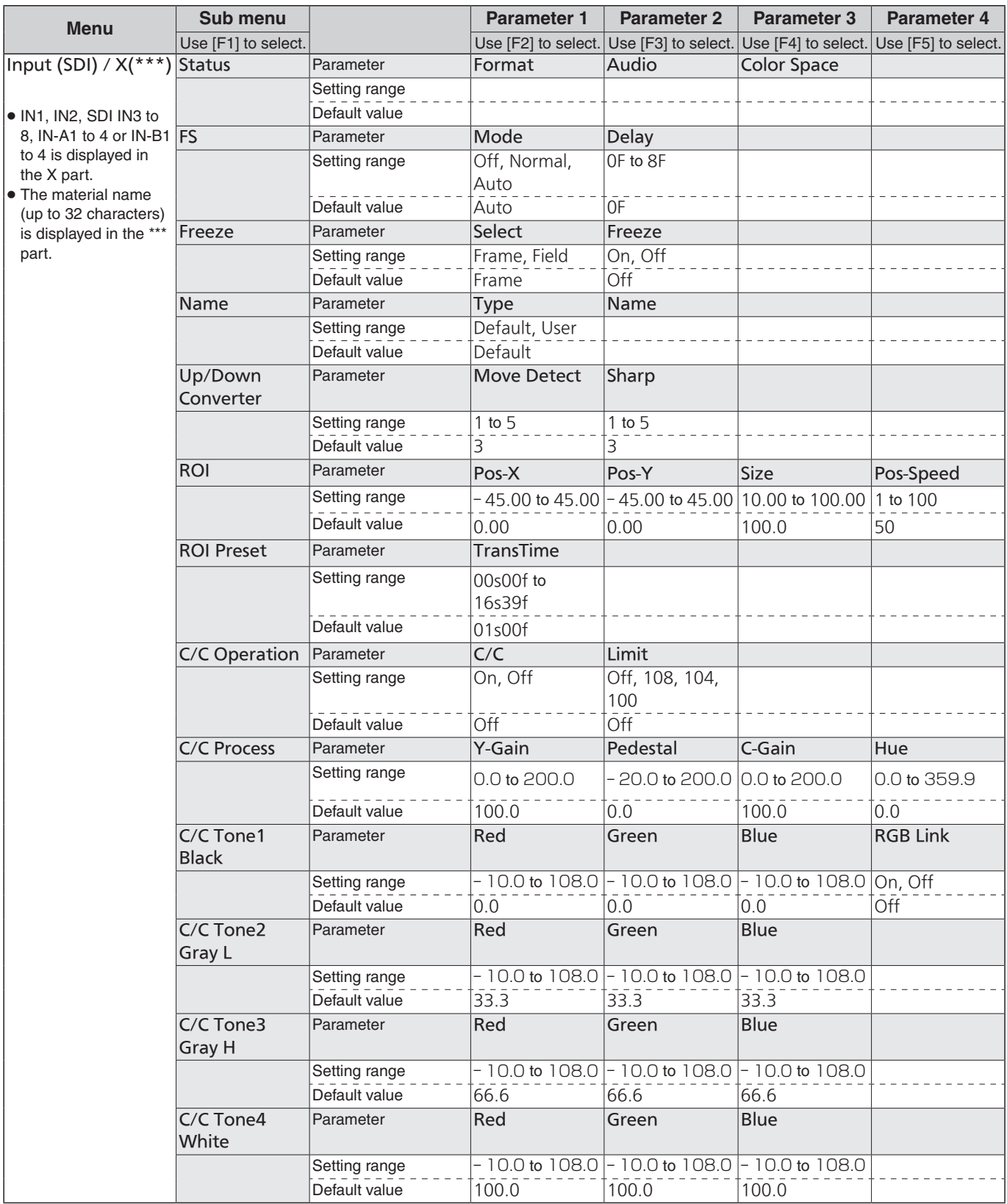

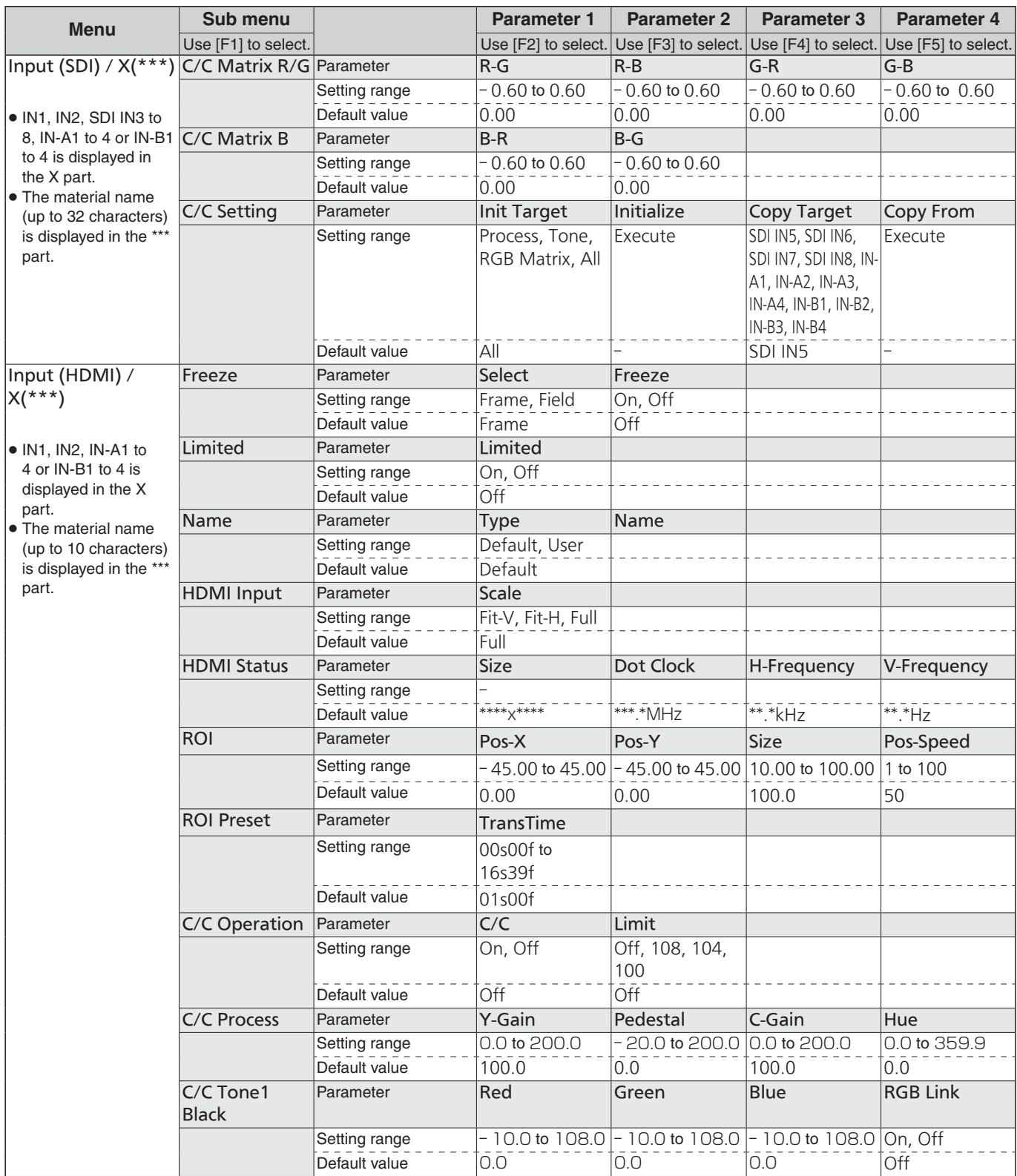

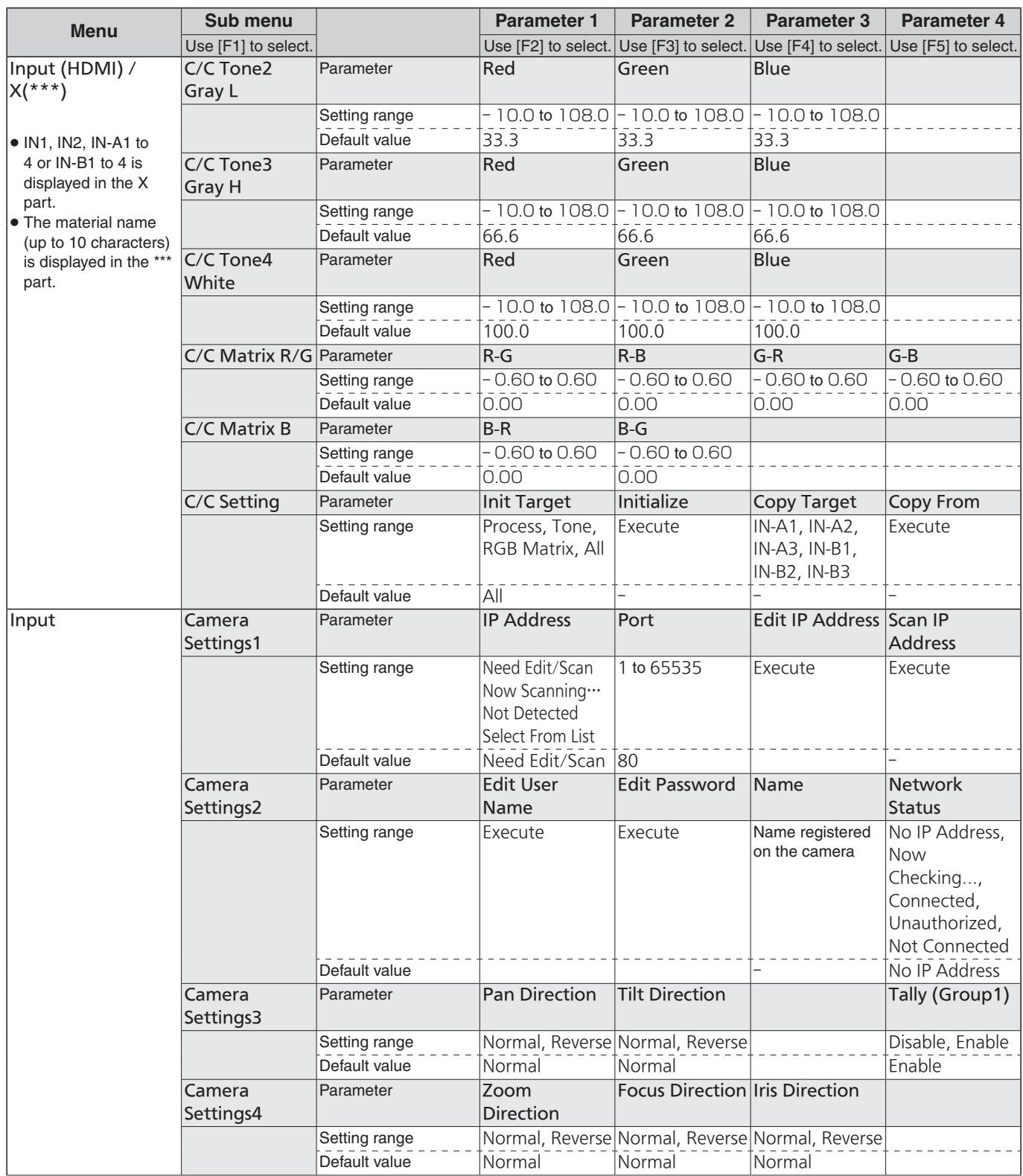

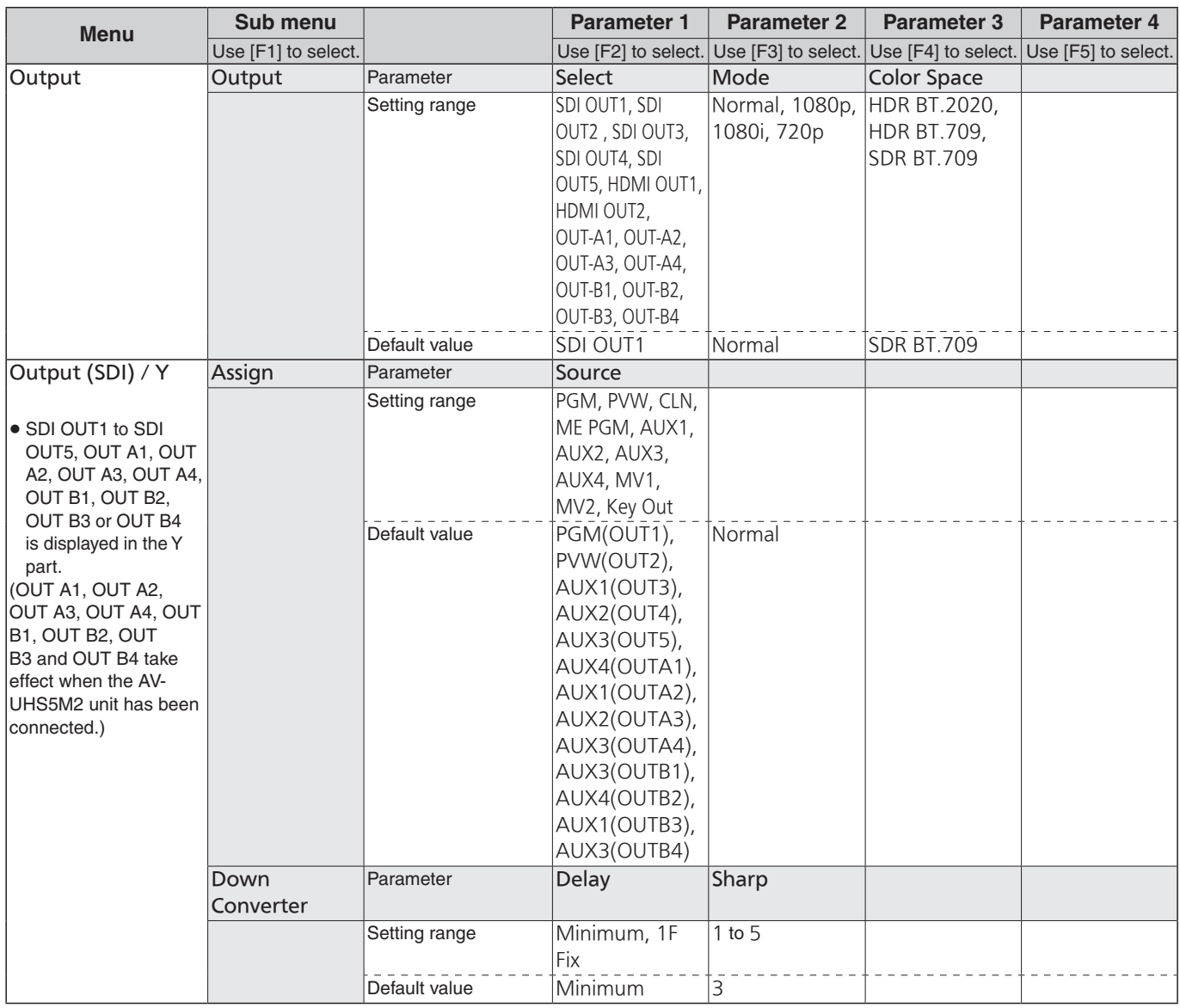

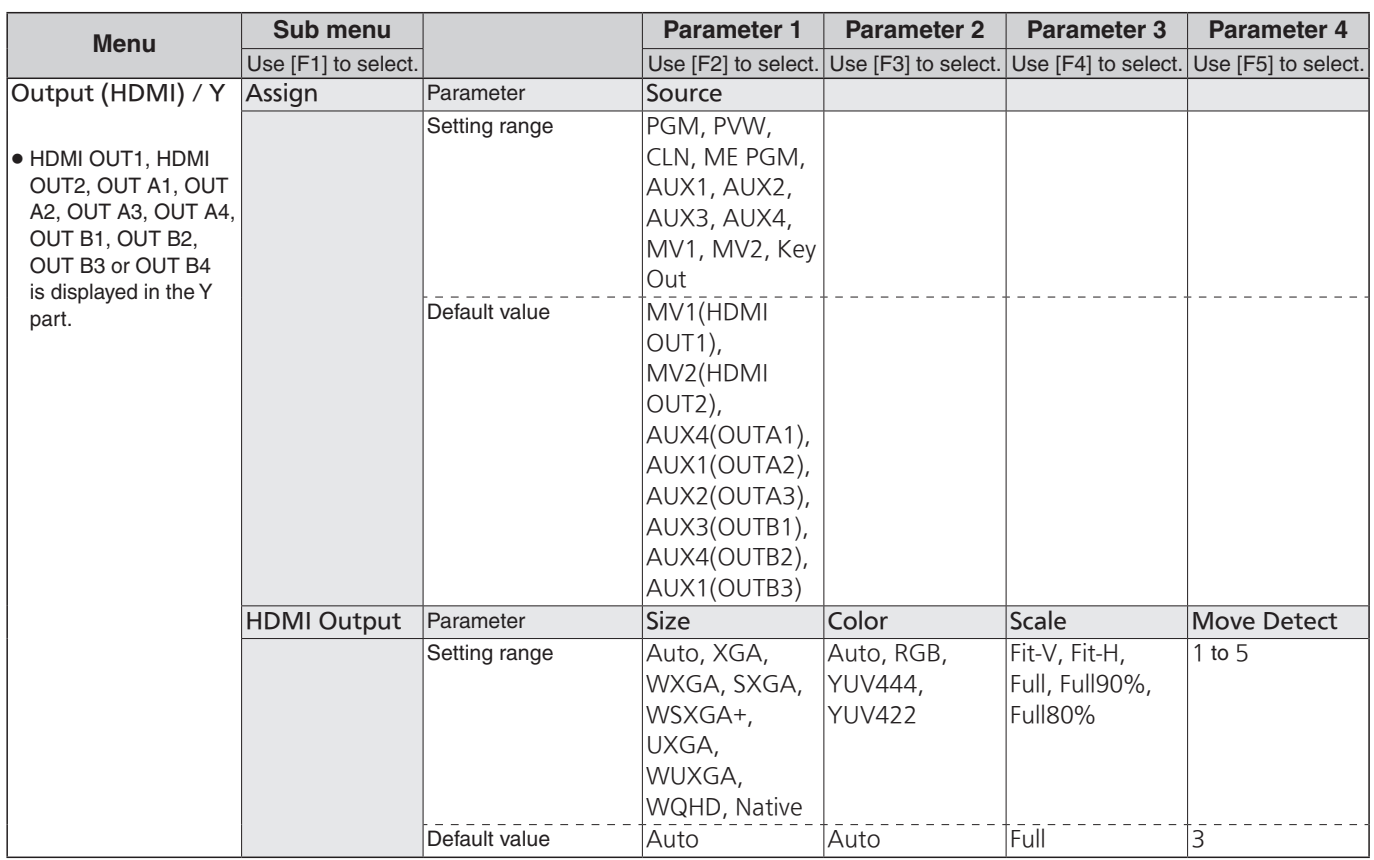

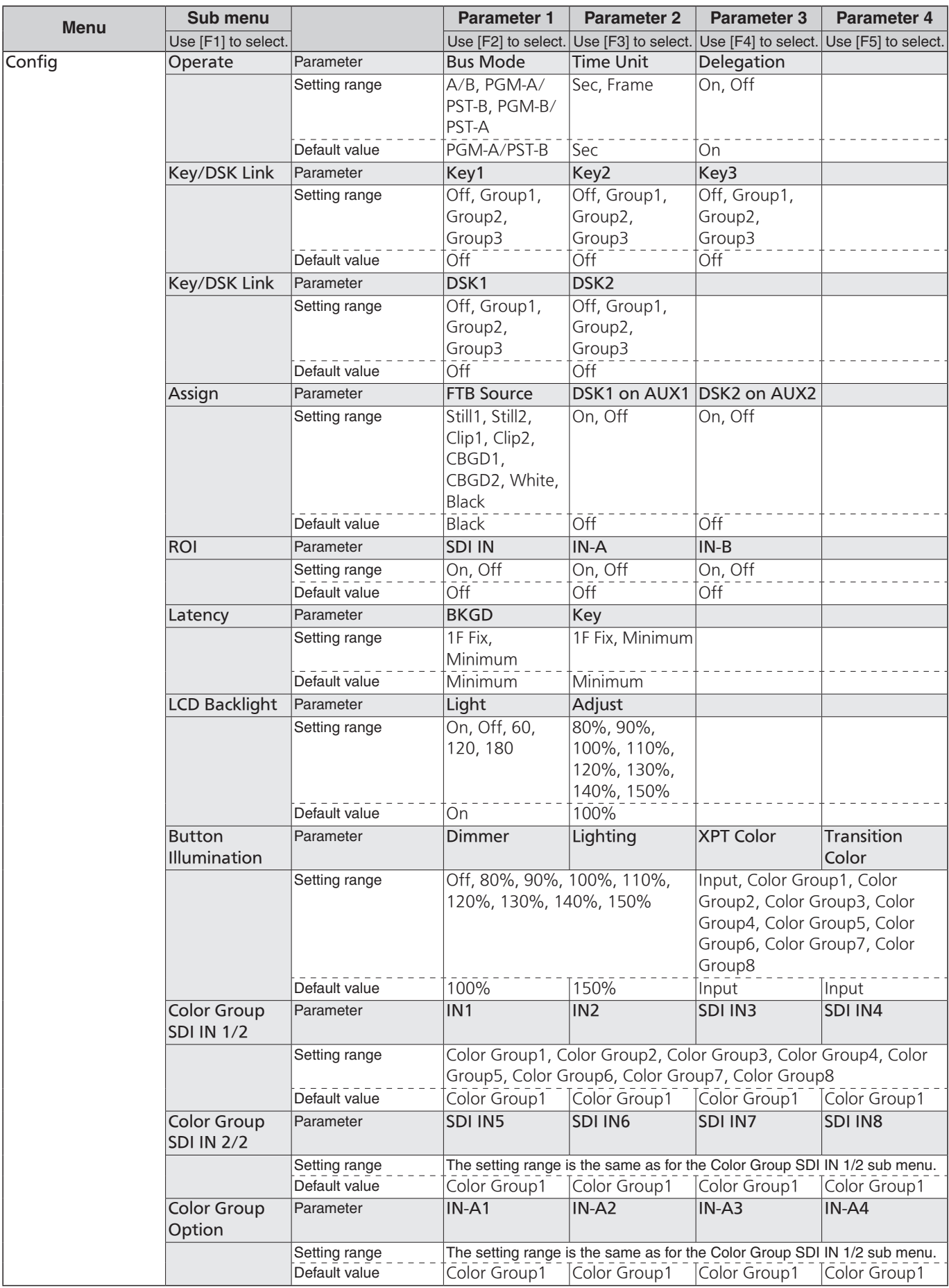

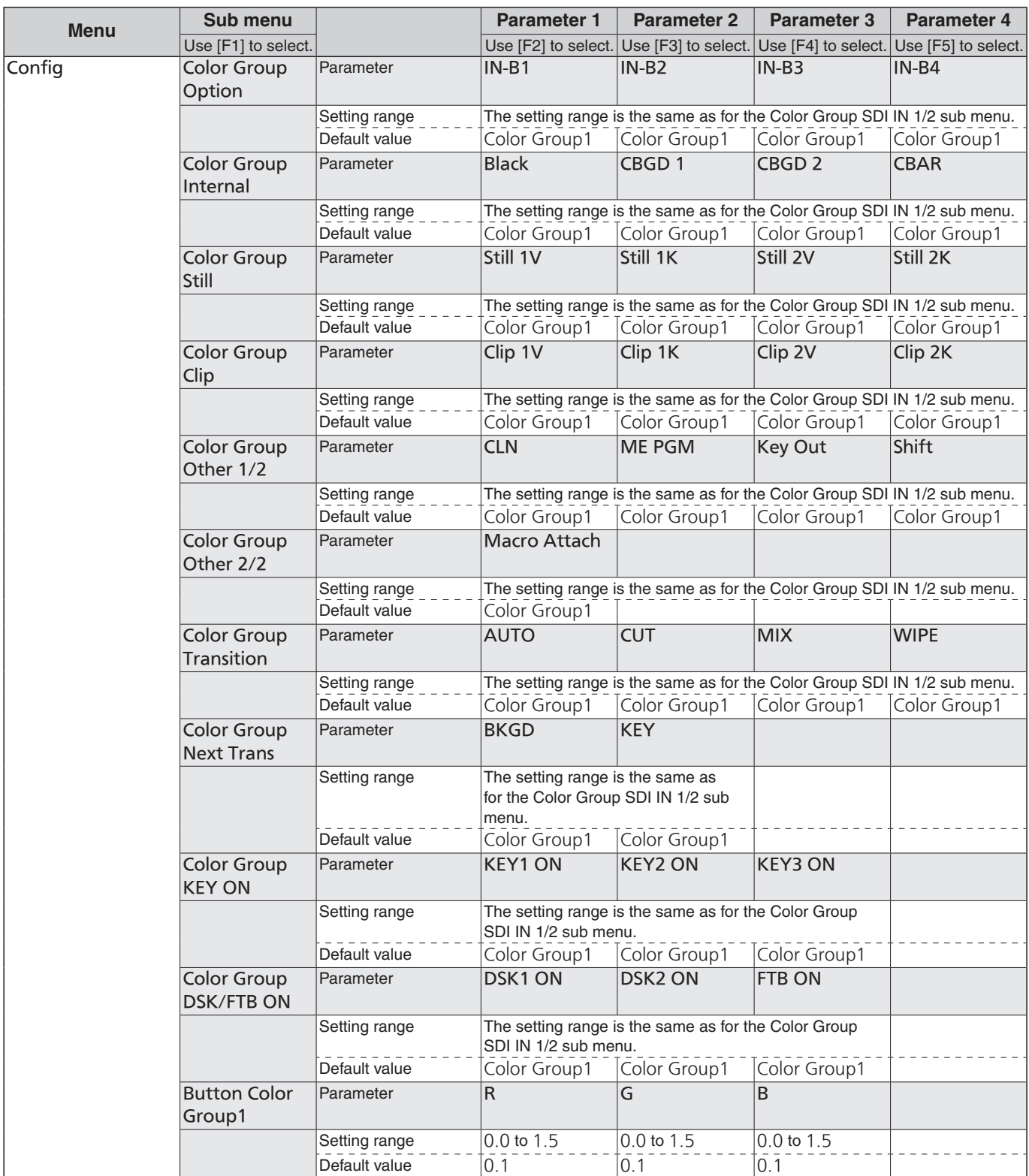

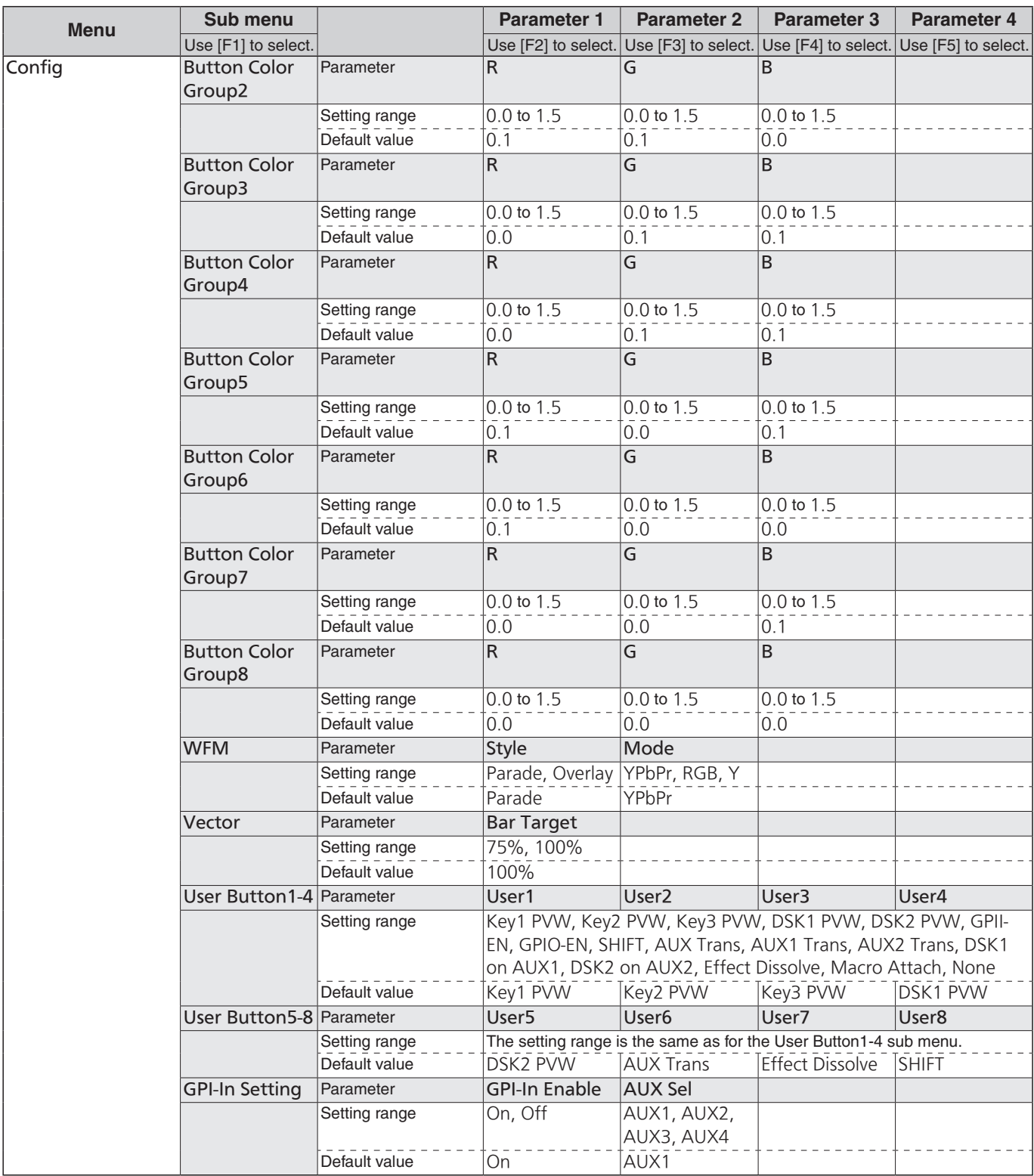

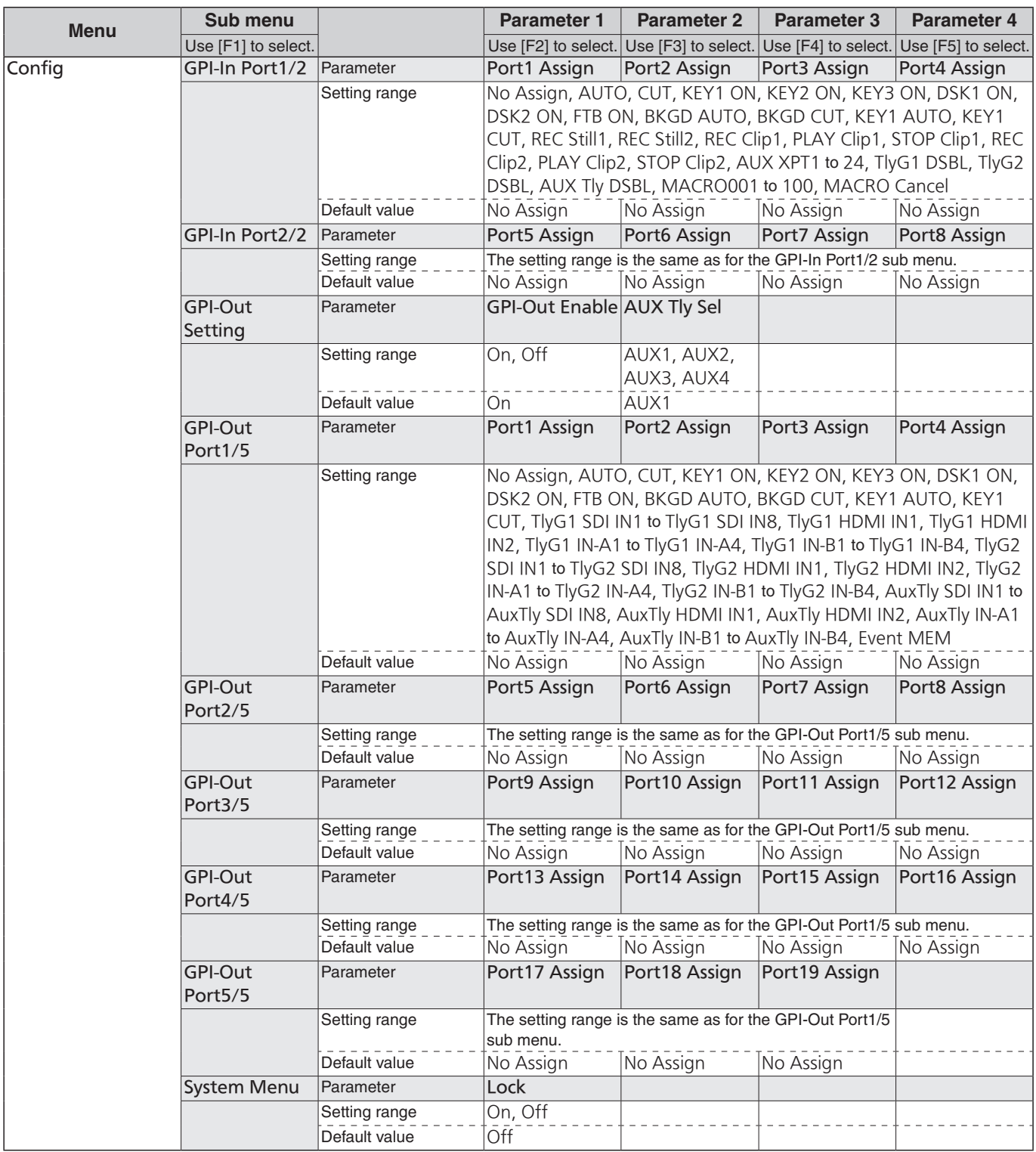

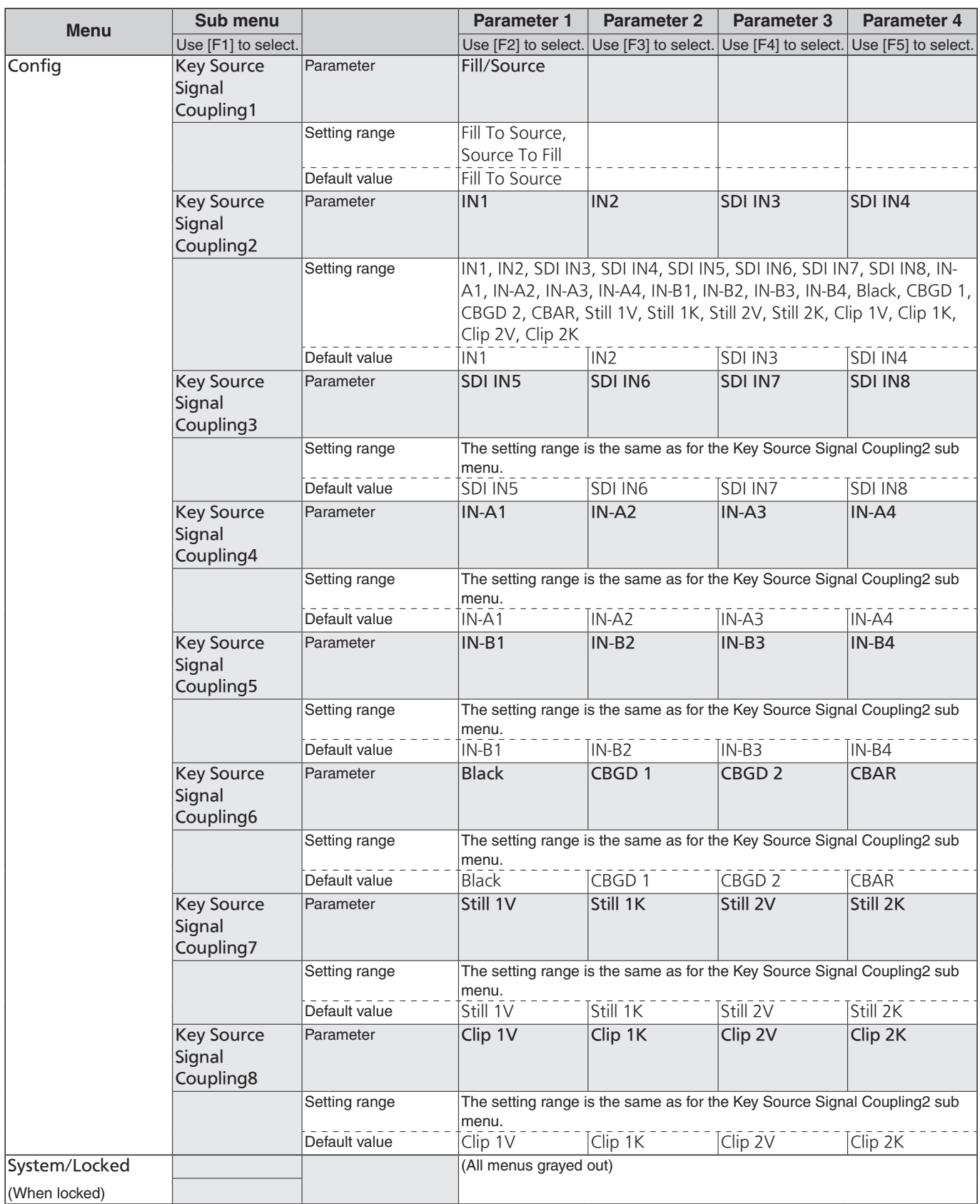

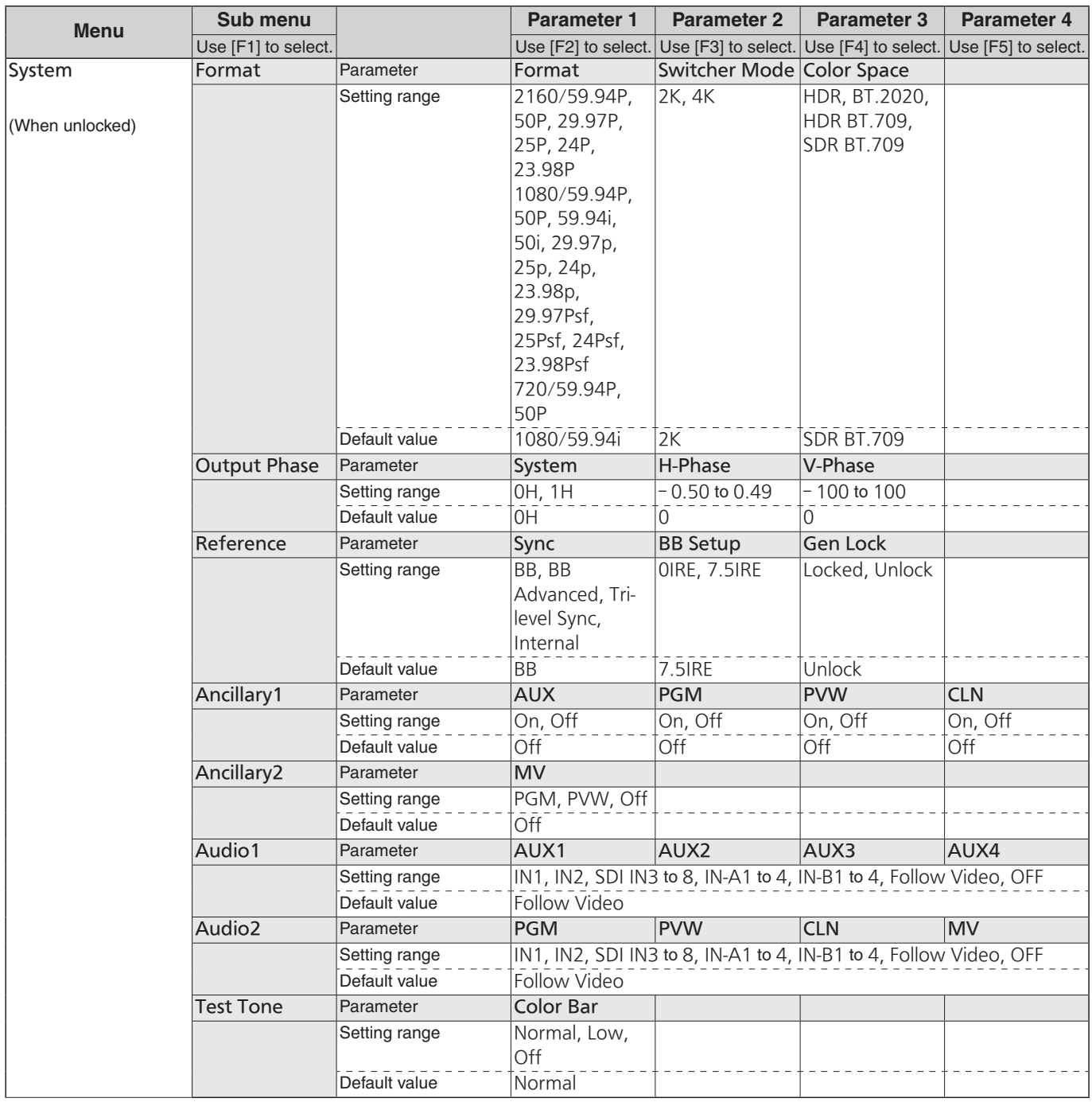

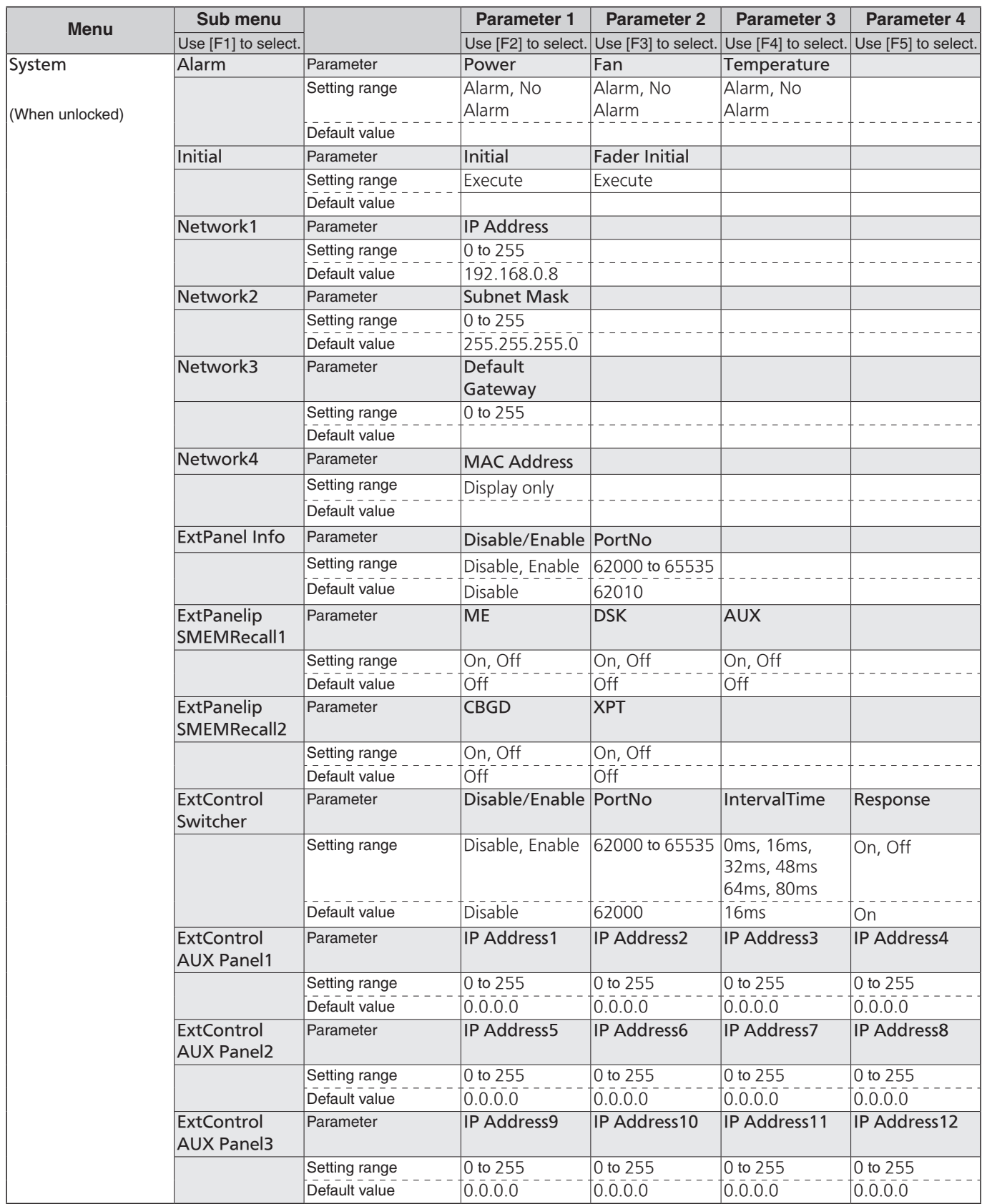

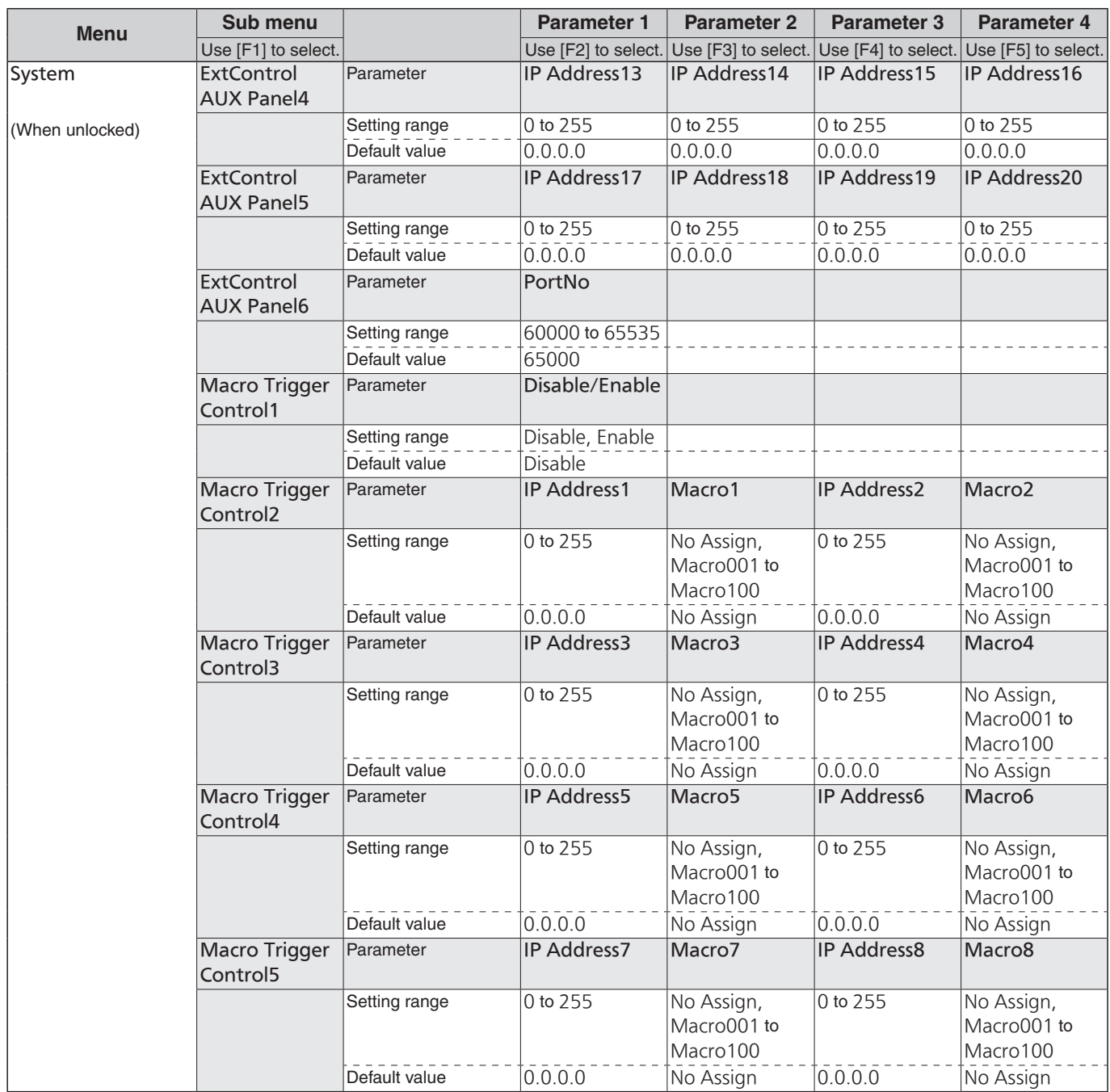

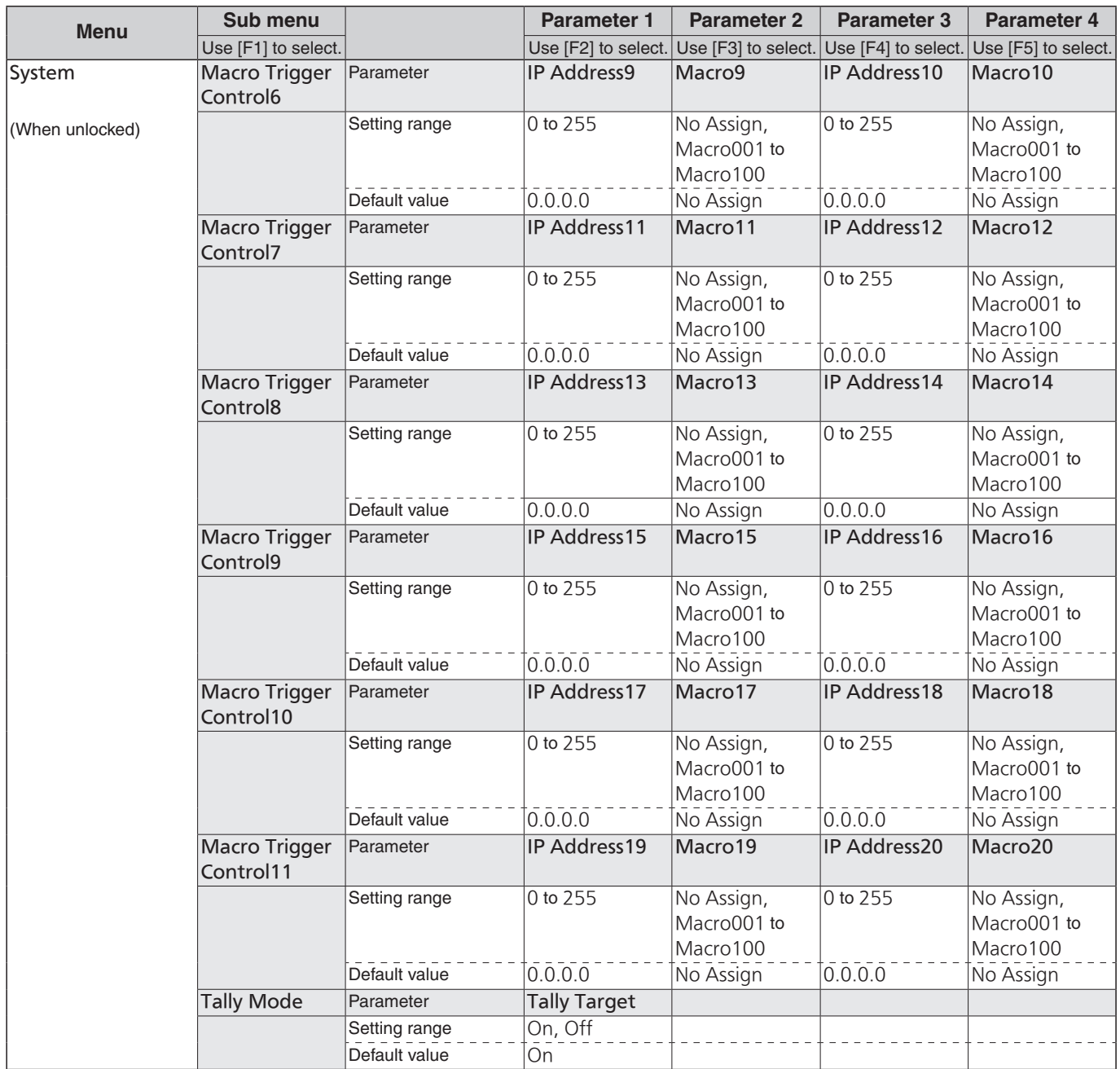

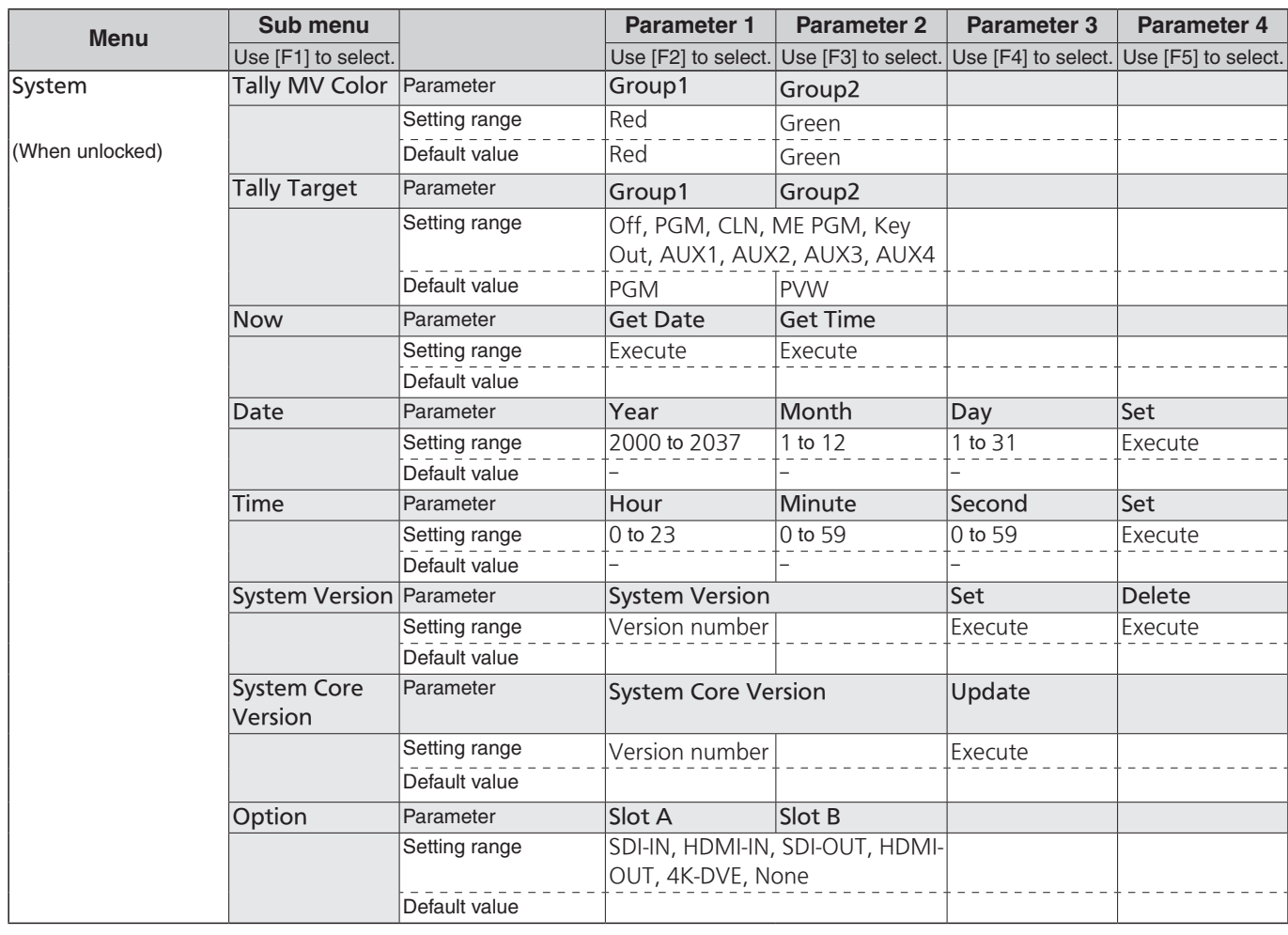

Defined below are the terms used in this manual.

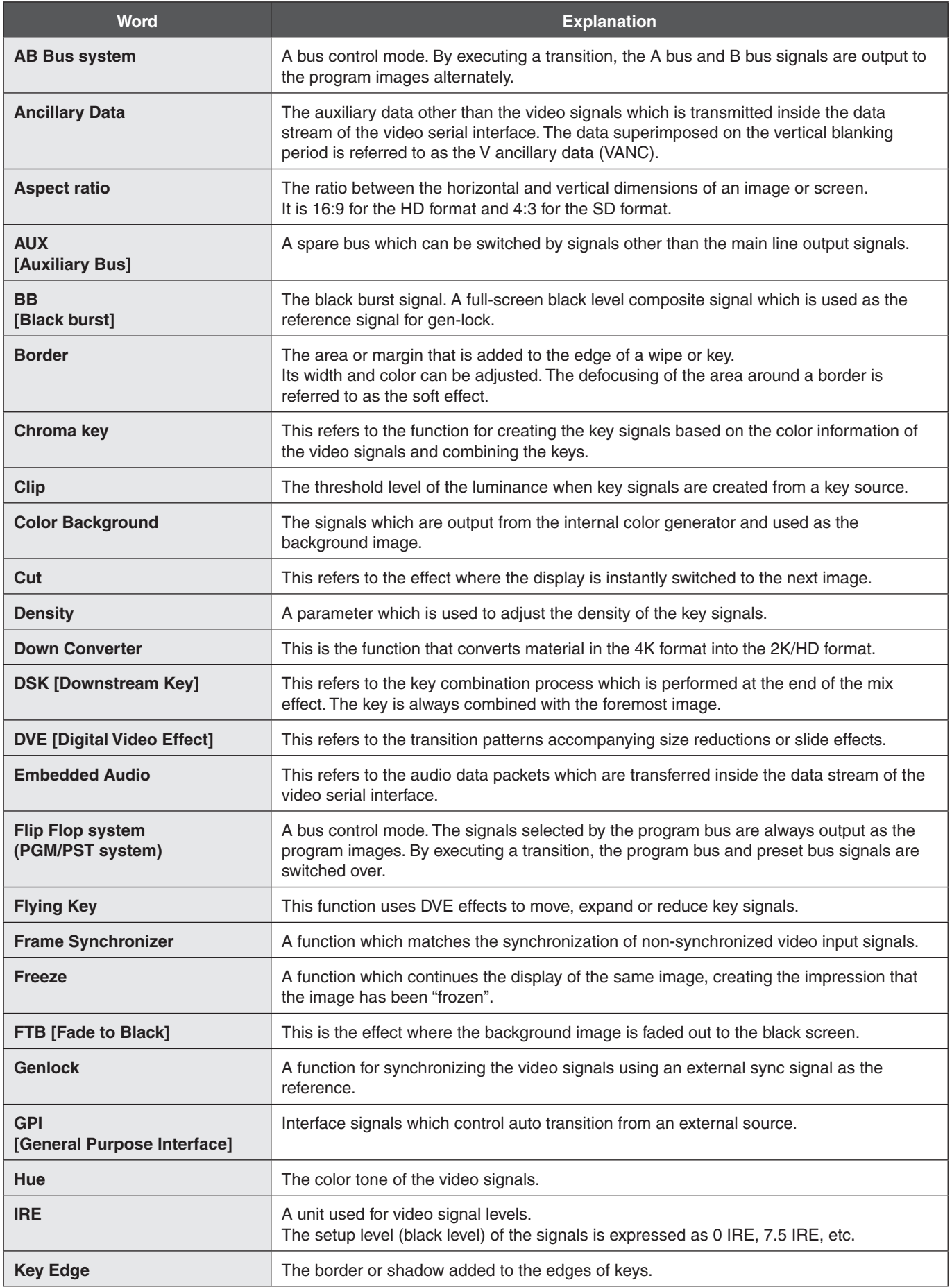

# **Appendix (glossary)**

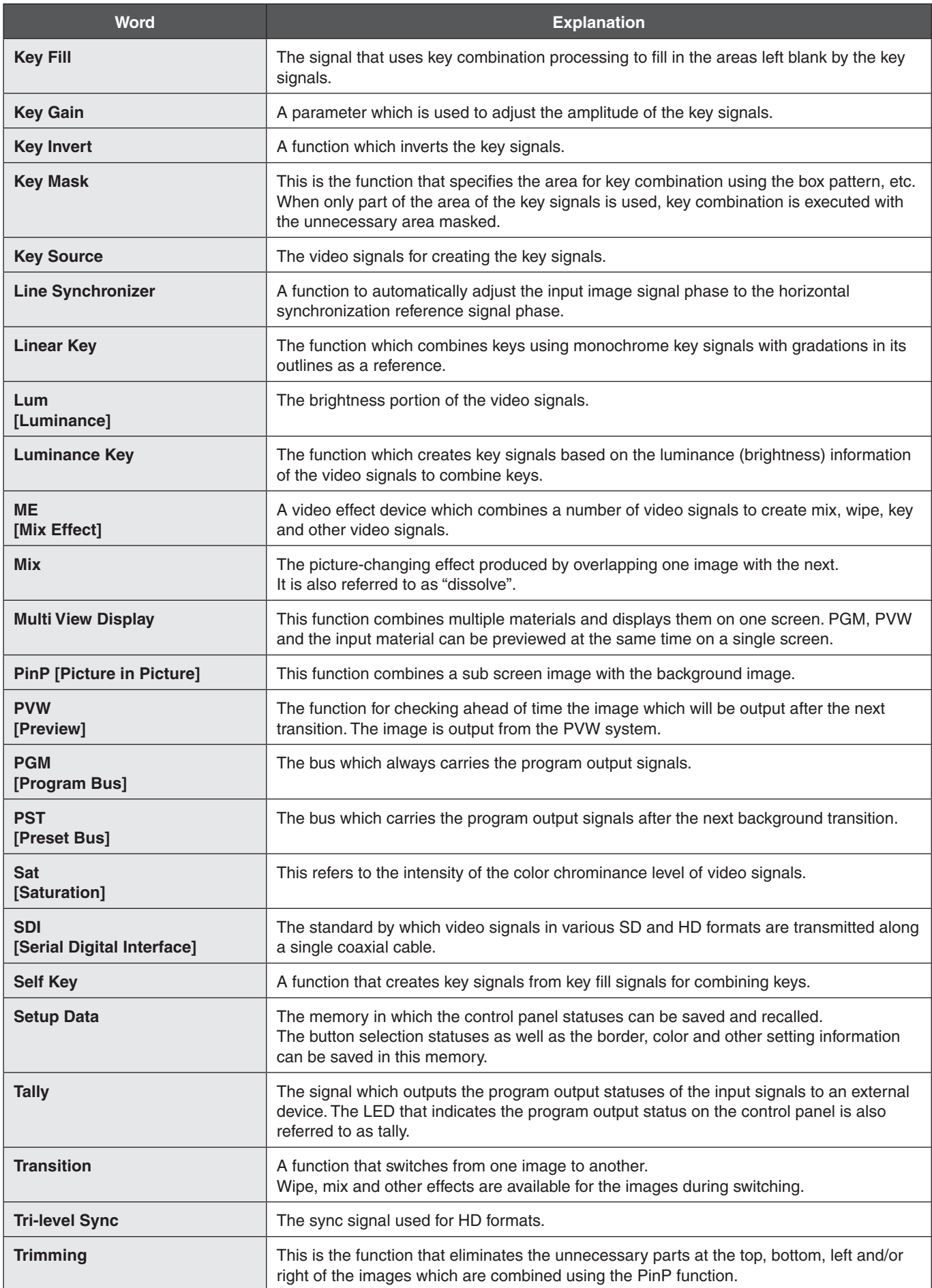

# **Appendix (glossary)**

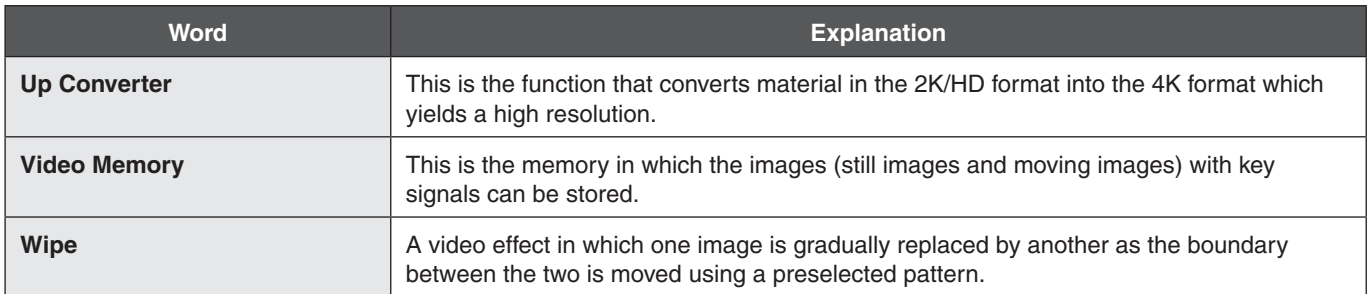

#### **Index**

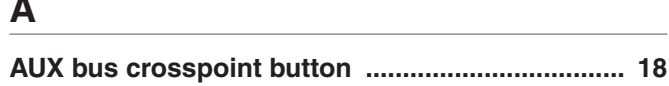

#### $\pmb{\mathsf{B}}$

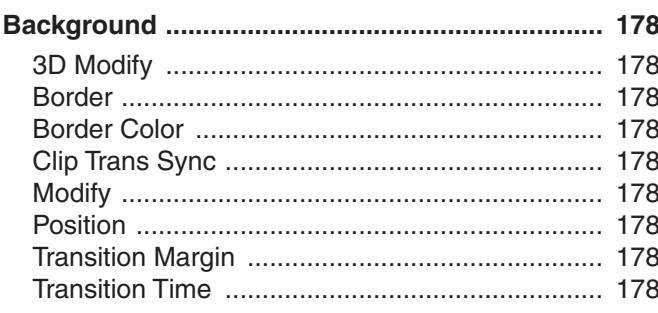

BKGD, KEY pattern selector button ....................... 19

#### $\mathbf C$

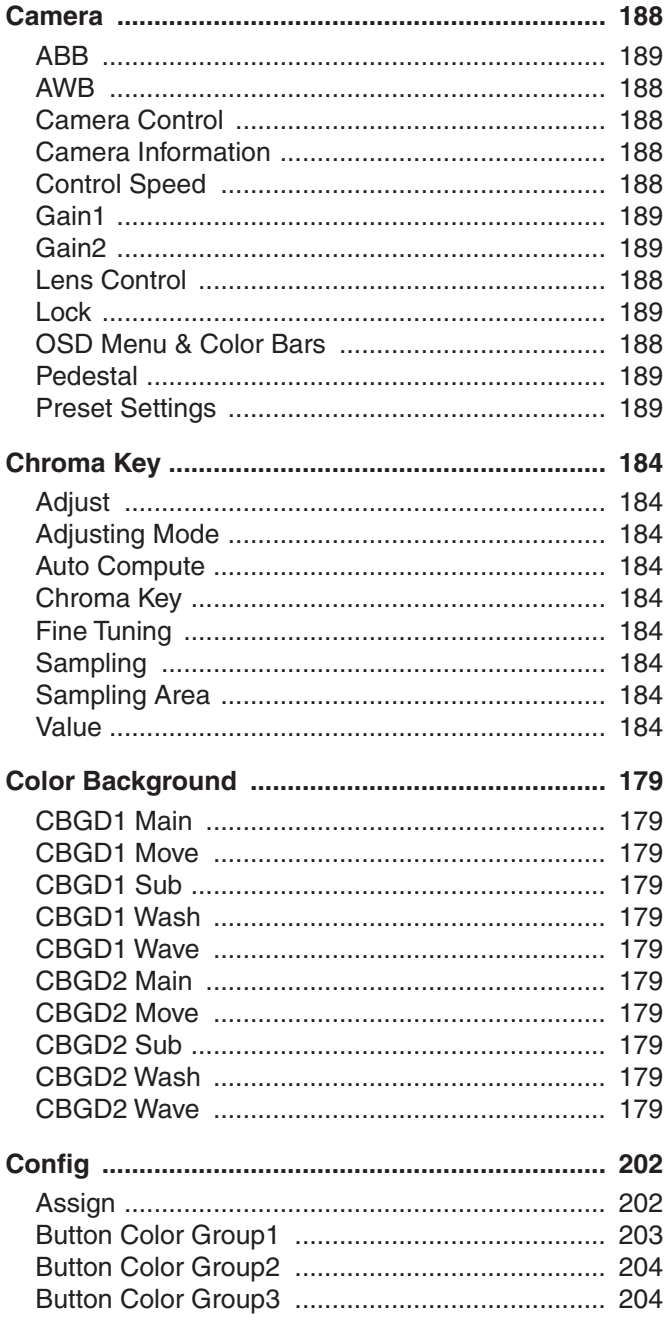

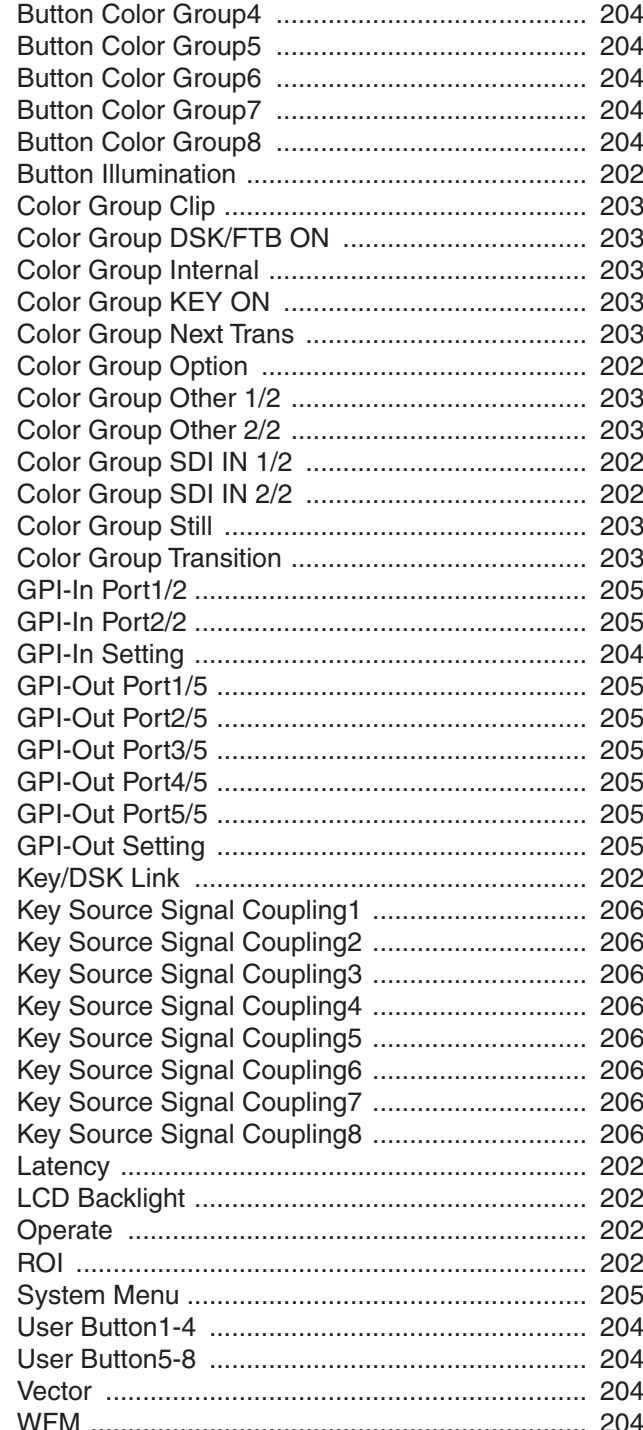

#### D

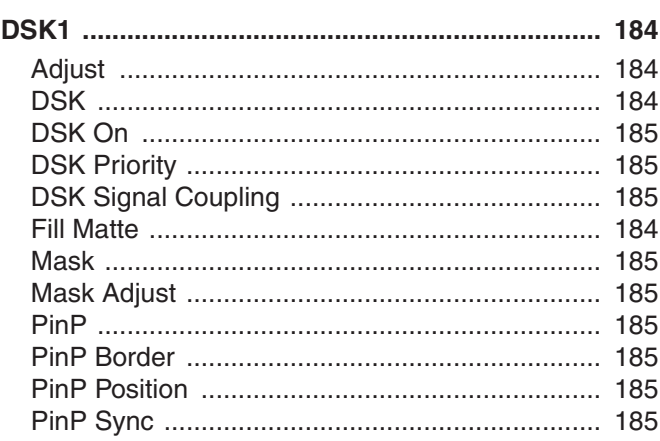

#### **Index**

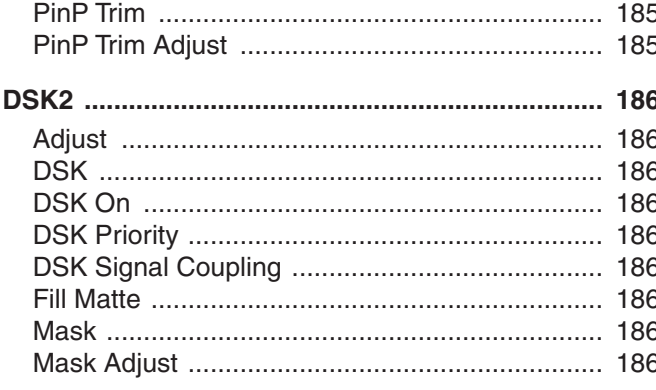

#### E

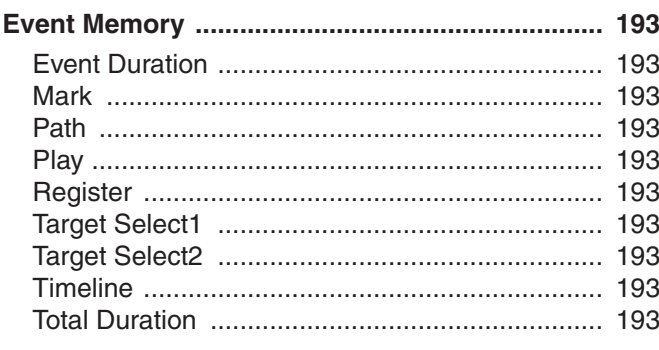

#### F

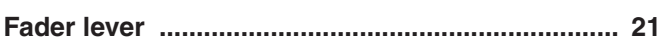

#### $\overline{\phantom{a}}$

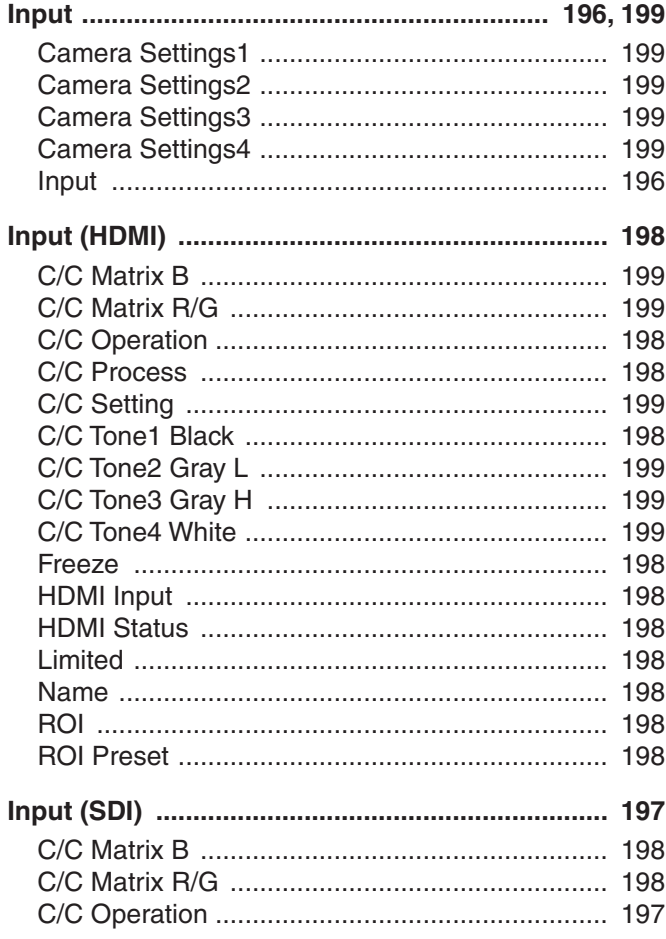

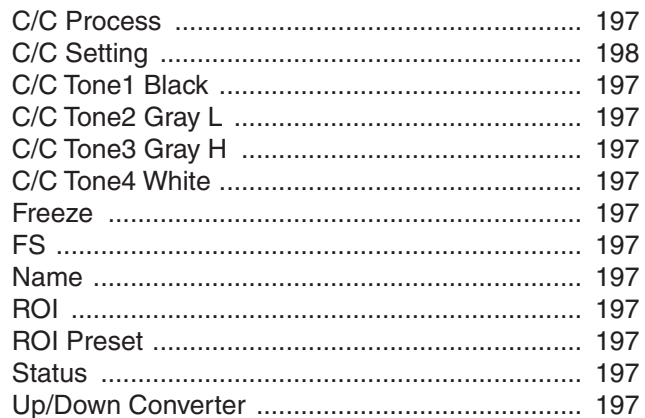

#### $\overline{\mathsf{K}}$

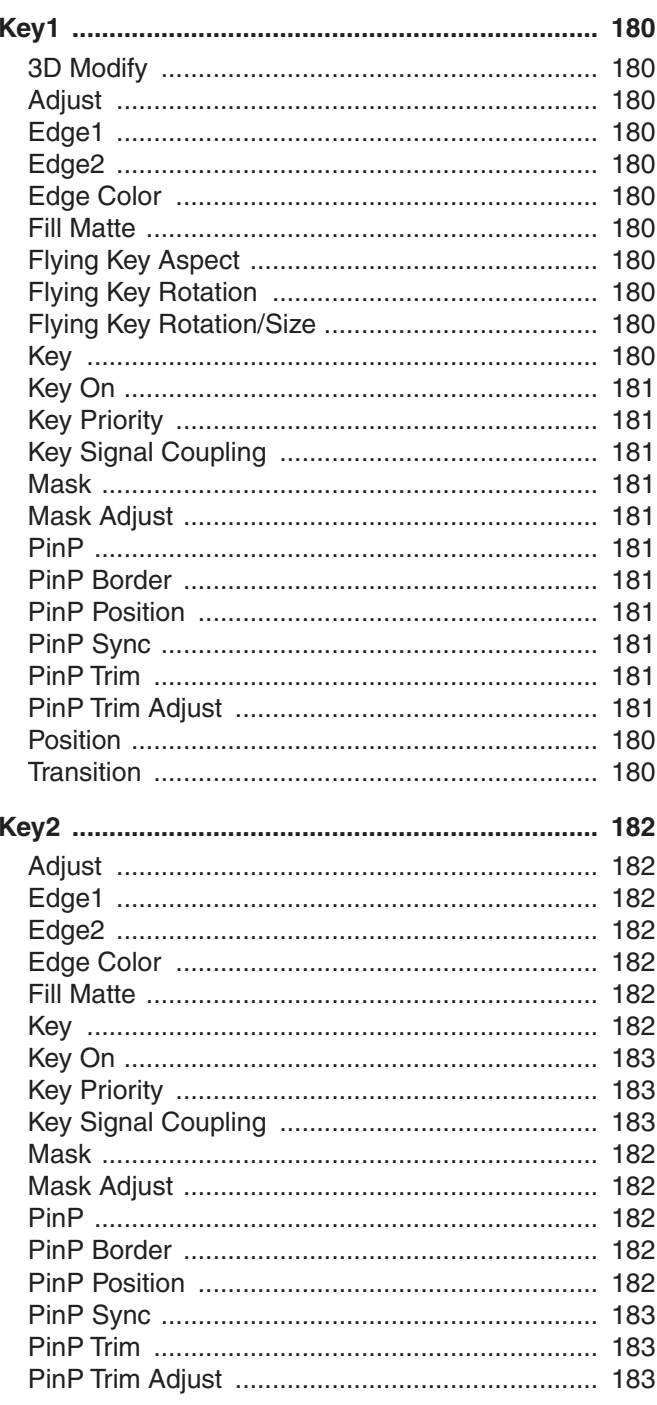
## **Index**

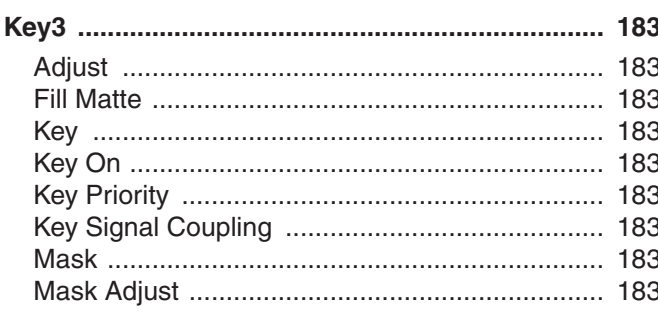

#### L

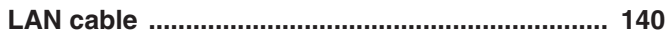

#### M

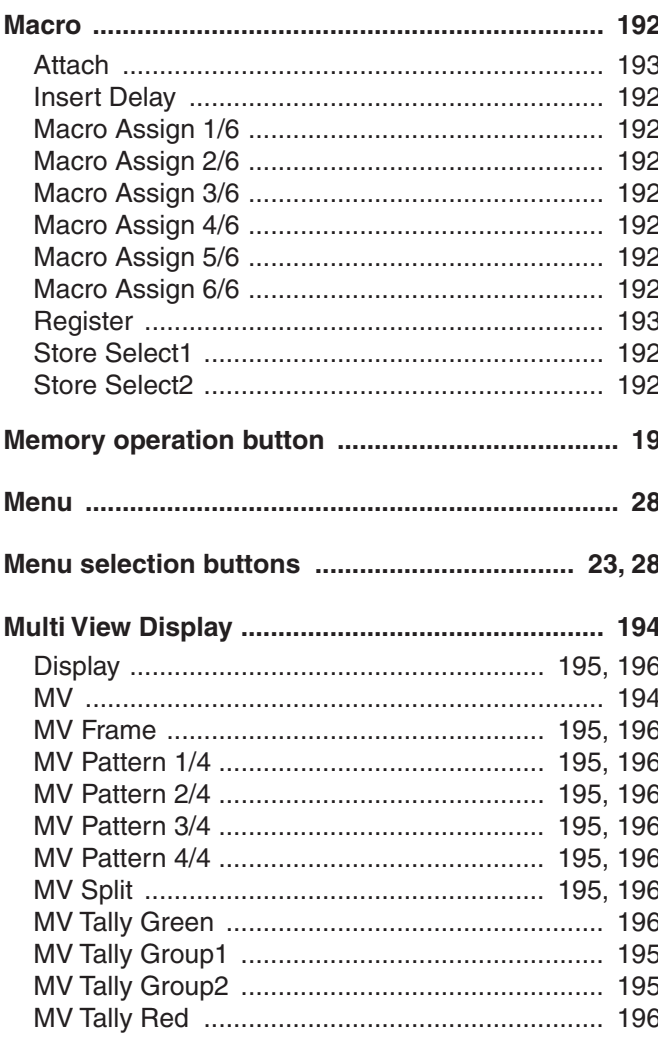

#### $\overline{O}$

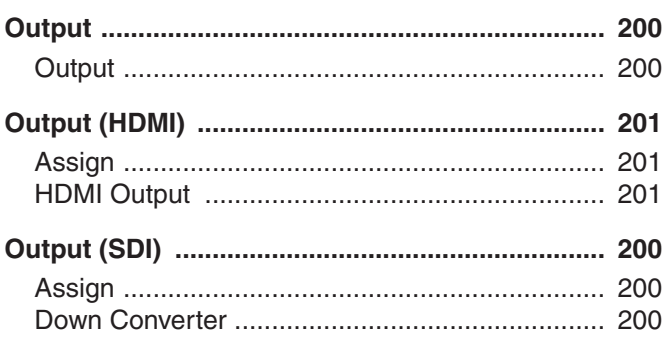

#### $\boldsymbol{\mathsf{P}}$

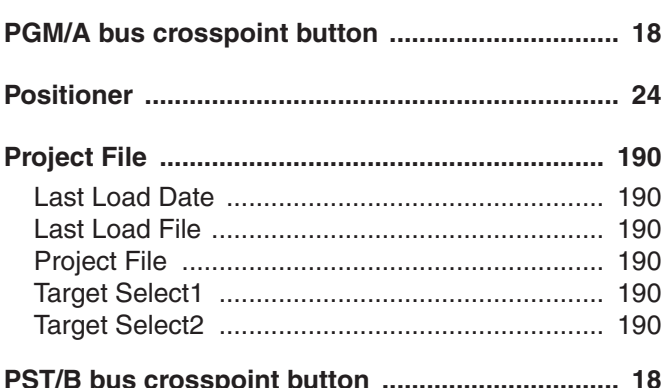

#### $\mathbf R$

#### S

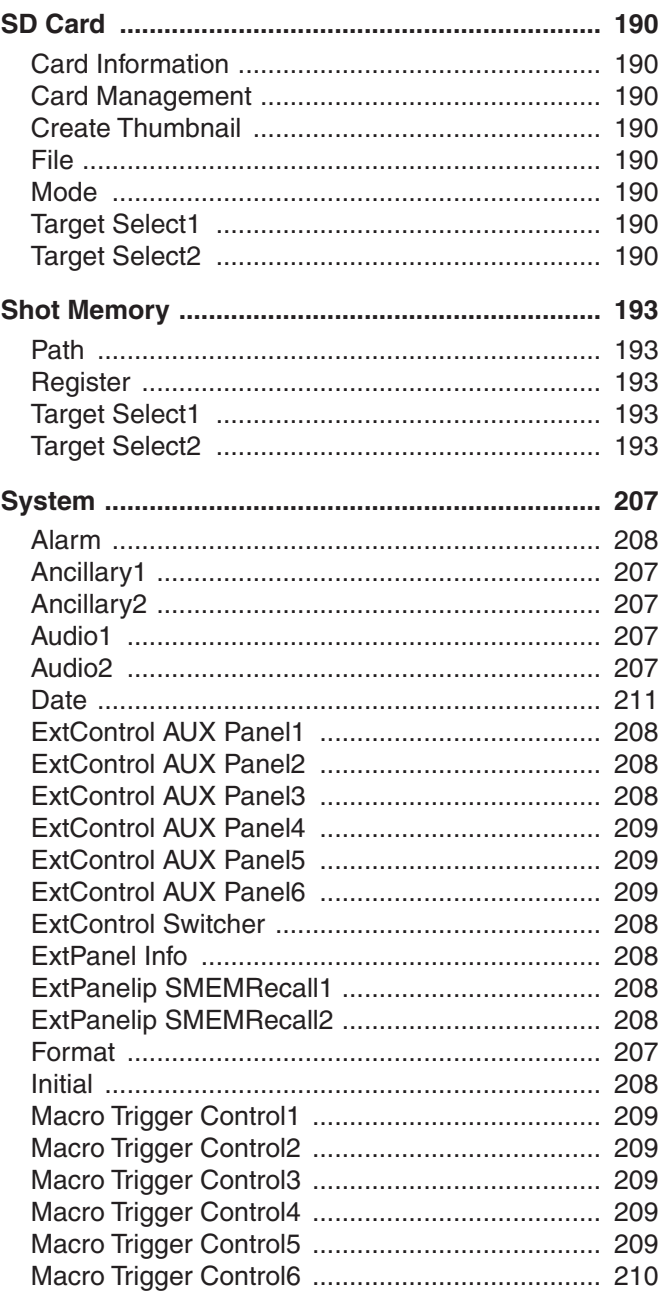

# **Index**

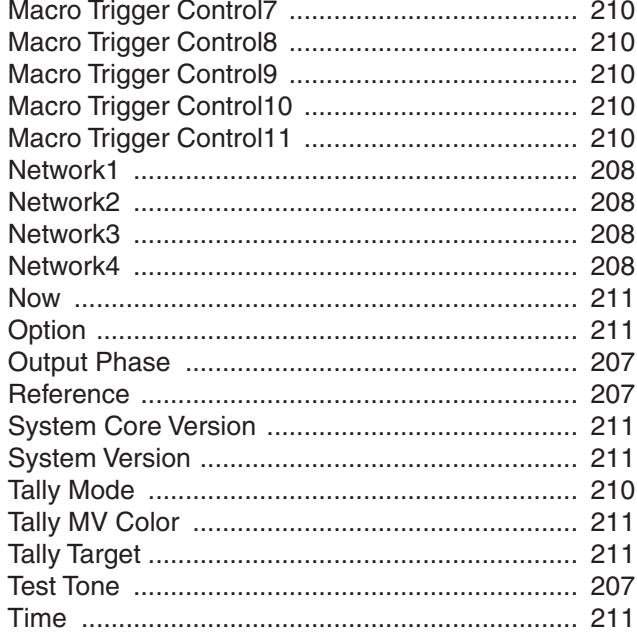

### $\overline{1}$

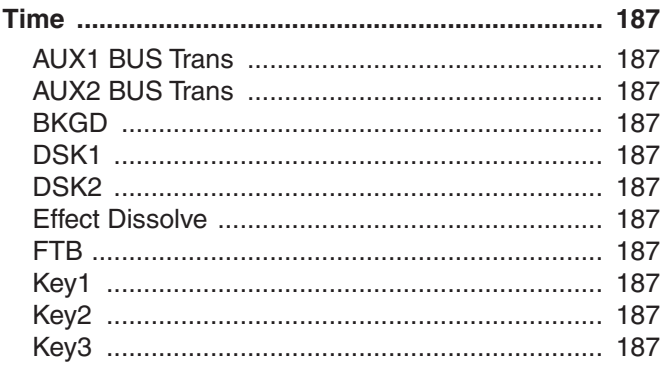

### $\underline{\mathsf{U}}$

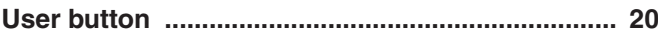

### $\underline{\mathsf{V}}$

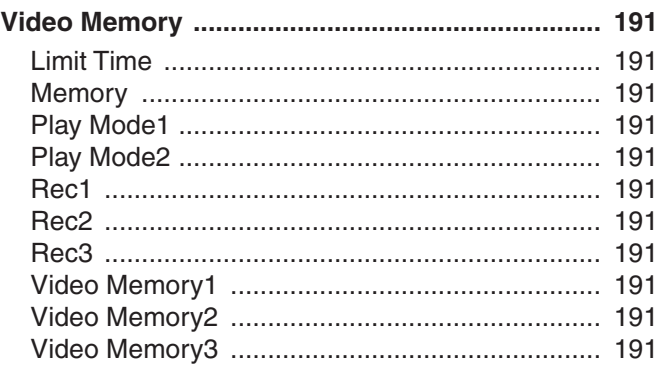

# $rac{X}{XP}$

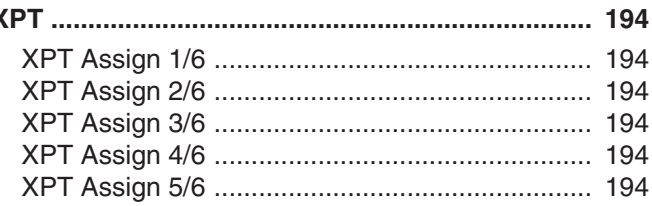

<u> 1980 - Johann Barbara, martxa a</u>

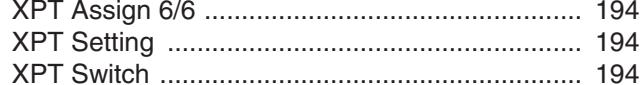

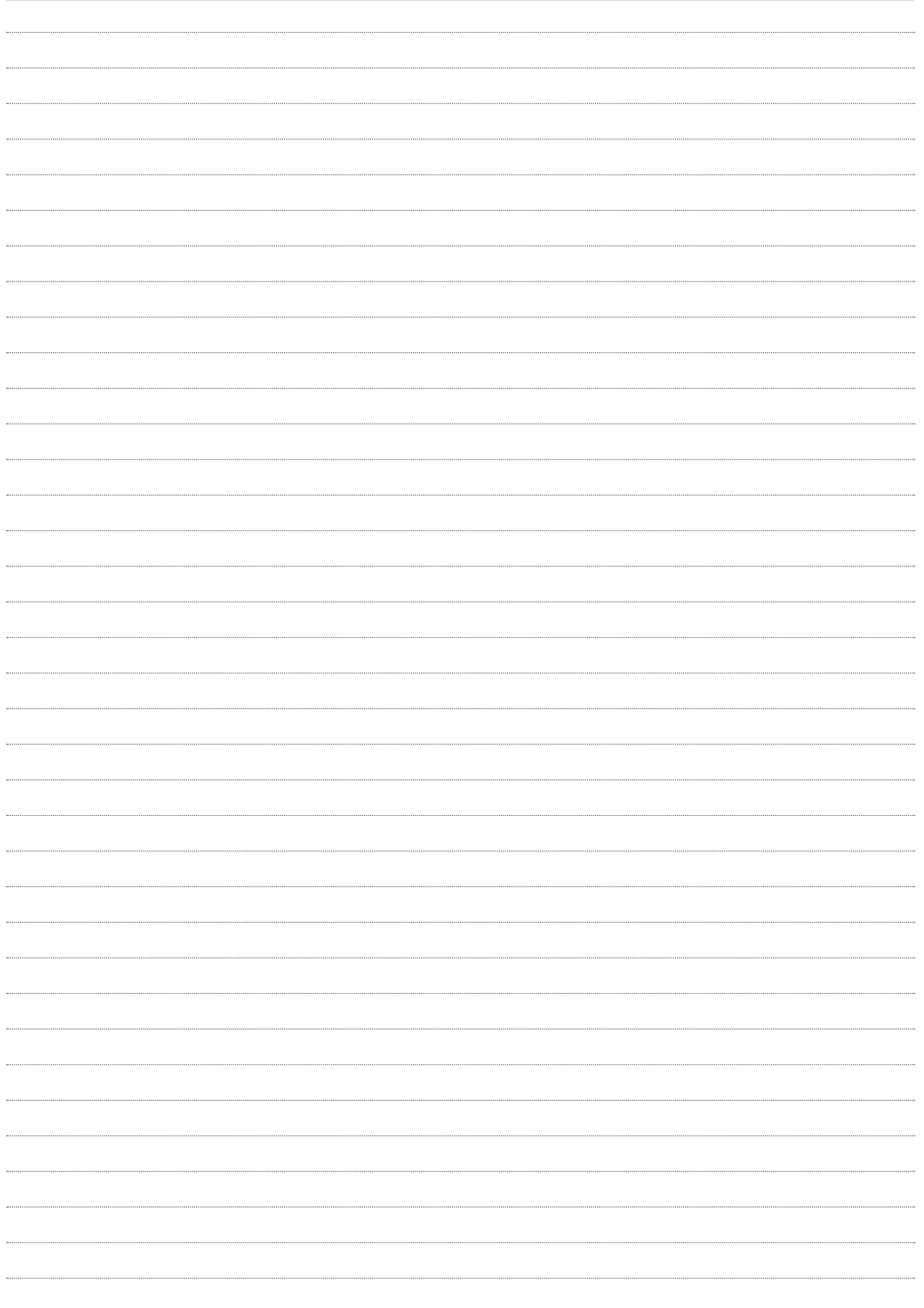

# Panasonic Corporation<br>Web Site: https://www.panasonic.com

©Panasonic Corporation 2020